# brother

## Manuel d'instructions détaillées

Machine à broder Product Code (Référence du produit) : 882-T51

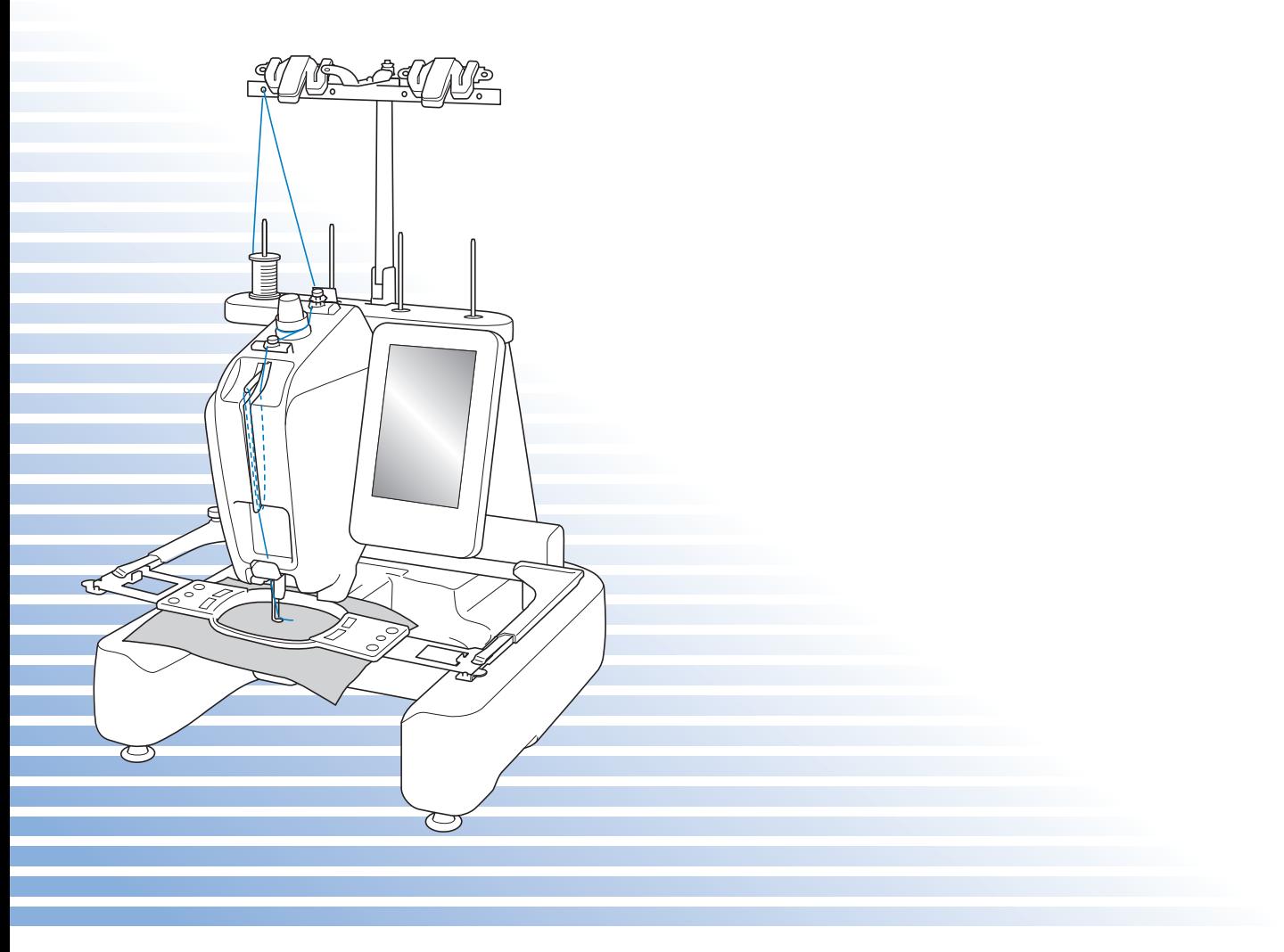

Veillez à lire ce document avant d'utiliser la machine. Nous vous conseillons de conserver ce document à portée de la main pour vous y référer ultérieurement.

## <span id="page-2-1"></span>**Introduction**

Merci d'avoir choisi cette machine à broder. Avant d'utiliser cette machine, lisez attentivement les « [INSTRUCTIONS DE SÉCURITÉ IMPORTANTES](#page-2-0) » et consultez ce manuel pour en savoir plus sur l'utilisation correcte des nombreuses fonctions disponibles.

En outre, après la lecture de ce manuel, rangez-le dans un endroit aisément accessible pour pouvoir vous y référer ultérieurement.

## <span id="page-2-0"></span>**INSTRUCTIONS DE SÉCURITÉ IMPORTANTES**

**Veuillez lire ces instructions de sécurité avant d'utiliser la machine.**

**DANGER -** Pour réduire le risque de choc électrique :

**1** Débranchez toujours la machine de la prise électrique après utilisation, lorsque vous la nettoyez, lorsque vous effectuez toute autre opération d'entretien mentionnée dans ce manuel ou si vous la laissez sans surveillance.

## **AVERTISSEMENT -** Pour réduire le risque de brûlure, d'incendie, de

choc électrique ou de blessure :

 $\,2$  Débranchez toujours la machine de la prise électrique lorsque vous ajoutez du lubrifiant ou effectuez toute autre opération d'entretien mentionnée dans le manuel d'instructions.

- Pour débrancher la machine, mettez-la sur « O » (position de mise hors tension), puis retirez la fiche de la prise d'alimentation électrique. Ne tirez pas sur le cordon.
- Branchez directement la machine dans la prise électrique. N'utilisez pas de rallonge.
- Débranchez toujours votre machine si le courant est coupé.

**3** Risques électriques :

- Cette machine doit être connectée à une source d'alimentation secteur dans la plage indiquée sur la plaque signalétique. Ne la branchez pas à une source d'alimentation continue ni à un onduleur. Si vous ne connaissez pas la source d'alimentation dont vous disposez, contactez un électricien qualifié.
- L'utilisation de cette machine n'est approuvée que dans le pays d'achat.

**4** N'utilisez jamais cette machine si sa fiche ou son cordon d'alimentation est endommagé, si elle ne fonctionne pas correctement, si elle est tombée ou a été endommagée ou en cas de contact avec de l'eau. Renvoyez-la au revendeur ou au centre de service agréé Brother le plus proche à des fins d'examen, de réparation ou de réglage électrique ou mécanique.

- Afin d'éviter les chocs électriques et les incendies, n'utilisez pas de fiche d'alimentation endommagée ou de prise électrique lâche et assurez-vous que la fiche d'alimentation est parfaitement insérée et fixée.
- Si vous constatez quelque chose d'inhabituel lors du stockage ou de l'utilisation de la machine, comme une odeur, un dégagement de chaleur, une décoloration ou déformation, cessez immédiatement d'utiliser la machine et débranchez le cordon d'alimentation.
- Lorsque vous transportez la machine, veillez à la soulever par le bas. Si vous ne soulevez pas la machine par les endroits indiqués, vous risquez de l'endommager ou de la faire tomber et de vous blesser.
- Lorsque vous soulevez la machine, veillez à ne pas faire de mouvement brusque ou inconsidéré, vous risqueriez de vous blesser au niveau du dos ou des genoux.
- Lors du transport de la machine, veillez à ne pas toucher le panneau de commande, les guide-fil ou toute autre pièce, car vous pourriez vous blesser.

**5** Maintenez toujours votre espace de travail dégagé :

- N'utilisez jamais la machine lorsque les sorties d'air sont bouchées. Ne laissez pas les peluches, la poussière et les tissus boucher les sorties d'air de la machine.
- N'utilisez pas de rallonge. Branchez directement la machine dans la prise électrique.
- N'insérez ou ne laissez jamais tomber un objet dans les ouvertures.
- N'insérez pas vos doigts dans les ouvertures de la machine (par exemple, près du chariot), car vous risqueriez de vous blesser.
- Ne faites pas fonctionner la machine dans des endroits où des aérosols sont utilisés ou où de l'oxygène est administré.
- N'utilisez pas la machine à proximité d'une source de chaleur, telle qu'une cuisinière ou un fer à repasser : la machine, le cordon d'alimentation ou le vêtement en train d'être brodé risquerait de prendre feu, vous exposant à des risques d'incendie ou de choc électrique.
- N'utilisez pas cette machine près d'une flamme nue; le vêtement en train d'être brodé pourrait s'enflammer à cause du mouvement du cadre de broderie.
- Ne posez pas cette machine à broder sur une surface instable, telle qu'une table bancale ou inclinée : elle risquerait de tomber et de vous blesser.

**6** Vous devez faire preuve d'une grande prudence lorsque vous brodez :

- Faites toujours attention à l'aiguille. N'utilisez pas d'aiguilles tordues ou endommagées.
- Ne touchez aucune pièce en mouvement. Vous devez faire preuve d'une grande prudence avec l'aiguille de la machine.
- Lorsque la machine fonctionne, éloignez vos mains des pièces mobiles car vous risqueriez de vous blesser.
- Mettez la machine sur « O » (position de mise hors tension) lorsque vous effectuez des réglages au niveau de l'aiguille, comme le changement d'aiguille.
- N'utilisez pas de plaque d'aiguille endommagée ou inadéquate, car vous risqueriez de casser l'aiguille.

**7** Cette machine n'est pas un jouet :

- Vous devez donc être très attentif lorsque des enfants l'utilisent ou se trouvent à proximité.
- Cette machine n'est pas conçue pour être utilisée sans surveillance par de jeunes enfants ou des handicapés.
- Les jeunes enfants doivent être surveillés pour s'assurer qu'ils ne jouent pas avec cette machine.
- N'utilisez pas les ciseaux ou le coupe-fil pour une autre application que celle pour laquelle ils sont destinés. En outre, lorsque vous ouvrez la boutonnière avec le découd-vite, ne placez pas vos mains ou vos doigts dans le sens de la découpe, car vous risqueriez de vous blesser si le découd-vite glisse.
- Tenez le sac en plastique contenant cette machine hors de portée des enfants, ou jetez-le. Ne laissez jamais les enfants jouer avec ce sac : ils risqueraient de s'étouffer.
- N'utilisez pas la machine à l'extérieur.

**8**Pour prolonger la vie de votre machine :

- Ne rangez pas cette machine dans des endroits exposés directement aux rayons du soleil ou très humides. N'utilisez pas et ne rangez pas la machine à proximité d'un appareil de chauffage, d'un fer à repasser, d'une lampe à halogène ou de tout autre appareil dégageant de la chaleur.
- Utilisez seulement des savons ou des détergents neutres pour nettoyer le boîtier. Le benzène, les dissolvants et les poudres décapantes peuvent endommager le boîtier et la machine et ne doivent donc jamais être utilisés.
- Pour une installation correcte, consultez toujours le manuel d'instructions lors du remplacement ou de l'installation de tout assemblage, de l'aiguille ou de toute autre pièce.

**9**Si une réparation ou un réglage est nécessaire :

- N'essayez pas de démonter, réparer ou modifier cette machine de quelque façon que ce soit, car vous risqueriez de provoquer un incendie, un choc électrique ou de vous blesser.
- Si l'unité d'éclairage est endommagée, faites-la remplacer par un revendeur agréé Brother.
- En cas d'anomalie ou si un réglage est nécessaire, consultez tout d'abord le tableau de dépannage à la fin du manuel d'instructions pour vérifier et régler la machine vous-même. Si le problème persiste, consultez votre revendeur agréé Brother local.

**N'utilisez cette machine que de la manière prévue, décrite dans ce manuel. Utilisez les accessoires recommandés par le fabricant, conformément au présent manuel. Utilisez uniquement le câble d'interface (câble USB) fourni avec cette machine. Le contenu de ce manuel et les spécifications de ce produit peuvent être modifiés sans préavis. Pour plus d'information sur le produit et les mises à jour, visitez notre site Web à l'adresse www.brother.com**

## **CONSERVEZ CES INSTRUCTIONS**

**Cette machine est conçue pour une utilisation domestique.**

### **POUR LES UTILISATEURS DES PAYS HORS EUROPE**

Cet appareil n'est pas conçu pour une utilisation par des personnes (adultes ou enfants) souffrant d'incapacités physiques, sensorielles ou mentales, ou ne disposant pas de l'expérience ou des connaissances nécessaires, à moins qu'elles ne soient aidées par une personne veillant à leur sécurité. Il faut surveiller les enfants pour s'assurer qu'ils ne jouent pas avec cet appareil.

### **POUR LES UTILISATEURS DES PAYS EUROPÉENS**

Les enfants de 8 ans ou plus et les personnes souffrant d'incapacités physiques, sensorielles ou mentales, ou ne disposant pas de l'expérience ou des connaissances requises, peuvent utiliser cet appareil s'ils sont encadrés ou s'ils ont reçu des instructions leur permettant de se servir de l'appareil en toute sécurité et de comprendre les risques encourus. Les enfants ne doivent pas jouer avec cet appareil. Le nettoyage et l'entretien ne doivent pas être effectués par des enfants sans supervision.

### **POUR LES UTILISATEURS AU ROYAUME-UNI, EN IRLANDE, À MALTE ET À CHYPRE UNIQUEMENT IMPORTANT**

- En cas de remplacement du fusible de la fiche, utilisez un fusible certifié ASTA à BS 1362, c'est-à-dire portant la marque  $\langle \hat{\mathfrak{g}} \rangle$ , d'une capacité correspondant à celle indiquée sur la fiche.
- Remettez toujours le couvercle du fusible. Ne branchez jamais la machine lorsque le couvercle du fusible est ouvert.
- Si la prise électrique disponible ne correspond pas à la fiche fournie avec cet équipement, vous devez contacter votre revendeur agréé pour obtenir le bon cordon.

### <span id="page-5-0"></span>**Marques de commerce**

FlashFX<sup>®</sup> is a registered trademark of Datalight, Inc. FlashFX<sup>®</sup> Copyright 1998-2007 Datalight, Inc. U.S.Patent Office 5,860,082/6,260,156 FlashF $\breve{\text{X}}^{\text{\textregistered}}$  Pro™ is a trademark of Datalight, Inc. Datalight<sup>®</sup> is a registered trademark of Datalight, Inc. Copyright 1989-2007 Datalight, Inc., All Rights Reserved

Please note that the French version of "Intel License Agreement For Open Source Computer Vision Library" on the right side is just for your reference, and only the original English version is legally valid.

#### **IMPORTANT:**

#### **READ BEFORE DOWNLOADING, COPYING, INSTALLING OR USING.**

**By downloading, copying, installing or using the software you agree to this license. If you do not agree to this license, do not download, install, copy or use the software.**

#### **Intel License Agreement For Open Source Computer Vision Library**

Copyright © 2000, Intel Corporation, all rights reserved. Third party copyrights are property of their respective owners.

Redistribution and use in source and binary forms, with or without modification, are permitted provided that the following conditions are met:

- Redistribution's of source code must retain the above copyright notice, this list of conditions and the following disclaimer.
- Redistribution's in binary form must reproduce the above copyright notice, this list of conditions and the following disclaimer in the documentation and/or other materials provided with the distribution.
- The name of Intel Corporation may not be used to endorse or promote products derived from this software without specific prior written permission.

This software is provided by the copyright holders and contributors "as is" and any express or implied warranties, including, but not limited to, the implied warranties of merchantability and fitness for a particular purpose are disclaimed. In no event shall Intel or contributors be liable for any direct, indirect, incidental, special, exemplary, or consequential damages (including, but not limited to, procurement of substitute goods or services; loss of use, data, or profits; or business interruption) however caused and on any theory of liability, whether in contract, strict liability, or tort (including negligence or otherwise) arising in any way out of the use of this software, even if advised of the possibility of such damage.

All information provided related to future Intel products and plans is preliminary and subject to change at any time, without notice.

FlashFX® est une marque déposée de Datalight, Inc. FlashFX® Copyright 1998-2007 Datalight, Inc. U.S.Patent Office 5,860,082/6,260,156

FlashFX® Pro™ est une marque de commerce de Datalight, Inc. Datalight<sup>®</sup> est une marque déposée de Datalight, Inc. Copyright 1989-2007 Datalight, Inc., tous droits réservés

Veuillez noter que la version française de « Intel License Agreement For Open Source Computer Vision Library » ciaprès est fournie uniquement à titre de référence et que seule la version anglaise est juridiquement valable.

#### **IMPORTANT: LISEZ AVANT DE TÉLÉCHARGER, DE COPIER, D'INSTALLER OU D'UTILISER.**

**Le téléchargement, la copie, l'installation ou l'utilisation du logiciel implique l'acceptation de cette licence. Si vous n'acceptez pas cette licence, ne téléchargez pas, n'installez pas, ne copiez pas ni n'utilisez ce logiciel.**

#### **Accord de licence Intel pour Open Source Computer Vision Library**

Copyright © 2000, Intel Corporation, tous droits réservés. Les droits d'auteur de és parties appartiennent à leurs propriétaires respectifs.

La redistribution et l'utilisation de sources et formes binaires, avec ou sans modification, sont autorisées dans la mesure où les conditions suivantes sont remplies :

- La redistribution du code source doit inclure la note ci-dessus relative aux droits d'auteur, cette liste de conditions et l'avis de non-responsabilité suivant.
- La redistribution sous forme binaire doit reproduire la note ci-dessus relative aux droits d'auteur, cette liste de conditions et l'avis de non-responsabilité suivant dans la documentation et/ou les autres matériaux fournis lors de la distribution.
- Le nom Intel Corporation ne peut en aucun cas être utilisé pour signer ou promouvoir des produits dérivés de ce logiciel sans autorisation écrite préalable.

Ce logiciel est fourni « tel quel » par les détenteurs des droits d'auteur et les contributeurs, sans aucune garantie de quelque nature que ce soit, expresse ou implicite, y compris et sans s'y limiter, les garanties implicites concernant la valeur marchande et l'adéquation à un usage particulier. En aucun cas Intel ou ses contributeurs ne peuvent être tenus responsables d'un quelconque dommage direct, indirect, accessoire, particulier, exemplaire ou consécutif (y compris, mais sans s'y limiter, l'acquisition de biens ou services de substitution; la perte de jouissance, de données ou de bénéfices; ou les pertes d'exploitation) quelles qu'en soient les causes et quel que soit le type de responsabilité, contractuelle, sans faute ou fondée sur un délit civil (y compris par négligence ou pour une autre cause) résultant d'une manière ou d'une autre de l'utilisation de ce logiciel, même si mention a été faite de la possibilité de tels dommages.

Toute l'information fournie relative à de futurs produits et projets Intel est préliminaire. Elle peut être sujette à modifications à n'importe quel moment, sans préavis.

SD est une marque déposée ou une marque de commerce de SD-3C, LLC. CompactFlash est une marque déposée ou une marque de commerce de Sandisk Corporation. Memory Stick est une marque déposée ou une marque de commerce de Sony Corporation. Smart Media est une marque déposée ou une marque de commerce de Toshiba Corporation. MultiMediaCard (MMC) est une marque déposée ou une marque de commerce de Infineon Technologies AG. xD-Picture Card est une marque déposée ou une marque de commerce de Fuji Photo Film Co. Ltd. IBM est une marque déposée ou une marque de commerce de International Business Machines Corporation. Microsoft, Windows et Windows Vista sont des marques déposées ou des marques de commerce de Microsoft Corporation. Toutes les sociétés dont les logiciels sont mentionnés dans le présent manuel possèdent un accord de licence logicielle spécifique pour leurs programmes propriétaires.

Tous les autres noms de produit ou de marque mentionnés dans le présent manuel sont des marques déposées de leurs sociétés respectives. Les explications des symboles <sup>®</sup> et ™ ne sont toutefois pas clairement décrites dans le texte.

## **Étiquettes d'avertissement**

Les étiquettes d'avertissement suivantes se trouvent sur la machine. Veillez à respecter les précautions décrites sur les étiquettes.

**1**

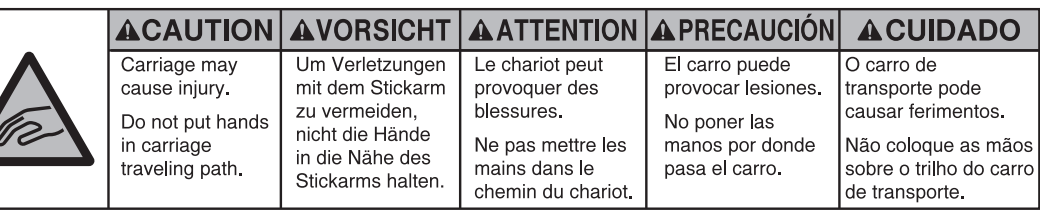

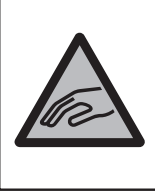

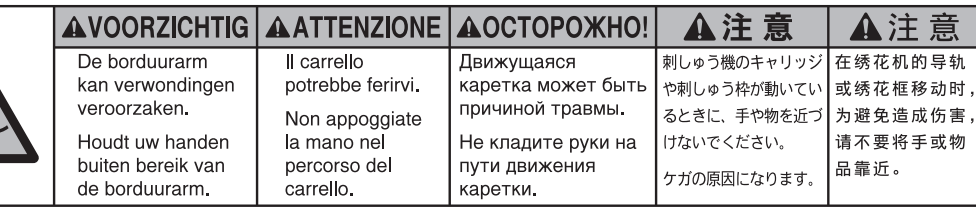

**2**

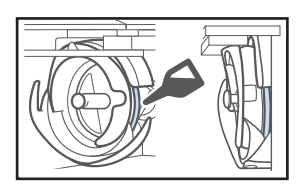

Versez une goutte d'huile sur le crochet une fois par jour avant utilisation.

### **Emplacements des étiquettes**

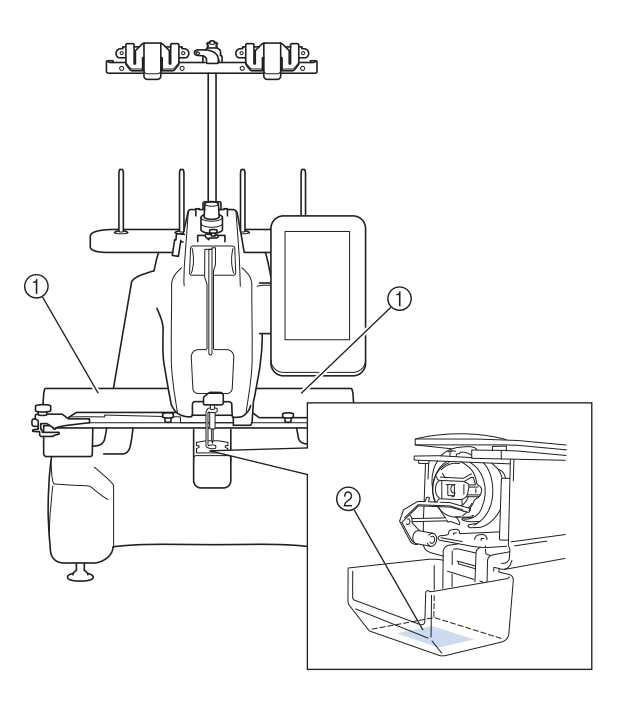

## <span id="page-8-0"></span>**Structure et fonctions de la machine**

#### ■ **Les tissus en trois dimensions peuvent être brodés**

La surface de broderie étant un bras cylindrique, des tissus en trois dimensions ou tubulaires comme des sacs et des T-shirts peuvent facilement être positionnés afin de broder de magnifiques broderies.

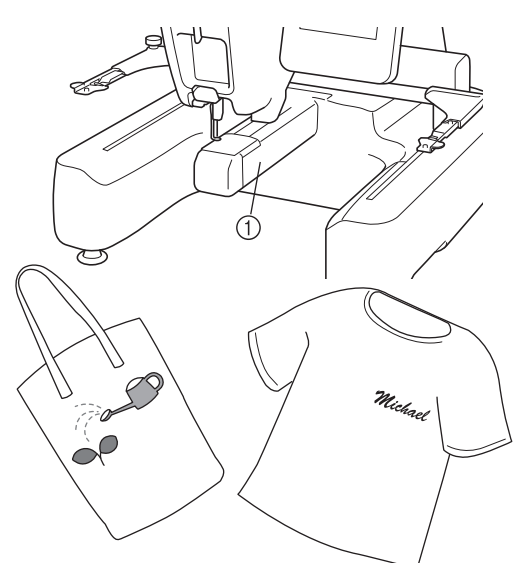

(1) Bras cylindrique

### ■ **Brodez en n'effectuant le remplacement de la bobine de fil qu'un minimum de fois**

Avant de commencer à broder, appuyez sur la touche de tri

des couleurs de fil ( $\Box$ ) pour réarranger l'ordre de broderie et triez-le par couleur de fil. Par exemple, si vous brodez après avoir simplement arrangé le même motif de sorte qu'il soit répété côte à côte, il vous faudra remplacer la bobine de fil plusieurs fois pour chaque motif. Toutefois, en utilisant la fonction de tri des couleurs de fil, l'ordre des couleurs de fil sera réarrangé afin de broder la même couleur en une seule fois, vous permettant de broder tout en n'effectuant le remplacement de la bobine de fil qu'un minimum de fois. La fonction de tri des couleurs de fil ne peut pas être utilisée avec des motifs qui se chevauchent.

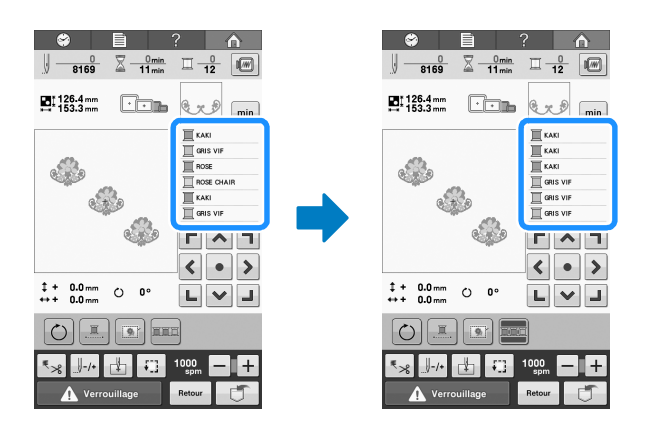

### ■ Insérez des sauts de ligne dans les **motifs de caractères**

En saisissant des motifs de broderie de caractères,

appuyez sur la touche de saut de ligne  $\left( \right\lfloor \right\rfloor$  pour arranger les caractères suivants sur la ligne suivante.

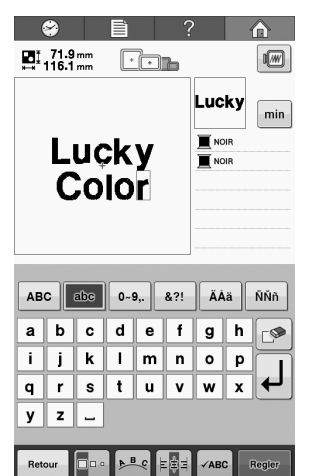

Vous pouvez facilement vérifier les caractères saisis  $en$  touchant  $\sqrt{2}$ 

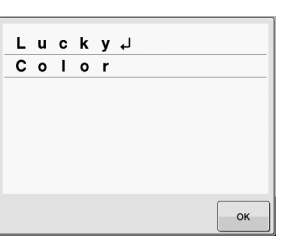

### ■ Quatre bobines de fil peuvent être **préparées pour la broderie**

Vous pouvez préparer jusqu'à quatre bobines de fil sur un support de bobines pour le changement de couleur suivant. En accrochant le fil sur le coupe-fil/ support de fil, le fil peut être remplacé facilement par celui de la couleur suivante.

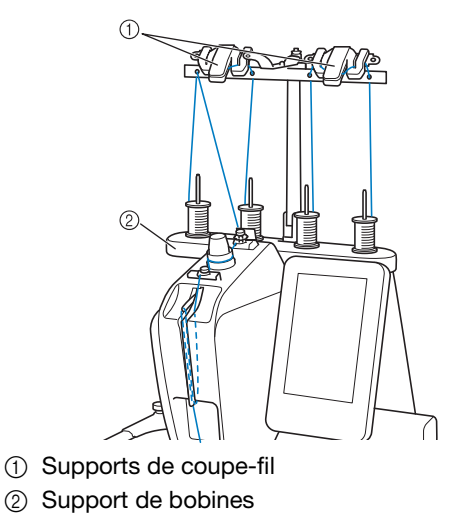

7

### ■ Repère de positionnement de **broderie**

Vous pouvez trouver facilement la position du point de chute de l'aiguille grâce au pointeur lumineux.

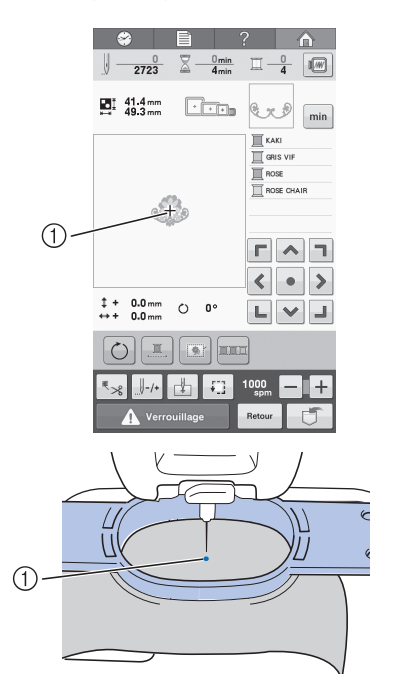

1 Position du point de chute de l'aiguille

### ■ **Dispositif de sécurité**

La machine est équipée d'un dispositif de verrouillage permettant d'éviter tout risque de blessure causée par une mauvaise manœuvre. La machine ne peut être démarrée qu'une fois déverrouillée. Le changement de couleur de la touche « Marche/Arrêt » vous indique si la machine est verrouillée ou non.

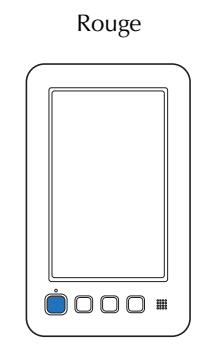

La machine est verrouillée.

Rouge Clignote en vert

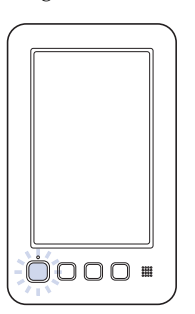

La machine peut être démarrée.

### ■ **Dispositif d'enfilage automatique**

Le dispositif d'enfilage automatique facilite l'enfilage de l'aiguille.

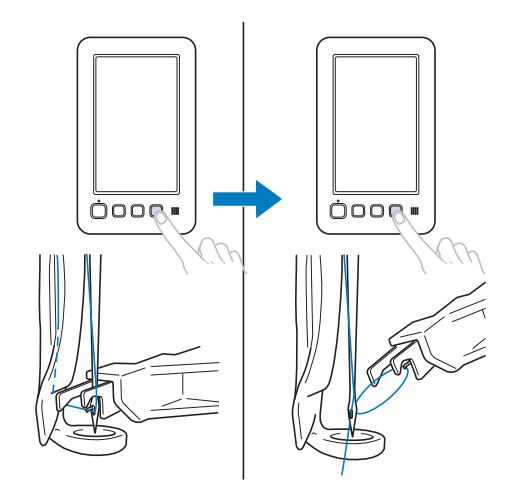

### ■ Zone de broderie disponible

Des motifs d'une taille maximum de 200 mm (H) × 200 mm (l) peuvent être brodés. Quand les cadres optionnels de tailles différentes sont utilisés, vous pouvez choisir de nombreux styles et tailles de projets de broderie supplémentaires.

### ■ **Divers motifs intégrés**

Outre les nombreux motifs de caractères, motifs de broderie et motifs cadres intégrés, l'utilisation de cartes de broderie en option élargit considérablement la bibliothèque de motifs de la machine.

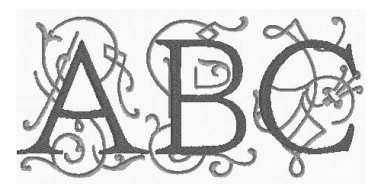

### ■ Édition de motifs de broderie

Vous pouvez combiner des lettres et des motifs ou indiquer une disposition du texte dans un groupe de broderie.

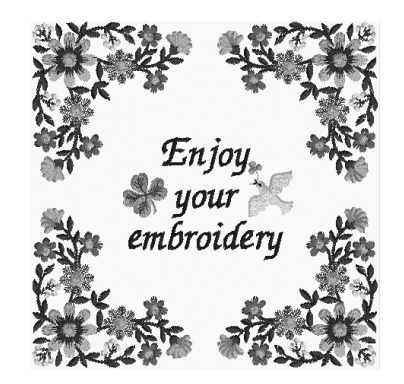

## <span id="page-10-0"></span>**Organisation du manuel**

Ce manuel est organisé de la manière suivante.

### <span id="page-10-1"></span>**À lire avant utilisation**

#### **Chapitre 1 : Préparatifs**

Ce chapitre décrit l'installation de la machine à broder ainsi que les différentes préparations nécessaires avant de commencer à broder.

#### **Chapitre 2 : Didacticiel de broderie**

Ce chapitre décrit, dans l'ordre, les opérations de broderie de base, depuis la mise sous tension de la machine et la broderie d'un motif jusqu'à la fin de la broderie. Respectez les procédures du didacticiel pour broder un motif et maîtriser l'utilisation de cette machine à broder.

#### **Chapitre 3 : Autres procédures de base**

Ce chapitre explique des opérations autres que celles décrites dans le chapitre 2, telles que le remplacement de l'aiguille.

### <span id="page-10-2"></span>**À lire pour toute information supplémentaire**

#### **Chapitre 4 : Réglages de broderie**

Ce chapitre contient une description des différents réglages de broderie qui simplifient l'édition de motifs.

#### **Chapitre 5 : Sélection/Édition/Mise en mémoire des motifs**

Ce chapitre fournit des détails sur la sélection, l'édition et la mise en mémoire de motifs de broderie.

#### **Chapitre 6 : Réglages de base et fonction d'aide**

Ce chapitre contient des descriptions de l'utilisation des touches des réglages et des touches de fonctions de la machine. Il fournit également des détails sur la modification des réglages de base de la machine à broder et sur l'affichage des opérations sur l'écran à cristaux liquides.

#### **Chapitre 7 : Annexe**

Ce chapitre contient une description des techniques des différentes opérations de broderie, donne des conseils pour créer de belles broderies et propose des détails sur les procédures de maintenance et les mesures correctives à prendre en cas de problème.

### <span id="page-10-3"></span>**Recherche d'information**

### ■ **Recherche dans le manuel**

#### **Par titre**

Relevez la description à gauche pour le contenu de chaque chapitre, puis reportez-vous à la table des matières.

#### **Par mot-clé**

Effectuez votre recherche dans l'index, à la fin de ce manuel. Recherchez le mot-clé souhaité, puis reportez-vous à la page indiquée.

#### **Par écran**

Les tableaux des pages [60](#page-61-0) à [66](#page-67-0) proposent une description des touches et d'autres renseignements qui apparaissent sur les écrans principaux. Pour plus de détails, reportez-vous à la page indiquée.

#### **Par condition**

Plusieurs conditions possibles et les opérations correspondantes sont décrites à la [page 67.](#page-68-0) Pour plus de détails, reportez-vous à la page indiquée.

### ■ **Recherche sur la machine**

Cette machine est équipée d'une fonction d'aide.

#### **Exécution d'une opération**

Appuyez sur la touche du guide de fonctions de la machine, puis vérifiez l'information souhaitée. Pour plus de détails sur l'utilisation de la touche de guide de fonctions de la machine, reportez-vous à la [page 150.](#page-151-0)

## **TABLE DES MATIÈRES**

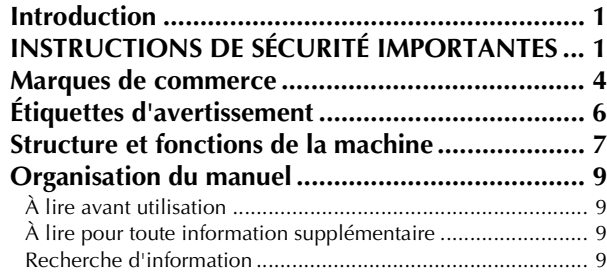

### [Chapitre1 PRÉPARATIFS 13](#page-14-0)

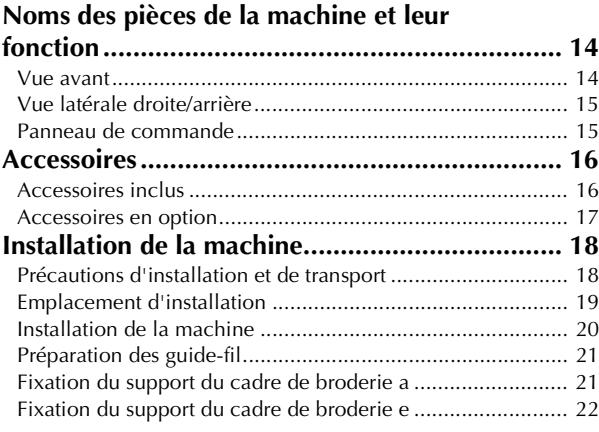

### **[Chapitre2 DIDACTICIEL DE BRODERIE 23](#page-24-0)**

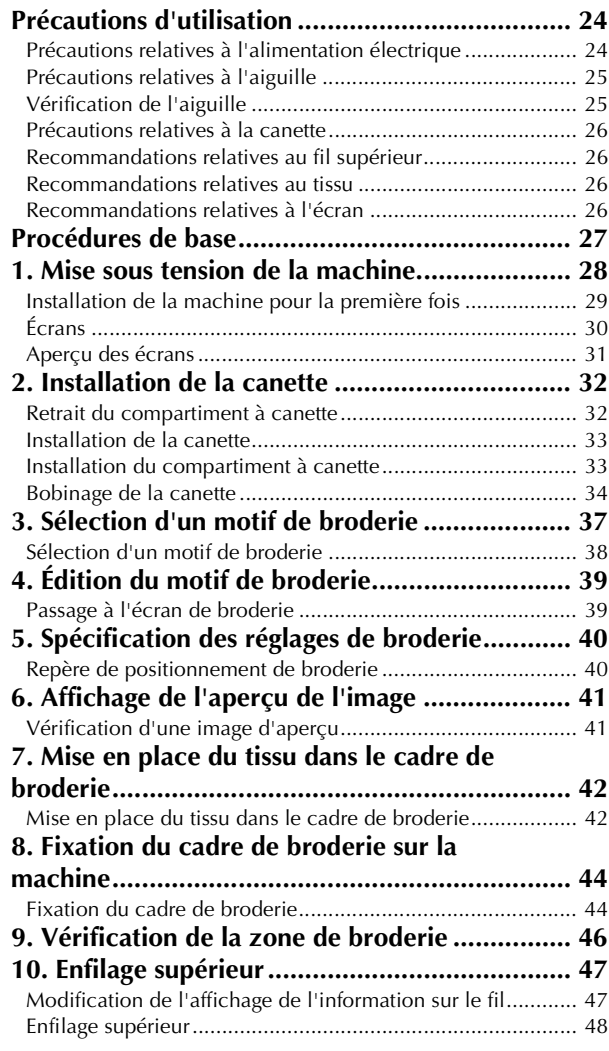

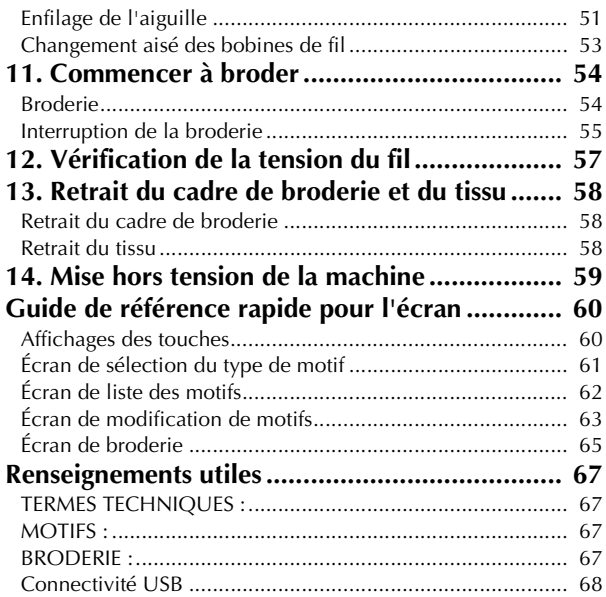

#### **[Chapitre3 AUTRES PROCÉDURES DE](#page-72-0)  BASE 71**

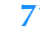

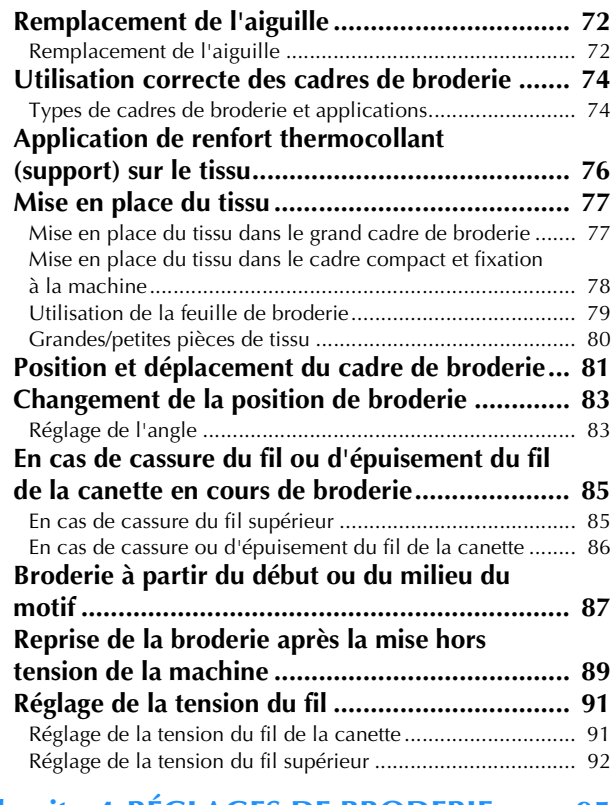

#### **[Chapitre4 RÉGLAGES DE BRODERIE 95](#page-96-0)**

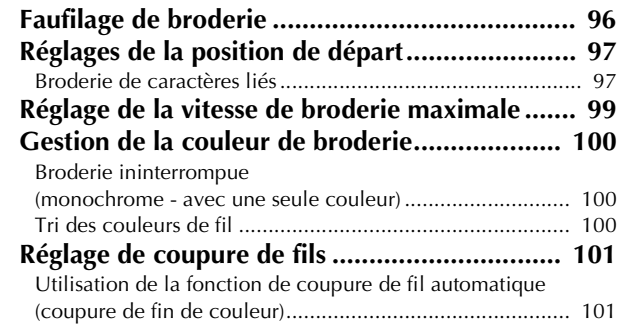

Utilisation de la fonction de coupure de fil [\(coupure de fil des sauts de point\)...................................... 101](#page-102-2)

#### **[Chapitre5 SÉLECTION/ÉDITION/MISE](#page-104-0)  EN MÉMOIRE DE MOTIFS 103**

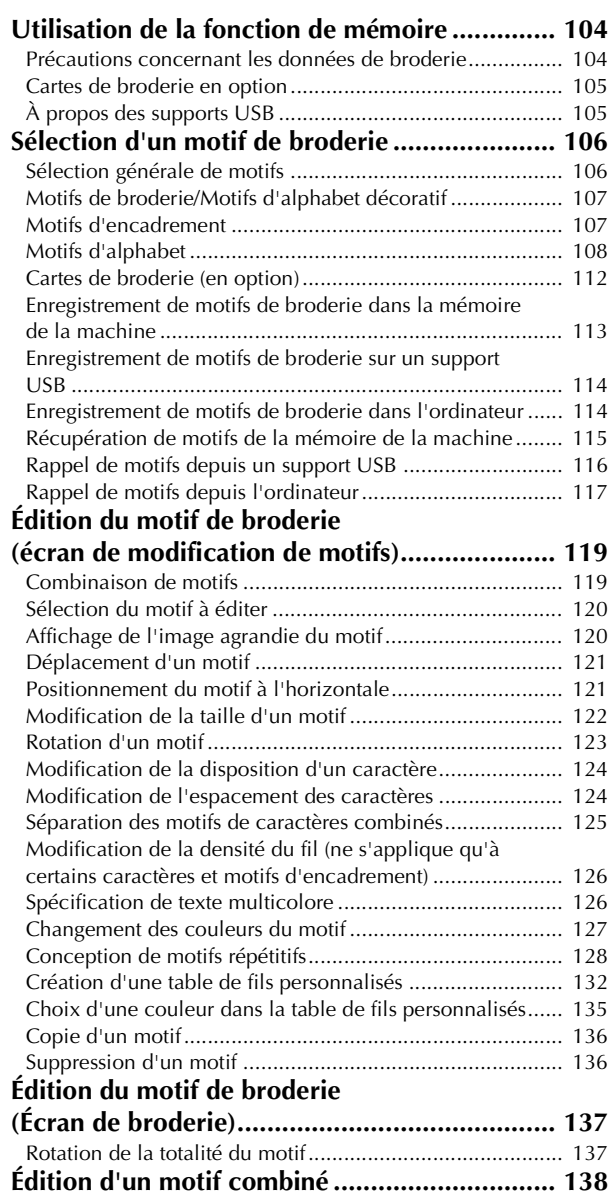

#### **[Chapitre6 RÉGLAGES DE BASE ET](#page-142-0)  FONCTION D'AIDE 141**

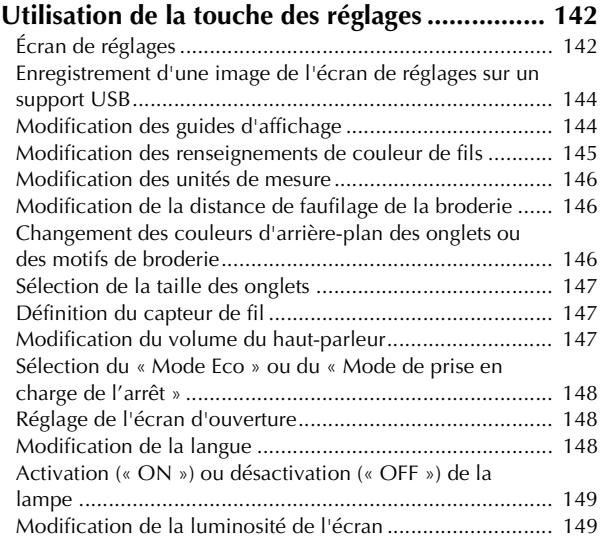

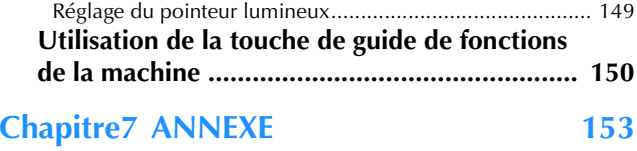

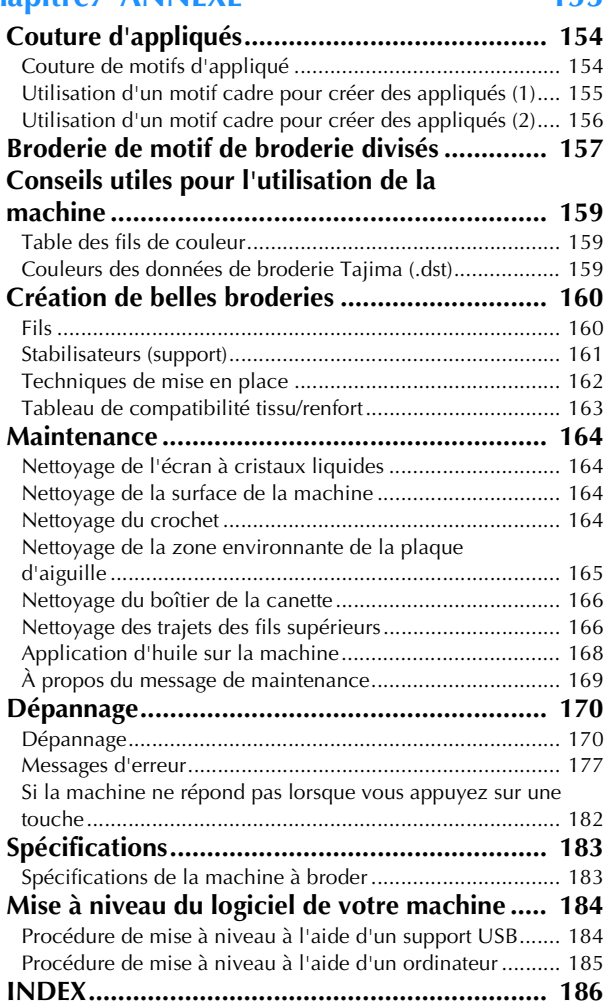

# <span id="page-14-0"></span>Chapitre *1* PRÉPARATIFS

Après avoir déballé la machine, reportez-vous tout d'abord à la section [« Accessoires » à la](#page-17-0)  [page 16](#page-17-0) et vérifiez que tous les accessoires de la liste sont inclus. Après avoir vérifié que tous les accessoires sont inclus, la machine à broder peut être installée.

Ce chapitre décrit l'installation de la machine ainsi que les différents préparatifs nécessaires avant de commencer à broder.

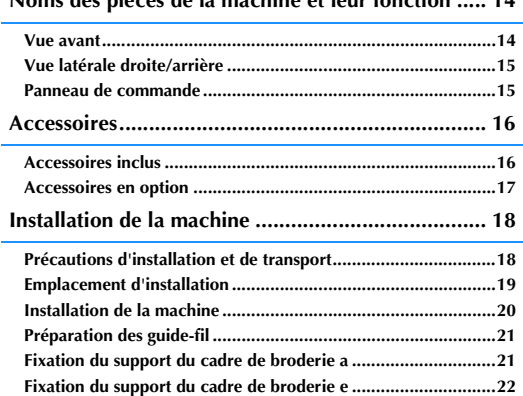

#### **[Noms des pièces de la machine et leur fonction ..... 14](#page-15-0)**

## <span id="page-15-0"></span>**Noms des pièces de la machine et leur fonction**

Cette section donne le nom des différentes pièces de la machine, ainsi que leur fonction. Avant d'utiliser la machine, lisez attentivement ces descriptions pour apprendre les noms des pièces.

### <span id="page-15-1"></span>**Vue avant**

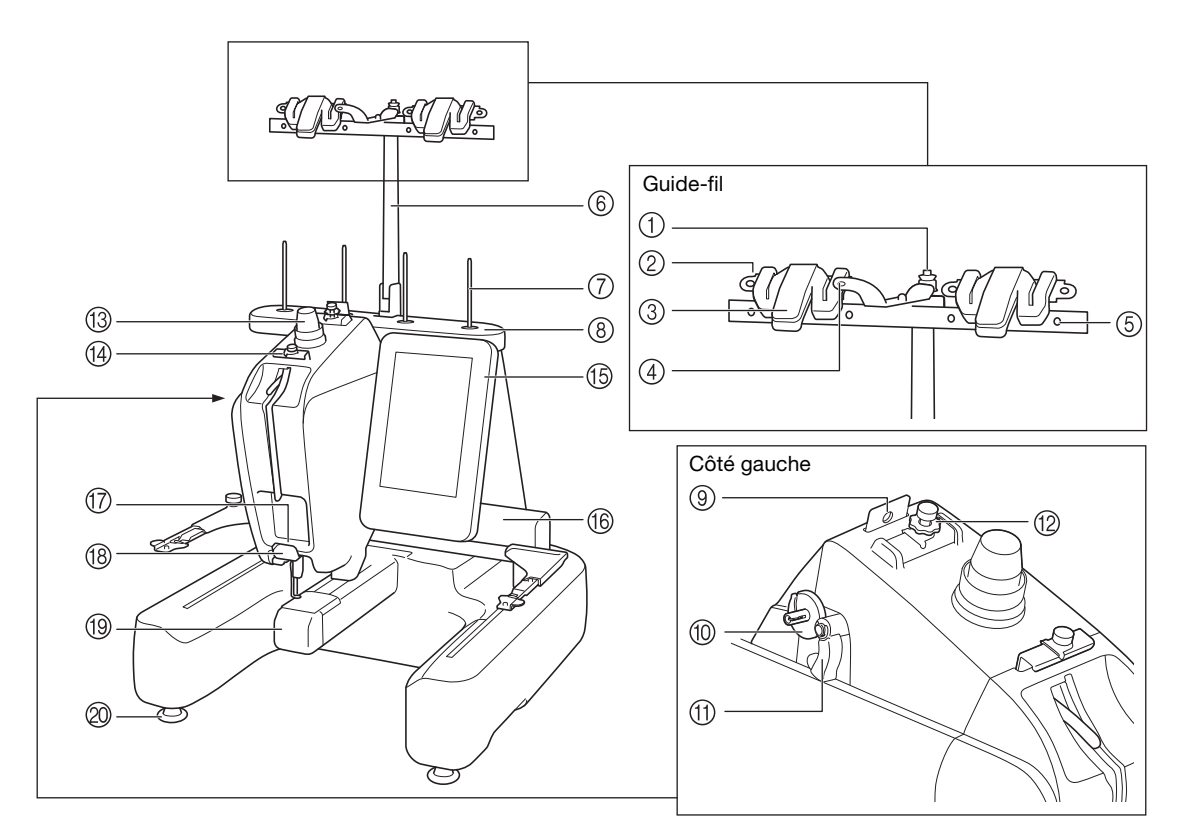

- 1 Disque de prétension de la canette Passez le fil autour du disque de prétension quand vous
- bobinez le fil de la canette. (p. [34](#page-35-1)) 2 Trou du guide-fil Passez le fil dans le trou du guide-fil de l'avant vers l'arrière quand vous bobinez le fil de la canette. (p. [34\)](#page-35-1)
- 3 Coupe-fil et support de fil Coupez le fil ici quand vous changez le fil supérieur. Vous pouvez aussi tenir le fil ici quand vous ne l'utilisez pas. (p. [53](#page-54-1)) 4 Trou avant du guide-fil
- Tirez le fil vers vous en le passant dans le trou du guide du haut vers le bas. (p. [34\)](#page-35-1)
- 5 Trou du guide-fil Passez le fil de l'arrière vers l'avant dans le trou quand vous bobinez la canette ou quand vous enfilez la machine. (p. [34](#page-35-1), [48](#page-49-1))
- 6 Support de guide-fil
- 7 Axe de bobine
- 8 Support de bobines
- 9 Guide-fil

Passez le fil dans le guide-fil quand vous enfilez la machine. (p. [48\)](#page-49-1)

0 Base du système de bobinage Placez la canette quand vous enroulez une canette. (p. [34](#page-35-1))

- A Commande de bobinage de canette Placez-la vers la gauche pour commencer à enrouler la canette. (p. [34\)](#page-35-1)
- B Molette de prétension du guide-fil supérieur Règle la tension des fils. (p. [57\)](#page-58-1)
- (3) Molette de tension du fil Règle la tension des fils. (p. [57\)](#page-58-2)
- (4) Guide-fil supérieur
	- Passez le fil dans le guide-fil supérieur quand vous enfilez la machine. (p. [48\)](#page-49-1)
- **(6) Panneau de commande**

#### **16** Chariot

- Fixez le support du cadre de broderie au chariot. Lorsque vous mettez la machine sous tension ou lorsque vous brodez, le chariot se déplace vers l'avant, l'arrière, la gauche et la droite. G Guide-fil inférieur
	- Passez le fil dans le guide-fil inférieur quand vous enfilez la machine. (p. [48\)](#page-49-1)
- **B** Coupe-fil
- Coupe et tient le fil pour l'enfilage de l'aiguille. (p. [48](#page-49-1)) **19 Couvercle du crochet/crochet**
- Ouvrez le couvercle du crochet puis fixez le compartiment à canette sur le crochet. **@** Pieds
	-
	- Utilisez les pieds pour mettre la machine à niveau et en régler la hauteur.

#### **Remarque**

• Les chiffres entourés d'un cercle dans l'« unité guide-fil » indiquent le chemin d'enfilage pour bobiner la canette.

### <span id="page-16-0"></span>**Vue latérale droite/arrière**

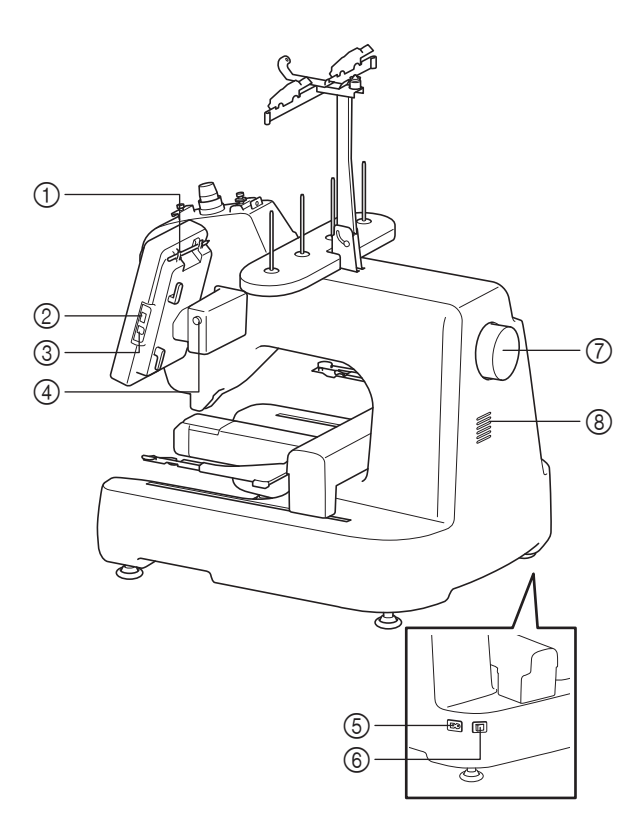

#### 1 Support du stylet

Utilisez ce support pour ranger le stylet lorsque vous ne l'utilisez pas.

- 2 Port USB (USB 2.0) Pour envoyer des motifs du/vers le support USB, branchez directement celui-ci sur le port USB. (p. [112\)](#page-113-1)
- 3 Port USB pour ordinateur Pour importer/exporter des motifs entre un ordinateur et la machine, branchez le câble USB sur le port USB.
- 4 Bouton d'angle de l'écran à cristaux liquides Appuyez pour modifier l'angle du panneau de commande. Ne modifiez pas l'angle sans appuyer sur ce bouton.
- 5 Prise d'alimentation Insérez la fiche du cordon d'alimentation dans la prise correspondante.
- 6 Interrupteur d'alimentation principal Utilisez l'interrupteur d'alimentation principal pour mettre la machine sous tension (I) et hors tension (O). Ne mettez pas la machine sous tension trop vite après l'avoir mise hors tension. Nous vous recommandons d'attendre 5 secondes avant de remettre la machine sous tension.
- 7 Volant

Faites tourner le volant pour soulever et abaisser l'aiguille. Veillez à tourner le volant vers le panneau de commande (dans le sens inverse des aiguilles d'une montre).

8 Grille d'aération

La grille d'aération permet à l'air autour du moteur de circuler. Ne couvrez pas la grille d'aération pendant que vous utilisez la machine à broder.

### <span id="page-16-1"></span>**Panneau de commande**

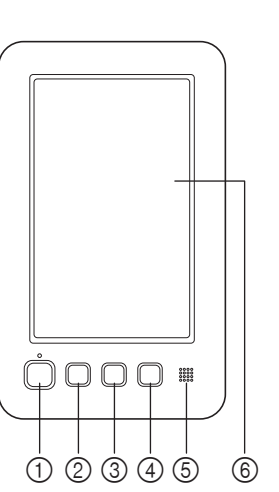

#### 1 Touche « Marche/Arrêt »

Appuyez sur la touche « Marche/Arrêt » pour mettre en marche ou arrêter la machine. Le voyant lumineux et la couleur de la touche diffèrent selon l'état de fonctionnement de la machine.

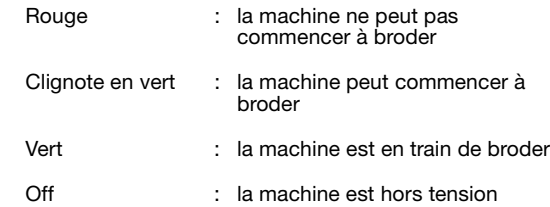

#### 2 Bouton de positionnement d'aiguille

Appuyez sur le bouton de positionnement d'aiguille pour soulever ou abaisser la position de l'aiguille. Si vous appuyez deux fois sur ce bouton, la machine brode un point.

- 3 Touche de coupure de fils Appuyez sur cette touche pour couper le fil supérieur et le fil de la canette.
- 4 Bouton « Enfilage automatique »
- Appuyez sur cette touche pour enfiler l'aiguille.

#### 5 Haut-parleur

6 Écran à cristaux liquides (écran tactile) Les touches apparaissant sur l'écran tactile permettent de sélectionner et d'éditer des motifs et de confirmer divers renseignements.

## <span id="page-17-0"></span>**Accessoires**

Les accessoires ci-dessous sont fournis avec la machine. Veillez à utiliser les accessoires conçus pour cette machine.

### <span id="page-17-1"></span>**Accessoires inclus**

Une fois l'emballage ouvert, vérifiez que les accessoires suivants s'y trouvent. Si un élément manque ou est endommagé, contactez votre revendeur agréé Brother.

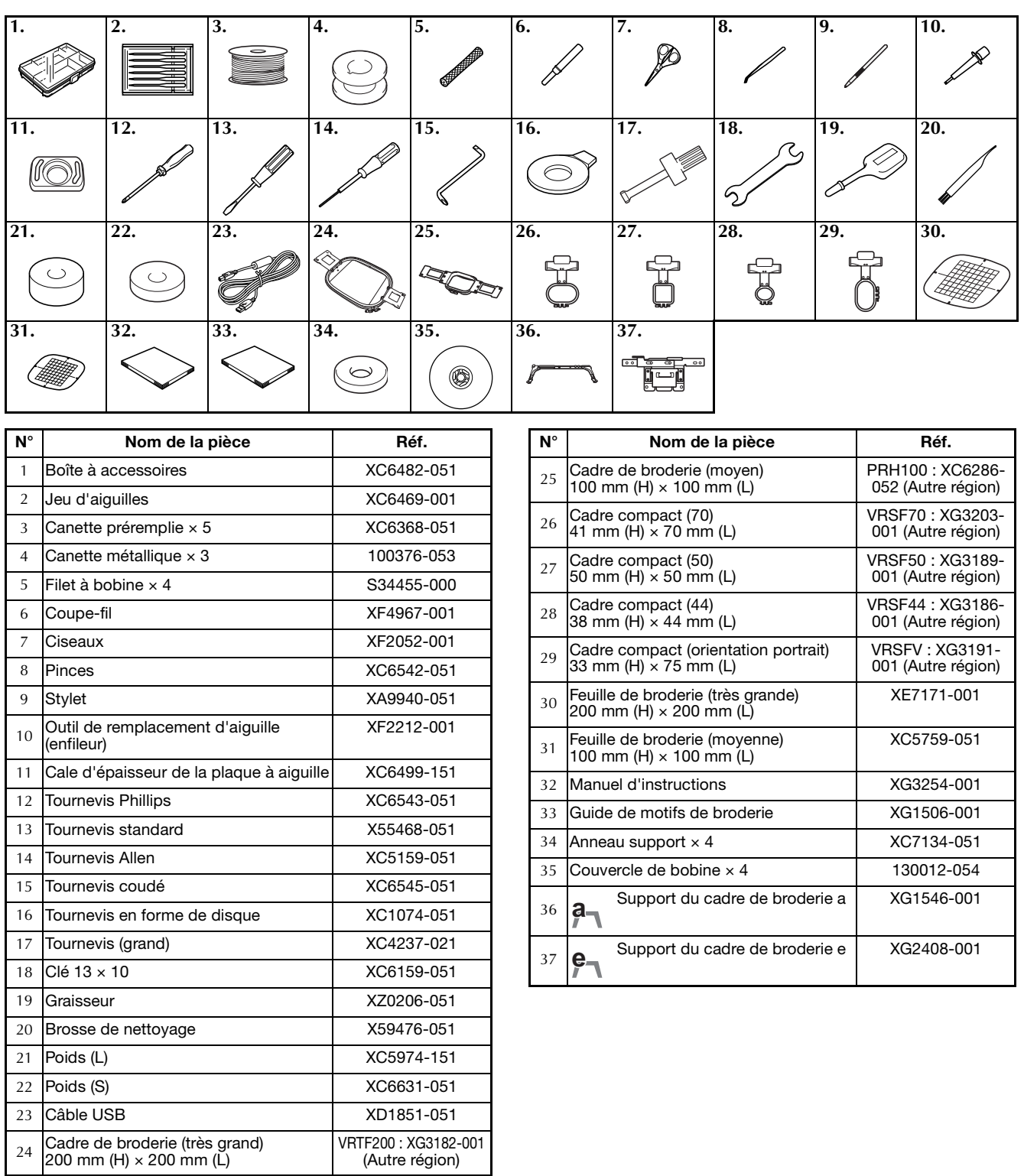

Le stylet fourni peut être stocké dans le support de stylet situé à l'arrière du panneau de commande. Reportez-vous à la [page 15](#page-16-0).

### <span id="page-18-0"></span>**Accessoires en option**

La liste suivante décrit les accessoires en option disponibles à l'achat séparément chez votre revendeur agréé Brother.

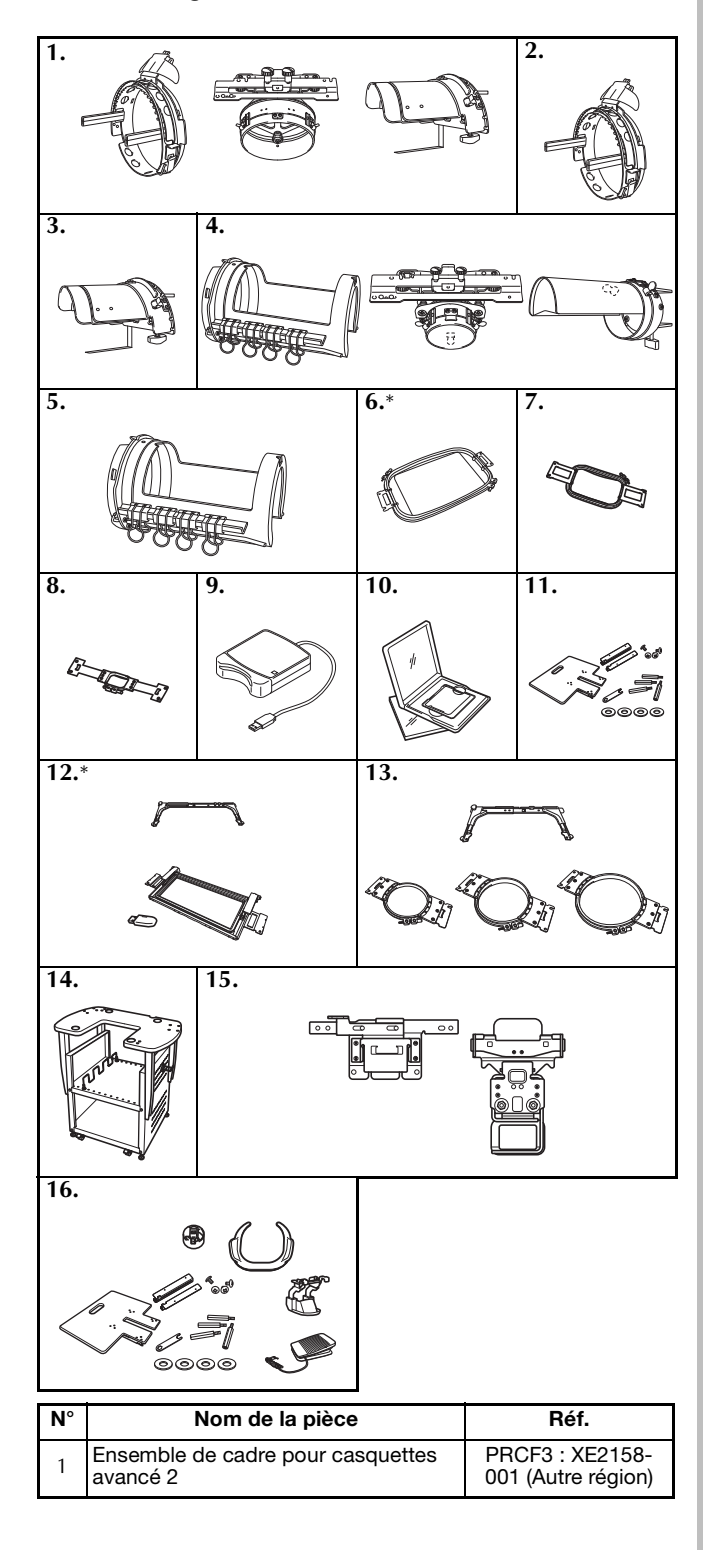

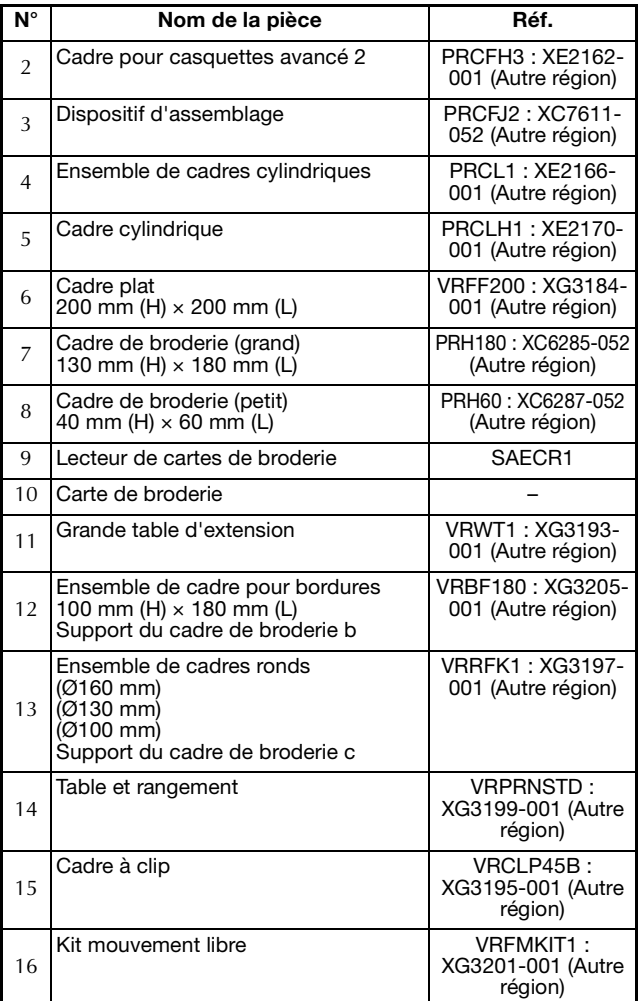

Nous vous recommandons d'utiliser la table de broderie en option si vous vous servez du cadre plat ou du cadre de broderie pour bordures.

#### **Remarque**

- Les cartes de broderie vendues à l'étranger ne sont pas compatibles avec cette machine à broder.
	- Consultez votre revendeur agréé Brother le plus proche pour une liste complète des accessoires en option et des cartes de broderie disponibles pour votre machine.

#### Mémo D

- Utilisez toujours les accessoires recommandés pour cette machine.
- Toutes les spécifications sont correctes à la date d'impression de ce document. Certaines spécifications peuvent être modifiées sans préavis.

## <span id="page-19-0"></span>**Installation de la machine**

Cette section décrit les procédures d'installation de la machine. Si la machine n'est pas installée correctement, elle risque de vibrer ou de fonctionner bruyamment et vous ne pourrez pas broder convenablement. Un support de broderie en option est également disponible.

### <span id="page-19-1"></span>**Précautions d'installation et de transport**

## **ATTENTION**

- **La température ambiante d'utilisation doit se situer entre 5 °C et 40 °C. Si la machine est utilisée dans un environnement trop froid ou trop chaud, elle risque de ne pas fonctionner correctement.**
- **N'utilisez pas la machine dans un endroit exposé aux rayons directs du soleil, sinon elle risque de ne pas fonctionner correctement.**
- **Installez la machine en veillant à ce que ses quatre pieds réglables reposent complètement sur la surface du bureau ou de la table afin qu'elle soit de niveau.**
- **La machine pèse environ 31 kg. Le transport ou l'installation de la machine à broder doit être effectuée par deux personnes.**
- **Lorsque vous transportez la machine, veillez à la soulever avec l'aide d'une autre personne par le bas aux positions indiquées. Si vous ne soulevez pas la machine aux endroits indiqués, vous risquez de l'endommager ou de la faire tomber et de vous blesser.**

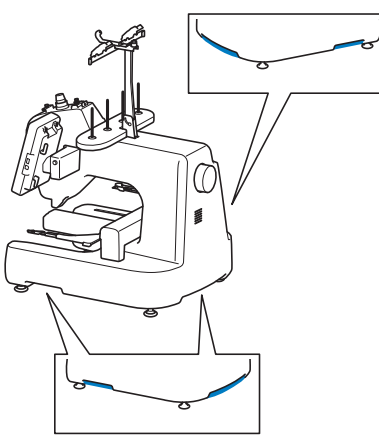

- **En cas d'orage, mettez la machine hors tension et débranchez son cordon d'alimentation. Les orages peuvent provoquer un dysfonctionnement de la machine.**
- **Ne branchez pas le cordon d'alimentation de la machine tant que vous n'avez pas terminé l'installation, car vous risqueriez de vous blesser si vous appuyez malencontreusement sur la touche « Marche/Arrêt » et si la machine commence à broder.**
- **Lorsque vous ajoutez du lubrifiant à la machine, portez des lunettes et des gants de protection pour éviter tout contact entre la graisse ou l'huile et vos yeux ou votre peau. Ne mettez pas d'huile ni de graisse dans la bouche. Gardez l'huile et la graisse hors de portée des enfants.**

### <span id="page-20-0"></span>**Emplacement d'installation**

Installez la machine dans un endroit répondant aux conditions suivantes.

- Placez-la à plus de 50 mm du mur.
- Prévoyez un espace suffisant autour de la machine.
- Ne placez aucun objet dans le champ de déplacement du cadre de broderie.
- Installez-la à proximité d'une prise électrique.
- Utilisez une surface stable et de niveau, telle qu'un bureau.
- Utilisez une surface capable de supporter le poids de la machine (environ 31 kg).
- Prévoyez un espace libre autour des fentes d'aération qui se trouvent à l'arrière de la machine.

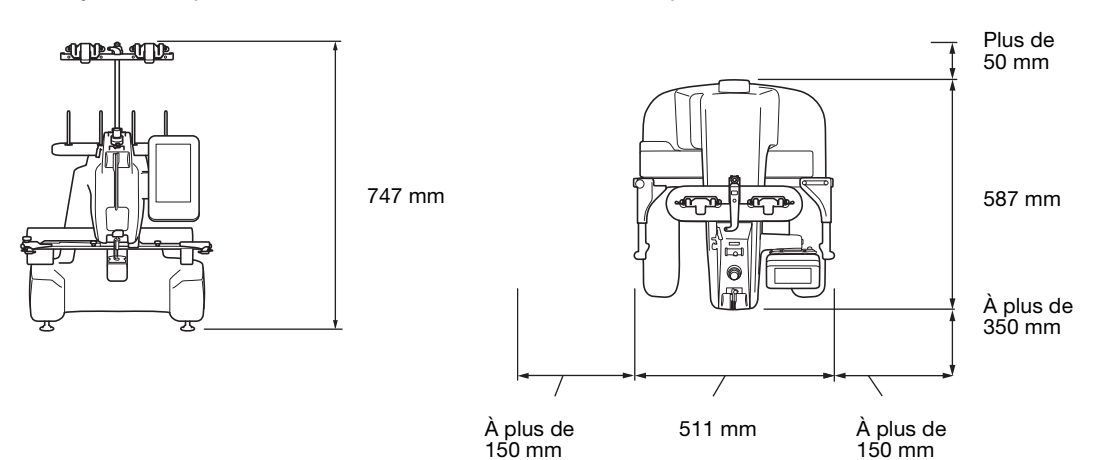

## **ATTENTION**

**• Pour éviter tout endommagement ou dysfonctionnement de la machine, ne l'installez pas dans un endroit exposé aux conditions suivantes :**

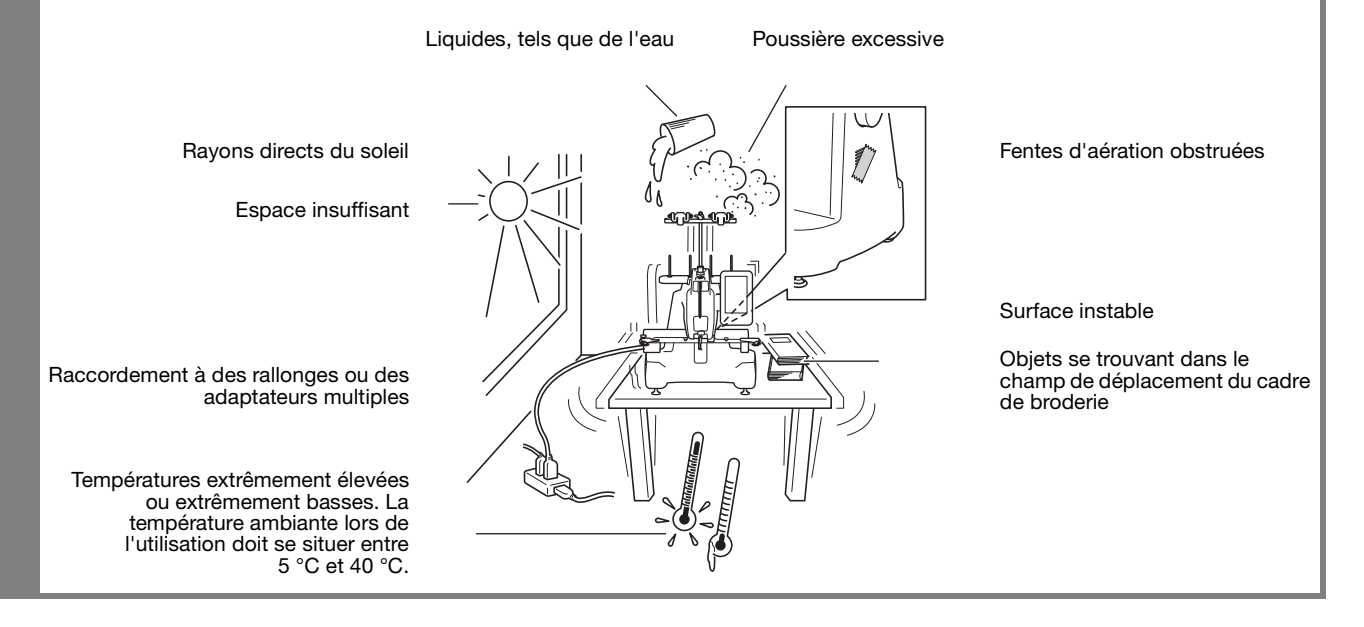

#### **Remarque**

• Pour votre sécurité : La machine pèse environ 31 kg. Ne la posez pas sur une table ou un bureau instable.

### <span id="page-21-0"></span>**Installation de la machine**

Lorsque vous installez la machine, réglez les pieds de façon à ce qu'elle soit stable.

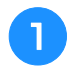

<sup>a</sup> **Vérifiez que tous les adhésifs et matériaux d'emballage sont retirés de la machine.**

<sup>b</sup> **Installez la machine en veillant à laisser suffisamment d'espace autour d'elle.**

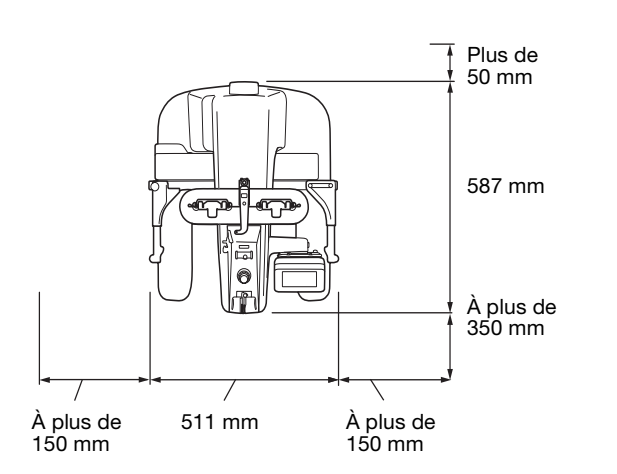

<span id="page-21-1"></span>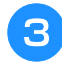

#### <sup>c</sup> **Réglez les pieds de sorte que la machine soit stable.**

Utilisez la clé fournie pour desserrer le contre-écrou du pied que vous souhaitez régler.

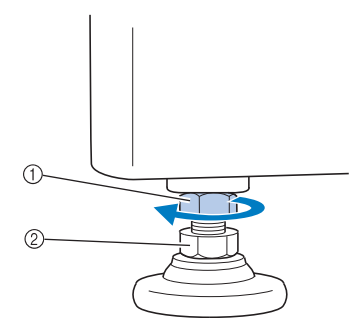

- 1 Contre-écrou
- 2 Écrou du pied réglable
- $\rightarrow$  Vous pouvez faire pivoter le pied.

#### <sup>d</sup> **Utilisez la clé fournie pour tourner l'écrou du pied réglable.**

Tournez dans le sens  $\bigcirc$  pour élever le pied; tournez dans le sens **@** pour l'abaisser.

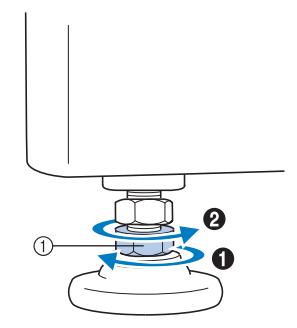

- 1 Écrou du pied réglable
- Réglez les quatre pieds pour qu'ils reposent fermement sur le bureau ou la table.
- <span id="page-21-2"></span><sup>e</sup> **Une fois les pieds réglés à la hauteur souhaitée, utilisez la clé fournie pour serrer les écrous.**

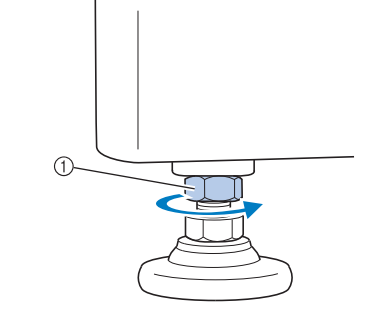

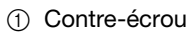

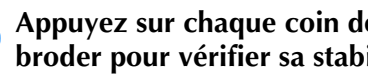

#### <sup>f</sup> **Appuyez sur chaque coin de la machine à broder pour vérifier sa stabilité.**

Si elle est toujours instable, effectuez de nouveau les étap[e](#page-21-2)s  $\Theta$  à  $\Theta$  pour régler les pieds.

### <span id="page-22-0"></span>**Préparation des guide-fil**

Assemblez le guide-fil. Recherchez le tournevis Phillips fourni.

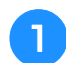

<sup>a</sup> **Enlevez les deux vis du support de guide-fil.**

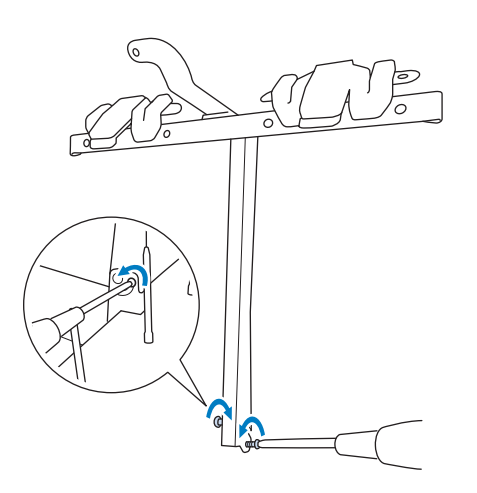

<sup>b</sup> **Faites glisser le support de guide-fil sur la machine, puis serrez légèrement la vis jusqu'à ce que le support du guide-fil soit bien fixé.**

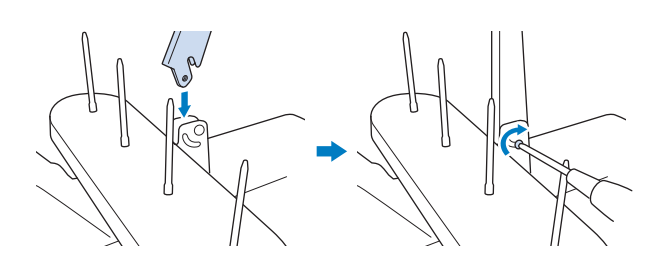

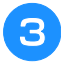

<sup>c</sup> **Serrez la vis du côté opposé du guide-fil de la même manière.**

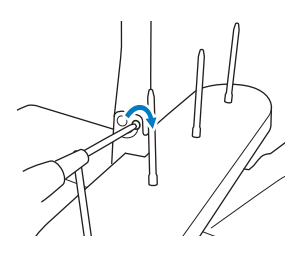

#### **Remarque**

- Ne forcez pas lorsque vous déplacez les guide-fil et leur support.
- Veillez à resserrer suffisamment chaque vis de façon à ce que les guide-fil et leur support soient fermement maintenus en place.

### <span id="page-22-1"></span>**Fixation du support du cadre de broderie a**

Fixez le support du cadre de broderie au chariot.

<sup>a</sup> **Utilisez le support de cadre de broderie adapté au cadre de broderie que vous utilisez. (Reportez-vous à la section [« Types](#page-75-2)  [de cadres de broderie et applications » à la](#page-75-2)  [page 74.](#page-75-2))**

<span id="page-22-2"></span>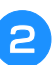

<sup>b</sup> **Retirez les deux vis oreilles du support du cadre de broderie.**

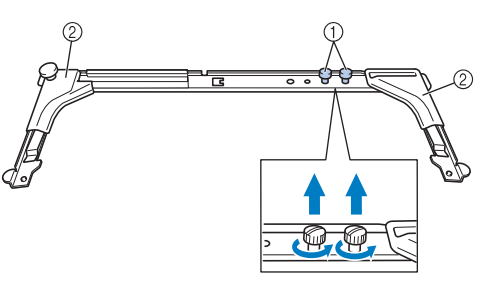

- 1 Vis à oreilles
- 2 Cache-coins
- <sup>c</sup> **Alignez les trous du support du cadre de broderie sur les ergots de la plaque d'assemblage du cadre du chariot.**

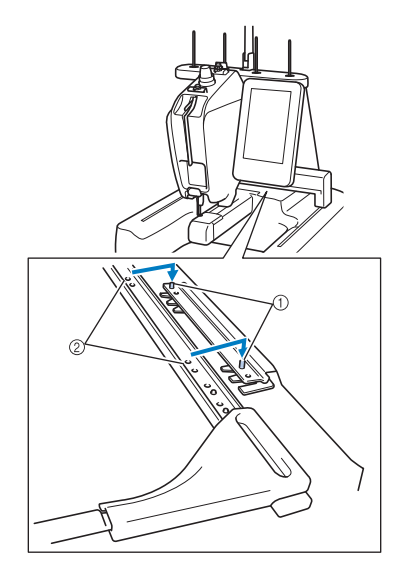

- 1 Ergots de la plaque d'assemblage du cadre
- 2 Trous du support du cadre de broderie

<sup>d</sup> **Fixez le support du cadre de broderie à l'aide des deux vis à oreilles retirées à l'étape** [b](#page-22-2)**.**

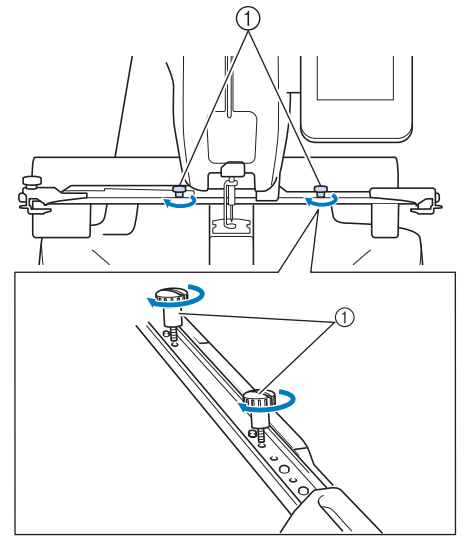

1 Vis à oreilles

#### **Remarque**

• Serrez fermement les vis à l'aide du tournevis en forme de disque fourni.

### <span id="page-23-0"></span>**Fixation du support du cadre de broderie e**

Fixez le support du cadre de broderie e quand vous utilisez le cadre compact.

<sup>a</sup> **Utilisez le support du cadre de broderie adapté au cadre de broderie que vous utilisez. (Reportez-vous à la section [« Types](#page-75-2)  [de cadres de broderie et applications » à la](#page-75-2)  [page 74.](#page-75-2))**

<span id="page-23-1"></span><sup>b</sup> **Retirez les deux vis à oreilles du support du cadre de broderie.**

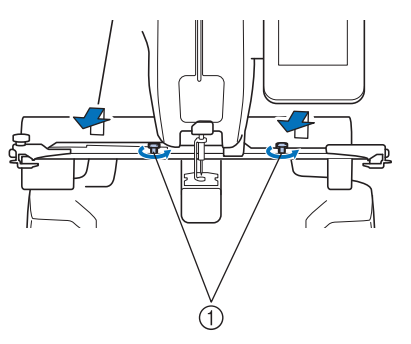

1 Vis à oreilles

<sup>c</sup> **Insérez les ergots de la plaque d'assemblage du cadre du chariot dans les trous situés des deux côtés de la plaque d'assemblage du support du cadre de broderie e.**

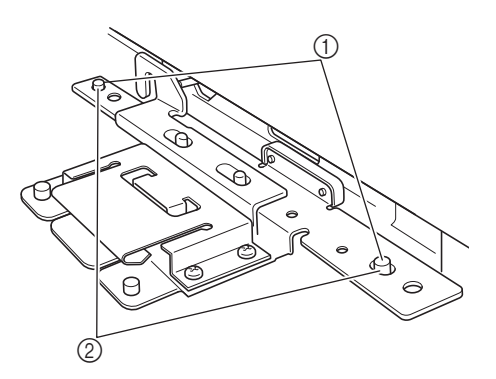

- 1 Ergots de la plaque d'assemblage du cadre du chariot
- 2 Trous de la plaque d'assemblage du support du cadre de broderie e

<sup>d</sup> **Installez et serrez les deux vis à oreilles retirées lors de l'étape a.** 

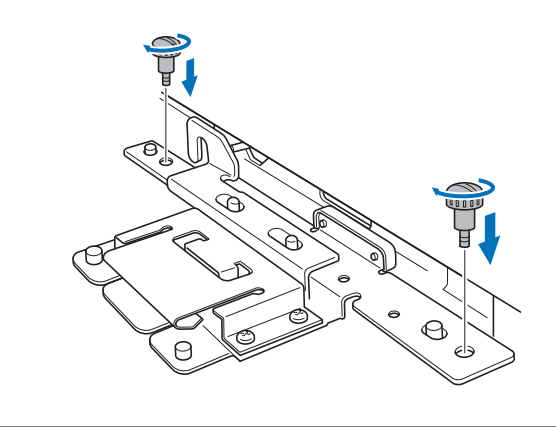

**Remarque** Serrez fermement les vis à l'aide du tournevis en forme de disque fourni.

# Chapitre *2* DIDACTICIEL DE BRODERIE

<span id="page-24-0"></span>Ce chapitre décrit, dans l'ordre, les opérations de broderie de base, depuis la mise sous tension de la machine et la broderie d'un motif jusqu'à la fin de la broderie. Respectez les procédures du didacticiel pour broder un motif et maîtriser l'utilisation de cette machine à broder.

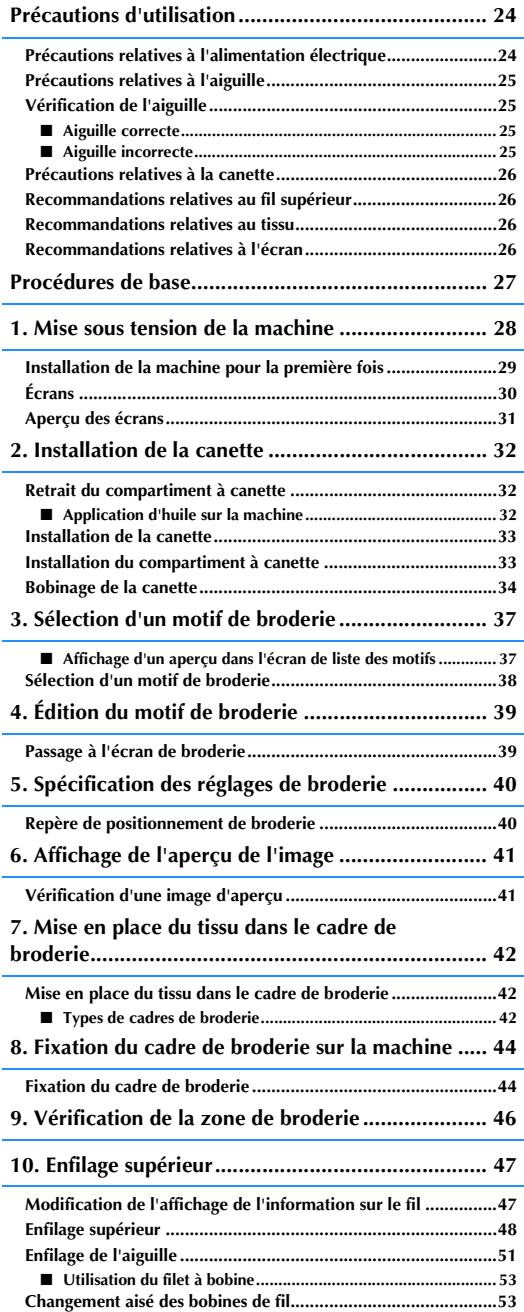

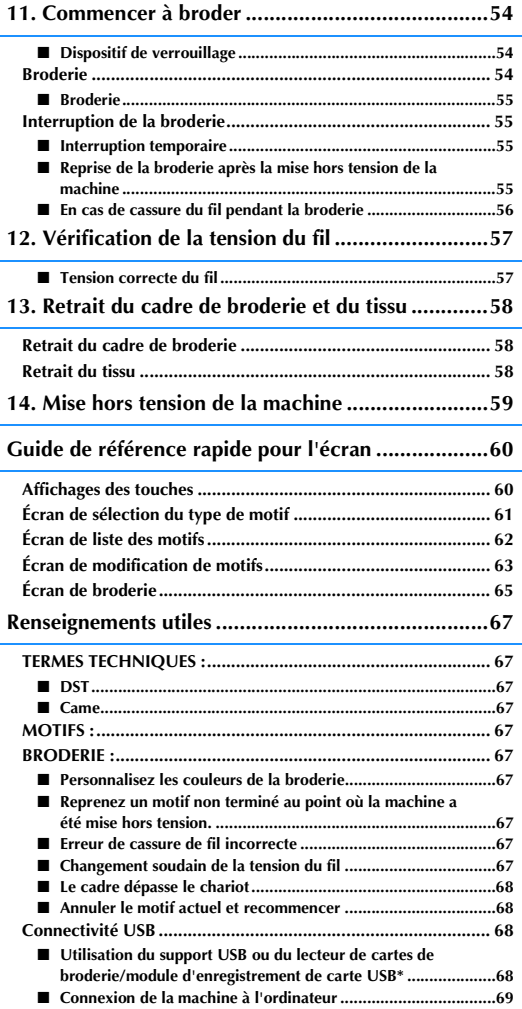

## <span id="page-25-0"></span>**Précautions d'utilisation**

Cette section décrit les points nécessaires permettant de garantir l'utilisation correcte de cette machine.

### <span id="page-25-1"></span>**Précautions relatives à l'alimentation électrique**

Veillez à respecter les précautions suivantes relatives à l'alimentation électrique.

## **AVERTISSEMENT**

- **Utilisez uniquement l'alimentation domestique normale pour alimenter votre machine. L'utilisation d'autres sources d'alimentation pourrait causer des incendies, des chocs électriques ou endommager la machine.**
- **Assurez-vous que les fiches du cordon d'alimentation sont solidement insérées dans la prise électrique et dans le connecteur de la machine. Sinon, cela pourrait provoquer un incendie ou vous pourriez recevoir un choc électrique.**
- **N'insérez pas la fiche du cordon d'alimentation dans une prise électrique en mauvais état.**
- **Si l'une des situations suivantes se présente, mettez la machine à broder hors tension et débranchez le cordon d'alimentation, car vous risqueriez autrement de provoquer un incendie, un choc électrique ou d'endommager la machine :**
	- **lorsque vous n'êtes pas à proximité de la machine;**
	- **après avoir utilisé la machine;**
	- **si une panne d'électricité survient lors de l'utilisation de la machine;**
	- **si la machine ne fonctionne pas correctement, par exemple, si un branchement est lâche ou coupé;**
	- **pendant un orage.**

## **ATTENTION**

- **Utilisez exclusivement le cordon d'alimentation fourni avec cette machine.**
- **N'utilisez pas de rallonges ni d'adaptateurs multiples pour brancher cette machine avec d'autres appareils, car vous risqueriez de provoquer un incendie ou un choc électrique.**
- **Ne branchez/débranchez pas le cordon d'alimentation si vous avez les mains mouillées, car vous risqueriez de subir un choc électrique.**
- **Lorsque vous débranchez le cordon d'alimentation, veillez tout d'abord à mettre la machine hors tension, puis tirez sur la fiche. Si vous tirez sur le cordon, vous risquez de l'endommager ou de provoquer un incendie ou un choc électrique.**
- **Veillez à ne pas couper, endommager, modifier, plier avec force, tordre ou lier le cordon d'alimentation, ni tirer dessus. Ne placez pas également d'objets lourds sur le cordon ou ne l'exposez pas à la chaleur, car vous risqueriez de l'endommager ou de provoquer un incendie ou un choc électrique. Si le cordon d'alimentation ou sa fiche est endommagé, cessez d'utiliser la machine et apportez-la à votre revendeur agréé Brother pour la faire réparer avant de continuer à l'utiliser.**
- **Si vous n'utilisez pas la machine pendant une longue période, débranchez le cordon d'alimentation, car vous risqueriez autrement de provoquer un incendie.**
- **Lorsque vous laissez la machine sans surveillance, mettez l'interrupteur d'alimentation principal hors tension ou débranchez la fiche de la prise de courant.**
- **Débranchez la machine avant d'effectuer une opération d'entretien de la machine ou d'ouvrir un couvercle.**

### <span id="page-26-0"></span>**Précautions relatives à l'aiguille**

Veillez à respecter les précautions suivantes relatives au choix adéquat de l'aiguille de la machine.

## **ATTENTION**

- **Votre machine est conçue pour utiliser des aiguilles à broder traditionnelles. L'aiguille d'usine recommandée est « HAX 130 EBBR » (Organ). Les aiguilles Schmetz 130/705 H-E peuvent être utilisées en remplacement. Si vous utilisez un autre type d'aiguille, vous risquez de casser l'aiguille ou le fil, d'endommager le dispositif d'enfilage de l'aiguille ou de vous blesser.**
- **N'utilisez jamais d'aiguilles tordues. Elles peuvent facilement casser et vous blesser.**

### <span id="page-26-1"></span>**Vérification de l'aiguille**

Il est extrêmement dangereux de broder avec une aiguille pliée, car elle risque de se casser en cours d'utilisation.

Placez le côté plat de l'aiguille sur une surface plane et vérifiez que la distance entre les deux est régulière. Si l'aiguille est tordue ou si sa pointe est cassée, remplacez-la. (Reportez-vous à la section [« Remplacement de l'aiguille » à la page 72](#page-73-2).)

<span id="page-26-2"></span>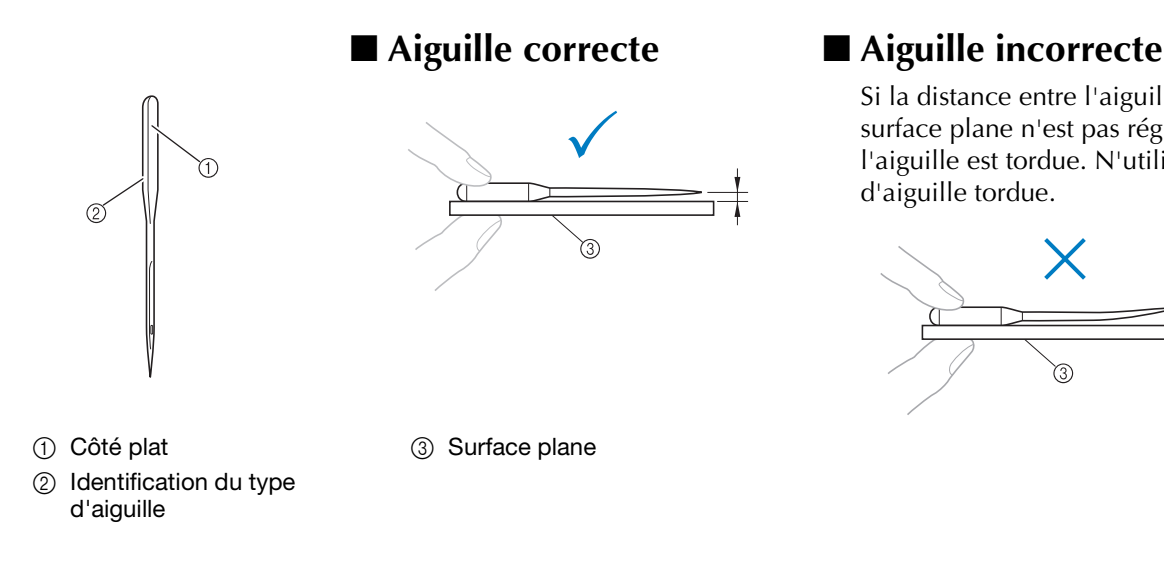

<span id="page-26-3"></span>Si la distance entre l'aiguille et la surface plane n'est pas régulière, l'aiguille est tordue. N'utilisez pas d'aiguille tordue.

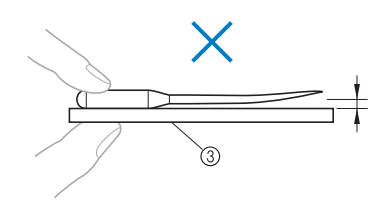

### <span id="page-27-0"></span>**Précautions relatives à la canette**

Veillez à respecter les précautions suivantes relatives à la canette.

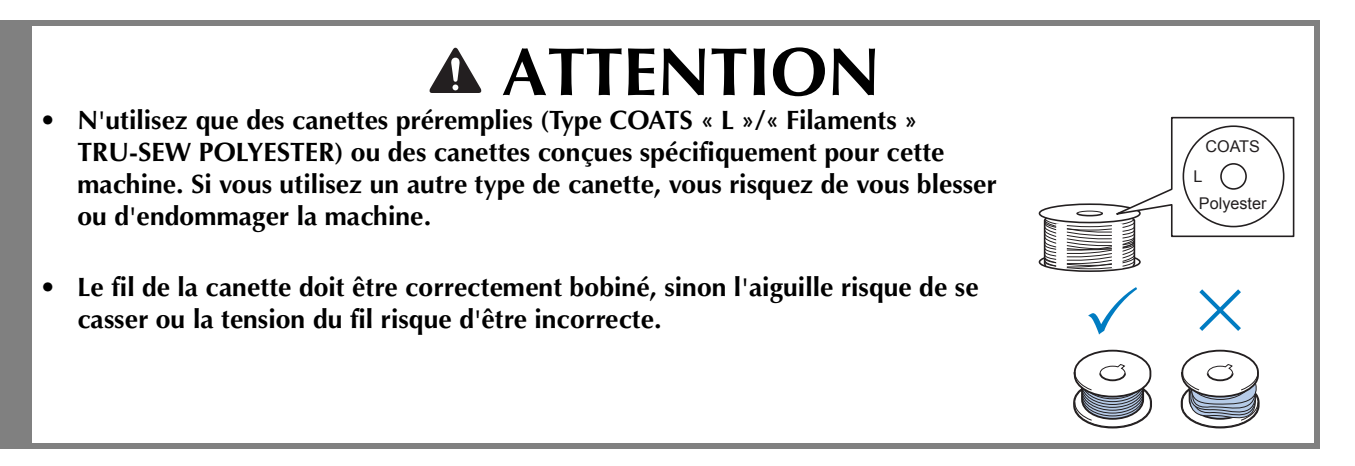

### <span id="page-27-1"></span>**Recommandations relatives au fil supérieur**

Veillez à respecter les recommandations suivantes relatives au fil supérieur.

#### **Remarque**

• Il est recommandé d'utiliser du fil de broderie en rayonne ou en polyester (120 den × 2, 135 dtex × 2 / poids 40 (Amériques et Europe) / #50 (Japon)).

### <span id="page-27-2"></span>**Recommandations relatives au tissu**

Veillez à respecter les recommandations suivantes relatives au tissu.

#### **Remarque**

- Votre machine peut broder du tissu d'une épaisseur maximale de 1 mm. Si vous cousez du tissu plus épais, l'aiguille risque de se tordre ou de casser.
- Lorsque vous brodez des points superposés, l'aiguille perce difficilement le tissu et risque de se tordre ou de casser.
- Appliquez des stabilisateurs sur les tissus fins ou élastiques. (Pour plus d'information, reportez-vous à la section [« Application de renfort thermocollant \(support\) sur le tissu » à la page 76.](#page-77-1))
- Lorsque vous brodez sur de grandes pièces de tissu, veillez à ne pas les coincer dans le chariot.

### <span id="page-27-3"></span>**Recommandations relatives à l'écran**

Veillez à respecter les recommandations suivantes relatives à l'utilisation de l'écran du panneau de commande.

#### **Remarque**

• Touchez uniquement l'écran avec le doigt ou avec le stylet fourni avec la machine. N'utilisez pas de crayon mécanique, de tournevis ni aucun autre objet dur ou pointu. En outre, n'appuyez pas trop fort sur l'écran, car vous risqueriez de l'endommager.

### <span id="page-28-0"></span>**Procédures de base**

Cette section décrit les procédures de broderie de base.

Lisez la totalité de la procédure ci-dessous avant d'utiliser la machine à broder.

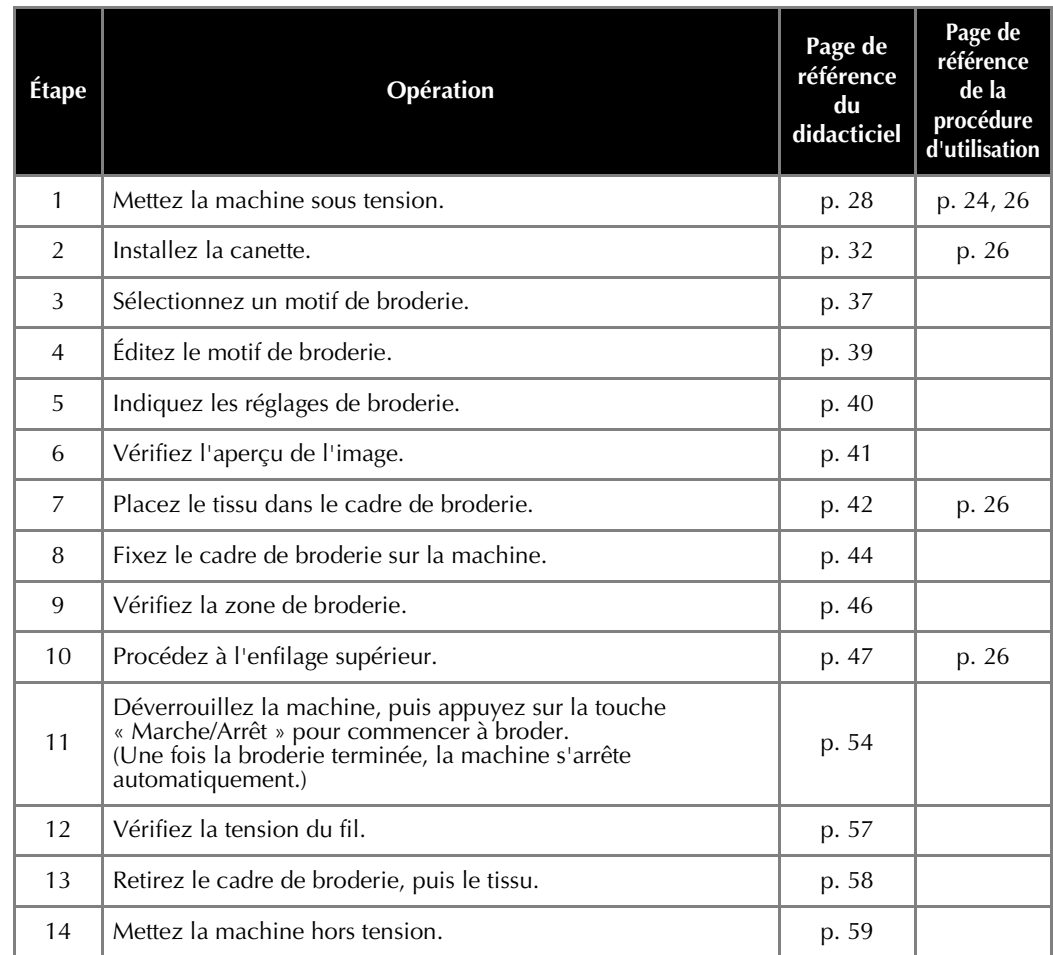

Les opérations permettant de broder le motif sont décrites aux pages suivantes.

Même si vous pouvez continuer à broder sans éditer le motif ni spécifier les réglages de broderie, reportez-vous à la [page 119](#page-120-2) pour plus de détails sur l'édition des motifs et à la [page 95](#page-96-1) pour plus de détails sur la spécification des réglages de broderie.

Les tableaux des pages [60](#page-61-1) à [66](#page-67-1) proposent une description des touches et d'autres renseignements qui apparaissent sur les écrans principaux. Ils sont utiles pour référence rapide.

Vous pouvez consulter les différentes précautions d'utilisation à respecter pendant les procédures de base aux pages [24](#page-25-0) à [26.](#page-27-2) Vous devez respecter ces précautions scrupuleusement pour un bon fonctionnement de la machine. Veillez à les lire attentivement.

## <span id="page-29-0"></span>**1. Mise sous tension de la machine**

Branchez le cordon d'alimentation, puis mettez la machine à broder sous tension. Pour consulter les précautions relatives à l'alimentation, reportez-vous à la [page 24](#page-25-1).

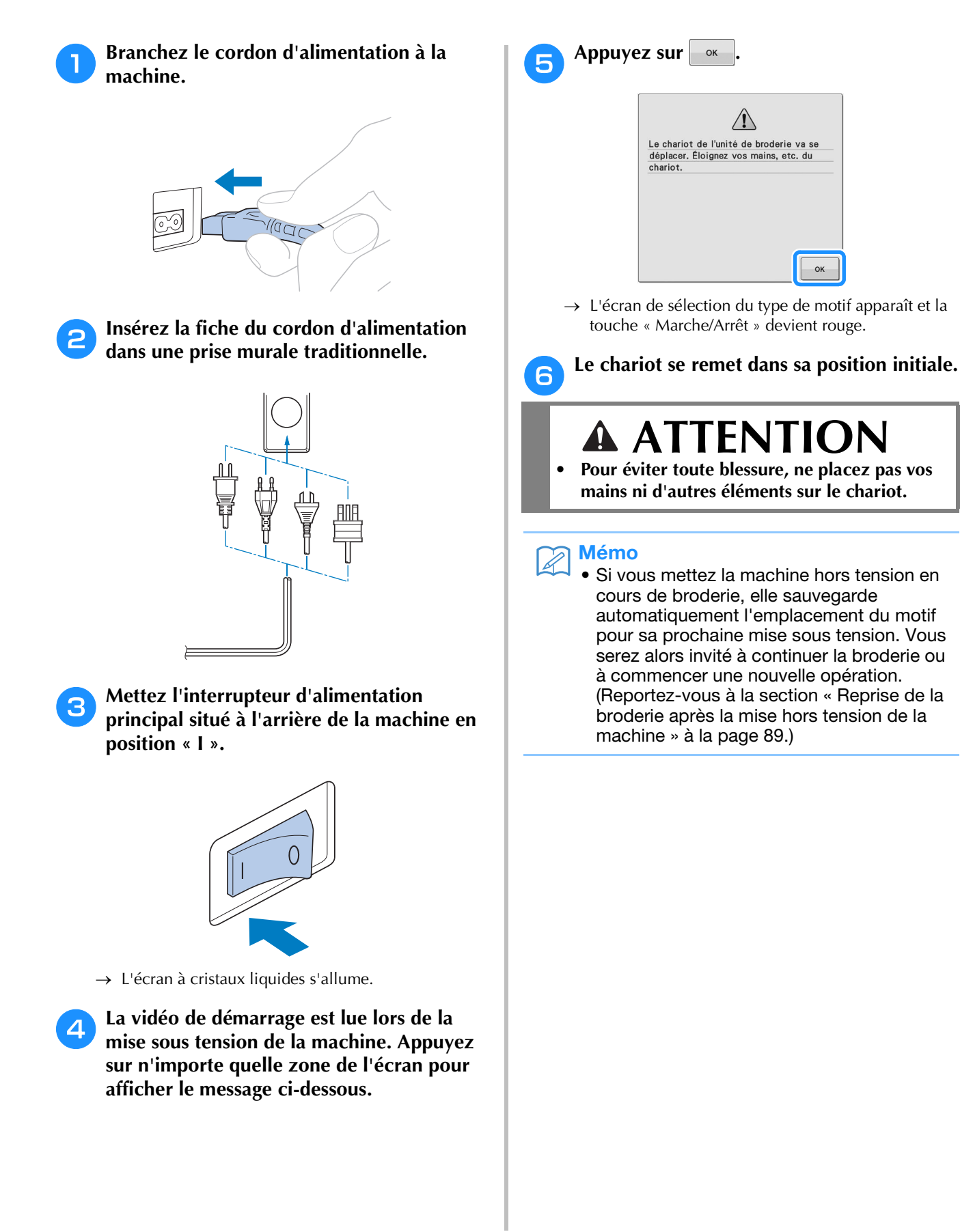

*2*

### <span id="page-30-0"></span>**Installation de la machine pour la première fois**

Quand vous mettez la machine sous tension pour la première fois, réglez la langue et l'heure/la date en fonction de votre langue et de l'heure/la date locales. Suivez la procédure ci-dessous quand l'écran de réglages apparaît automatiquement.

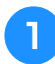

Appuyez sur **4** ou sur **F** et sélectionnez **votre langue locale.**

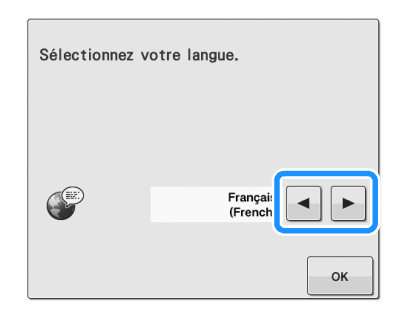

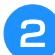

Appuyez sur  $\vert \cdot \rangle$  ok

<sup>c</sup> **L'écran de message apparaît, pour confirmer que vous voulez régler l'heure/la date. Pour régler l'heure/la date, appuyez sur ; pour annuler le réglage, appuyez sur** Annuler

 $\rightarrow$  L'écran de réglage de l'heure/la date apparaît.

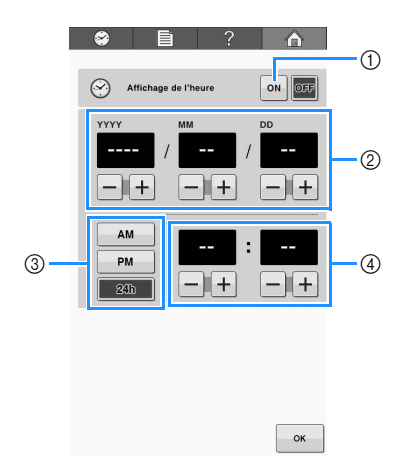

- 1 Appuyez pour afficher l'heure à l'écran.
- 2 Réglez l'année (YYYY), le mois (MM) et la date  $(DD)$ .
- 3 Choisissez le format 24h ou 12h à afficher.
- 4 Réglez la date actuelle.

**d** Appuyez sur **Fermer** pour commencer à **utiliser votre machine.**

#### **Remarque**

- L'heure/la date que vous réglez peut s'effacer si vous ne mettez pas votre machine sous tension pendant une période prolongée.
	- Le réglage de l'heure est également disponible en appuyant sur  $\bigotimes$  en haut à gauche de l'écran à cristaux liquides.

### <span id="page-31-0"></span>**Écrans**

Si la machine est sous tension et si vous avez appuyé sur  $|\twoheadrightarrow|$  , l'écran de sélection du type de motif apparaît. Les opérations décrites ci-dessous sont entrées à l'aide du panneau de commande. Pour consulter les précautions relatives à l'utilisation de l'écran tactile, reportez-vous à la [page 26.](#page-27-3)

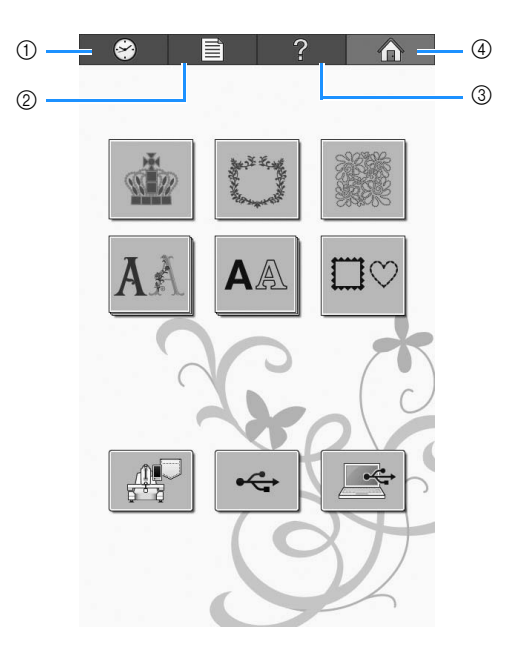

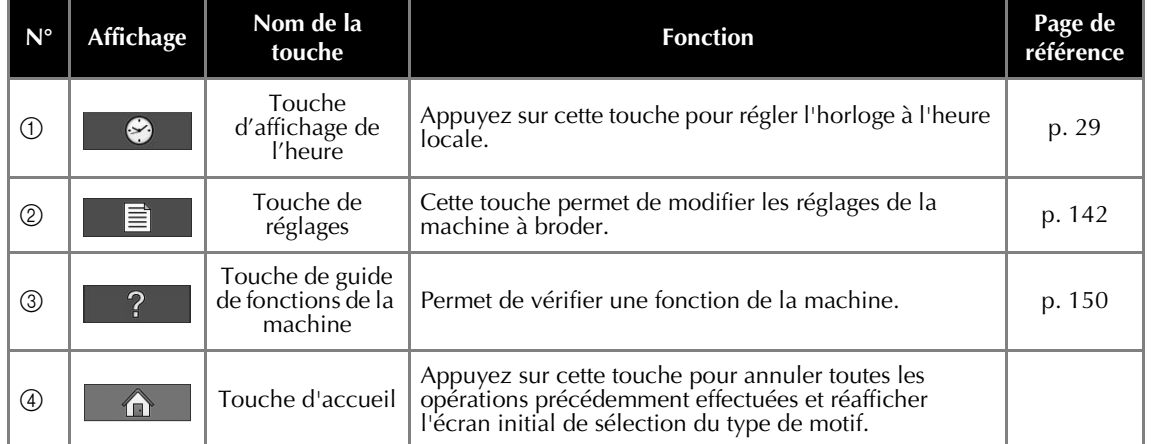

\* Les touches reprises dans le tableau ci-dessus apparaissent et peuvent être utilisées dans les écrans qui seront décrits ultérieurement.

### <span id="page-32-0"></span>**Aperçu des écrans**

Les opérations de base sont présentées ci-dessous.

#### Dans l'**écran de sélection du type de motif**,

sélectionnez un type de motif. (Reportez-vous aux pages [37](#page-38-0) et [61.](#page-62-0))

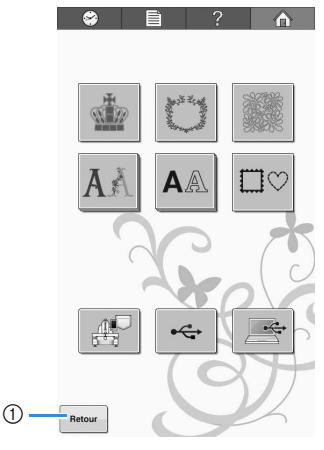

1 Appuyez sur cette touche pour passer à l'écran d'édition des motifs après avoir sélectionné au moins un motif. Cette touche n'est pas disponible à moins qu'un motif n'ait été préalablement sélectionné.

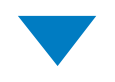

Dans l'**écran de liste des motifs**, sélectionnez le motif. (Reportez-vous aux pages [37](#page-38-2) et [62](#page-63-0).)

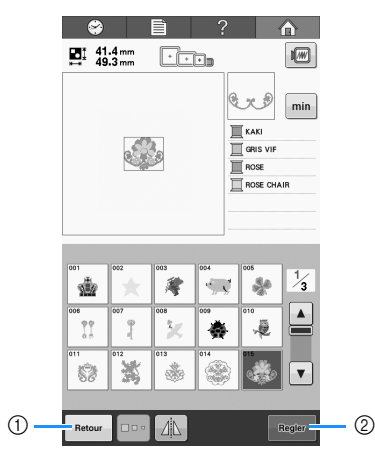

- 1 Appuyez sur cette touche pour revenir à l'écran de sélection du type de motif.
- 2 Appuyez sur cette touche pour passer à l'écran d'édition des motifs.

Dans l'**écran d'édition des motifs**, éditez le motif. (Reportez-vous aux pages [39](#page-40-0) et [63.](#page-64-0))

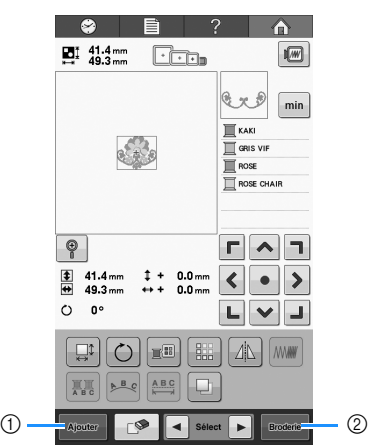

- 
- 1 Appuyez sur cette touche pour revenir à l'écran de sélection du type de motif et ajouter un autre motif.
- 2 Appuyez sur cette touche pour passer à l'écran de réglages de broderie.

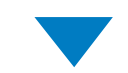

Dans l'**écran de broderie**, s'il s'agit d'un motif combiné, éditez la totalité du motif, spécifiez les réglages de broderie et vérifiez la zone de broderie. Ensuite, vérifiez l'ordre des couleurs de fil pour positionner les fils supérieurs. Appuyez sur

**A** Verrouillage pour déverrouiller la machine et pour que la touche « Marche/Arrêt » commence à clignoter de couleur verte. La machine à broder est maintenant prête pour commencer la broderie. (Reportez-vous aux pages [47](#page-48-0) et [65.](#page-66-0))

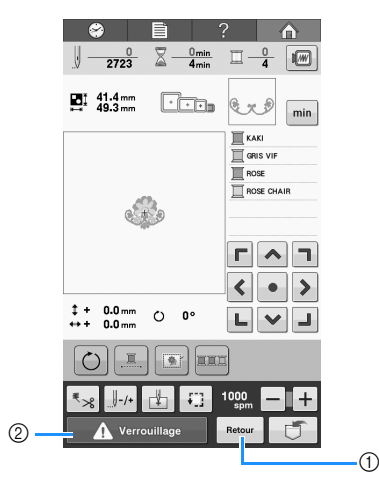

- 1 Appuyez sur cette touche pour revenir à l'écran d'édition des motifs.
- 2 Touche de déverrouillage

## <span id="page-33-0"></span>**2. Installation de la canette**

Lorsque vous achetez la machine, un compartiment à canette vide est installé dans le crochet. Il vous faudra installer une canette bobinée avec du fil de broderie. Pour consulter les précautions relatives à la canette, reportez-vous à la [page 26.](#page-27-0)

#### **Remarque**

- La machine n'indique pas la quantité de fil restant dans la canette. Avant de commencer à broder, vérifiez que la quantité de fil sur la canette est suffisante pour réaliser le motif.
- Veillez à nettoyer le compartiment à canette à chaque changement de canette. Pour plus de détails sur le nettoyage du compartiment à canette, reportez-vous à la section [« Nettoyage du boîtier de la canette » à la](#page-167-2)  [page 166.](#page-167-2)

### <span id="page-33-1"></span>**Retrait du compartiment à canette**

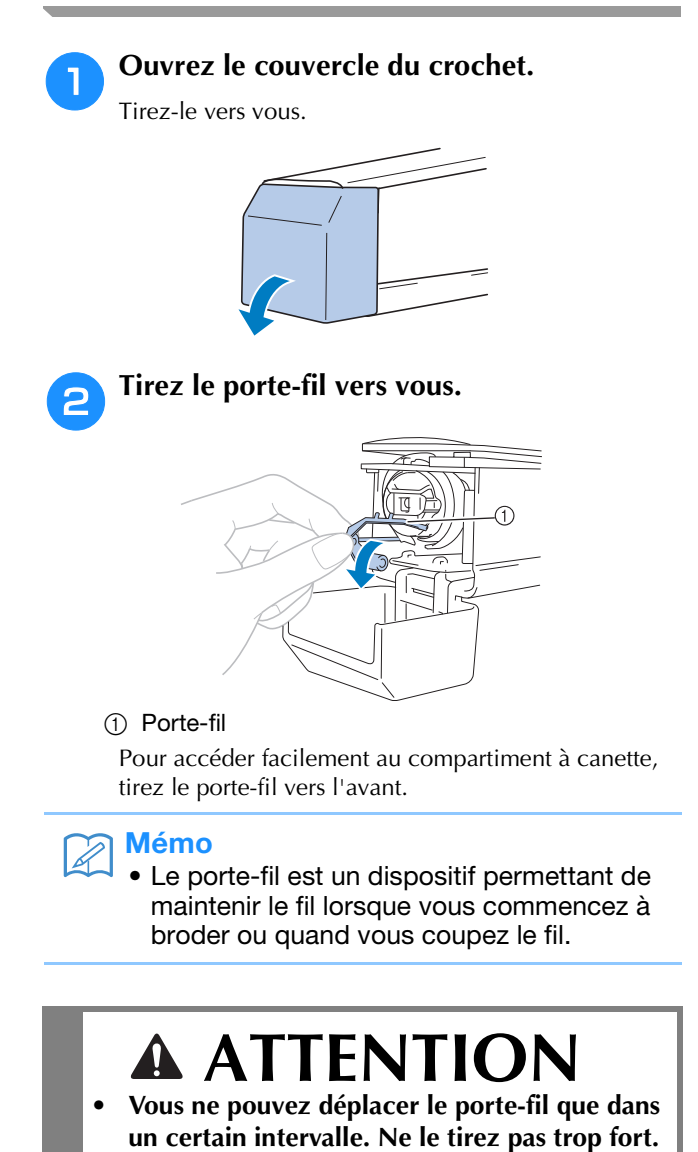

<sup>c</sup> **Saisissez le bouton d'ouverture du compartiment à canette, puis retirez le compartiment.**

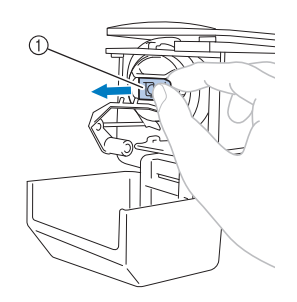

1 Bouton d'ouverture

### <span id="page-33-2"></span>■ **Application d'huile sur la machine**

Une fois le compartiment à canette retiré, appliquez de l'huile sur la machine, ainsi que sur le boîtier. Pour plus de détails sur l'application d'huile sur la machine, reportez-vous à la section [« Application](#page-169-1)  [d'huile sur la machine » à la page 168.](#page-169-1)

#### **Remarque**

• Versez une goutte d'huile sur le crochet une fois par jour avant utilisation.

### <span id="page-34-0"></span>**Installation de la canette**

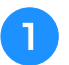

<sup>a</sup> **Insérez la canette dans le compartiment à canette.**

#### **Remarque**

• Vérifiez que le fil se déroule de la canette dans le sens des aiguilles d'une montre, comme illustré. Si la canette est installée avec le fil se déroulant dans le sens opposé, la machine ne brodera pas correctement.

<sup>b</sup> **Faites passer le fil dans la fente et sous le ressort de réglage de tension.**

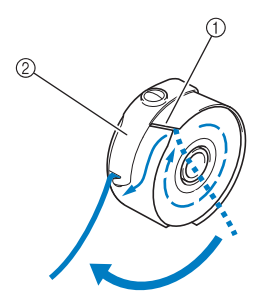

1 Fente

2 Ressort de réglage de tension

<sup>c</sup> **Faites passer le fil d'environ 50 mm par l'ouverture du ressort de réglage de tension.**

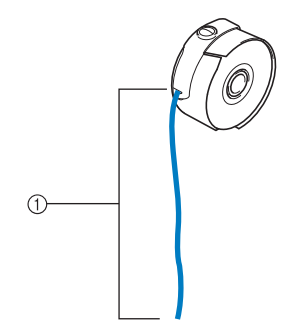

 $(1)$  Environ 50 mm.

### <span id="page-34-1"></span>**Installation du compartiment à canette**

#### <sup>a</sup> **Fixez le compartiment à canette sur le crochet.**

Insérez le compartiment à canette tout en alignant son onglet sur l'encoche du crochet, comme illustré.

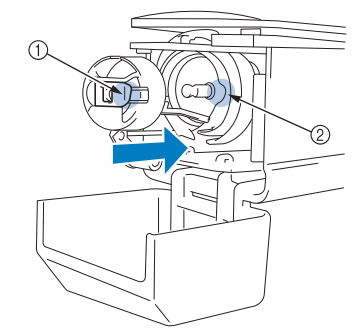

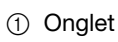

2 Encoche

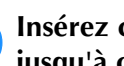

<sup>b</sup> **Insérez complètement le compartiment jusqu'à ce qu'il se mette en place.**

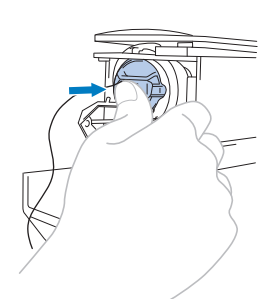

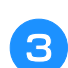

**Fermez le couvercle du crochet.** 

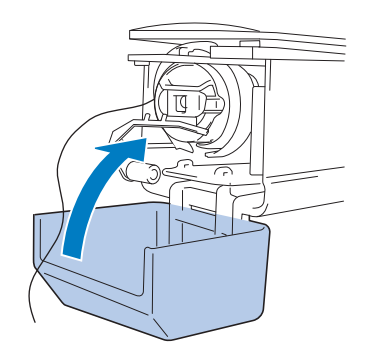

### <span id="page-35-1"></span><span id="page-35-0"></span>**Bobinage de la canette**

#### **Remarque**

- Utilisez la canette métallique fournie pour bobiner la canette avec la machine.
- Les chiffres entourés d'un cercle dans l'unité guide-fil indiquent le chemin d'enfilage pour bobiner la canette.

Préparez la canette métallique et la bobine de fil de canette.

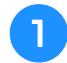

<sup>a</sup> **Mettez l'interrupteur d'alimentation principal sur MARCHE.**

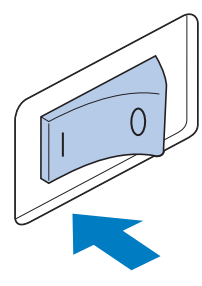

<sup>b</sup> **Alignez la rainure de la canette sur le ressort de l'axe du système de bobinage, puis placez la canette sur l'axe.**

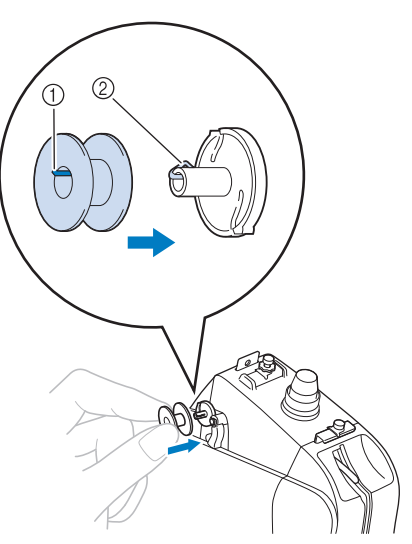

- 1 Rainure de la canette
- 2 Ressort de l'axe

<sup>c</sup> **Placez la bobine de fil sur le premier ou le second porte-bobine sur la gauche. Enfoncez le couvercle de bobine sur le porte-bobine aussi loin que possible pour fixer la bobine de fil.**

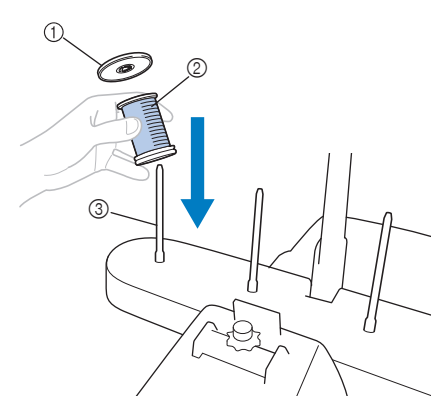

- 1 Couvercle de bobine
- 2 Bobine de fil
- 3 Axe de bobine
- <sup>d</sup> **Passez le fil dans le trou du guide-fil juste au-dessus de la bobine de l'arrière vers l'avant.**

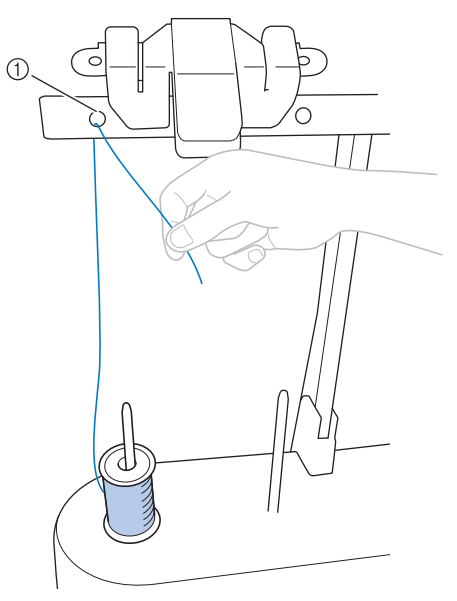

1 Trou dans le guide-fil au-dessus de la bobine
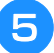

#### <sup>e</sup> **Passez le fil dans le trou du guide-fil de l'avant vers l'arrière.**

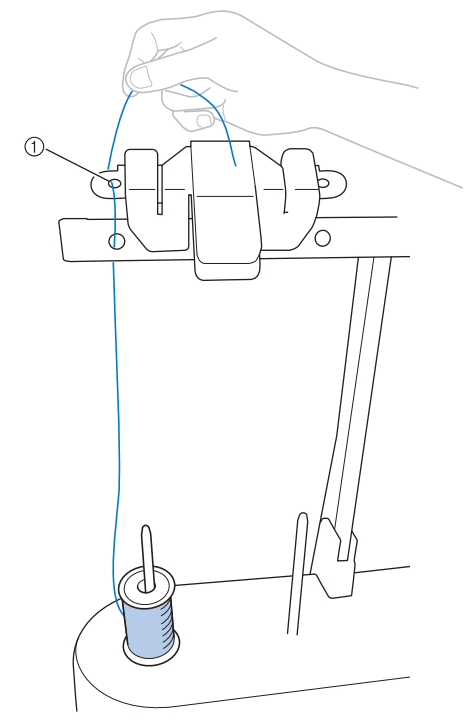

- (1) Trou du guide-fil
- **Enroulez le fil autour du disque de prétension, comme illustré. Vérifiez que le fil est correctement enroulé autour du disque de tension.**

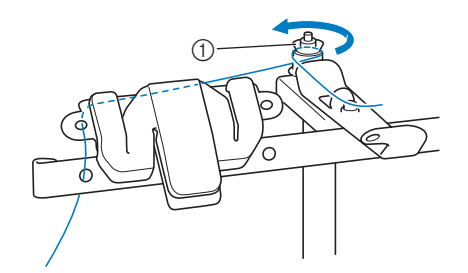

1 Disque de prétension

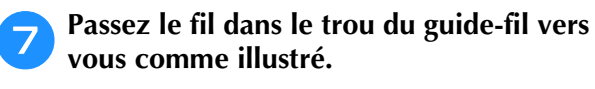

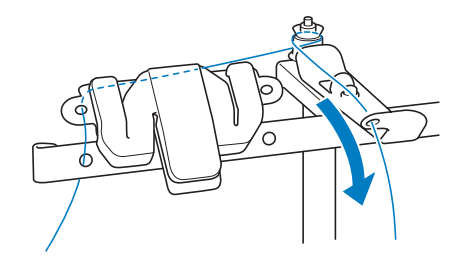

**Enroulez le fil 4 ou 5 fois dans le sens des aiguilles d'une montre autour de la canette, comme illustré.**

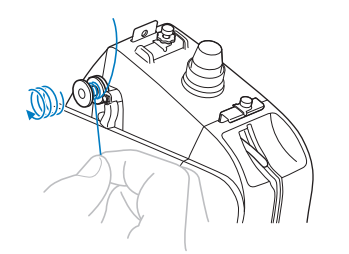

- *2*
- <sup>i</sup> **Faites passer l'extrémité du fil dans la fente du guide de la base du système de bobinage et tirez le fil. Le coupe-fil coupe le fil.**

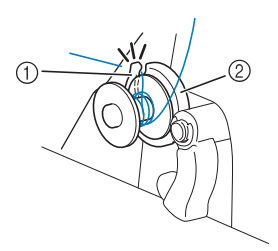

- 1 Fente du guide (avec coupe-fil intégré)
- 2 Base du système de bobinage

#### **Remarque**

- Veillez à respecter la procédure décrite. Si la canette est bobinée sans avoir coupé le fil avec le coupe-fil, lorsque le fil de la canette commence à s'épuiser, celui-ci risque de s'emmêler autour de la canette et de casser l'aiguille.
- 

#### **Poussez la commande de bobinage de canette vers la gauche, jusqu'à ce qu'elle s'emboîte.**

→ La fenêtre de bobinage de la canette s'affiche sur l'écran à cristaux liquides.

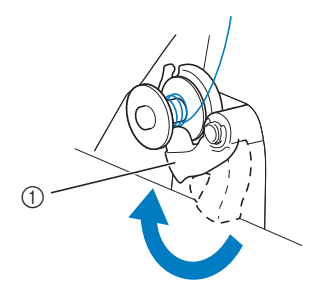

1 Commande de bobinage de canette

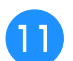

#### Appuyez sur **Démarter**

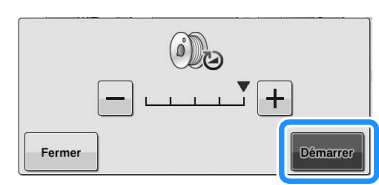

→ La canette commence à enrouler. La canette s'arrête de tourner dès que le bobinage est terminé. La commande de bobinage de canette revient automatiquement à sa position d'origine.

#### **Remarque**

**Démarrer** devient Arreter quand la canette est

en train d'être bobinée. Appuyez sur si vous voulez arrêter avant que la canette ne soit complètement bobinée.

• Restez près de la machine pendant le bobinage pour vous assurer que le fil de la canette soit enroulé correctement. Si le fil de la canette est mal enroulé, appuyez sur

Arreter immédiatement pour arrêter le bobinage.

#### Mémo

• Vous pouvez changer la vitesse de bobinage en appuyant sur  $|-|$  (pour diminuer) ou sur  $\boxed{+}$  (pour augmenter) sur la fenêtre de bobinage.

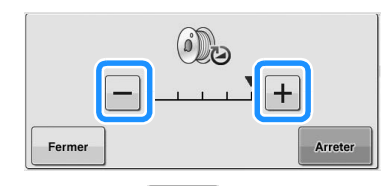

- Appuyez sur  $\frac{1}{2}$  Fermer  $\frac{1}{2}$  pour minimiser la fenêtre de bobinage. Ensuite, vous pouvez effectuer d'autres opérations, comme sélectionner un point ou régler la tension du fil, pendant que la canette est en train d'être bobinée.
- Appuyez sur (dans le coin supérieur droit de l'écran à cristaux liquides) pour afficher la fenêtre de bobinage de nouveau.

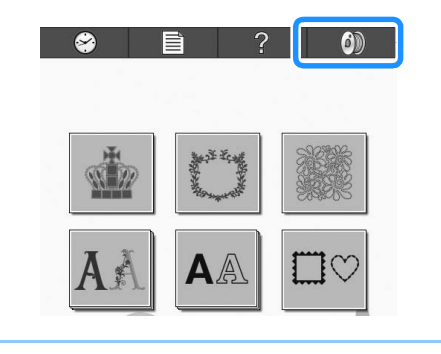

<sup>l</sup> **Coupez le fil avec le coupe-fil et enlevez la canette.**

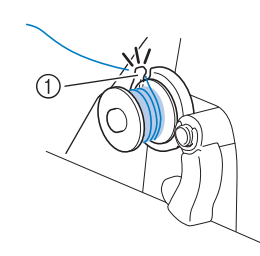

1 Coupe-fil

#### **Remarque**

Lors du retrait de la canette, ne tirez pas la base du système de bobinage. Sinon, vous risquez de la desserrer ou de la retirer et ainsi d'endommager la machine.

# **A ATTENTION**

**• Vérifiez que le fil de la canette est correctement bobiné, sinon l'aiguille risque de casser ou la tension du fil risque d'être incorrecte.**

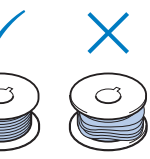

- **Veillez à nettoyer le compartiment à canette à chaque changement de canette. La paraffine des fils et les poussières s'accumulent aisément autour du trou du ressort de réglage de tension dans le compartiment à canette, provoquant ainsi une tension incorrecte du fil. Pour plus de détails, reportez-vous à la section [« Nettoyage](#page-167-0)  [du boîtier de la canette » à la page 166.](#page-167-0)**
- **Vérifiez la tension du fil de la canette à chaque changement de canette.**
- **Selon le type du fil de la canette, sa tension peut changer. Vérifiez la tension du fil de la canette et réglez la tension si nécessaire. Pour une canette métallique, utilisez les deux poids, grand (L) et petit (S). Pour des instructions détaillées concernant le réglage de la tension du fil de la canette, reportez-vous à la [page 91](#page-92-0).**

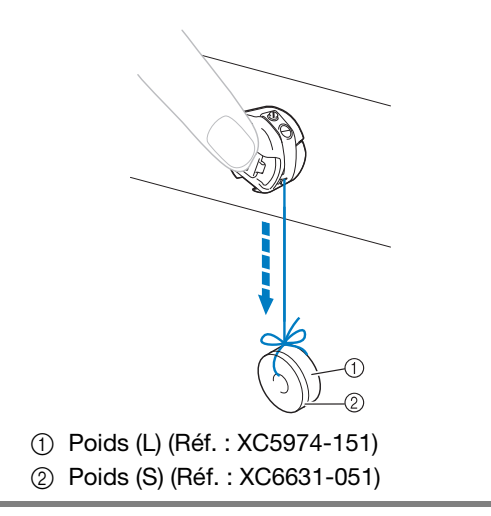

*2*

# **3. Sélection d'un motif de broderie**

Comme exemple, prenons le motif indiqué à droite.

Dans l'écran de sélection du type de motif, sélectionnez une catégorie de motif (type). **Écran de sélection du type de motif** (Pour plus de détails sur les touches et autres renseignements sur l'écran, reportez-vous à la [page 61.](#page-62-0))

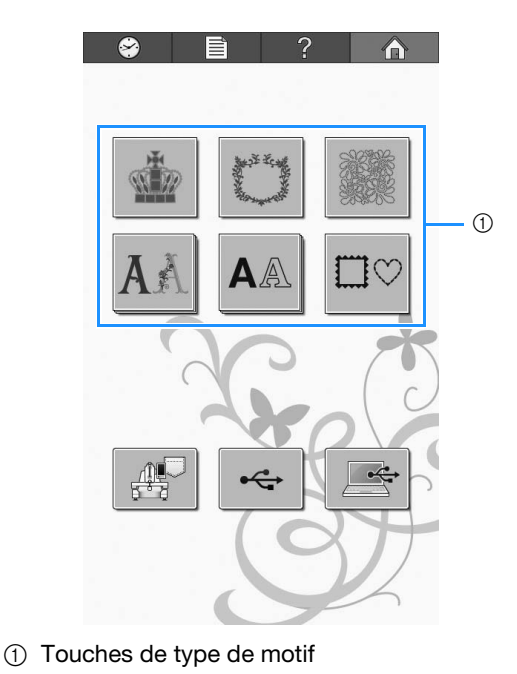

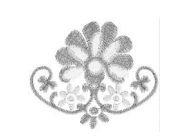

Dans l'écran de liste des motifs, recherchez le motif souhaité, puis appuyez sur la touche correspondante.

**Écran de liste des motifs** (Pour plus de détails sur les touches et autres renseignements sur l'écran, reportez-vous à la [page 62](#page-63-0).)

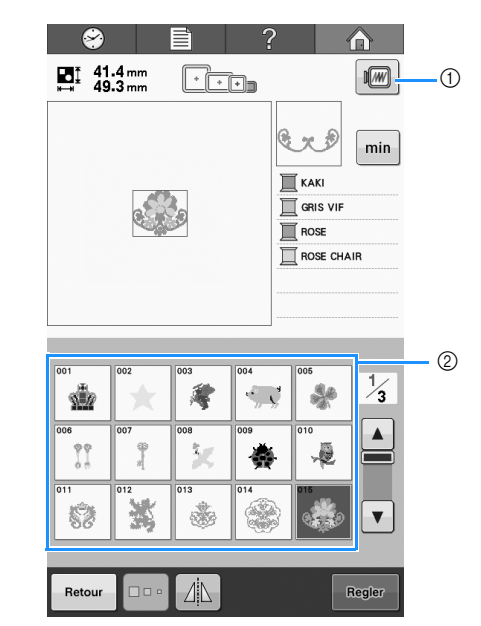

1 Affiche un aperçu de l'image.

2 Touches de motif

### ■ **Affichage d'un aperçu dans l'écran de liste des motifs**

Appuyez sur  $\mathbb{F}$  pour voir un aperçu de l'image avant de la sélectionner. Appuyez sur  $\left\lceil \alpha \right\rceil$  pour revenir à l'écran de liste des motifs.

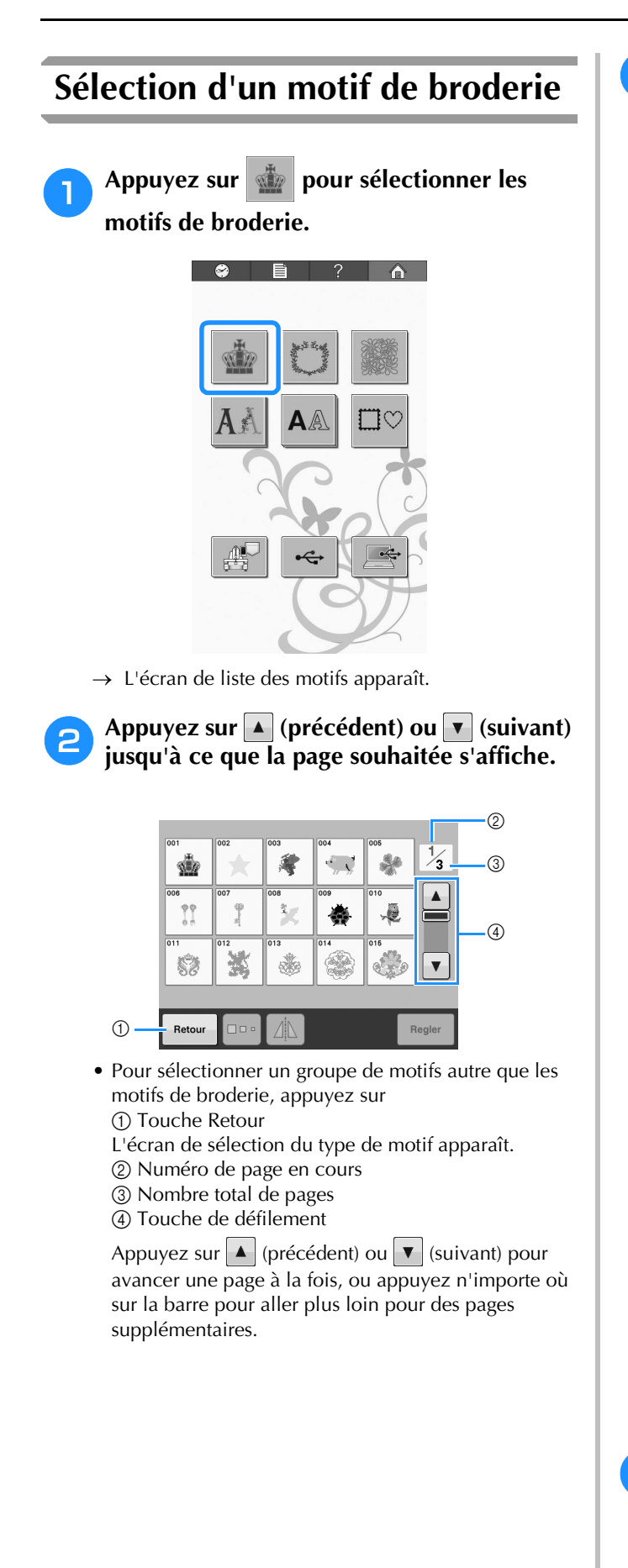

## <sup>c</sup> **Appuyez sur le motif souhaité.**

Pour cet exemple, appuyez sur

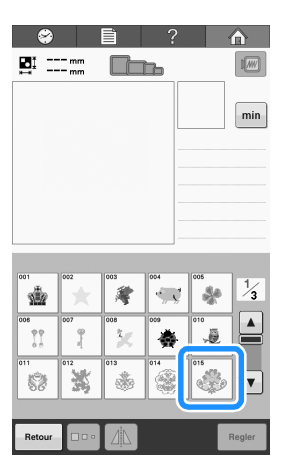

 $\rightarrow$  Le motif sélectionné apparaît dans la zone d'affichage de motif.

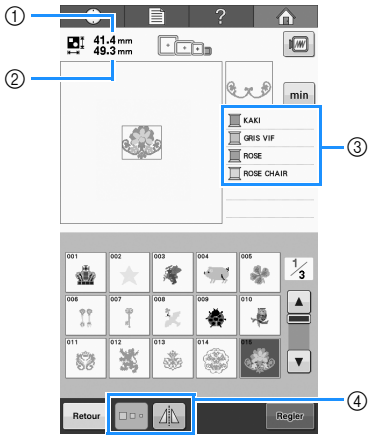

- Une fois qu'un motif a été sélectionné, les renseignements suivants apparaissent :
	- 1 Longueur verticale du motif
	- 2 Largeur horizontale du motif

3 Information sur le fil (couleurs/temps de broderie) et les touches indiquées par 4, qui peuvent être utilisées pour modifier la taille du motif ou obtenir l'image miroir du motif. Les fonctions pouvant être utilisées varient selon le type de motif sélectionné. (Reportez-vous à la section [« Modification de la taille](#page-123-0)  [d'un motif » à la page 122.](#page-123-0))

• Appuyez sur  $\vert$  min  $\vert$  pour afficher le temps de broderie de chaque couleur de fil.

Appuyez sur  $\left|\overline{\text{min}}\right|$  pour revenir à l'affichage des couleurs de fil.

• Si vous n'avez pas sélectionné le motif approprié ou si vous souhaitez en sélectionner un autre, appuyez sur le motif souhaité.

#### **d Appuyez sur Regler** pour afficher l'écran **suivant.**

Cette opération confirme la sélection du motif.

 $\rightarrow$  L'écran d'édition des motifs apparaît.

# **4. Édition du motif de broderie**

Vous pouvez éditer le motif à partir de cet écran.

**Écran d'édition des motifs** (Pour plus de détails sur les touches et autres renseignements sur l'écran, reportez-vous à la [page 63](#page-64-0).)

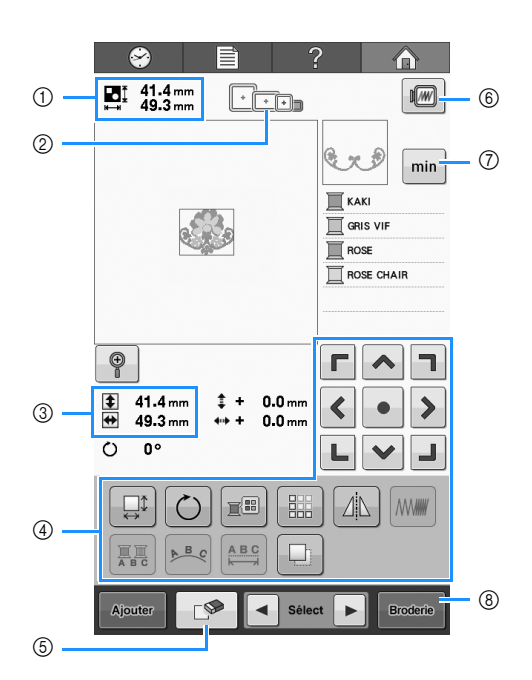

- 1 Indique la taille du motif de broderie apparaissant dans la zone d'affichage de motif. La valeur supérieure indique la hauteur et la valeur inférieure la largeur. Si le motif de broderie comporte plusieurs motifs combinés, la taille du motif tout entier (tous les motifs) est indiquée.
- 2 Met en surbrillance les tailles des cadres de broderie pouvant être utilisés pour broder le motif de broderie sélectionné.

#### Mémo  $\mathbb{Z}$

- Si le support du cadre de broderie n'est pas fixé à la machine, la zone de broderie n'affiche pas la taille correcte du cadre. (Reportez-vous à la section [« Fixation du](#page-45-0)  [cadre de broderie » à la page 44](#page-45-0).)
- 3 Indique la taille du motif de broderie sélectionné. La valeur supérieure indique la hauteur et la valeur inférieure la largeur.
- 4 Permet d'éditer le motif.
- 5 Cette touche permet de supprimer le motif, par exemple, si vous n'avez pas sélectionné le motif approprié. Aucun motif n'est sélectionné et l'écran de sélection du type de motif apparaît.
- 6 Affiche un aperçu de l'image.
- 7 Appuyez pour faire alterner l'information sur le fil entre couleurs de fil et temps de broderie.
- 8 Permet de passer à l'écran suivant.

Dans cet exemple, nous n'éditerons pas le motif. En l'absence d'opérations d'édition, passez à l'écran suivant.

<span id="page-40-0"></span>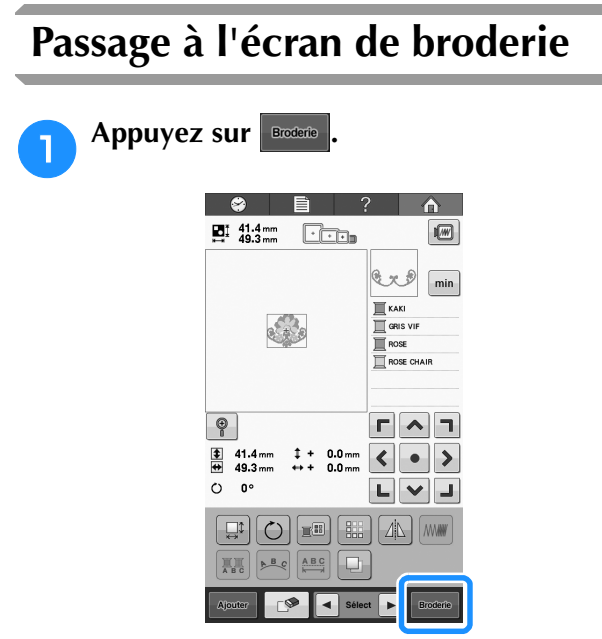

→ L'écran de broderie s'affiche.

# **5. Spécification des réglages de broderie**

Vous pouvez éditer la totalité du motif et spécifier les réglages de broderie à partir de cet écran. En outre, vous pouvez vérifier la position de broderie et sauvegarder un motif pour utilisation ultérieure. **Écran de broderie** (Pour plus de détails sur les touches et autres renseignements sur l'écran, reportez-vous à la [page 65](#page-66-0).)

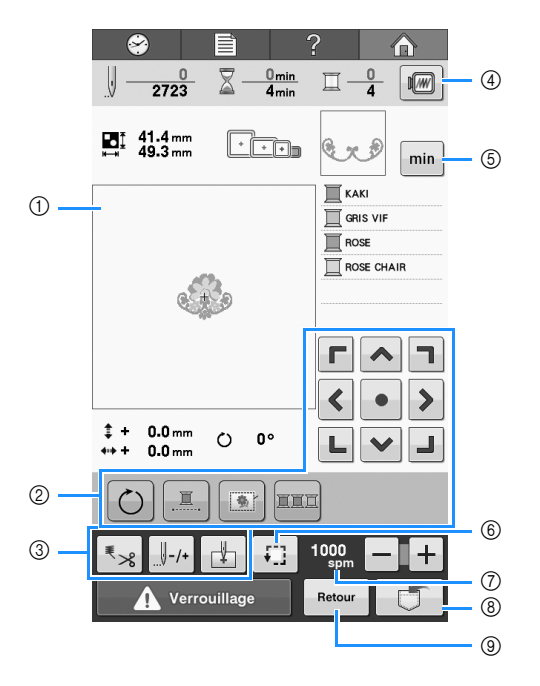

- 1 Dans l'écran de réglages de broderie, le guide du cadre de broderie dans la zone d'affichage de motif indique la taille du cadre mis en place.
- 2 Permet d'éditer le motif.
- 3 Permettent d'indiquer la méthode de broderie du motif utilisée.
- 4 Affiche un aperçu de l'image.
- 5 Appuyez pour faire alterner l'information sur le fil entre couleurs de fil et temps de broderie.
- 6 Permet de vérifier la zone de broderie.
- $\circled{7}$  Appuyez sur  $\Box$  ou  $\Box$  pour modifier la vitesse de broderie.
- 8 Permet de mémoriser le motif.
- 9 Permet de revenir à l'écran d'édition des motifs.

Dans cet exemple, nous ne spécifierons aucun réglage de broderie. Passez à l'opération suivante.

### **Repère de positionnement de broderie**

La position du point de chute de l'aiguille est indiqué avec le pointeur lumineux sur l'écran de broderie. Réglez le pointeur lumineux sur marche ou arrêt sur l'écran de réglages. (Reportez-vous à la section [« Réglage du pointeur lumineux » à la](#page-150-0)  [page 149](#page-150-0))

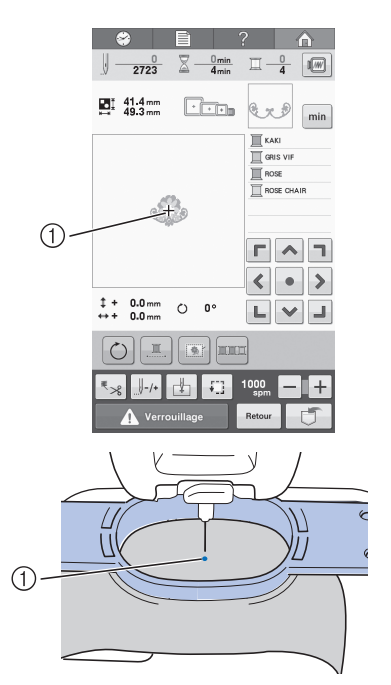

- 1 Position du point de chute de l'aiguille
- → Le pointeur lumineux s'éteint dès que la broderie commence.

# **6. Affichage de l'aperçu de l'image**

Vous pouvez apercevoir une image du motif terminé à l'intérieur du cadre de broderie.

## <span id="page-42-0"></span>**Vérification d'une image d'aperçu**

Affichez l'aperçu de l'image pour vérifier que la broderie sera brodée comme vous le souhaitez.

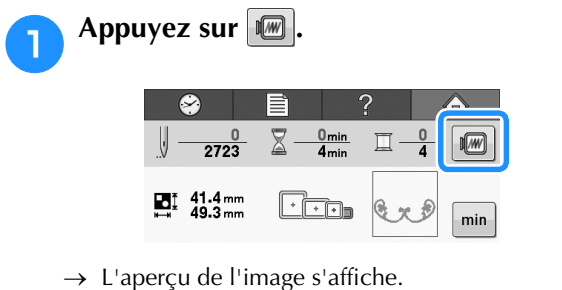

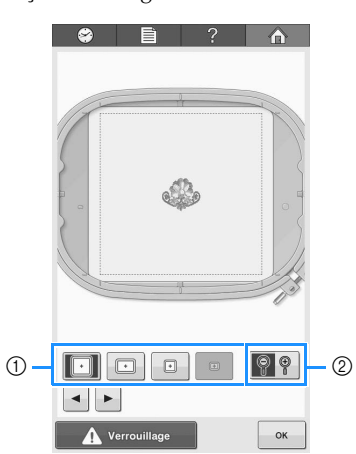

- 1 Permettent d'afficher le motif dans les différentes tailles de cadres de broderie. Vous pouvez sélectionner les cadres de broderie apparaissant en blanc sur des touches grises.
- 2 Permet d'afficher une vue agrandie du motif.

#### Mémo

• L'aperçu d'une image en mode paysage ne peut pas pivoter en mode portrait, même s'il contient un espace en haut et en bas.

Appuyez sur **[ ∗** ] ou **| ►** ] pour sélectionner le **type de support du cadre de broderie, puis choisissez le cadre de broderie que vous allez utiliser. Appuyez sur <b>P** | pour **n'afficher que le motif (sans le cadre de broderie) de sorte qu'il remplisse l'écran.**

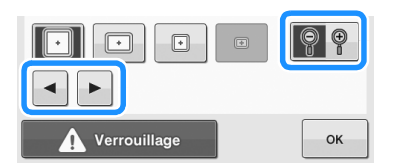

- Si vous trouvez le type de support du cadre de broderie et la taille de cadre de broderie les mieux adaptés à votre broderie, sélectionnez les guides d'affichage sur l'écran de réglages pour l'édition idéale de votre broderie (reportez-vous à la section [« Types de cadres de broderie et applications » à la](#page-75-0)  [page 74](#page-75-0) et à la section [« Modification des guides](#page-145-0)  [d'affichage » à la page 144](#page-145-0)).
- Appuyez de nouveau sur  $\mathcal{P}$   $\mathcal{P}$  pour afficher le motif avec le cadre de broderie.
- Appuyez sur **et le pour revenir à l'écran précédent.**

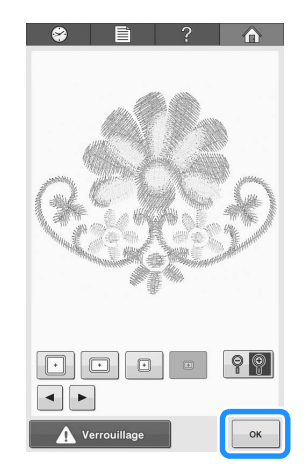

### Mémo

• La broderie peut être brodée lorsque l'aperçu de l'image est affiché sur l'écran de broderie. La broderie ne peut pas être brodée si l'aperçu de l'image est affiché sur un autre écran que celui de broderie.

# **7. Mise en place du tissu dans le cadre de broderie**

Une fois le motif à broder sélectionné, vérifiez les cadres de broderie pouvant être utilisés pour broder le motif. Sélectionnez le cadre approprié et placez le tissu et le stabilisateur dans le cadre de broderie. (Reportez-vous à [« Application de renfort thermocollant \(support\) sur le tissu » à la page 76](#page-77-0) et à [« Mise en place du tissu » à la page 77.](#page-78-0)) Pour consulter les précautions relatives au tissu, reportez-vous à la [page 26.](#page-27-0)

#### **Remarque**

• Si le tissu n'est pas tendu, le motif risque d'être décalé et le tissu de se plisser. Respectez la procédure décrite ci-dessous pour bien tendre le tissu dans le cadre de broderie et ainsi ne pas avoir un tissu lâche. En outre, veillez à ce que la machine se trouve sur une surface plane lors de la mise en place du tissu dans le cadre de broderie.

### <span id="page-43-0"></span>**Mise en place du tissu dans le cadre de broderie**

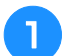

#### <sup>a</sup> **Sélectionnez un cadre de broderie.**

Parmi les tailles de cadres de broderie indiquées sur l'écran, sélectionnez le cadre que vous souhaitez utiliser.

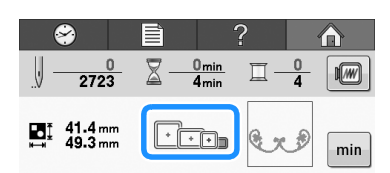

Les cadres pouvant être utilisés apparaissent de

couleur plus claire  $(\cdot | \cdot |)$ .

Les cadres ne pouvant pas être utilisés apparaissent de couleur plus foncée (

#### Mémo

• Si le support du cadre de broderie n'est pas fixé à la machine, la zone de broderie n'affiche pas la taille correcte du cadre. (Reportez-vous à la section [« Fixation du](#page-45-0)  [cadre de broderie » à la page 44](#page-45-0).)

### ■ **Types de cadres de broderie**

Plusieurs tailles de cadres de broderie sont fournies avec cette machine. Pour plus de détails sur l'utilisation de chaque cadre, reportez-vous à la section [« Utilisation correcte des cadres de broderie »](#page-75-1)  [à la page 74](#page-75-1).

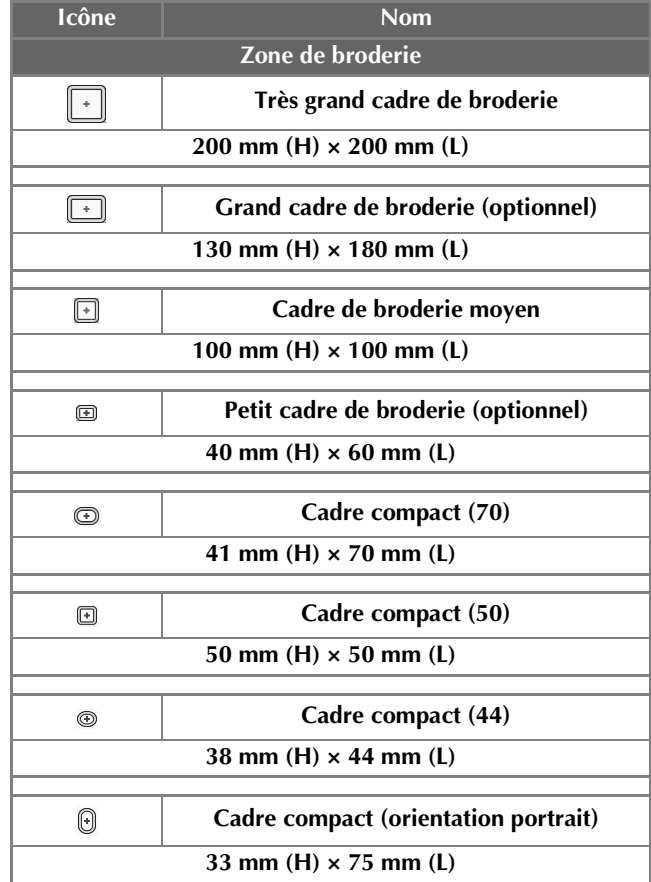

# **ATTENTION**

**• Si vous utilisez un cadre de broderie autre que les six cadres fournis, celui-ci peut toucher le pied presseur et vous risquez d'endommager la machine ou de vous blesser.**

*2*

#### **Remarque**

• Les indicateurs des cadres de broderie correspondent à toutes les tailles de cadres dans lesquels vous pouvez broder le motif de broderie. Veillez à utiliser un cadre de broderie de la taille la plus appropriée. Si vous utilisez un cadre de broderie trop grand, le motif risque d'être décalé et le tissu de se plisser. (Reportez-vous à la section [« Utilisation correcte des cadres de](#page-75-1)  [broderie » à la page 74.](#page-75-1))

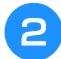

#### <sup>b</sup> **Desserrez la vis du cadre extérieur.**

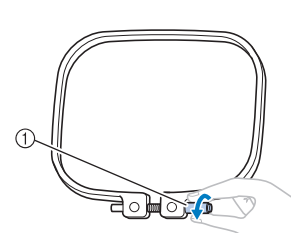

#### 1 Vis

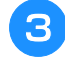

#### <sup>c</sup> **Placez le tissu sur le dessus du cadre extérieur, l'endroit vers le haut.**

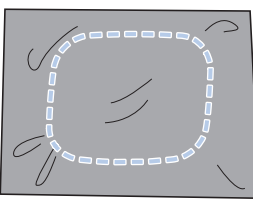

• Le cadre extérieur ne possède pas de face avant ni arrière. Vous pouvez utiliser n'importe quelle face comme face avant.

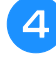

#### <sup>d</sup> **Insérez le cadre intérieur dans le cadre extérieur.**

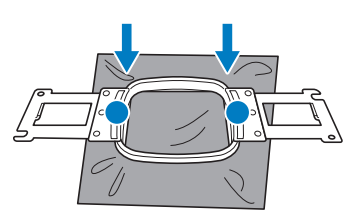

• Veillez à ce que le tissu ou le stabilisateur ne présente aucun pli après les avoir placés dans le cadre de broderie.

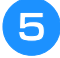

#### <sup>e</sup> **Resserrez légèrement la vis, puis tirez sur les bords du tissu.**

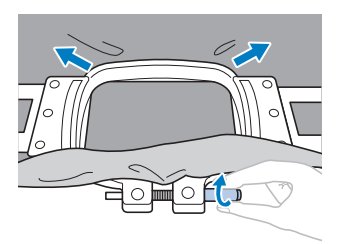

#### **f** Serrez fermement la vis, puis vérifiez si le **tissu est tendu.**

• Une fois le tissu fixé, si vous tapez doucement dessus, vous devez produire un son semblable à celui d'un tambour.

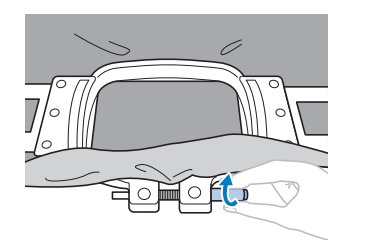

• Fixez fermement ensemble les cadres intérieur et extérieur pour que la partie inférieure du cadre intérieur se trouve en dessous de celle du cadre extérieur.

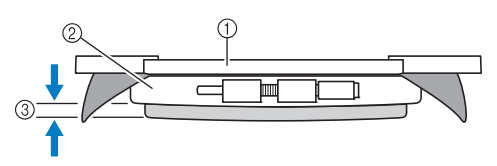

- (1) Cadre intérieur
- 2 Cadre extérieur
- 3 Partie inférieure du cadre intérieur
- Serrez fermement la vis à l'aide du tournevis (grand) fourni.

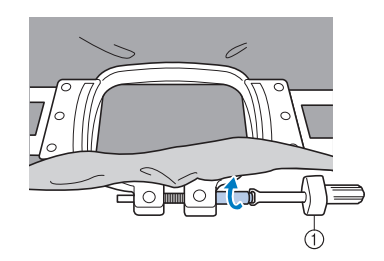

1 Tournevis (grand)

La quantité de tissu tendu et l'utilisation d'un matériau stabilisateur varient selon le type de tissu que vous brodez. Essayez plusieurs méthodes pour obtenir des résultats de broderie optimaux. (Reportez-vous à la section [« Techniques de mise en](#page-163-0)  [place » à la page 162.](#page-163-0))

# **8. Fixation du cadre de broderie sur la machine**

Une fois le tissu mis en place dans le cadre de broderie, fixez le cadre à la machine à broder.

# **ATTENTION**

- **Si le cadre de broderie est mal fixé, il risque de toucher le pied-de-biche et d'endommager la machine ou de vous blesser.**
- **Lorsque vous fixez le cadre de broderie, veillez à ce que la touche « Marche/Arrêt » s'allume en rouge. Si la touche « Marche/Arrêt » clignote en vert, la machine à broder risque de commencer à broder. En cas de démarrage accidentel, vous risquez de vous blesser.**
- **Lorsque vous fixez le cadre de broderie, veillez à ce qu'il ne touche aucune autre pièce de la machine à broder.**

#### **Remarque**

• Avant de fixer le cadre de broderie, vérifiez que la quantité de fil sur la canette est suffisante.

### <span id="page-45-0"></span>**Fixation du cadre de broderie**

Ajustez la largeur du support du cadre de broderie à la taille du cadre, puis fixez le cadre à la machine. La procédure permettant de fixer le cadre de broderie moyen est décrite ci-dessous à titre d'exemple.

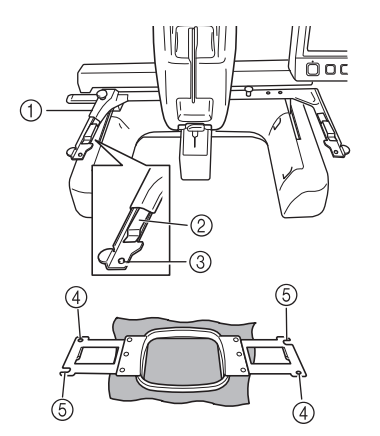

- 1 Bras gauche du support du cadre de broderie Déplacez le bras du support du cadre de broderie vers la gauche ou la droite pour l'ajuster à la taille du cadre de broderie.
- 2 Support du cadre de broderie à attache. Insérez le cadre de broderie dans les attaches du support du cadre de broderie.
- 3 Ergot de positionnement
- 4 Trous
- 5 Fentes de positionnement

<span id="page-45-1"></span>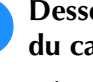

#### <sup>a</sup> **Desserrez les deux vis à oreilles du support du cadre de broderie.**

Si la vis est trop serrée, utilisez le tournevis en forme de disque fourni.

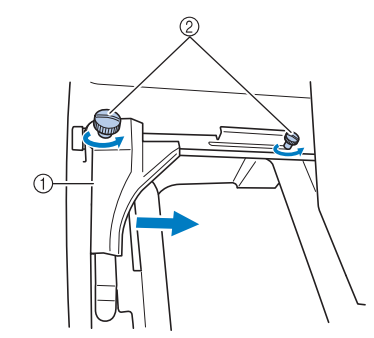

- (1) Bras gauche
- 2 Vis à oreilles
- → Vous pouvez déplacer le bras gauche du support du cadre de broderie.
- Desserrez uniquement les vis à oreilles de 2 tours maximum dans le sens inverse des aiguilles d'une montre. Ne retirez pas la vis.

### <sup>b</sup> **Déplacez le bras gauche pour aligner la vis de droite sur le repère du cadre de broderie à installer, puis resserrez les vis à oreilles.**

Pour cet exemple, alignez la vis sur le repère 3.

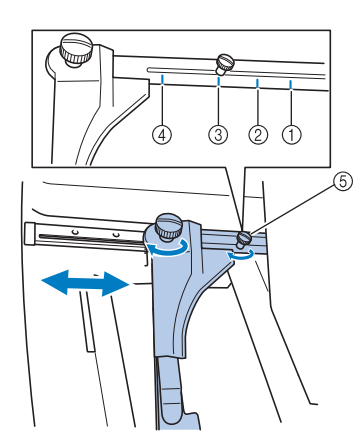

- 1 Repère du très grand cadre de broderie
- 2 Repère du grand cadre de broderie
- 3 Repère du cadre de broderie moyen
- 4 Repère du petit cadre de broderie
- 5 Alignez la vis sur le repère.

#### **Remarque**

- Serrez fermement les deux vis à oreilles à l'aide du tournevis en forme de disque. La machine reconnaîtra la taille du cadre non appropriée, si les deux vis ne sont pas serrées.
- → Vous pouvez désormais fixer le cadre de broderie sur le support.

<sup>c</sup> **Maintenez le cadre de broderie à l'horizontale, puis alignez simultanément les montures droite et gauche sur les attaches du support du cadre.**

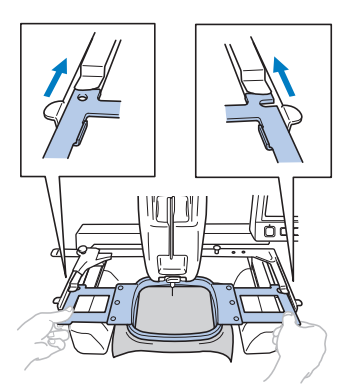

• Le cadre intérieur doit se trouver sur le dessus.

#### **Remarque**

Si le cadre extérieur se situe au-dessus, comme illustré ci-dessous, le cadre de broderie n'est pas fixé correctement.

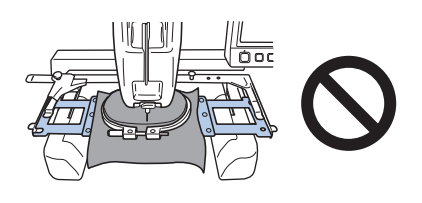

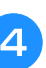

**d** Insérez le cadre de broderie jusqu'à ce qu'il **se mette en place.**

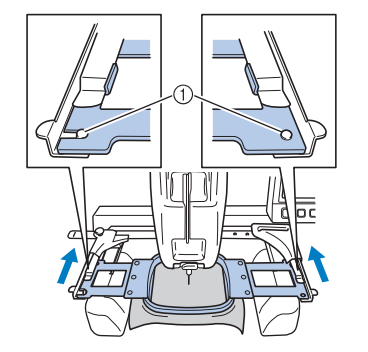

1 Veillez à ce que les ergots des bras droit et gauche du support du cadre de broderie se placent dans la fente de positionnement et le trou du cadre.

*2*

# <span id="page-47-0"></span>**9. Vérification de la zone de broderie**

Vérifiez la zone de broderie pour vous assurer que la broderie sera brodée à l'emplacement souhaité, qu'elle ne sera pas décalée et que le cadre de broderie ne touchera pas le pied presseur.

Si le cadre de broderie n'est pas correctement positionné, il se déplace vers la position appropriée, puis la position de broderie est indiquée.

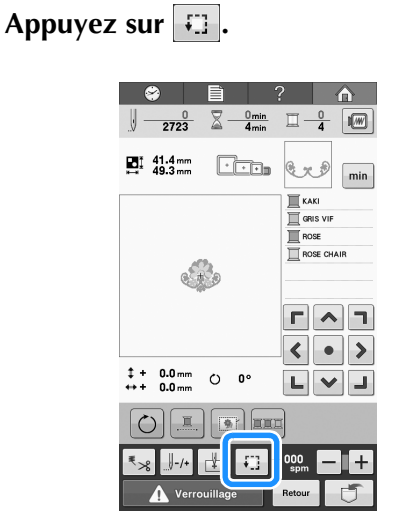

 $\rightarrow$  L'écran de vérification de la position de broderie s'affiche.

**Sur**  $\overline{\mathbf{B}}$  $\overline{\mathbf{B}}$ , appuyez sur la touche **correspondant à la position que vous** 

#### **souhaitez vérifier.**

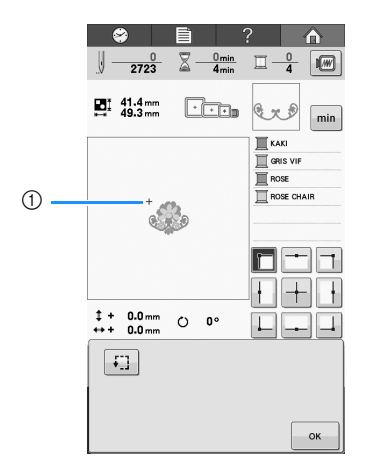

- 1 Position sélectionnée
- $\rightarrow$  L'aiguille se déplace vers la position sélectionnée sur le motif.

Appuyez sur **Ell** pour voir l'ensemble de la **zone de broderie.**

→ Le pied presseur est abaissé et le cadre de broderie se déplace pour indiquer la zone de broderie.

<sup>d</sup> **Les coins de l'octogone indiquant la zone de broderie du motif sont signalés par un changement de sens.**

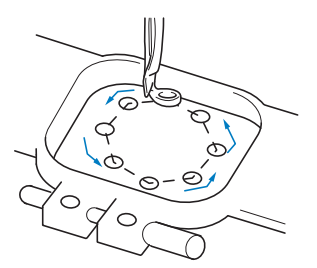

Observez attentivement le déplacement du cadre de broderie et vérifiez que la broderie est brodée à l'emplacement souhaité et que le cadre ne touche pas le pied presseur.

**e appuyez sur ex pour fermer l'écran de vérification de la position de broderie.**

# **10. Enfilage supérieur**

En plus de vérifier les couleurs de fil, des renseignements tels que le nombre de points, le temps de broderie et diverses autres options d'édition peuvent être consultés sur l'écran de broderie.

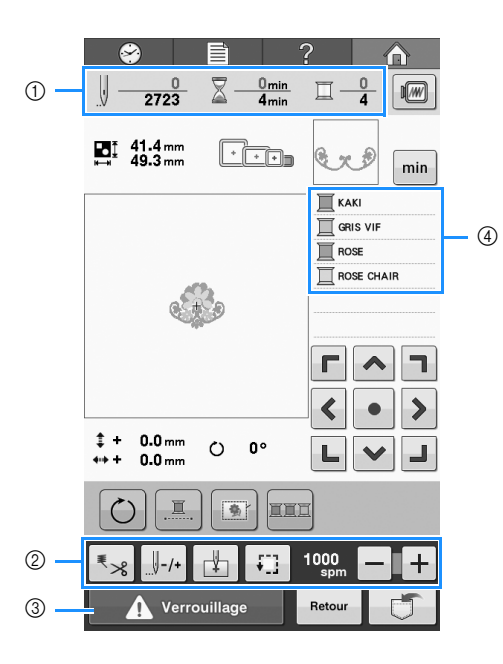

- 1 Indique le nombre de points, le temps de broderie et le nombre de changements de couleur de fil.
- 2 Utilisez ces touches pour spécifier divers réglages d'édition.
- 3 Pour démarrer la machine, appuyez sur cette touche pour la déverrouiller, puis appuyez sur la touche « Marche/Arrêt ».
- 4 Indique l'ordre de broderie pour les couleurs de fil, ou le temps de broderie de chaque couleur de fil.

# **ATTENTION**

• Lorsque vous appuyez sur **A** verrouillage (touche de déverrouillage) sur l'écran de broderie, la touche **« Marche/Arrêt » commence à clignoter en vert et la machine à broder peut commencer à broder. Si l'enfilage supérieur ou l'enfilage de l'aiguille est en cours, veillez à ce que la machine à broder ne démarre pas accidentellement, car vous risqueriez de vous blesser.**

## <span id="page-48-0"></span>**Modification de l'affichage de l'information sur le fil**

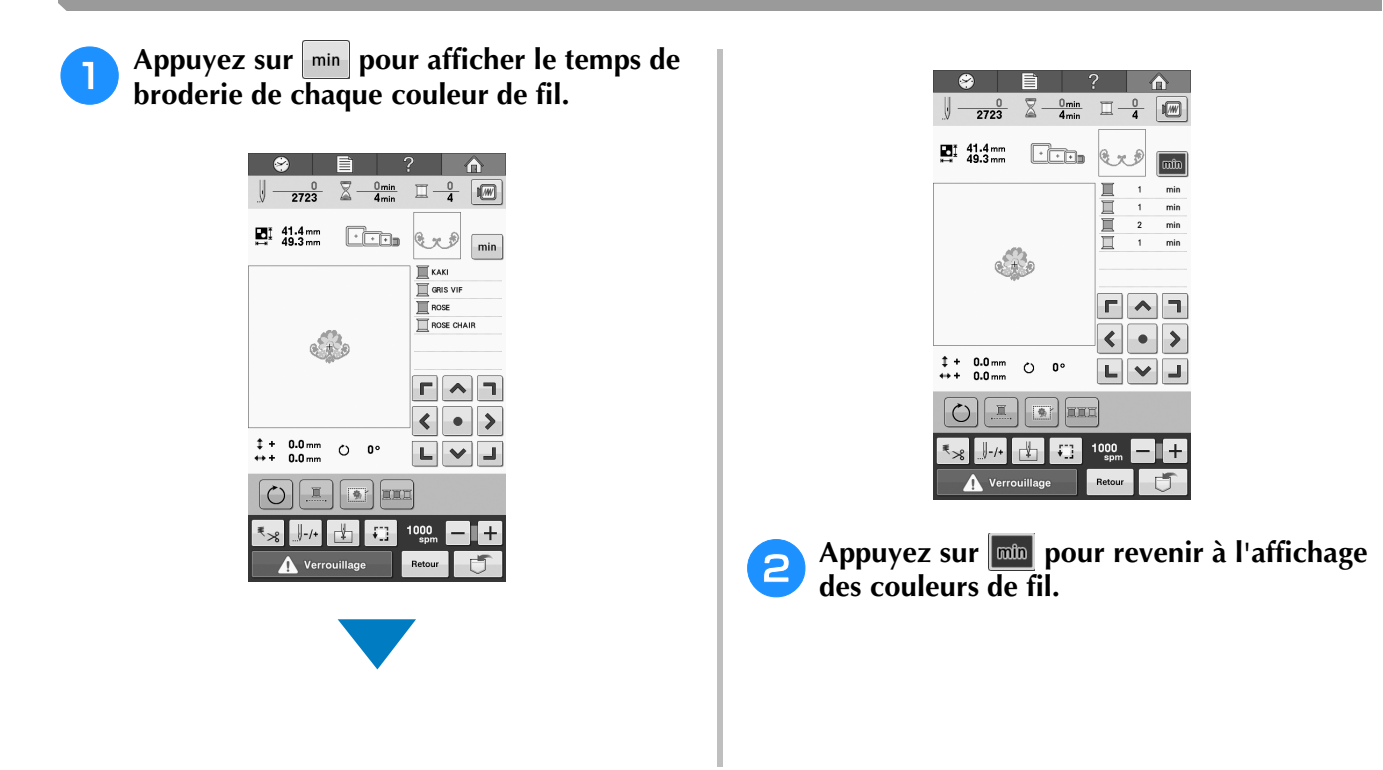

## **Enfilage supérieur**

Utilisez un fil à broder pour enfiler la barre à aiguille.

# **ATTENTION**

**• Lorsque vous procédez à l'enfilage supérieur, respectez attentivement les instructions. Si vous ne procédez pas correctement à l'enfilage supérieur, le fil risque de casser ou de s'emmêler et ainsi de tordre ou de casser l'aiguille.**

#### **Remarque**

• Il est recommandé d'utiliser du fil de broderie de soie ou de polyester (densité 120/2, 135 dtex/2, poids 40 (Amériques et Europe), #50 (Japon)).

### Mémo

• Le sens d'enfilage de la machine à broder est indiqué par une ligne figurant sur la machine. Veillez à enfiler la machine comme indiqué.

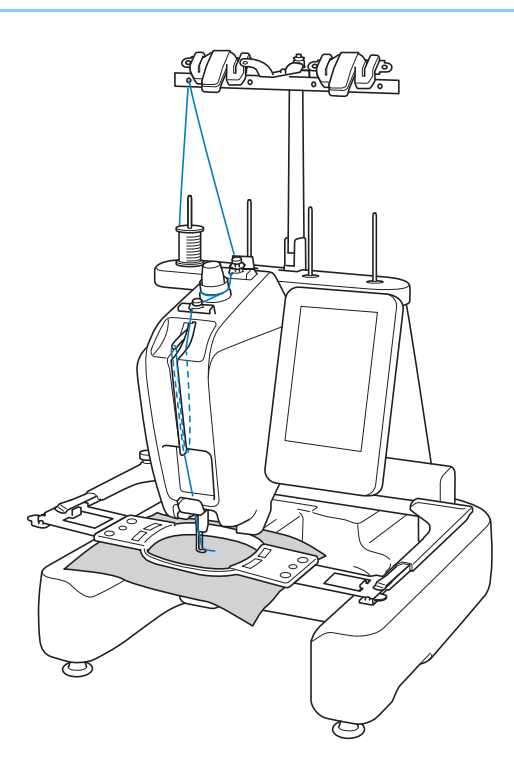

<span id="page-50-0"></span><sup>a</sup> **Placez la bobine de fil sur n'importe lequel des 4 axes de bobine. Enfoncez le couvercle de bobine sur l'axe de bobine aussi loin que possible pour fixer la bobine de fil.**

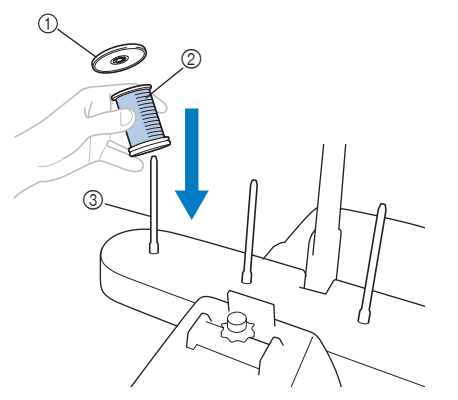

- 1 Couvercle de bobine
- 2 Bobine de fil
- 3 Axe de bobine
- Lorsque vous utilisez de petites bobines de fil, veillez à fixer l'anneau support fourni sur l'axe de bobine avant de placer la bobine sur l'axe.

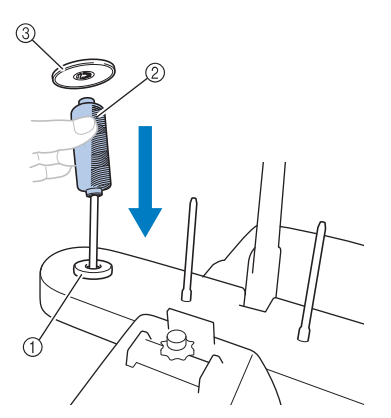

- 1 Anneau support
- 2 Petite bobine
- 3 Couvercle de bobine

<sup>b</sup> **Faites passer le fil de l'arrière vers l'avant dans le trou du guide-fil juste au-dessus de la bobine.**

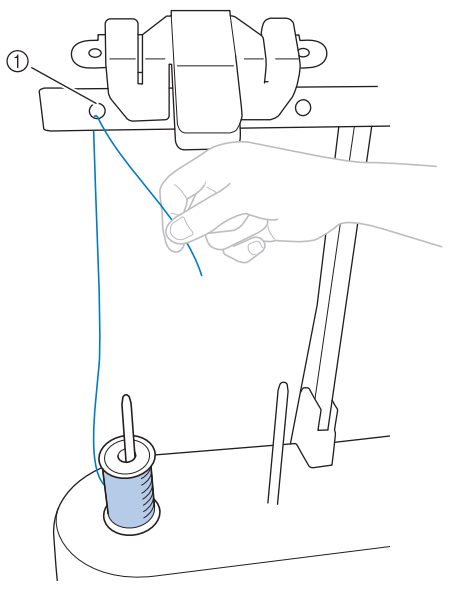

- 1 Trou dans le guide-fil au-dessus de la bobine
- <sup>c</sup> **Tirez le fil vers vous en le passant par l'intérieur du trou avant du guide-fil.**

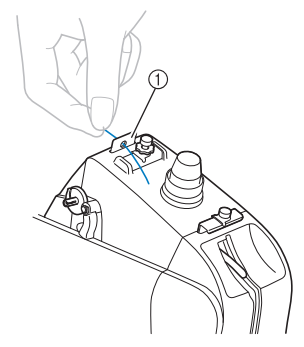

- 1 Trou avant du guide-fil
- **d** Maintenez le fil des deux mains, puis faites**le passer sous la plaque du guide-fil par la gauche.**

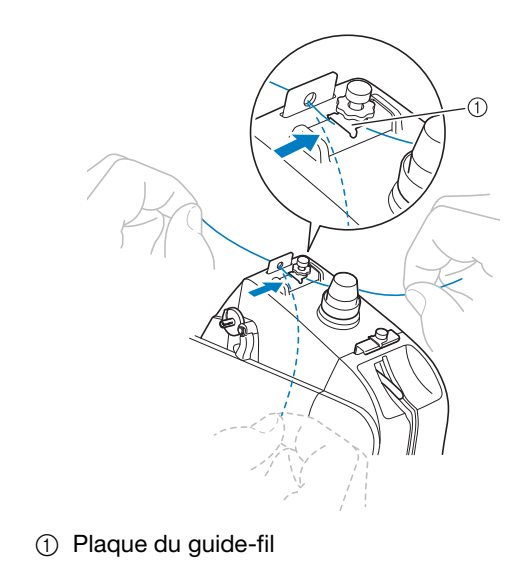

- <span id="page-51-0"></span>
- <sup>e</sup> **Enroulez le fil une seule fois dans le sens des aiguilles d'une montre autour du disque de tension du fil.**

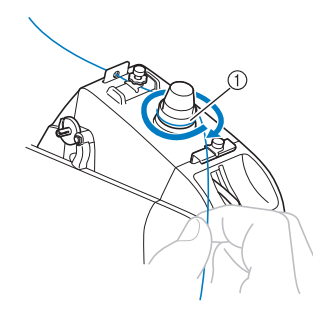

- 1 Disque de tension du fil
- Vérifiez que le fil est bien installé dans le disque de tension du fil.

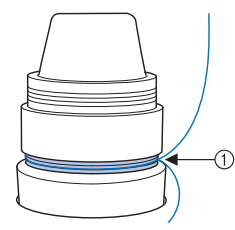

1 Faites-le passer par ici.

**Faites passer le fil dans le guide-fil du milieu sous la plaque du guide-fil par la gauche.**

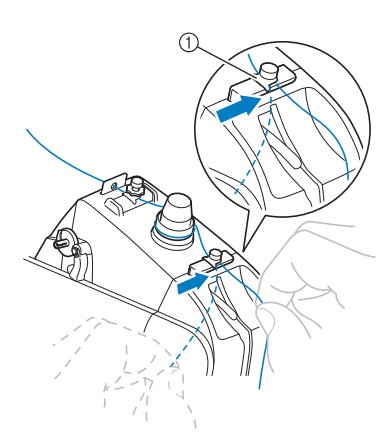

1 Plaque du guide-fil

g**Faites passer le fil le long de la fente pour le faire passer dans le trou du levier releveur de fils par la droite.**

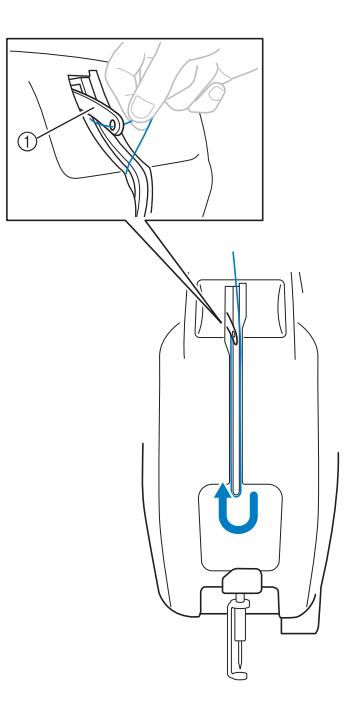

- 1 Levier releveur de fils
- **https://definited.org/newsletchical parts in the faire passer part of the faire passer part of the faire passer part la fente du guide-fil, puis dans le trou du couvercle.**

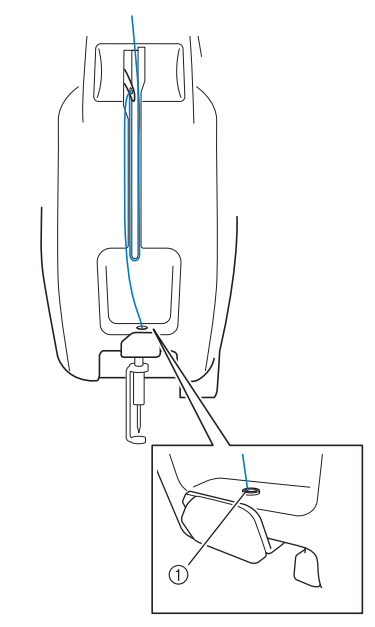

1 Trou du couvercle

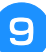

<sup>i</sup> **À l'aide de l'enfileur fourni, faites passer le fil par le guide-fil de la barre à aiguille.**

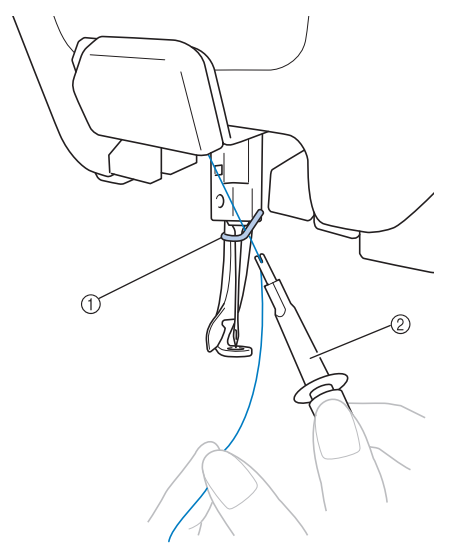

- 1 Guide-fil de la barre à aiguille
- 2 Outil de remplacement d'aiguille (enfileur)

## <span id="page-52-0"></span>**Enfilage de l'aiguille**

Utilisez le dispositif d'enfilage automatique pour enfiler l'aiguille.

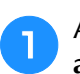

<sup>a</sup> **Appuyez sur le bouton « Enfilage automatique ».**

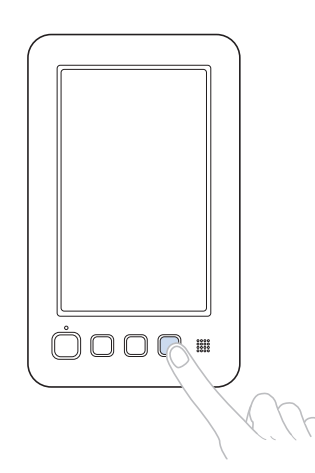

→ Le crochet du dispositif d'enfilage automatique passe par le chas de l'aiguille.

# **ATTENTION**

- **Si l'aiguille n'est pas complètement insérée, le crochet du dispositif d'enfilage automatique ne passe pas par le chas de l'aiguille pendant l'enfilage automatique, et le crochet risque de se plier ou l'aiguille de ne pas être enfilée.**
- **Si le crochet du dispositif d'enfilage automatique est tordu ou endommagé, contactez votre revendeur agréé Brother.**
- **Une fois le crochet du dispositif d'enfilage automatique passé par le chas de l'aiguille, ne tournez pas le volant, car vous risqueriez d'endommager le dispositif d'enfilage automatique.**

#### **Remarque**

• Pour éviter tout dommage, le dispositif d'enfilage automatique peut se remettre en position arrière lorsque vous tournez le volant.

<span id="page-53-0"></span>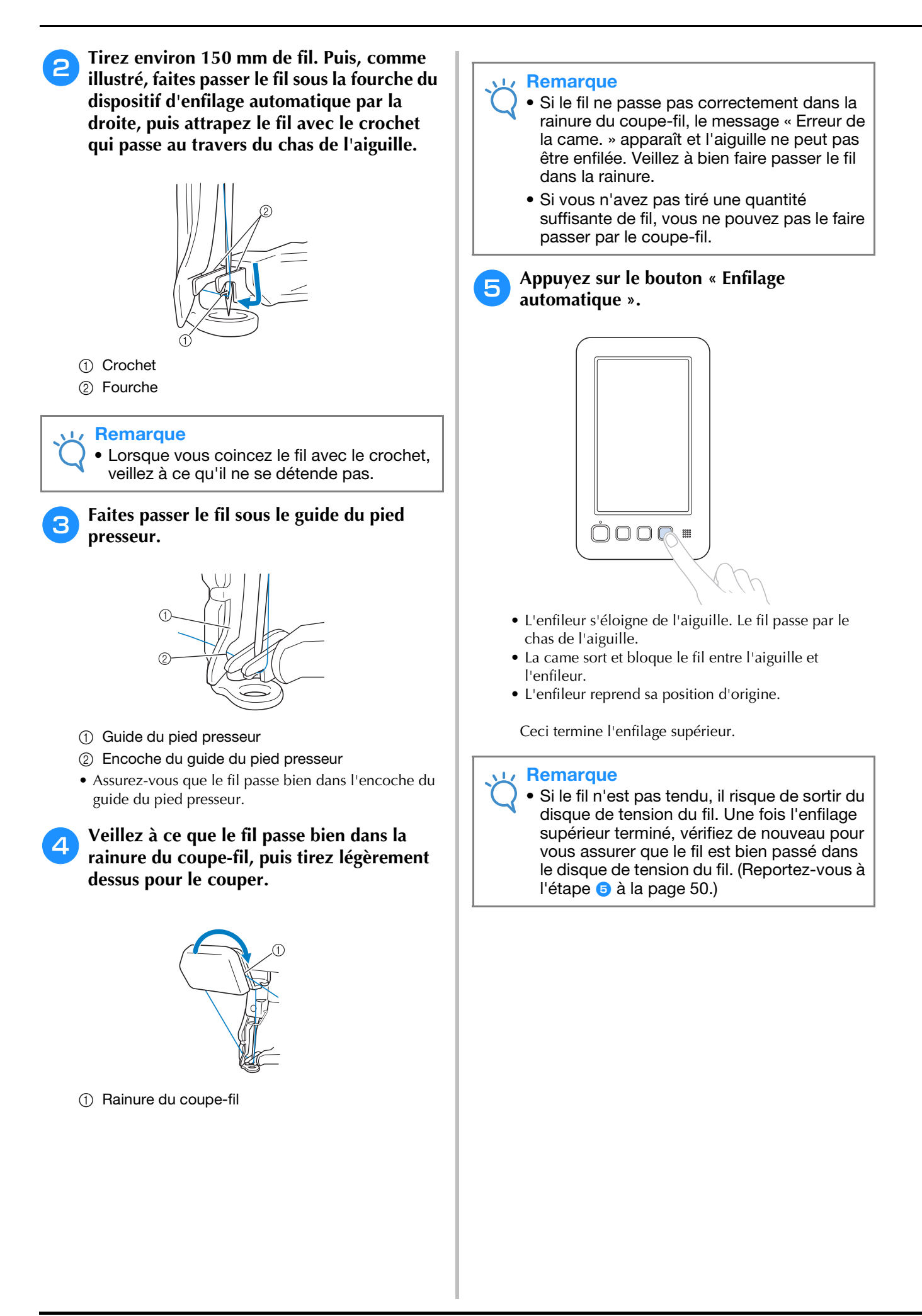

### ■ Utilisation du filet à bobine

Lorsque vous utilisez du fil métallique ou tout autre fil rigide, placez le filet à bobine fourni sur la bobine avant de broder.

Si le filet à bobine est trop long, pliez-le une fois pour qu'il soit de la même taille que la bobine avant de le placer sur la bobine.

Il peut s'avérer nécessaire de régler la tension du fil lorsque vous utilisez le filet à bobine.

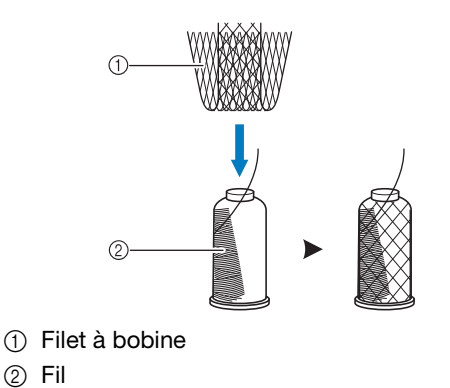

## **Changement aisé des bobines de fil**

Lorsque vous remplacez les bobines de fil, vous devez procéder de nouveau à l'enfilage supérieur. Toutefois, vous pouvez facilement changer les bobines de fil lorsque vous remplacez une bobine dont le fil est correctement enfilé dans la machine.

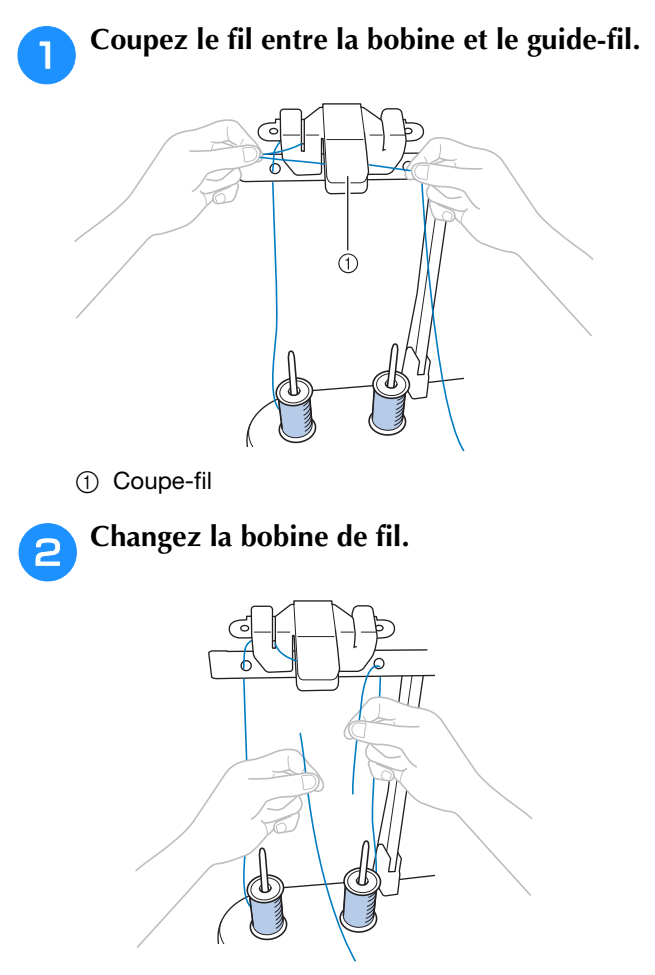

<sup>c</sup> **Nouez l'extrémité du fil de la nouvelle bobine à l'extrémité du fil restant de la couleur précédente.**

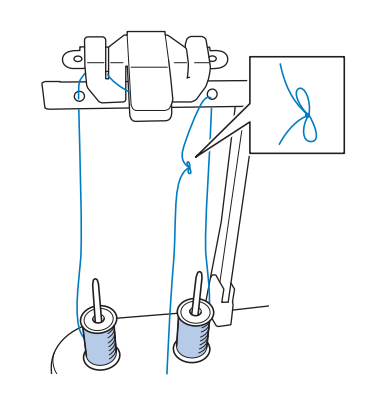

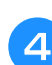

<sup>d</sup> **Tirez sur l'ancien fil pour le faire passer derrière le guide-fil de la barre à aiguille.**

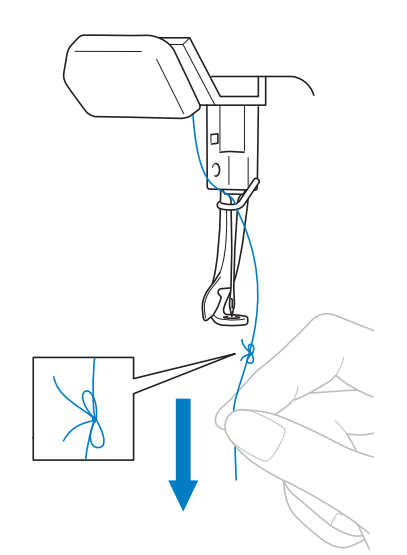

Continuez de tirer le fil jusqu'à ce que le nœud se trouve au-dessus de l'aiguille. Coupez le nœud.

#### <sup>e</sup> **Utilisez le dispositif d'enfilage automatique pour faire passer le nouveau fil par l'aiguille. (Reportez-vous à la section [« Enfilage de l'aiguille » à la page 51](#page-52-0).)**

 $\rightarrow$  Le changement de la bobine de fil est terminé.

#### **Remarque**

• Lorsque vous tirez le fil, ne faites pas passer le nœud par le chas de l'aiguille. Si vous faites passer le nœud par le chas de l'aiguille, vous risquez d'endommager l'aiguille.

# **11. Commencer à broder**

La machine peut désormais commencer à broder.

Quand la machine commence à broder, le pied presseur s'abaisse automatiquement, puis, à la fin de la broderie, les opérations de coupure de fil nécessaires s'effectuent.

# **ATTENTION**

- **Pour des raisons de sécurité, vous ne devez pas laisser la machine à broder sans surveillance pendant la broderie.**
- **Lorsque la machine est en marche, faites particulièrement attention à l'emplacement de l'aiguille. En outre, ne laissez pas les mains près des pièces mobiles, telles que l'aiguille, le levier releveur de fils et le chariot, car vous risqueriez de vous blesser.**

### <span id="page-55-1"></span>■ **Dispositif de verrouillage**

Pour des raisons de sécurité, cette machine à broder est équipée d'une fonction de verrouillage. Normalement, la machine à broder est verrouillée. La machine ne peut pas commencer à broder sauf si elle est déverrouillée. Si la machine à broder n'a pas démarré dans les 10 secondes après son déverrouillage, elle est automatiquement verrouillée.

La couleur de la touche « Marche/Arrêt » indique si la machine à broder est verrouillée ou non. Si la touche « Marche/Arrêt » est rouge, la machine est verrouillée. Si la touche « Marche/Arrêt » clignote en vert, la machine est déverrouillée.

## **Broderie**

#### **Remarque**

• Veillez à ce qu'aucun objet ne se trouve dans la zone de déplacement du cadre de broderie. Si le cadre de broderie touche un autre objet, le motif risque d'être décalé.

# <span id="page-55-0"></span>**Appuyez sur <u>A verrouillage</u> pour déverrouiller la machine à broder.**

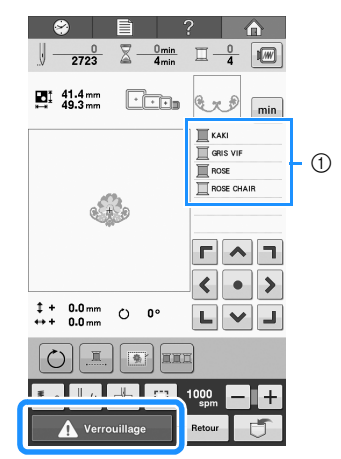

- 1 La couleur de fil utilisée ou qui va être utilisée pour la broderie apparaît en haut de l'affichage des séquences de couleurs de fil. Les couleurs de fil restantes sont affichées dans l'ordre de broderie, en commençant par le haut.
- → La touche « Marche/Arrêt » commence à clignoter en vert et vous pouvez démarrer la machine à broder.
- Si vous n'appuyez pas sur la touche « Marche/Arrêt » dans les 10 secondes après le déverrouillage de la machine à broder, celle-ci se verrouille de nouveau.

#### <sup>b</sup> **Appuyez sur la touche « Marche/Arrêt ».**

Appuyez sur la touche « Marche/Arrêt » lorsqu'elle clignote en vert. Si la touche « Marche/Arrêt » devient rouge, effectuez de nouveau cette procédure à partir de l'ét[a](#page-55-0)pe  $\bullet$ .

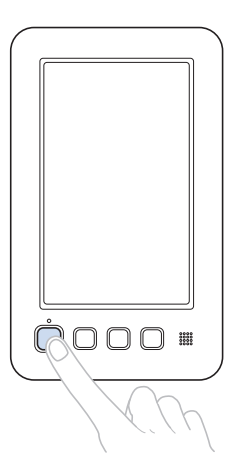

- → La touche « Marche/Arrêt » devient verte et la machine commence à broder la première couleur.
- Pendant que la machine brode, le point en train d'être brodé est indiqué par une des croix vertes dans la zone d'affichage du motif. Le nombre de points et le délai sont également précisés.

#### <sup>c</sup> **Une fois la première couleur brodée, la machine s'arrête automatiquement et coupe le fil.**

• Aucune opération de coupure de fils au début et à la fin de la broderie n'est nécessaire.

*2*

### ■ **Broderie**

Pour sélectionner un nouveau motif, appuyez sur

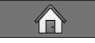

.

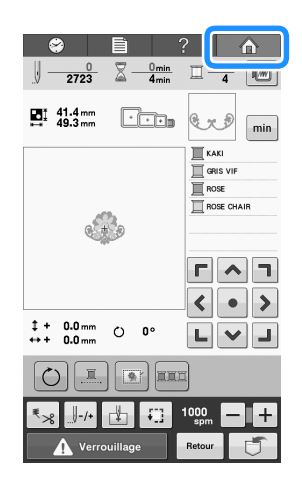

 $\rightarrow$  L'écran de sélection du type de motif apparaît.

#### **Remarque**

• Vous pouvez modifier la vitesse de broderie, même lorsque le motif est en train d'être brodé. (Reportez-vous à la section [« Réglage de la vitesse de broderie](#page-100-0)  [maximale » à la page 99.](#page-100-0))

## **Interruption de la broderie**

Vous pouvez arrêter la machine pendant la broderie.

### ■ **Interruption temporaire**

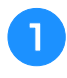

<sup>a</sup> **Appuyez sur la touche « Marche/Arrêt ».**

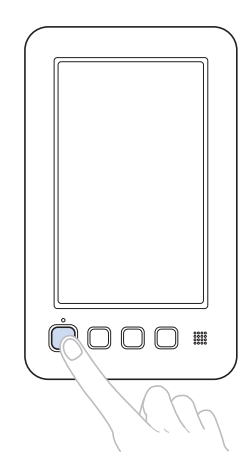

- → La machine s'arrête et la touche « Marche/Arrêt » devient rouge.
- Le fil n'est pas coupé.
- Pour continuer à broder, après avoir vérifié que le fil supérieur est tendu, appuyez sur la touche de déverrouillage, puis sur la touche « Marche/Arrêt ».

### ■ **Reprise de la broderie après la mise hors tension de la machine**

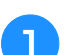

<sup>a</sup> **Appuyez sur la touche « Marche/Arrêt ».**

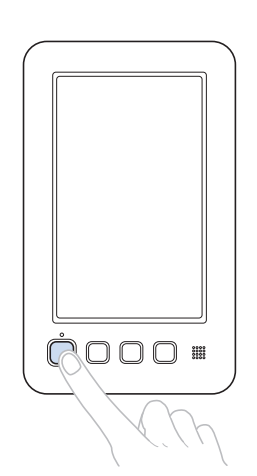

- → La machine à broder s'arrête et la touche « Marche/ Arrêt » devient rouge.
- Le fil n'est pas coupé.

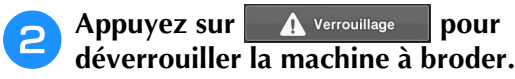

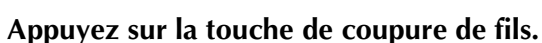

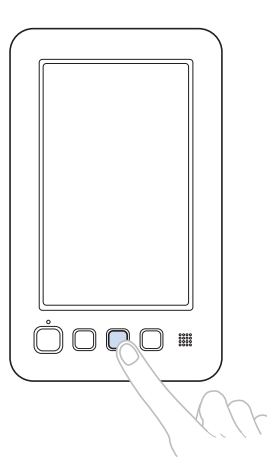

 $\rightarrow$  Le fil supérieur et le fil de la canette sont coupés. • Avant de mettre la machine hors tension, veillez à couper les fils.

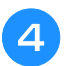

#### <sup>d</sup> **Mettez l'interrupteur d'alimentation principal en position «**  $\circ$  ».

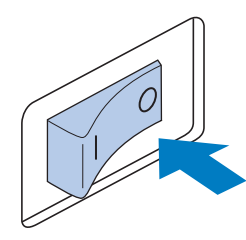

- → La machine à broder est hors tension; l'écran et le témoin de la touche « Marche/Arrêt » s'éteignent.
- Vous pouvez reprendre la broderie une fois la machine à broder remise sous tension. Repassez sur plusieurs points pour arrêter la broderie. Pour plus de détails, reportez-vous à la section [« Reprise de la](#page-90-0)  [broderie après la mise hors tension de la machine » à](#page-90-0)  [la page 89](#page-90-0).

### ■ **En cas de cassure du fil pendant la broderie**

En cas de problème pendant la broderie (par exemple, si le fil casse), la machine s'arrête automatiquement.

Enfilez de nouveau le fil cassé, reculez de plusieurs points, puis continuez à broder. Pour plus de détails, reportez-vous à la section [« En cas de cassure du fil](#page-86-0)  [ou d'épuisement du fil de la canette en cours de](#page-86-0)  [broderie » à la page 85](#page-86-0).

*2*

# **12. Vérification de la tension du fil**

Vérifiez la broderie pour voir si elle a été brodée avec une tension de fil appropriée. Si le réglage de la tension du fil est incorrect, la broderie risque d'être irrégulière ou des plis risquent d'apparaître sur le tissu.

La tension du fil supérieur peut être réglée à l'aide de la molette de tension du fil ou de la molette de prétension du guide-fil supérieur.

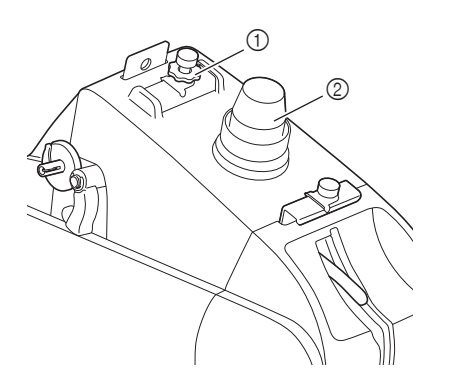

1 Molette de prétension du guide-fil supérieur 2 Molette de tension du fil

### ■ **Tension correcte du fil**

Sur l'envers du tissu, le fil de la canette doit correspondre à un tiers de la largeur de point.

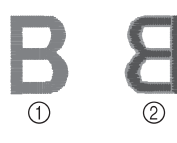

- 1 Endroit
- 2 Envers

Si la broderie apparaît comme illustré ci-dessous, la tension du fil est incorrecte. Corrigez la tension du fil.

Si la tension du fil supérieur est trop élevée, le fil de dessous est visible sur l'endroit du tissu.

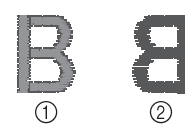

- 1 Endroit
- 2 Envers

Desserrez la molette de tension du fil ou la molette de prétension du guide-fil supérieur en la tournant dans le sens inverse des aiguilles d'une montre.

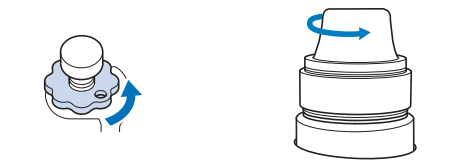

Si la tension du fil supérieur est trop basse, un fil supérieur lâche, des nœuds de fils ou des boucles lâches apparaissent sur l'endroit du tissu.

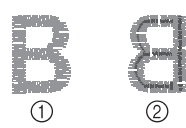

1 Endroit

2 Envers

Serrez la molette de tension du fil ou la molette de prétension du guide-fil supérieur en la tournant dans le sens des aiguilles d'une montre.

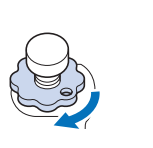

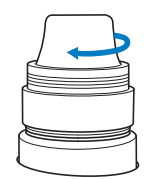

Pour plus de détails sur le réglage de la tension du fil, reportez-vous à la section [« Réglage de la tension](#page-92-1)  [du fil » à la page 91](#page-92-1).

#### **Remarque**

- Dans ce didacticiel, la tension du fil a été vérifiée une fois la broderie terminée. Toutefois, en général, vous devez interrompre la broderie de manière temporaire et vérifier la tension du fil une fois que les 100 premiers points de chaque couleur ont été brodés.
- La broderie obtenue peut ne pas avoir l'aspect attendu en raison du type ou de l'épaisseur du tissu que vous brodez ou du type de matériau stabilisateur utilisé. Veillez à broder un échantillon de broderie avant de commencer votre travail de broderie.

# **13. Retrait du cadre de broderie et du tissu**

Une fois la broderie terminée, retirez le cadre de broderie, puis retirez le tissu du cadre.

## **Retrait du cadre de broderie**

# **ATTENTION**

- **Lorsque vous retirez le cadre de broderie, veillez à ce que la touche « Marche/Arrêt » soit rouge. Si la touche « Marche/Arrêt » clignote en vert, la machine risque de commencer à broder. En cas de démarrage accidentel, vous risquez de vous blesser.**
- **Lorsque vous retirez le cadre de broderie, veillez à ce qu'il ne touche aucune autre partie de la machine.**
- **Ne forcez pas lorsque vous soulevez le support du cadre de broderie, car vous risqueriez de l'endommager.**
- <sup>a</sup> **Saisissez des deux mains les côtés droit et gauche des bras du support du cadre de broderie, puis soulevez légèrement le cadre.**

Les ergots des bras du support du cadre de broderie doivent sortir des trous figurant sur les côtés du cadre.

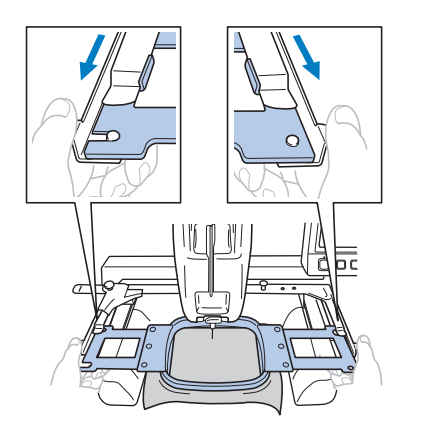

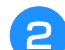

<sup>b</sup> **Tirez le cadre de broderie vers vous.**

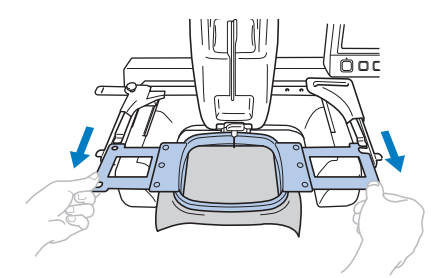

## **Retrait du tissu**

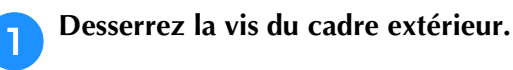

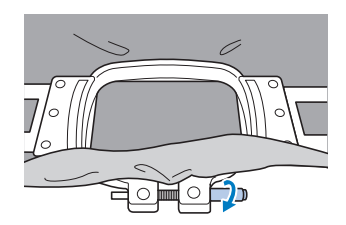

 $\rightarrow$  Si vous avez utilisé un tournevis (grand) pour serrer la vis, utilisez le tournevis (grand) qui est fourni pour la desserrer.

#### <sup>b</sup> **Retirez le cadre extérieur, puis le tissu.**

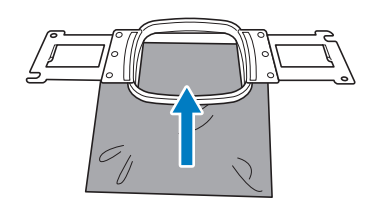

# **14. Mise hors tension de la machine**

Une fois la broderie terminée, mettez la machine hors tension.

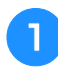

<sup>a</sup> **Mettez l'interrupteur d'alimentation principal en position «**  $\circ$  **»**.

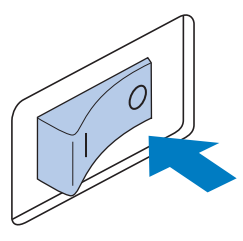

→ La machine à broder est hors tension; l'écran et le témoin de la touche « Marche/Arrêt » s'éteignent.

#### <sup>b</sup> **Débranchez le cordon d'alimentation de la prise électrique.**

Saisissez la fiche lorsque vous débranchez le cordon d'alimentation.

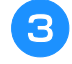

# <sup>c</sup> **Au besoin, débranchez le cordon d'alimentation de la machine.**

Rangez le cordon d'alimentation dans un endroit sûr.

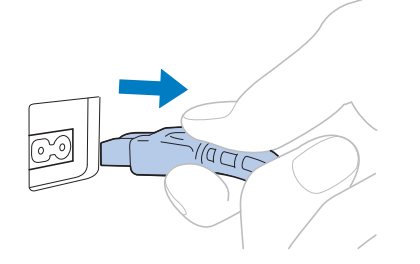

#### **Remarque**

• Si une panne d'électricité se produit en cours d'utilisation de la machine à broder, mettez-la hors tension et débranchez le cordon d'alimentation. Pour une utilisation adéquate, respectez la procédure nécessaire lorsque vous redémarrez la machine à broder. (Reportez-vous à la section [« 1. Mise sous tension de la](#page-29-0)  [machine » à la page 28](#page-29-0).)

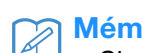

#### Mémo

• Si vous mettez la machine hors tension alors que vous êtes en train de broder, vous pourrez continuer à broder une fois la machine remise sous tension. (Reportezvous à la section [« Reprise de la broderie](#page-90-0)  [après la mise hors tension de la machine » à](#page-90-0)  [la page 89.](#page-90-0))

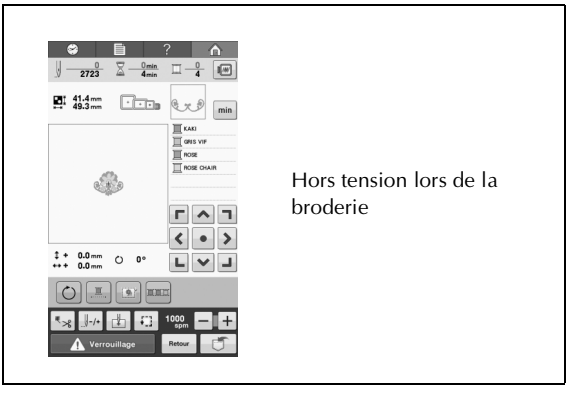

Ð

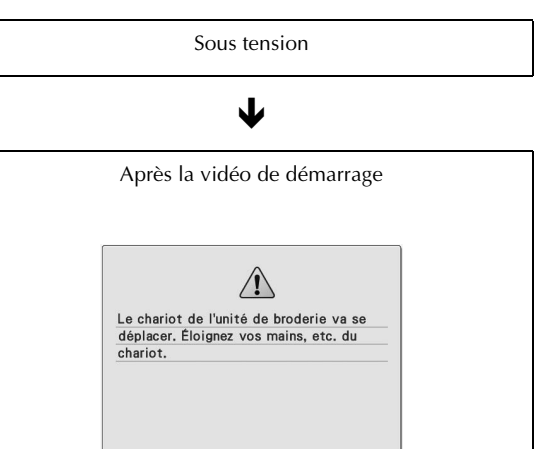

Ð

OK

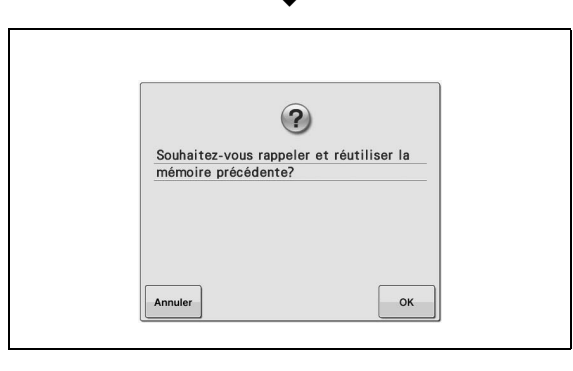

# **Guide de référence rapide pour l'écran**

Les tableaux ci-dessous proposent une description des touches et d'autres renseignements qui apparaissent sur les écrans.

## **Affichages des touches**

Les touches suivantes signifient :

l

ĺ

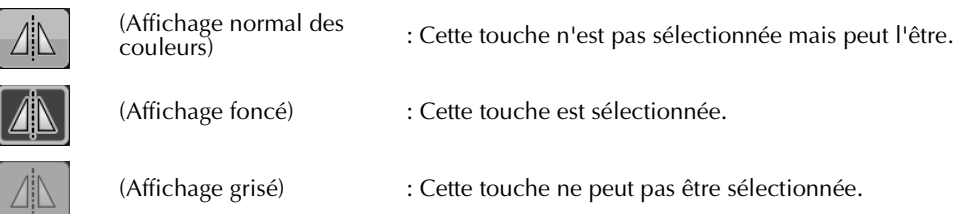

# <span id="page-62-0"></span>**Écran de sélection du type de motif**

Dans cet écran, sélectionnez une catégorie de motif (type).

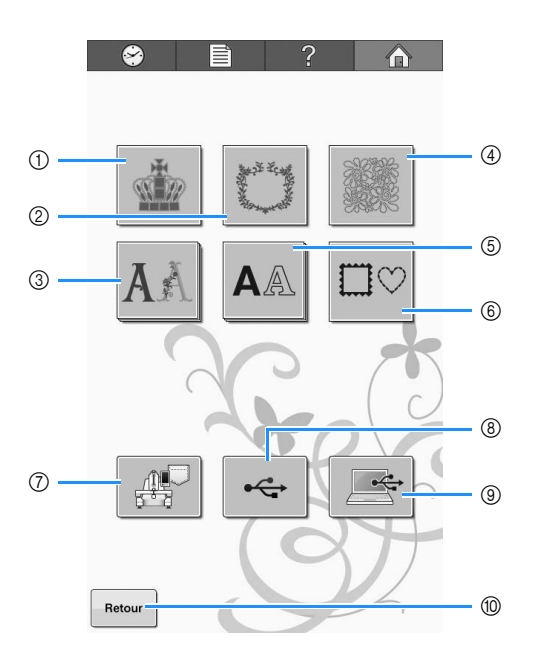

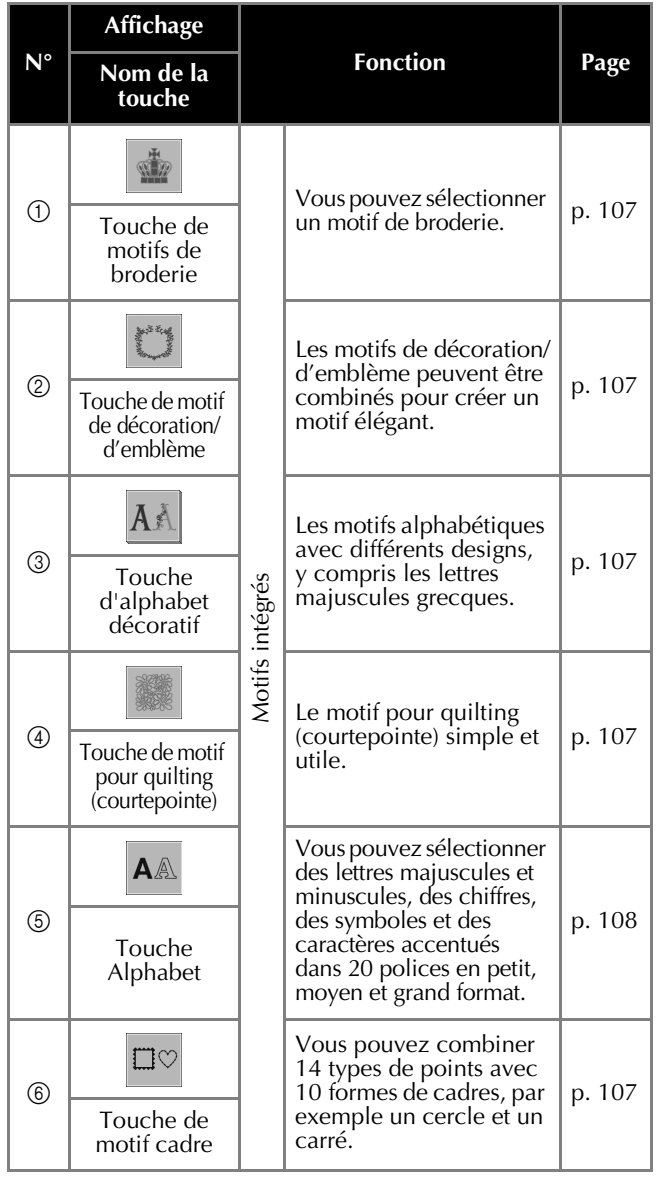

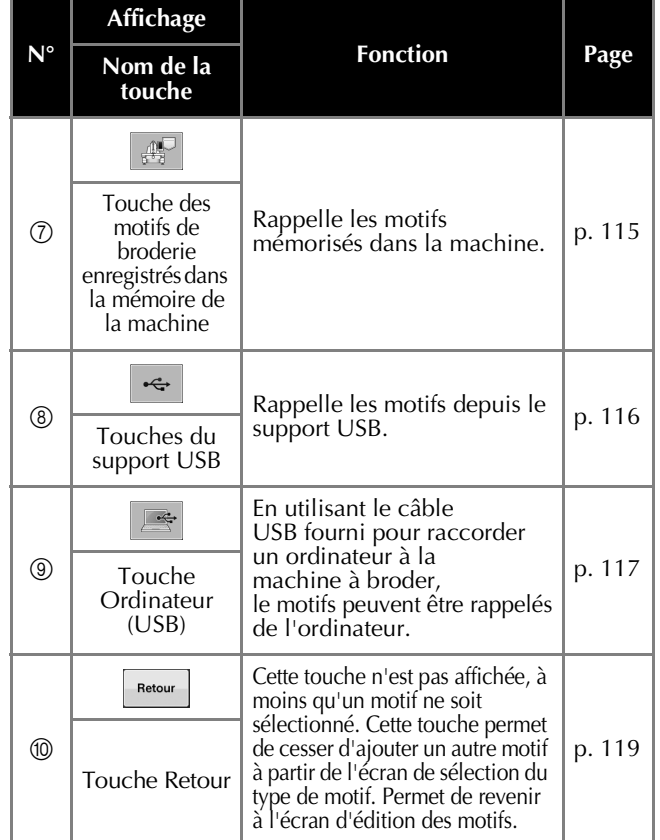

## <span id="page-63-0"></span>**Écran de liste des motifs**

Dans cet écran, sélectionnez le motif.

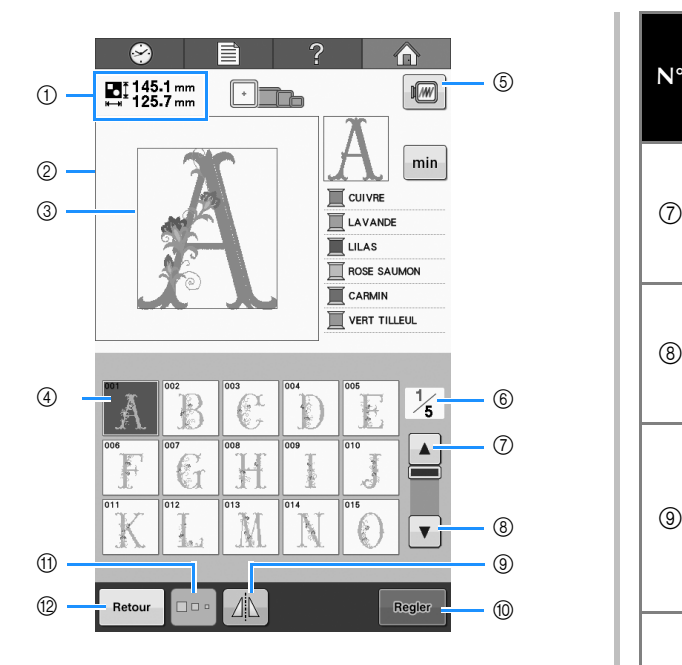

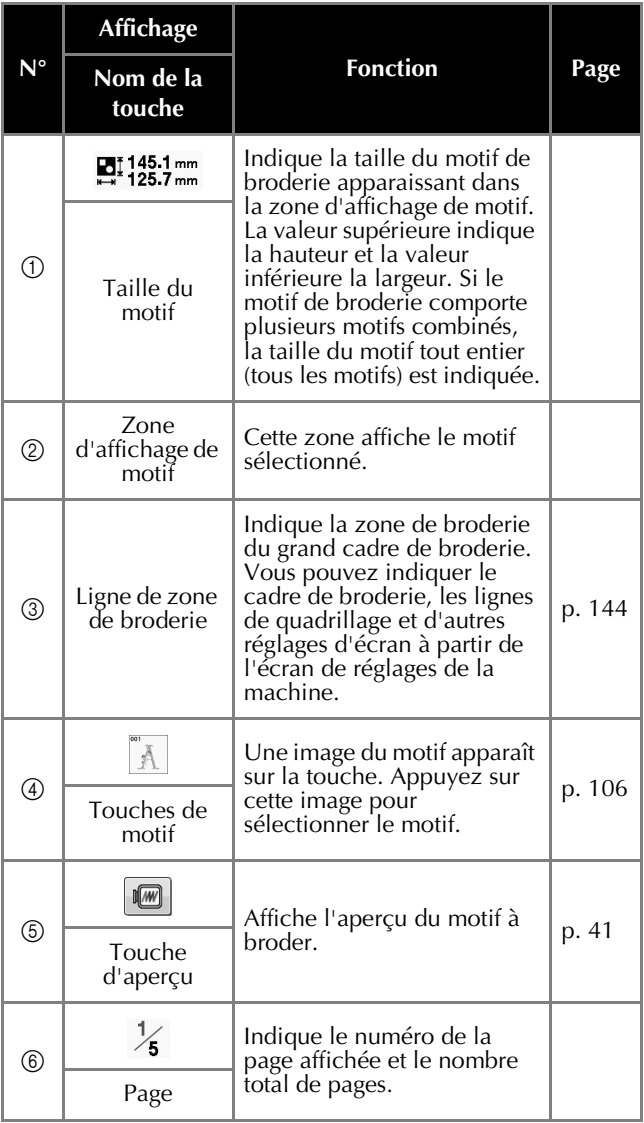

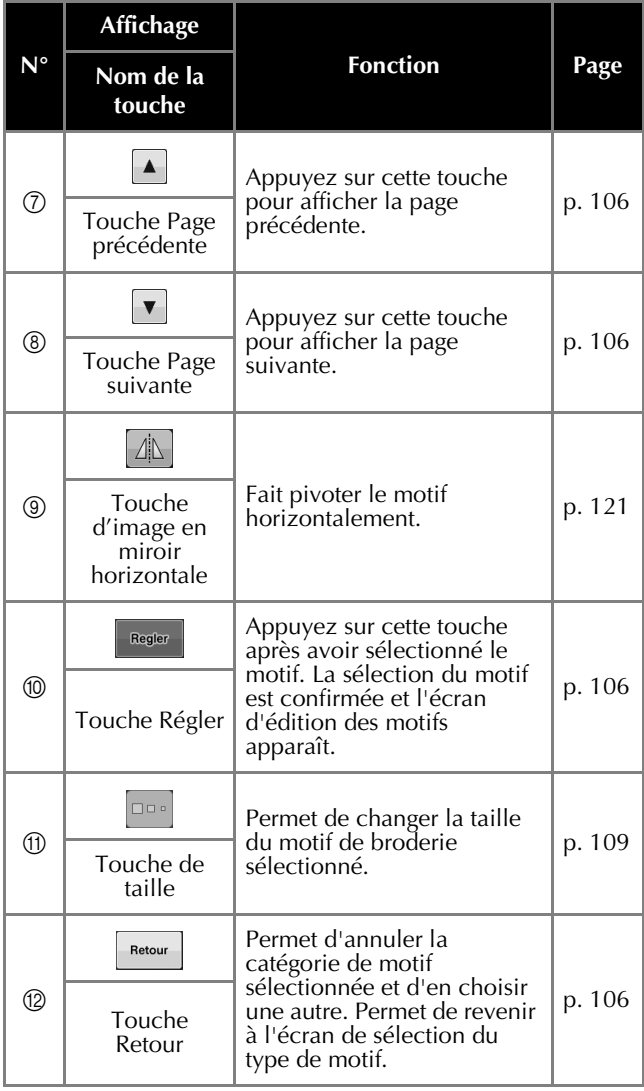

\* Certains motifs ne peuvent pas être édités avec 9 ou *D*.

# <span id="page-64-0"></span>**Écran de modification de motifs**

Vous pouvez éditer le motif dans cet écran.

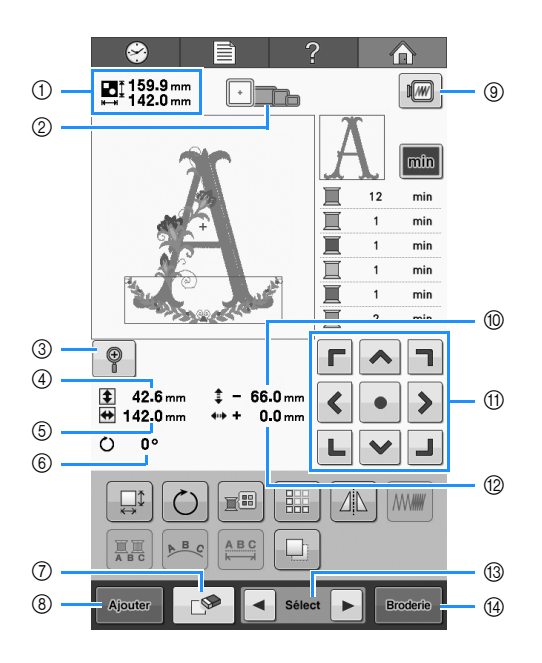

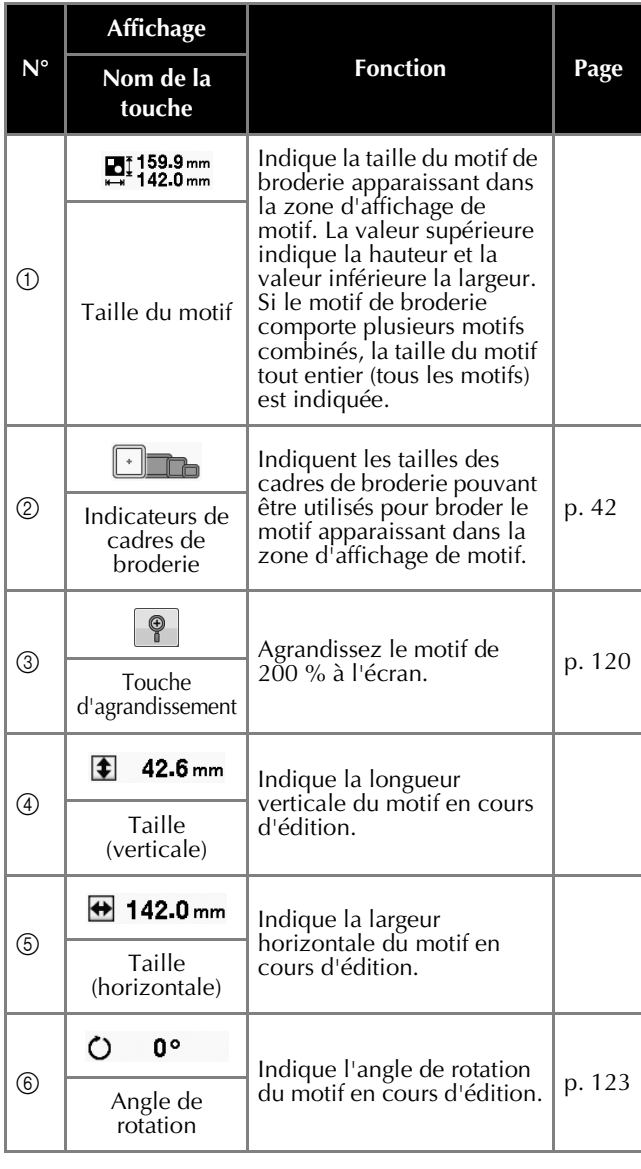

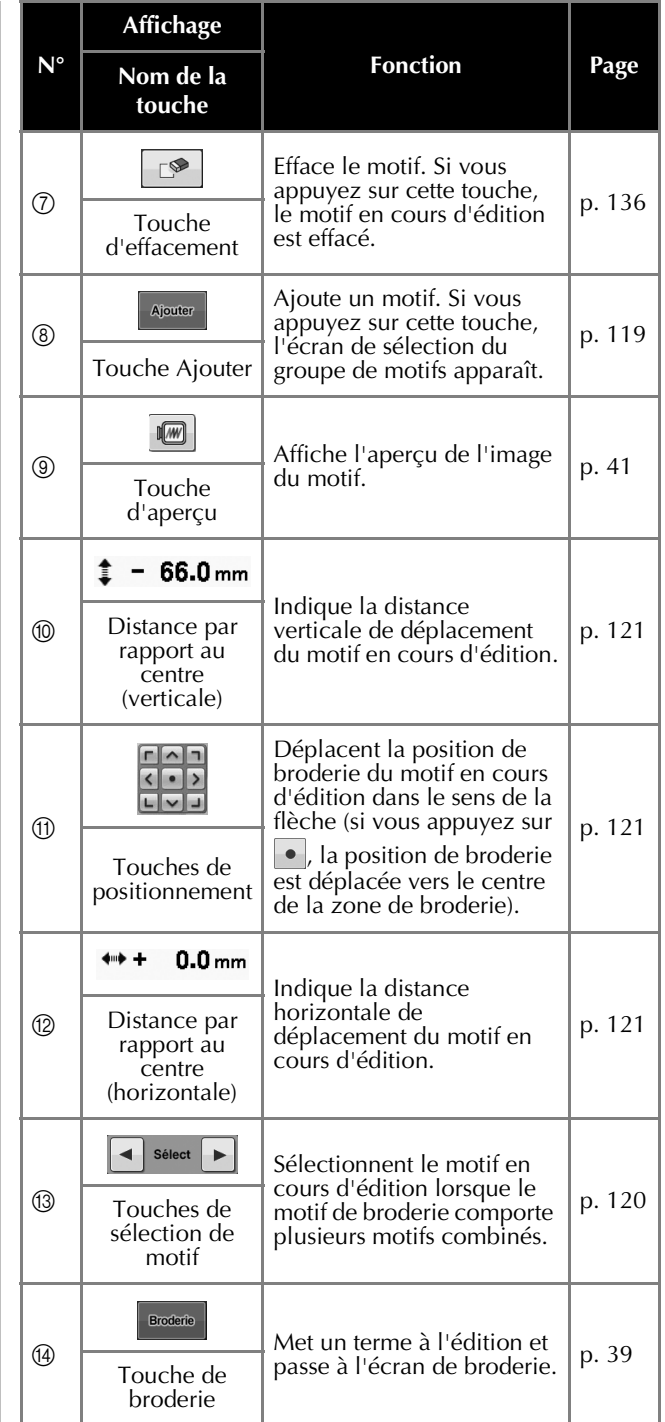

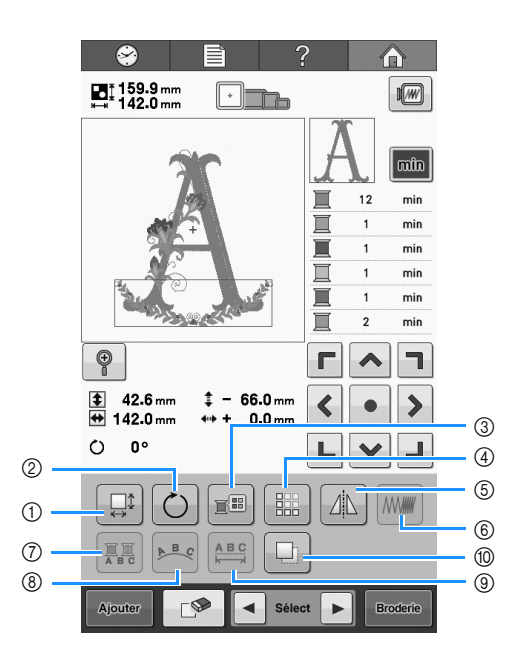

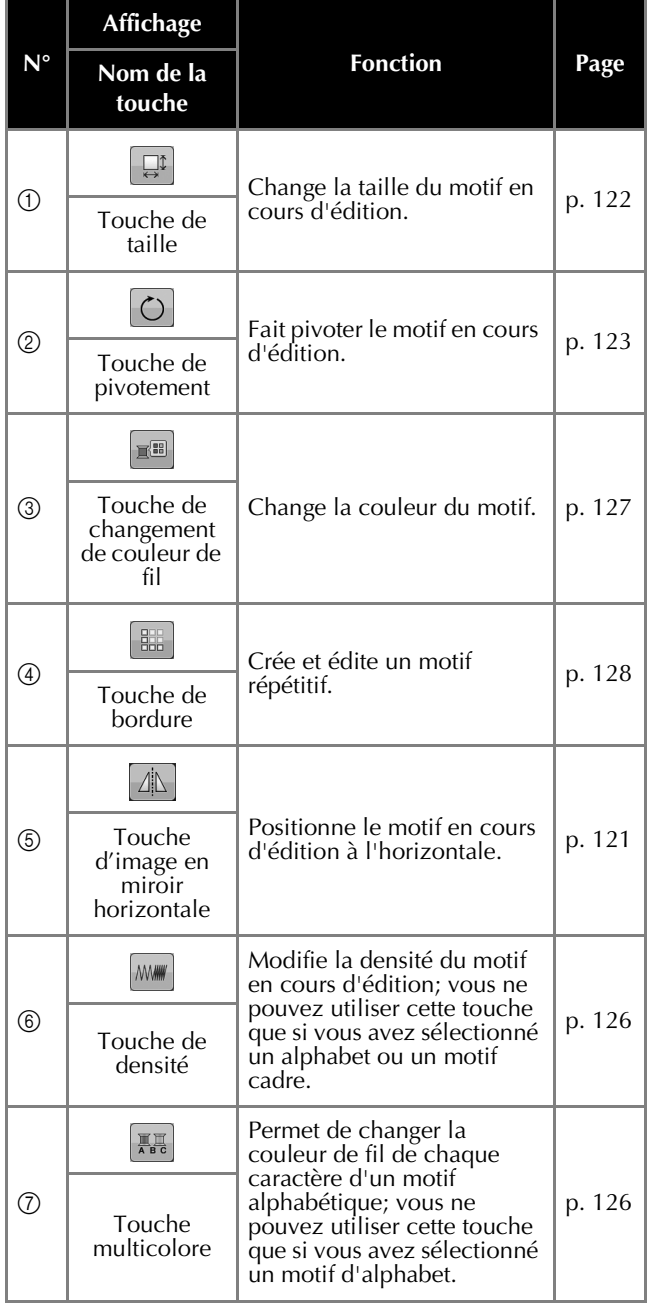

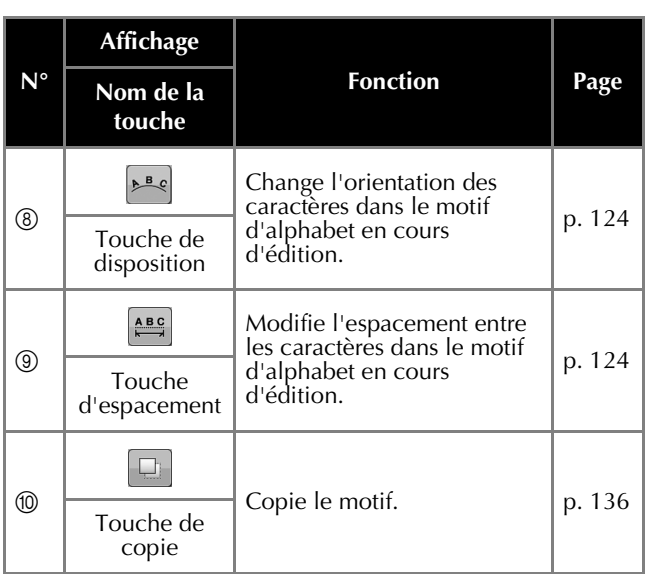

## <span id="page-66-0"></span>**Écran de broderie**

Sur cet écran, vous pouvez vérifier le nombre total de couleurs de fil et le temps de broderie, et avancer ou reculer l'aiguille.

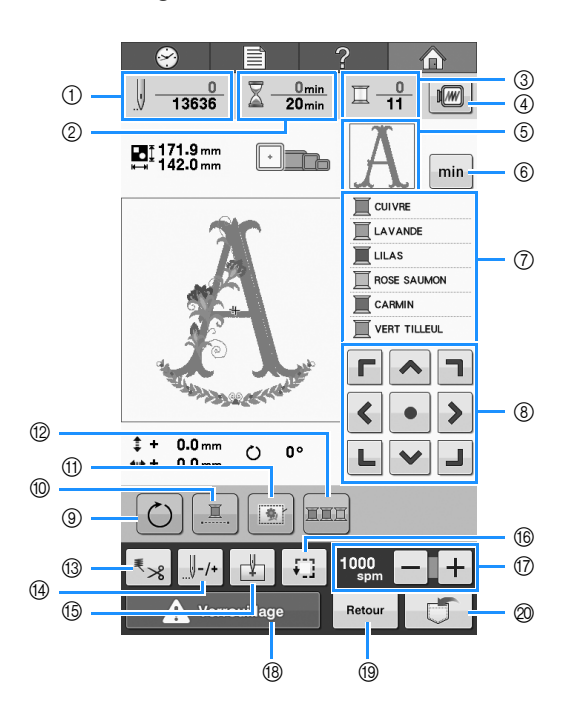

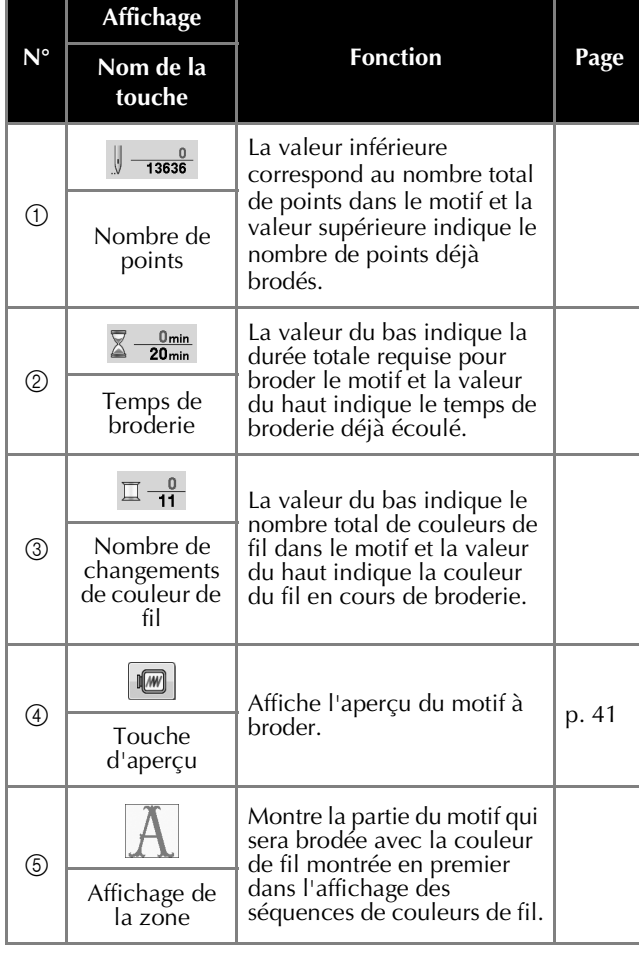

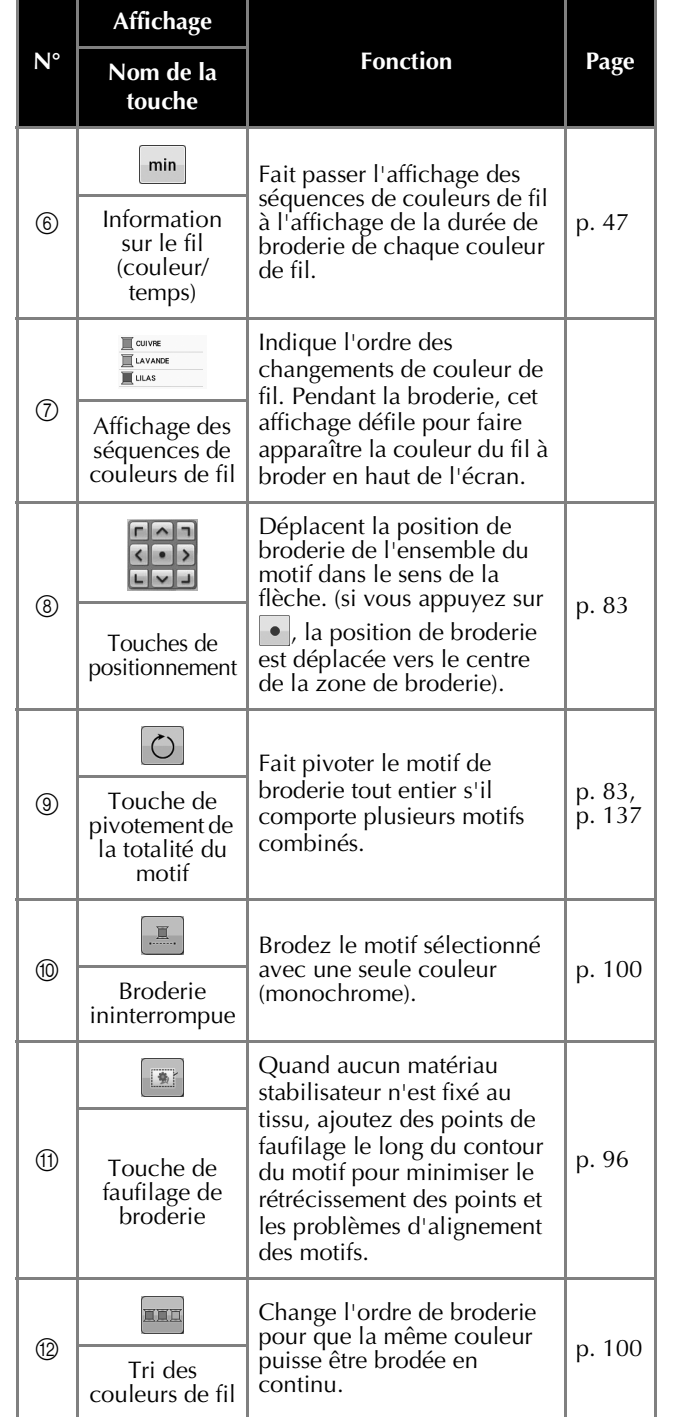

*2*

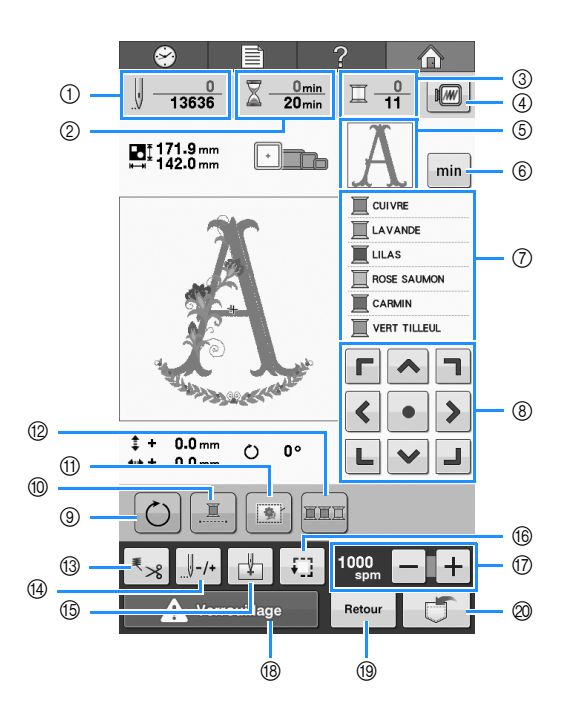

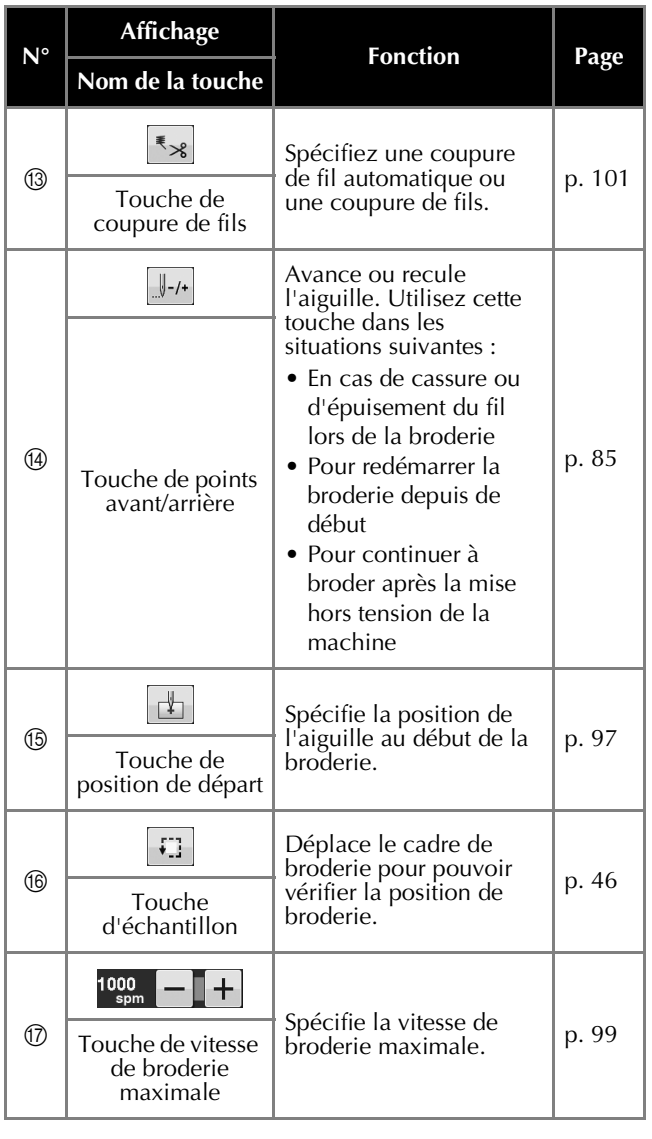

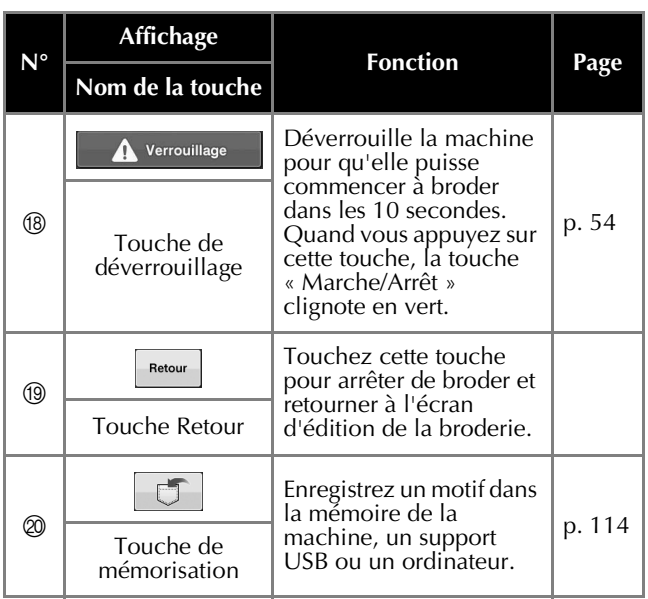

#### Mémo  $\mathbb{Z}$

• Les numéros des couleurs de fil sur l'affichage des séquences de couleurs de fils et sur l'affichage de configuration des couleurs de fil peuvent être remplacés, par exemple, par le nom de la couleur ou le numéro de la couleur de fil pour d'autres marques. (Reportez-vous à la section [« Modification des renseignements de](#page-146-0)  [couleur de fils » à la page 145.](#page-146-0))

## **Renseignements utiles**

## **TERMES TECHNIQUES :**

### ■ **DST**

Extension du fichier de données Tajima (\*.dst) qui correspond à l'un des formats de données des motifs de broderie. Les données Tajima ne contiennent pas d'information sur les couleurs. Par conséquent, la machine à broder affecte automatiquement les couleurs lors du chargement d'un fichier Tajima (.dst). (Reportez-vous à la section [« Couleurs des](#page-160-0)  [données de broderie Tajima \(.dst\) » à la page 159.](#page-160-0))

### ■ **Came**

Dispositif permettant de tirer le fil. La came tire le fil lorsque vous utilisez l'enfileur.

La came tire également le fil depuis le tissu lorsque la machine coupe le fil. Il est ainsi inutile de couper les fils après avoir brodé. (Reportez-vous à la [page 52](#page-53-0).)

## **MOTIFS :**

Vous pouvez broder les motifs suivants avec la machine.

- Données de broderie au format \*.pes, \*.phc ou \*.dst.

Utilisez un support USB pour transférer les données vers la machine. Elles peuvent également être transférées de l'ordinateur vers la machine via le câble USB.

- Cartes de broderie en option
- Motifs de broderie créés par un logiciel de numérisation
- Motifs enregistrés sur le support USB par la machine

### **BRODERIE :**

### ■ Personnalisez les couleurs de la **broderie**

- Utilisez la fonction de couleur de fil en sélectionnant 64 ou 300 couleurs, ou en réglant la table des couleurs de fils personnalisées dans l'écran d'édition des motifs. Pour plus de détails, reportez-vous à la section [« Création d'une table](#page-133-0)  [de fils personnalisés » à la page 132](#page-133-0) et à la section [« Choix d'une couleur dans la table de fils](#page-136-0)  [personnalisés » à la page 135.](#page-136-0)

### ■ **Reprenez un motif non terminé au point où la machine a été mise hors tension.**

- La machine mémorise le motif et la position même après sa mise hors tension. Elle peut reprendre la broderie une fois remise sous tension. (Reportez-vous à la section [« Reprise de la broderie](#page-90-0)  [après la mise hors tension de la machine » à la](#page-90-0)  [page 89](#page-90-0).)

### ■ **Erreur de cassure de fil incorrecte**

- Vérifiez que le fil supérieur passe sous les plaques du guide-fil supérieur. (Reportez-vous à la [page 49.](#page-50-0))
- Vérifiez que le fil supérieur passe autour du disque de tension du fil. (Reportez-vous à la [page 50](#page-51-0).)

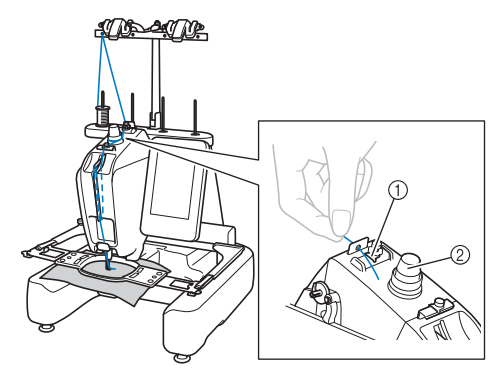

- 1 Guide-fil supérieurs
- 2 Disque de tension du fil

### ■ **Changement soudain de la tension du fil**

- Le fil est coincé à un bord dur de la bobine de fil supérieur.
- Le fil supérieur est coincé sous la bobine de fil.
- De la poussière ou des peluches de fil se sont accumulées sous le ressort de tension de la canette.

### ■ Le cadre dépasse le chariot

Veillez à placer les ergots de positionnement dans le trou et la fente de positionnement du cadre. (Reportez-vous à la [page 44.](#page-45-1))

Pour garantir l'enregistrement correct du motif à broder, vous pouvez éteindre et rallumer la machine pour que le bras de broderie réinitialise les points qu'il a enregistrés.

### ■ **Annuler le motif actuel et recommencer**

Appuyez sur la touche d'accueil dans le coin supérieur droit de l'écran. Le motif et tous les renseignements sont supprimés. (Reportez-vous à la section [« Écrans » à la page 30.](#page-31-0))

## **Connectivité USB**

Vous pouvez effectuer un certain nombre de fonctions via les ports USB de la machine. Branchez les périphériques appropriés en fonction des caractéristiques de chaque port.

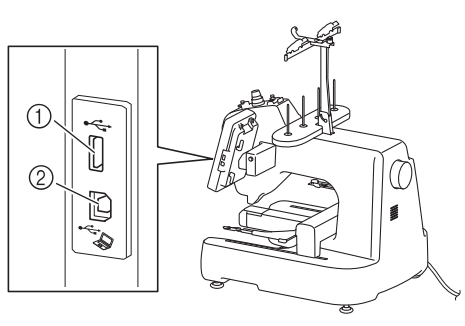

1 Port USB

2 Port USB pour ordinateur

#### **Remarque**

- La vitesse de traitement peut varier en fonction du port sélectionné et de la quantité de données.
- N'insérez rien d'autre qu'un support USB dans le port USB. Sinon, le support USB risque de s'endommager.

### ■ Utilisation du support USB ou du **lecteur de cartes de broderie/ module d'enregistrement de carte USB\***

Branchez le périphérique au port USB pour l'envoi ou la lecture de motifs au moyen du support USB ou du lecteur de carte de broderie/module d'enregistrement de carte USB\*.

Si vous avez acheté le modèle PE-DESIGN Ver5 ou version ultérieure, PE-DESIGN NEXT, PE-DESIGN Lite ou PED-BASIC, vous pouvez brancher le module d'enregistrement de carte USB fourni dans la machine comme un lecteur de carte de broderie, et rappeler des motifs.

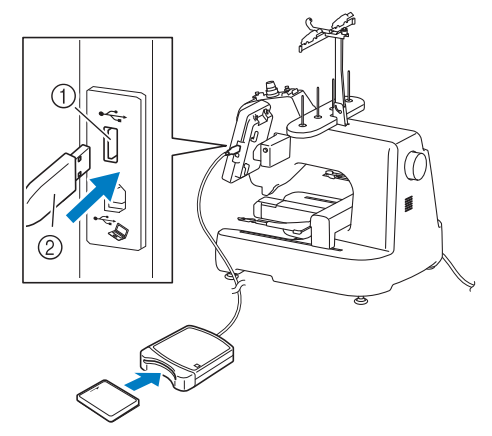

#### 1 Port USB

2 Lecteur de cartes de broderie/module d'enregistrement de carte USB\* ou support USB

#### **Remarque**

- Utilisez uniquement un lecteur de cartes de broderie conçu pour cette machine. L'utilisation d'un lecteur de cartes de broderie inapproprié peut entraîner un dysfonctionnement de la machine.
- Il n'est pas possible d'enregistrer des motifs de broderie de la machine sur une carte de broderie insérée dans un module d'enregistrement de carte USB branché.

#### Mémo

- Certains supports USB d'utilisation courante risquent de ne pas être pris en charge par cette machine. Veuillez visiter notre site Web (<http://support.brother.com> ) pour obtenir plus de détails.
	- Selon le type de support USB utilisé, branchez-le directement dans le port USB de la machine ou branchez le lecteur/ enregistreur de supports USB dans le port USB de la machine.

### ■ **Connexion de la machine** à **l'ordinateur**

Il est possible de brancher la machine à broder à votre ordinateur au moyen du câble USB fourni.

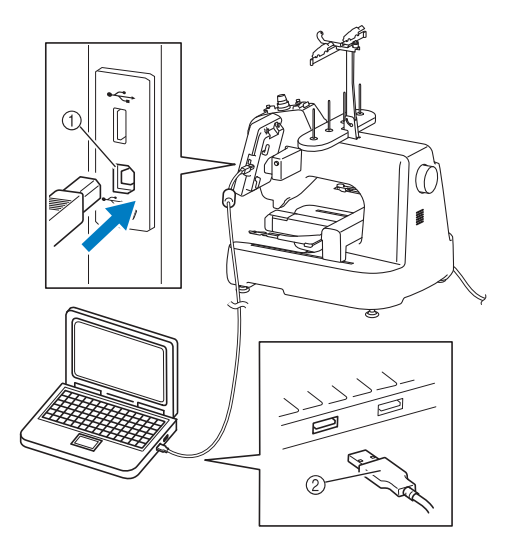

- 1 Port USB pour ordinateur
- 2 Connecteur du câble USB

#### **Remarque**

- Les connecteurs du câble USB ne peuvent être insérés dans un port que dans un seul sens. Si vous éprouvez des difficultés à insérer le connecteur, ne forcez pas. Vérifiez l'orientation du connecteur.
- Pour plus de détails sur la position du port USB sur l'ordinateur (ou concentrateur USB), reportez-vous au manuel d'instructions de l'équipement correspondant.
# Chapitre *3* AUTRES PROCÉDURES DE BASE

Ce chapitre explique des opérations autres que celles décrites dans le chapitre 2, telles que le remplacement des aiguilles et le remplacement des bobines de fil.

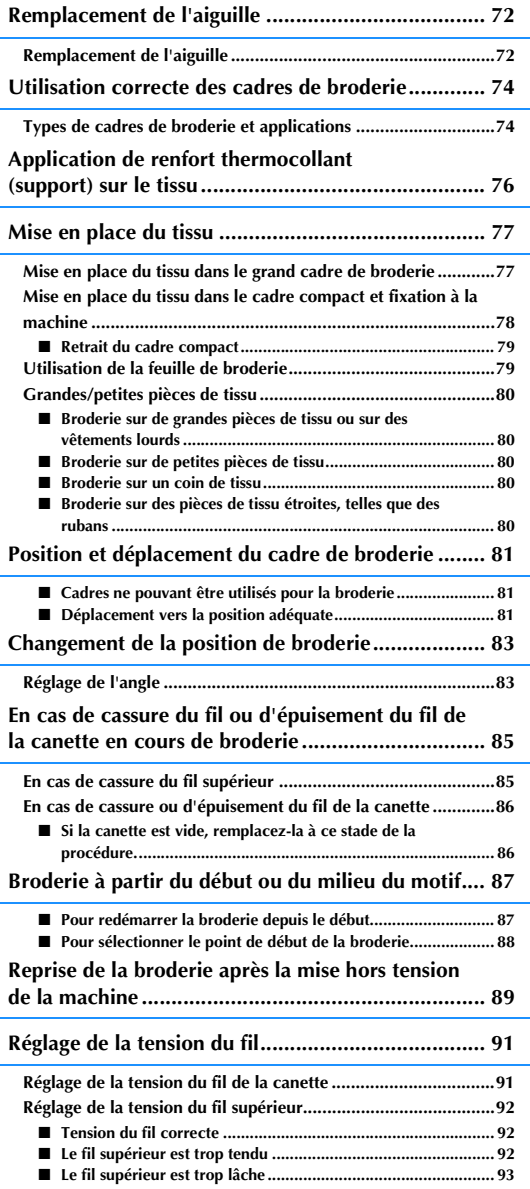

# <span id="page-73-0"></span>**Remplacement de l'aiguille**

Si l'aiguille est tordue ou si sa pointe est cassée, remplacez-la. Utilisez le tournevis Allen fourni pour remplacer l'aiguille par une autre spécifiquement conçue pour cette machine et ayant réussi le test décrit dans la section [« Vérification de l'aiguille » à la page 25](#page-26-0).

<span id="page-73-1"></span>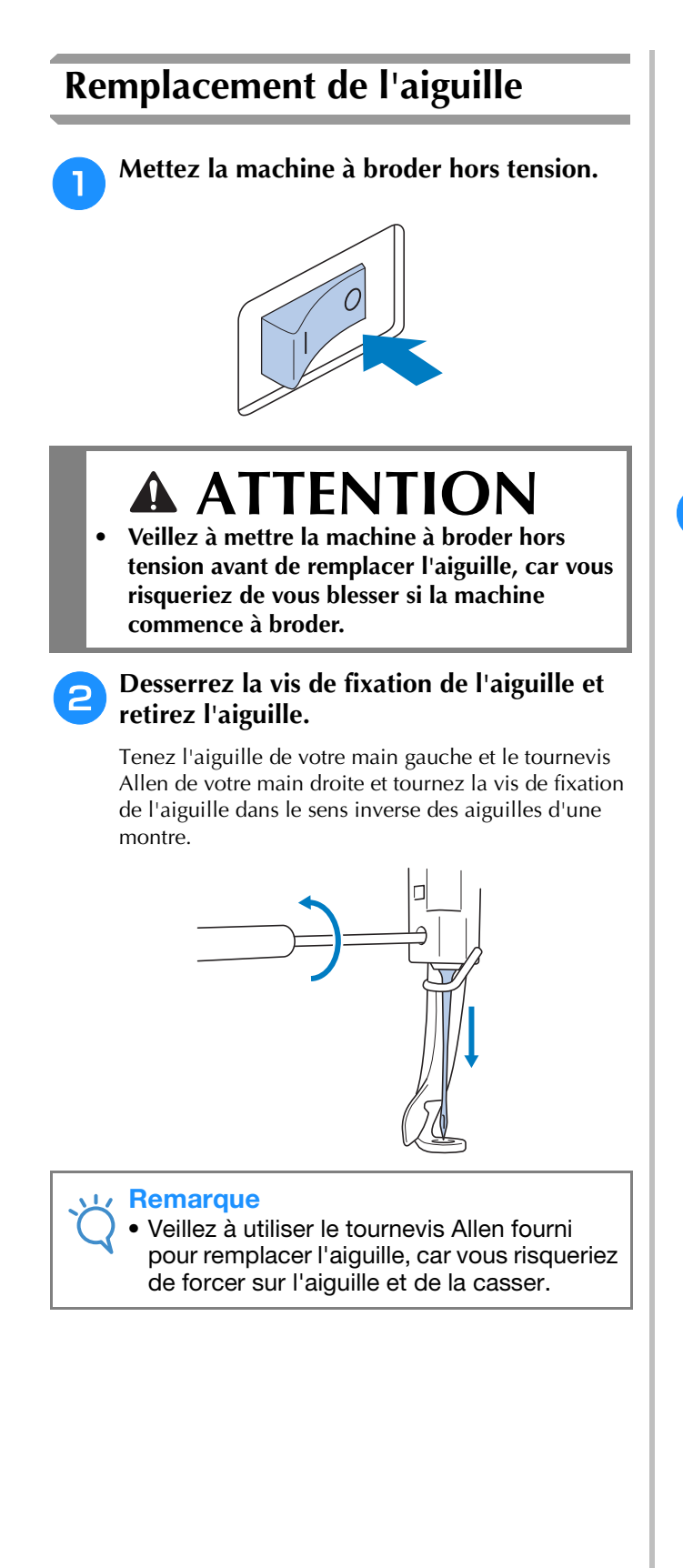

• Ne forcez pas lorsque vous desserrez ou serrez la vis de fixation de l'aiguille, car vous risqueriez d'endommager la machine.

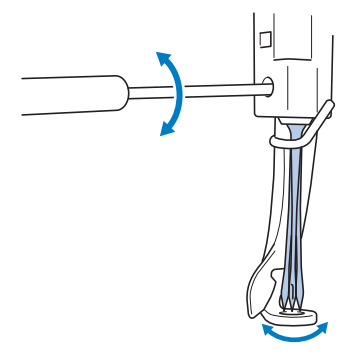

<sup>c</sup> **Le côté plat de l'aiguille orienté vers l'arrière de la machine, insérez l'aiguille vers le haut jusqu'à ce qu'elle touche la butée de la barre à aiguille.**

Faites passer l'aiguille par le trou du pied presseur, puis utilisez l'outil de remplacement d'aiguille pour soulever l'aiguille.

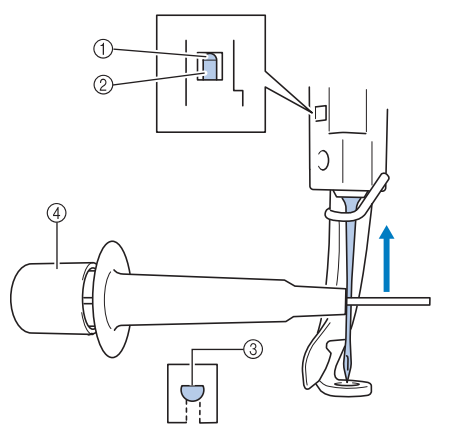

- 1 Butée de la barre à aiguille
- 2 Aiguille
- 3 Côté plat de l'aiguille
- 4 Outil de remplacement d'aiguille

Maintenez l'outil de remplacement d'aiguille et appuyez sur l'extrémité de l'outil de remplacement  $d$ 'aiguille  $(1)$  pour agrandir le support d'aiguille  $(2)$ . Fixez le support à l'aiguille, puis relâchez la zone pressée pour serrer l'aiguille. Pour desserrer l'aiguille, appuyez de nouveau sur  $(1)$ .

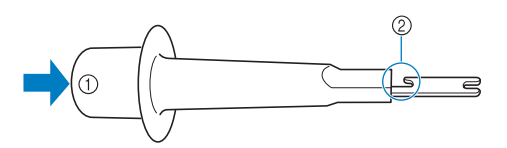

1 Extrémité de l'outil de remplacement d'aiguille 2 Support d'aiguille

#### <sup>d</sup> **Tout en maintenant l'aiguille en place avec votre main gauche, serrez la vis de fixation de l'aiguille.**

Utilisez le tournevis Allen pour tourner la vis de fixation de l'aiguille dans le sens des aiguilles d'une montre.

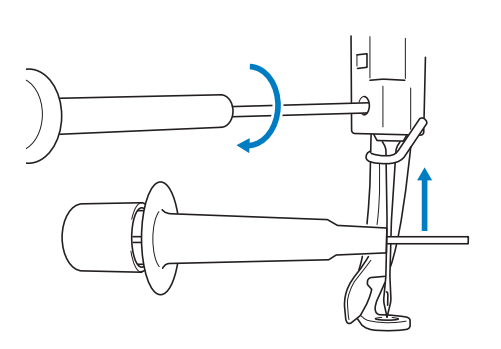

# **ATTENTION**

- **Veillez à insérer l'aiguille vers le haut jusqu'à ce qu'elle touche la butée de la barre à aiguille et à serrer fermement la vis de fixation de l'aiguille à l'aide du tournevis Allen, car vous risqueriez de casser l'aiguille ou d'endommager la machine.**
- **Si l'aiguille n'est pas complètement insérée, le crochet du dispositif d'enfilage automatique ne passe pas par le chas de l'aiguille pendant l'enfilage automatique, et le crochet risque de se plier ou l'aiguille de ne pas être enfilée.**
- **Si le crochet du dispositif d'enfilage automatique est tordu ou endommagé, contactez votre revendeur agréé Brother.**

# <span id="page-75-0"></span>**Utilisation correcte des cadres de broderie**

En fonction de votre projet, différents types de cadres de broderie peuvent être utilisés avec cette machine en changeant les supports du cadre de broderie.

Outre les deux cadres de broderie fournis, vous pouvez également utiliser un grand nombre d'autres cadres avec cette machine à broder. (Reportez-vous à la section [« Accessoires en option » à la page 17](#page-18-0).)

# **ATTENTION**

**• N'utilisez que les tailles de cadres de broderie indiquées sur l'écran, sinon le cadre de broderie risque de toucher le pied presseur et vous risquez de vous blesser.**

# <span id="page-75-1"></span>**Types de cadres de broderie et applications**

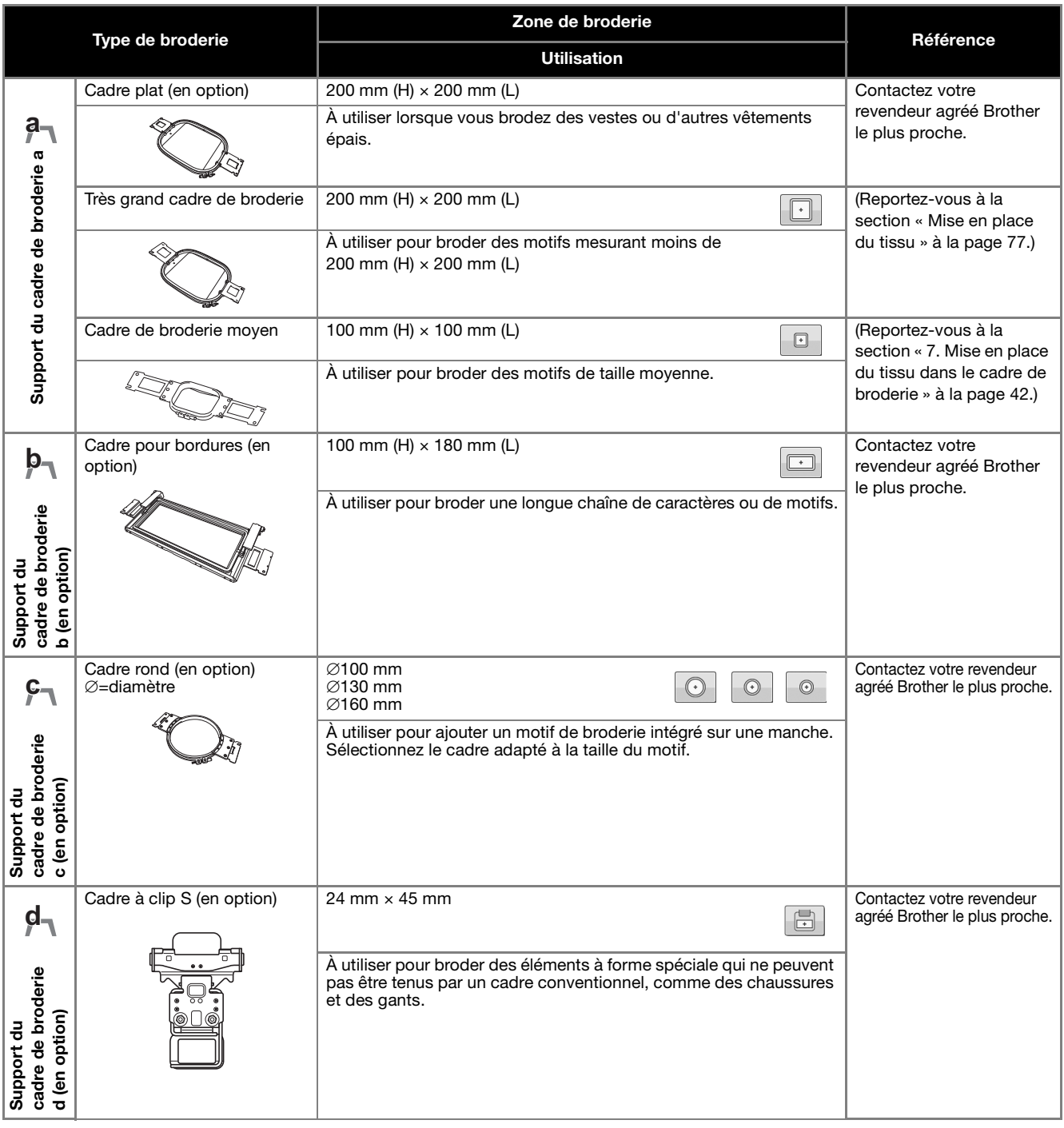

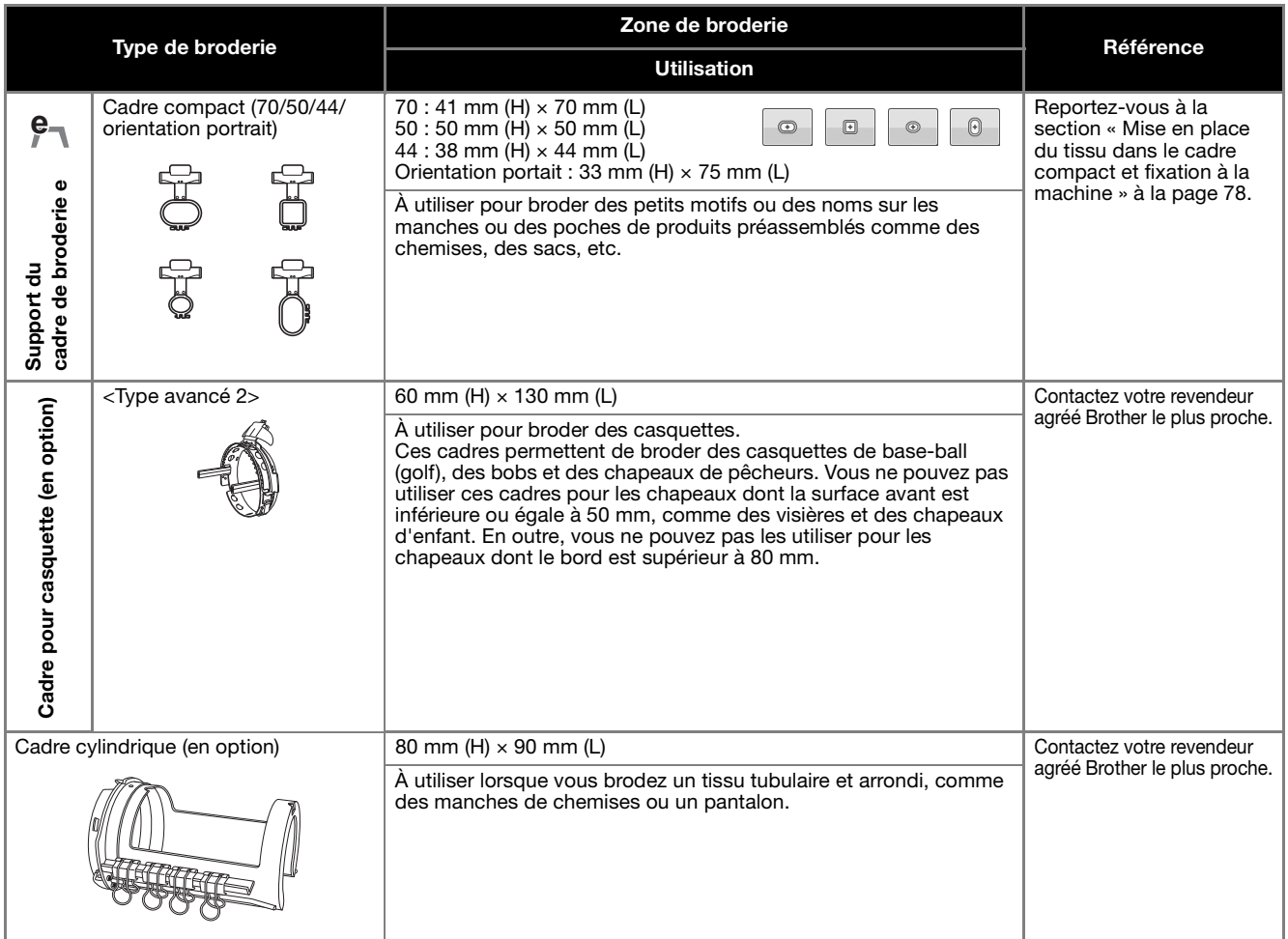

#### Ly Remarque

• Les indicateurs des cadres de broderie correspondent à toutes les tailles de cadres dans lesquels vous pouvez broder le motif de broderie. Veillez à utiliser un cadre de broderie de la taille la plus appropriée. Si vous utilisez un cadre de broderie trop grand, le motif risque d'être décalé et le tissu de se plisser.

# <span id="page-77-0"></span>**Application de renfort thermocollant (support) sur le tissu**

Pour éviter un rétrécissement des points ou un décalage des motifs, nous recommandons d'utiliser un matériau stabilisateur thermocollant (support) lors de la broderie.

# **ATTENTION**

- **Lorsque vous brodez sur des tissus fins ou élastiques, sur des tissus à grosse trame ou favorisant un rétrécissement des points, veillez à utiliser un matériau stabilisateur thermocollant (support) lors de la broderie. Si vous n'utilisez pas de matériau stabilisateur thermocollant (support) lors de la broderie, l'aiguille risque de se tordre ou de se casser et le motif d'être décalé.**
- <sup>a</sup> **Utilisez un fer à vapeur pour appliquer le matériau stabilisateur thermocollant (support) sur l'envers du tissu.**

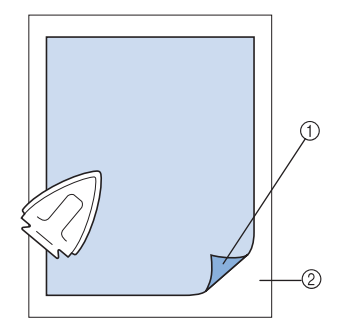

- 1 Face adhésive du matériau stabilisateur thermocollant (support)
- 2 Tissu (envers)
- Lorsque vous brodez sur du tissu ne pouvant pas être repassé ou sur une surface difficile à repasser, placez une épaisseur de matériau stabilisateur thermocollant (support) sous le tissu dans le cadre de broderie, sans la repasser.

#### **Remarque**

• Utilisez une pièce de matériau stabilisateur thermocollant (support) plus grande que le cadre de broderie. Lorsque vous placez le tissu dans le cadre de broderie, veillez à ce que le stabilisateur (support) soit bien fixé autour du cadre pour éviter que le tissu ne se plisse.

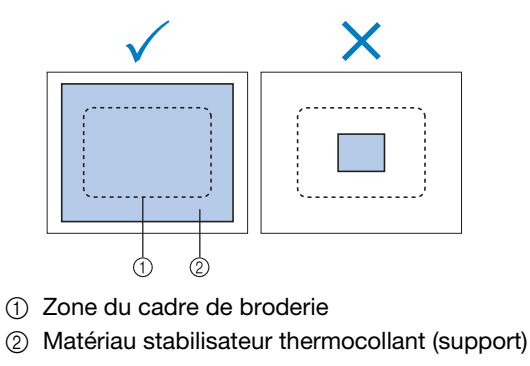

#### Mémo

- Lorsque vous brodez sur des tissus fins, tels que l'organza et le linon, utilisez un stabilisateur soluble (support). Les stabilisateurs solubles se dissolvent au lavage et vous permettent ainsi d'obtenir une broderie souple et de finition parfaite.
- Lorsque vous brodez sur du tissu duveté, tels que des serviettes de bain ou du velours, placez une épaisseur de matériau stabilisateur thermocollant (support) sous le tissu dans le cadre de broderie, sans la repasser.
- Pour plus de détails sur d'autres utilisations du stabilisateur (support), reportez-vous à la section [« Stabilisateurs \(support\) » à la](#page-162-0)  [page 161.](#page-162-0)

# <span id="page-78-0"></span>**Mise en place du tissu**

# <span id="page-78-1"></span>**Mise en place du tissu dans le grand cadre de broderie**

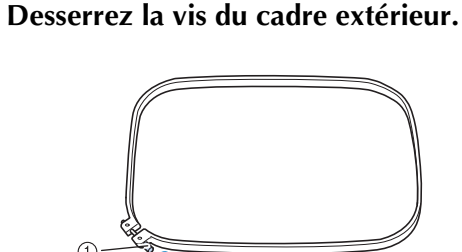

1 Vis

<sup>b</sup> **Placez le tissu sur le dessus du cadre extérieur, l'endroit vers le haut.**

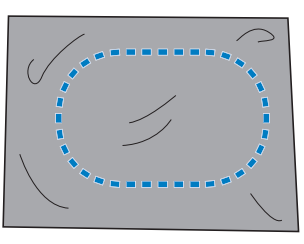

• Le cadre extérieur ne possède pas de face avant ni arrière. Vous pouvez utiliser n'importe quelle face comme face avant.

#### <sup>c</sup> **Insérez le cadre intérieur dans le cadre extérieur.**

Commencez par insérer le cadre intérieur par le coin avec la vis  $\circledA$ , puis par le coin le plus proche  $\circledB$  et enfin par le coin opposé C. Terminez par le coin opposé à celui sans vis D.

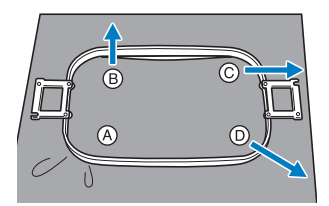

Alignez tout d'abord les cadres intérieur et extérieur au niveau du coin avec la vis  $\textcircled{A}$ . Puis, tout en tirant légèrement le tissu dans le sens indiqué par la flèche B pour le tendre, insérez le cadre intérieur par le coin B. De même, tirez légèrement le tissu dans le sens indiqué par la flèche  $\check{\mathbb{C}}$  et insérez le cadre par le coin C, puis tirez légèrement le tissu dans le sens indiqué par la flèche D et insérez le cadre par le coin D.

• Veillez à ce que le tissu ne présente aucun pli après l'avoir tendu dans le cadre de broderie.

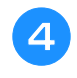

<sup>d</sup> **Tout en continuant à tendre le tissu, serrez fermement la vis pour qu'il ne se relâche pas.**

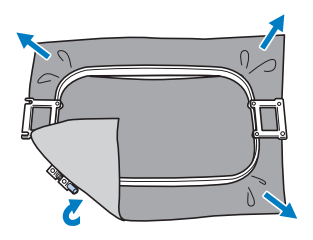

- Une fois le tissu tendu, si vous tapez doucement dessus, vous devez produire un son semblable à celui d'un tambour.
- Fixez les cadres intérieur et extérieur ensemble fermement pour que leurs parties supérieures soient au même niveau.

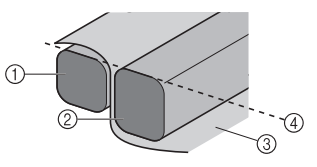

- 1 Cadre extérieur
- 2 Cadre intérieur
- 3 Endroit du tissu
- 4 Parties supérieures des cadres intérieur et extérieur de même niveau
- Serrez fermement la vis à l'aide du tournevis (grand) fourni.

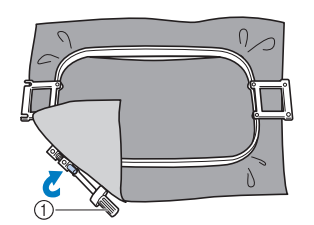

1 Tournevis (grand)

#### Mémo

Pour placer correctement le tissu dans le cadre de broderie, nous recommandons d'utiliser une surface plane.

# <span id="page-79-0"></span>**Mise en place du tissu dans le cadre compact et fixation à la machine**

Fixez le support du cadre de broderie e avant d'utiliser le cadre compact.

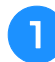

### <sup>a</sup> **Desserrez la vis du cadre extérieur.**

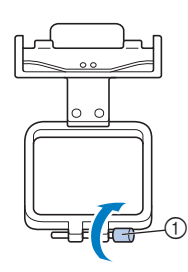

#### 1 Vis

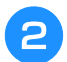

<sup>b</sup> **Placez le tissu sur le dessus du cadre extérieur, l'endroit vers le haut.**

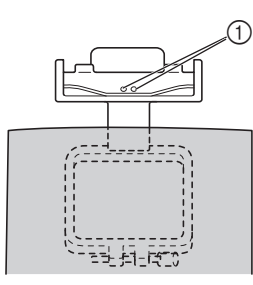

(1) Têtes de vis

• Veillez à placer le cadre extérieur de sorte que les têtes de vis du cadre de broderie soit orientées vers le haut.

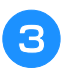

#### <sup>c</sup> **Insérez le cadre intérieur dans le cadre extérieur.**

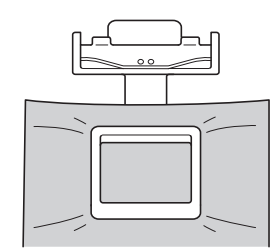

• Veillez à ce que le tissu ne présente aucun pli après l'avoir tendu dans le cadre de broderie.

#### <sup>d</sup> **Serrez fermement la vis, puis vérifiez si le tissu est tendu.**

• Serrez fermement la vis à l'aide du tournevis (grand) fourni.

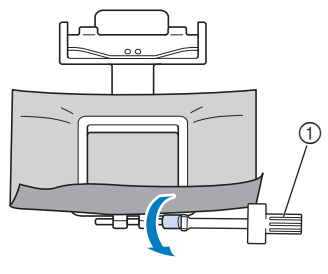

1 Tournevis (grand)

<sup>e</sup> **Utilisez vos deux mains pour tenir le cadre avec le tissu mis en place dessus, puis fixez-le au support du cadre de broderie e.**

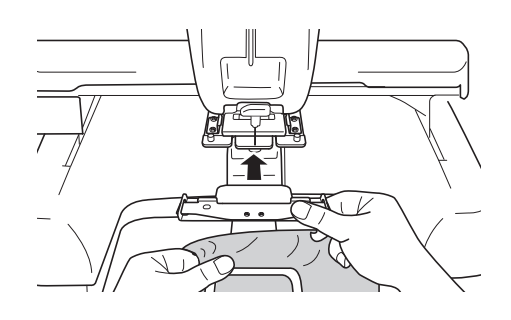

**Insérez les ergots du support du cadre de broderie e dans les trous des deux côtés du cadre compact pour le fixer.**

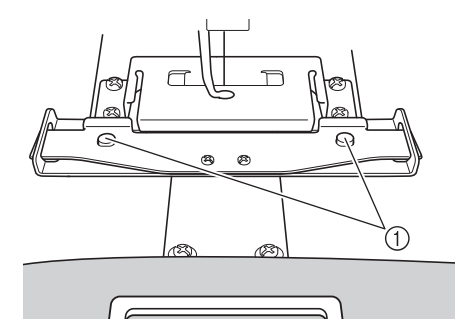

1 Veillez à ce que les ergots du support du cadre de broderie se placent dans la fente et le trou de positionnement du cadre de broderie.

### <span id="page-80-0"></span>■ **Retrait du cadre compact**

Tenez le cadre compact des deux mains, soulevez les deux ressorts avec vos doigts, puis tirez le cadre compact vers vous.

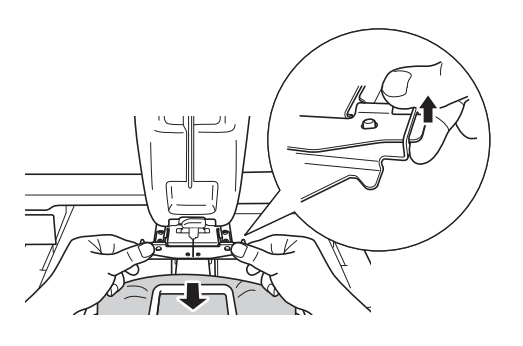

#### **Remarque**

• Veillez à ne pas vous pincer les doigts avec les ressorts.

# <span id="page-80-1"></span>**Utilisation de la feuille de broderie**

Pour placer le tissu dans le cadre de façon à ce que le motif soit brodé dans la bonne position, utilisez les lignes directrices de la feuille de broderie pour tendre avec précision le tissu dans le cadre.

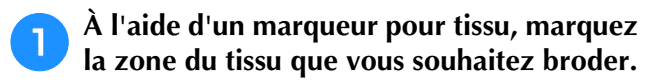

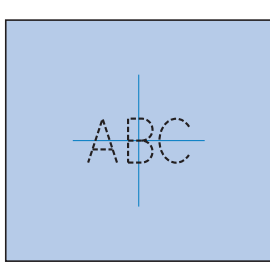

<sup>b</sup> **Posez la feuille de broderie sur le cadre intérieur. Alignez les lignes directrices de la feuille de broderie sur les repères tracés sur le tissu.**

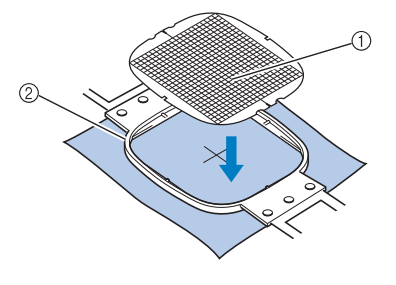

- 1 Lignes directrices
- 2 Cadre intérieur

<sup>c</sup> **Tendez doucement le tissu afin qu'il n'y ait aucun pli.**

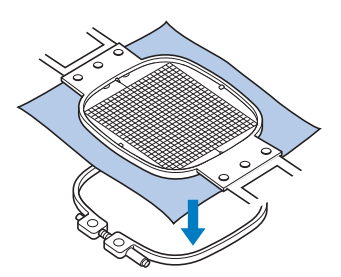

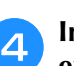

<sup>d</sup> **Insérez le cadre intérieur dans le cadre extérieur. Retirez la feuille de broderie.**

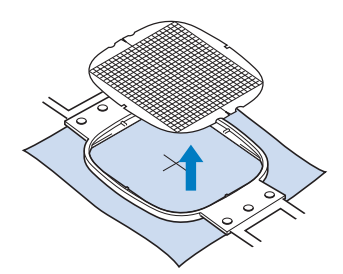

# <span id="page-81-0"></span>**Grandes/petites pièces de tissu**

Cette section fournit de l'information relative à la broderie sur des tissus de taille largement supérieure ou largement inférieure à celle du cadre de broderie.

### <span id="page-81-1"></span>■ Broderie sur de grandes pièces de **tissu ou sur des vêtements lourds**

Lorsque vous brodez sur de grandes pièces de tissu ou sur des vêtements lourds, attachez le surplus de tissu au cadre de broderie à l'aide d'une épingle à linge ou d'une pince pour éviter qu'il ne pende. Si le surplus de tissu pend lorsque vous brodez, le cadre de broderie risque de ne pas pouvoir se déplacer correctement et la broderie d'être décalée.

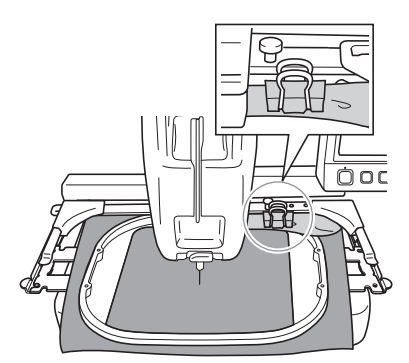

• Attachez le surplus de tissu au cadre de broderie à l'aide d'une épingle à linge ou d'une pince.

### <span id="page-81-2"></span>■ **Broderie sur de petites pièces de tissu**

Lorsque vous brodez sur des pièces de tissu plus petites que le cadre de broderie, pulvérisez un produit adhésif sur le tissu pour le fixer au stabilisateur (support) placé dans le cadre de broderie. Pour les tissus sur lesquels vous ne souhaitez pas pulvériser de produit adhésif, faufilez le tissu sur le stabilisateur (support).

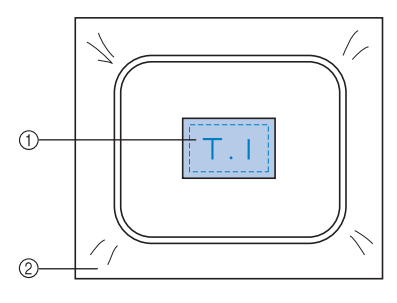

(1) Tissu

2 Stabilisateur (support)

### <span id="page-81-3"></span>■ **Broderie sur un coin de tissu**

Lorsque vous brodez sur le coin d'une pièce de tissu, pulvérisez un produit adhésif pour fixer le coin du tissu au stabilisateur (support), puis placez le stabilisateur (support) dans le cadre de broderie. Pour les tissus sur lesquels vous ne souhaitez pas pulvériser de produit adhésif, faufilez le tissu sur le stabilisateur (support).

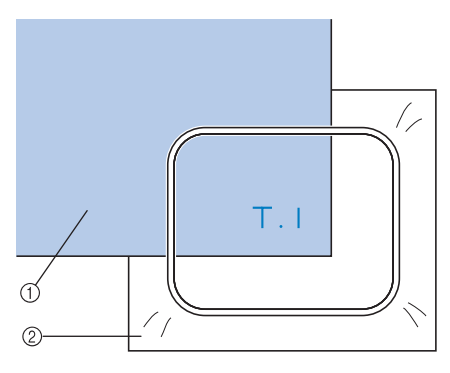

1 Tissu 2 Stabilisateur (support)

#### <span id="page-81-4"></span>■ **Broderie sur des pièces de tissu étroites, telles que des rubans**

Lorsque vous brodez sur des pièces de tissu étroites, pulvérisez un produit adhésif pour fixer le tissu au stabilisateur (support), puis placez le stabilisateur (support) dans le cadre de broderie. Pour les tissus sur lesquels vous ne souhaitez pas pulvériser de produit adhésif, fixez ensemble les deux extrémités du tissu et le stabilisateur (support) dans le cadre de broderie.

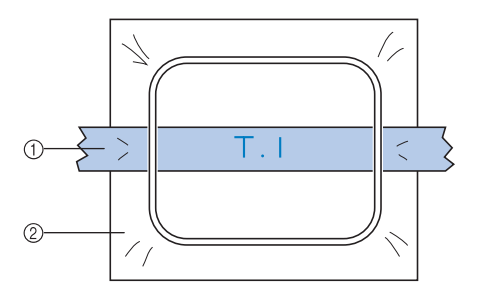

- 1 Ruban
- 2 Stabilisateur (support)

# <span id="page-82-0"></span>**Position et déplacement du cadre de broderie**

Cette section fournit des renseignements sur le cadre de broderie lors de l'utilisation de la machine à broder.

### <span id="page-82-1"></span>■ **Cadres ne pouvant être utilisés pour la broderie**

Comme expliqué à la [page 42](#page-43-0), les indicateurs des cadres de broderie en haut de l'écran indiquent les cadres que vous pouvez utiliser pour broder le motif sélectionné.

Vous ne pouvez pas utiliser les cadres dont la zone de broderie est inférieure au motif. En outre, vous ne pouvez pas utiliser le cadre si le motif est plus petit que la zone de broderie et dépasse la zone du cadre.

#### **Cadres de broderie dont la zone de broderie est inférieure au motif**

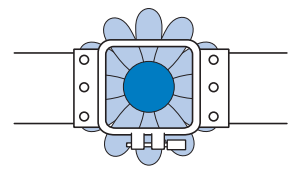

#### **Motifs dépassant la zone de broderie du cadre**

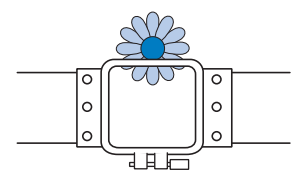

Dans ces deux cas, un message s'affiche sur la machine à broder, vous prévenant que le cadre de broderie doit être changé.

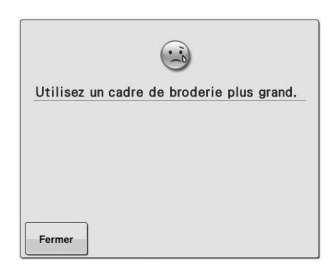

Un message vous invitant à remplacer le cadre de broderie peut apparaître même si aucun cadre n'est installé.

La machine détecte le cadre de broderie installé en fonction de la position du bras gauche du support du cadre de broderie. Par conséquent, la taille du cadre de broderie est déterminée par la position du bras gauche, même si le cadre n'est pas réellement installé.

### <span id="page-82-2"></span>■ Déplacement vers la position **adéquate**

Si le centre du cadre de broderie se trouve au point de chute de l'aiguille sur la zone de broderie, le cadre est correctement positionné; il s'agit, en d'autres termes, de la position de départ avant la broderie.

Si vous changez le cadre de broderie, le cadre installé ensuite ne sera pas correctement positionné. Par exemple, si le grand cadre de broderie est remplacé par le petit, le cas de figure suivant se présente.

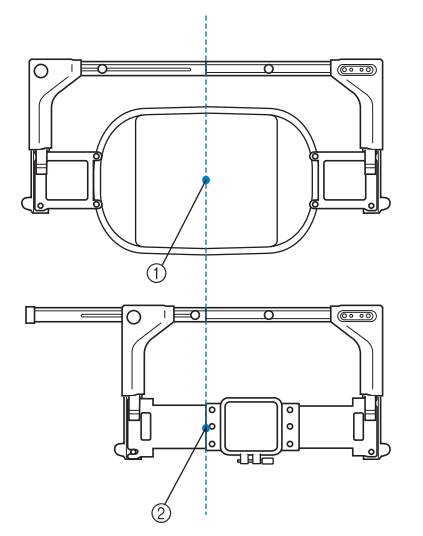

- 1 Centre du cadre de broderie à la position adéquate
- 2 Position de l'aiguille lors du remplacement du cadre de broderie

Pour corriger le décentrage de ce cadre de broderie, celui-ci est automatiquement déplacé vers la position adéquate lorsque l'une des conditions suivantes est réunie.

- **La machine à broder est sous tension.** Le cadre de broderie est déplacé.
- **L'écran de broderie s'affiche.** Le cadre de broderie n'est pas déplacé s'il est

correctement positionné. Si le motif dépasse la zone de broderie du cadre, un message s'affiche, vous invitant à remplacer le cadre de broderie. Remplacez le cadre de broderie ou retournez à l'écran d'édition des motifs et changez la position de la broderie.

• **Le cadre de broderie a été remplacé alors que l'écran d'édition des motifs ou l'écran de broderie s'affiche; vous avez ensuite appuyé sur la touche de vérification de la zone de broderie, de déplacement du cadre de broderie ou de démarrage de la broderie.**

Le cadre de broderie est déplacé.

Tandis que le cadre de broderie est déplacé vers la position adéquate puis arrêté, appuyez de nouveau sur la touche de votre choix.

Si le motif dépasse la zone de broderie du cadre après que celui-ci soit déplacé, un message s'affiche, vous invitant à remplacer le cadre de broderie. Remplacez le cadre de broderie ou retournez à l'écran d'édition des motifs et ajustez la taille du motif, ou changez la position de la broderie.

# <span id="page-84-0"></span>**Changement de la position de broderie**

Lorsque vous achetez la machine à broder, elle est réglée pour commencer la broderie à partir du centre du motif. Par conséquent, déplacez le cadre et réglez la position de broderie de sorte à aligner le centre du motif sur le point de chute de l'aiguille en position de broderie. En outre, vous pouvez régler l'angle du motif tout entier si vous ne parvenez pas à tendre uniformément le tissu dans le cadre de broderie; le motif est alors positionné sur le tissu par rapport à cet angle.

### Appuyez sur  $\Gamma$ ,  $\land$ ,  $\neg$ ,  $\langle$ ,  $\rangle$ ,  $\Box$ ,  $\lor$  et

#### **sur l'écran des réglages de broderie.**

Déplacez le cadre de broderie pour que le point de chute de l'aiguille se trouve au centre de la zone sur laquelle vous souhaitez broder. La lumière rouge du pointeur indique le point de chute de l'aiguille quand vous réglez le « pointeur lumineux » sur « ON » sur l'écran des réglages. Pour plus de détails sur l'écran des réglages, reportez-vous à la section [« Utilisation](#page-143-0)  [de la touche des réglages » à la page 142](#page-143-0).

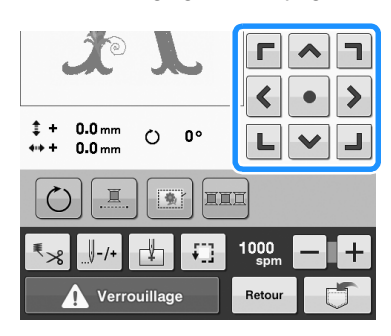

- → Le cadre de broderie se déplace dans le sens opposé à celui indiqué par la flèche.
- $\rightarrow$  Le motif se trouvant dans la zone d'affichage se déplace dans le même sens que celui indiqué par la flèche.

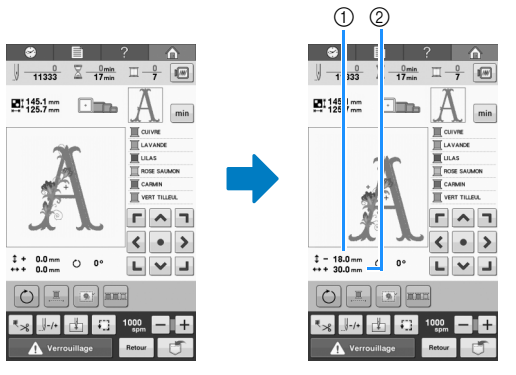

1 Indique la distance verticale du déplacement

- 2 Indique la distance horizontale du déplacement
- $\bullet$  Appuyez sur  $\bullet$  pour replacer le cadre de broderie dans sa position d'origine (endroit où le centre du cadre de broderie est aligné sur le point de chute de l'aiguille en position de broderie).

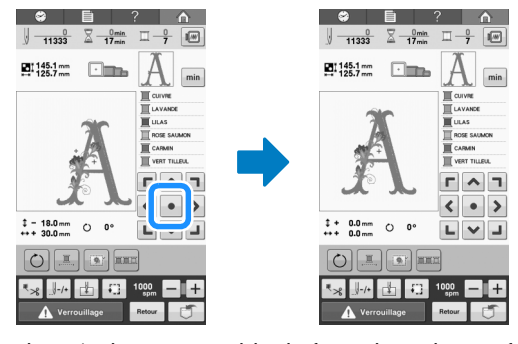

Il est également possible de faire glisser le motif en le sélectionnant directement sur l'écran avec votre doigt ou le stylet.

# <span id="page-84-1"></span>**Réglage de l'angle**

Selon le type de tissu brodé, il peut être impossible de tendre le tissu dans le cadre de broderie à l'angle souhaité. Dans ce cas, réglez l'angle du motif pour le positionner correctement sur le tissu.

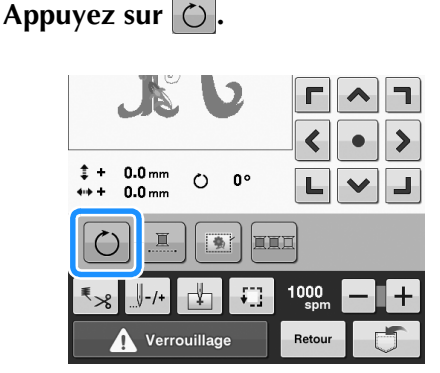

L'écran ci-dessous apparaît.

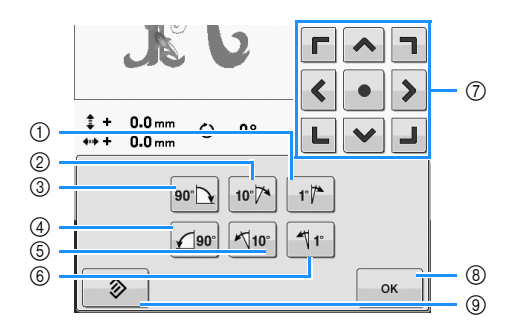

Exemple : Angle d'origine

- 1 Rotation de 1 degré vers la droite
- 2 Rotation de 10 degrés vers la droite
- 3 Rotation de 90 degrés vers la droite
- 4 Rotation de 90 degrés vers la gauche
- 5 Rotation de 10 degrés vers la gauche
- 6 Rotation de 1 degré vers la gauche
- 7 Déplace le motif dans le sens indiqué par la flèche figurant sur la touche.
- 8 Appuyez sur cette touche pour fermer l'écran.
- 9 Appuyez sur cette touche pour que le motif récupère son angle initial.

#### <sup>b</sup> **Appuyez sur les touches pour régler le motif sur l'angle souhaité.**

Chaque fois que vous appuyez sur une touche, vous faites pivoter le motif.

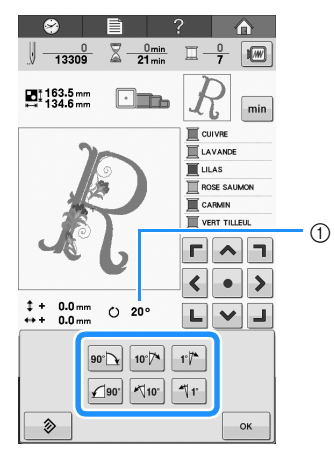

- 1 Indique l'angle du motif après avoir appuyé sur une touche pour le modifier.
- Pour revenir à l'angle initial du motif, appuyez sur 多 .

#### <sup>c</sup> **Au besoin, appuyez sur les touches fléchées pour régler la position du motif.**

Pour plus de détails, reportez-vous à la [page 83.](#page-84-0)

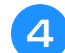

Au besoin, appuyez sur  $\sim$  puis sur  $\Box$ **pour vérifier la zone de broderie.** Pour plus de détails, reportez-vous à la [page 46.](#page-47-0)

Mémo

R

R N N

• Cette opération permet un réglage précis de l'angle; elle est aussi particulièrement utile lorsque vous brodez sur des pièces telles que des sacs et des pièces tubulaires, qui ne peuvent pas être étendus dans le cadre de broderie comme souhaité.

Exemple : Broderie sur une taie d'oreiller Faites pivoter le motif de 90 degrés vers la gauche avant de broder.

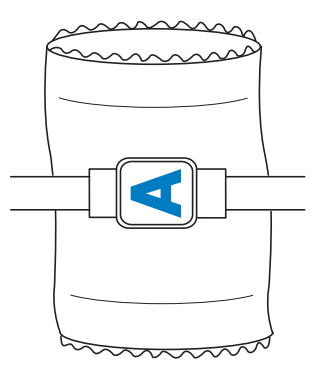

Exemple : Broderie sur un tee-shirt Faites pivoter le motif de 180 degrés. Faites passer le plateau de la machine par la taille du tee-shirt, et non par le col, puis fixez le cadre de broderie à la machine. Ceci empêche de tirer sur le col de la chemise lorsque vous déplacez le cadre de broderie.

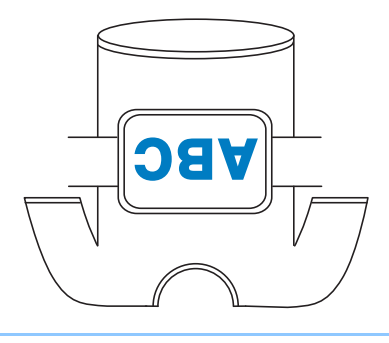

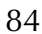

# <span id="page-86-0"></span>**En cas de cassure du fil ou d'épuisement du fil de la canette en cours de broderie**

Si le fil se casse ou si la canette vient à manquer de fil en cours de broderie, la machine s'arrête automatiquement. Certains points risquant de n'avoir été brodés qu'avec un seul fil, reculez jusqu'à l'endroit où les points ont déjà été brodés avant de continuer à broder.

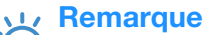

- Si le capteur de fil est désactivé, la machine ne s'arrête pas avant que la broderie ne soit terminée. Normalement, le capteur de fil doit être activé. Reportez-vous à la section [« Définition du capteur de fil » à la page 147](#page-148-0).
	- Faites attention lorsque vous avancez ou reculez car le cadre de broderie se déplace simultanément.

# <span id="page-86-1"></span>**En cas de cassure du fil supérieur**

<sup>a</sup> **Procédez de nouveau à l'enfilage supérieur. (Reportez-vous à la [page 48.](#page-49-0))**

<span id="page-86-2"></span>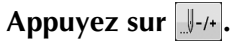

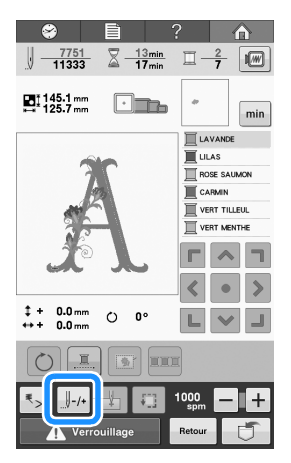

 $\rightarrow$  L'écran de navigation des points apparaît.

Appuyez sur  $\|\cdot\|$  -1 et  $\|\cdot\|$  pour reculer **jusqu'à l'endroit où les points ont déjà été brodés.**

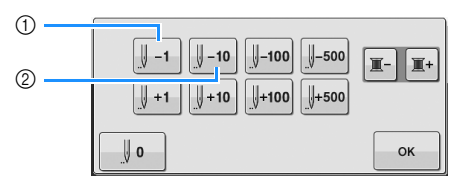

- 1 A chaque fois que vous appuyez sur cette touche, vous reculez d'un point.
- 2 A chaque fois que vous appuyez sur cette touche, vous reculez de dix points.

Le cadre de broderie se déplace. Reculez jusqu'à l'endroit où les points ont déjà été brodés.

La lumière rouge du pointeur indique le point de chute de l'aiguille quand vous réglez le « pointeur lumineux » sur « ON » sur l'écran des réglages. Pour plus de détails sur l'écran des réglages, reportez-vous à la section [« Utilisation de la touche des réglages » à](#page-143-0)  [la page 142](#page-143-0).

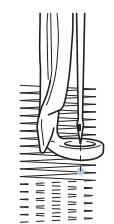

Si vous avez trop reculé la barre à aiguille dans la broderie, appuyez sur  $\|\cdot\|^2$  ou sur  $\|\cdot\|^2$  pour l'avancer.

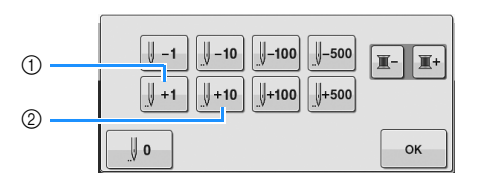

- 1 A chaque fois que vous appuyez sur cette touche, vous avancez d'un point.
- 2 A chaque fois que vous appuyez sur cette touche, vous avancez de dix points.

**Appuyez sur**  $\alpha$ 

→ L'écran de broderie apparaît de nouveau.

**Expanse 2 Sur A Verrouillage de , puis sur la** *touche « Marche/Arrêt » pour continuer la* **broderie.**

# <span id="page-87-0"></span>**En cas de cassure ou d'épuisement du fil de la canette**

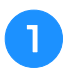

**Appuyez sur A** Verrouillage *i*, puis sur le **bouton de coupure de fils.** 

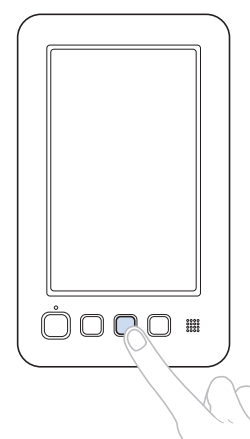

- $\rightarrow$  Le fil supérieur est coupé.
- Si le fil de la canette se casse ou s'épuise, coupez également le fil supérieur.

#### <sup>b</sup> **Retirez les points qui n'ont été brodés qu'avec le fil supérieur.**

Tirez l'extrémité coupée du fil supérieur.

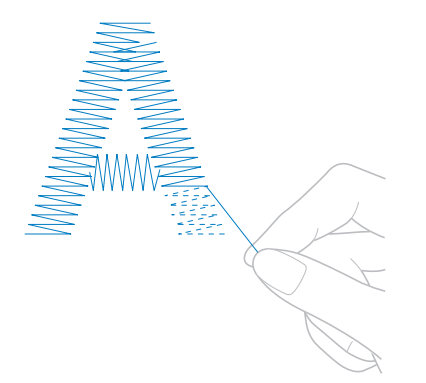

• Si vous ne parvenez pas à retirer correctement les points, coupez le fil à l'aide d'une paire de ciseaux.

### <span id="page-87-1"></span>■ **Si la canette est vide, remplacez-la à ce stade de la procédure.**

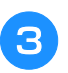

<sup>c</sup> **Remplacez la canette vide par une canette pleine. (Reportez-vous à la [page 32](#page-33-0).)**

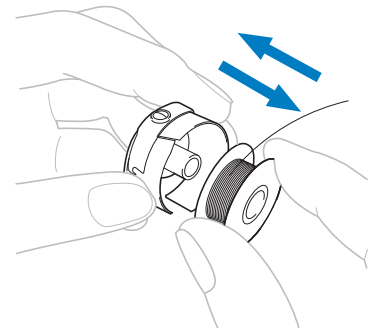

- Si vous parvenez à ouvrir le couvercle du crochet, remplacez la canette sans retirer le cadre de broderie de la machine.
- Si le plateau de la machine est caché, par exemple, par un morceau de tissu en forme de sac, ou si vous ne pouvez pas ouvrir le couvercle du crochet, retirez provisoirement le cadre de broderie. (Reportez-vous à la [page 58.](#page-59-0)) Après avoir remplacé la canette, replacez le cadre de broderie. (Reportez-vous à la [page 44.](#page-45-0))

#### **Remarque**

- Si vous retirez le cadre avant d'avoir terminé la broderie du motif, veillez à respecter les points suivants, sinon la broderie risque d'être décalée.
- N'appuyez pas trop fort sur le tissu placé dans le cadre, car vous risqueriez de le détendre.
- Lors du retrait et replacement du cadre de broderie, veillez à ce qu'il ne touche pas le chariot ni le pied presseur. Si le chariot est heurté et se déplace, mettez la machine hors puis sous tension. La position correcte du cadre étant mémorisée au moment de l'arrêt de la machine, le cadre de broderie est replacé correctement.
- Une fois le cadre de broderie replacé, veillez à ce que les ergots des bras droit et gauche du support du cadre de broderie soient fermement insérés dans les trous des poignées du cadre de broderie.

<sup>d</sup> **Reculez de quelques points comme décrit à l'étape** [b](#page-86-2) **de la section [« En cas de cassure](#page-86-1)  [du fil supérieur » à la page 85,](#page-86-1) puis continuez à broder.**

# <span id="page-88-0"></span>**Broderie à partir du début ou du milieu du motif**

<span id="page-88-1"></span>Si vous souhaitez recommencer la broderie depuis le début au cas où, par exemple, l'échantillon de broderie aurait été brodé avec une tension ou une couleur de fil incorrecte, recommencez la broderie à l'aide de la touche de points avant/arrière. En outre, vous pouvez avancer ou reculer par couleur de fil ou par point pour commencer la broderie à n'importe quel endroit du motif.

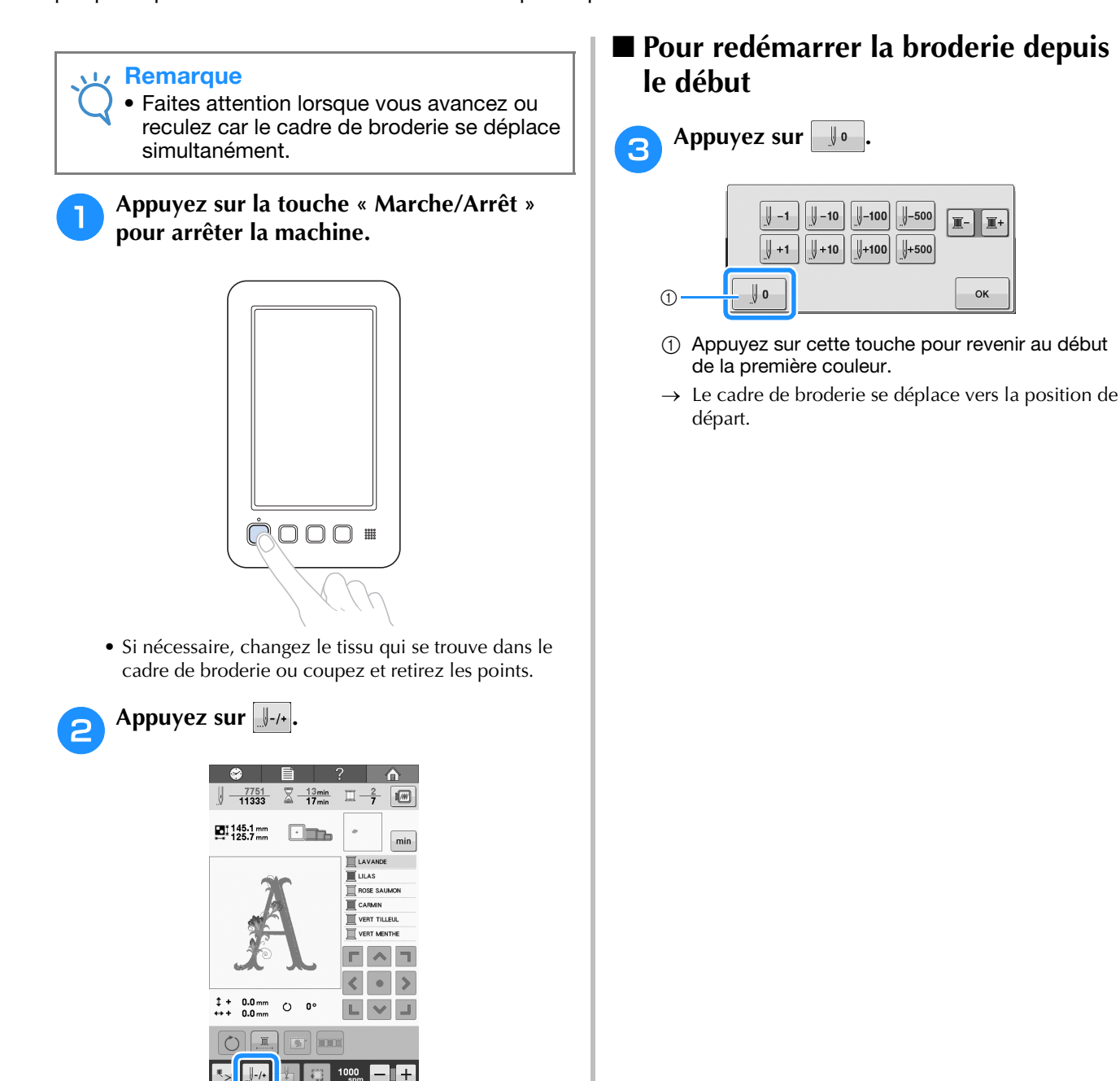

 $\rightarrow$  L'écran de navigation des points apparaît.

### <span id="page-89-0"></span>■ **Pour sélectionner le point de début de la broderie**

Appuyez sur **F** et **F** pour sélectionner une **couleur dans la séquence de couleurs de fils, puis appuyez sur**  $\|\cdot\|$  -1,  $\|\cdot\|$  -10,  $\|\cdot\|$ -100,  $\|\cdot\|$ -500,  $\|\cdot\|$  +1,  $\|\cdot\|$  +10,  $\|\cdot\|$  +100 et  $\|\cdot\|$  +500 pour sélectionner le **point.**

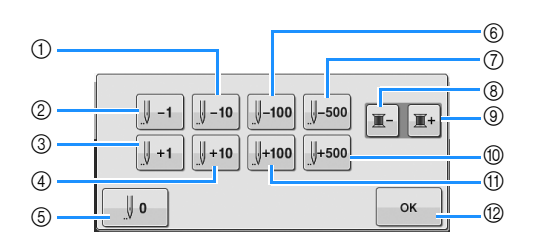

- 1 A chaque fois que vous appuyez sur cette touche, vous reculez de dix points.
- 2 A chaque fois que vous appuyez sur cette touche, vous reculez d'un point.
- 3 A chaque fois que vous appuyez sur cette touche, vous avancez d'un point.
- 4 A chaque fois que vous appuyez sur cette touche, vous avancez de dix points.
- 5 Appuyez une fois sur cette touche pour revenir au début de la broderie de la couleur en cours. Ensuite, à chaque fois que vous appuyez sur cette touche, vous revenez au début de la broderie de la couleur de fil précédente.
- 6 A chaque fois que vous appuyez sur cette touche, vous reculez de cent points.
- $\circled{7}$  À chaque fois que vous appuyez sur cette touche, vous reculez de cinq cent points.
- 8 Appuyez une fois sur cette touche pour revenir au début de la broderie de la couleur en cours. Ensuite, à chaque fois que vous appuyez sur cette touche, vous revenez au début de la broderie de la couleur de fil précédente.
- 9 À chaque fois que vous appuyez sur cette touche, vous avancez au début de la broderie de la couleur de fil suivante.
- 0 À chaque fois que vous appuyez sur cette touche, vous avancez de cinq cent points.
- A A chaque fois que vous appuyez sur cette touche, vous avancez de cent points.
- (2) Appuyez sur cette touche pour fermer l'écran.
- $\rightarrow$  La barre à aiguille se met en position de broderie, puis le cadre de broderie se déplace et la position actuelle de l'aiguille est indiquée.

#### <sup>e</sup> **Après avoir sélectionné le point du début de**   $\vert$  la broderie, appuyez sur  $\vert \cdot \rangle$

→ L'écran de broderie apparaît de nouveau.

#### Appuyez sur **A** Verrouillage **, puis sur la touche « Marche/Arrêt » pour commencer à broder.**

 $\rightarrow$  La broderie commence à partir du point spécifié.

# <span id="page-90-0"></span>**Reprise de la broderie après la mise hors tension de la machine**

Si l'un des cas suivants se présente, les points restants de la broderie sont mémorisés dans la machine.

- Si vous mettez la machine hors tension après l'arrêt de la broderie. Coupez le fil avant de mettre la machine hors tension, car vous risqueriez de le tirer ou de le coincer au moment où le chariot revient à sa position initiale après la remise sous tension de la machine.
- Si la machine est mise hors tension accidentellement en cours de broderie, par exemple, en raison d'une panne d'électricité.

La broderie peut reprendre lorsque la machine est de nouveau sous tension; toutefois, il se peut que certains des points déjà brodés le soient de nouveau.

#### **Remarque**

- Faites attention lorsque vous avancez ou reculez car le cadre de broderie se déplace simultanément.
- <sup>a</sup> **Mettez l'interrupteur d'alimentation principal sur « I » pour mettre la machine sous tension.**

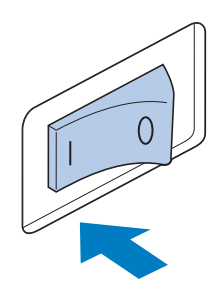

<sup>b</sup> **La vidéo de démarrage est lue lors de la mise sous tension de la machine. Appuyez sur n'importe quelle zone de l'écran pour afficher le message ci-dessous.**

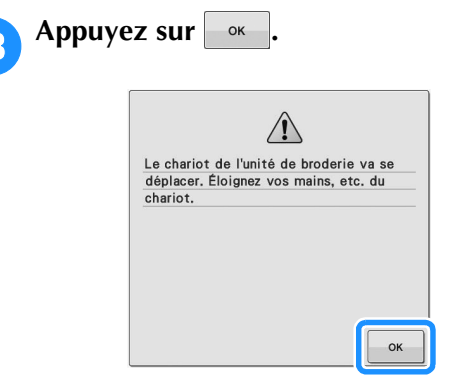

→ Un message vous invitant à continuer la broderie ou à commencer une nouvelle opération s'affiche.

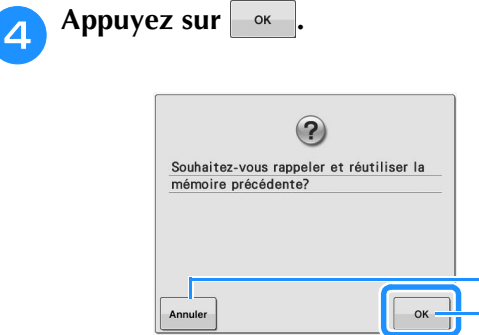

- 1 Appuyez sur cette touche pour continuer la broderie.
- 2 Appuyez sur cette touche pour annuler la broderie et afficher l'écran de sélection du type de motif afin de sélectionner un nouveau motif.

 $(2)$  $\odot$ 

 $\rightarrow$  L'écran de broderie affiché avant la mise hors tension de la machine apparaît.

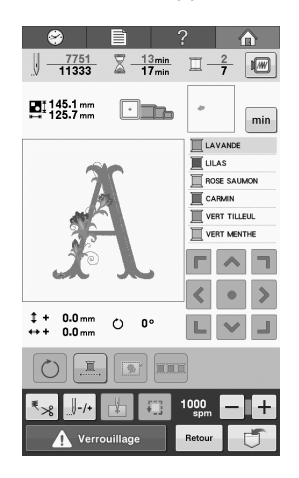

Appuyez sur  $\| \cdot \|$ -/**+**.

 $\rightarrow$  L'écran de navigation des points apparaît.

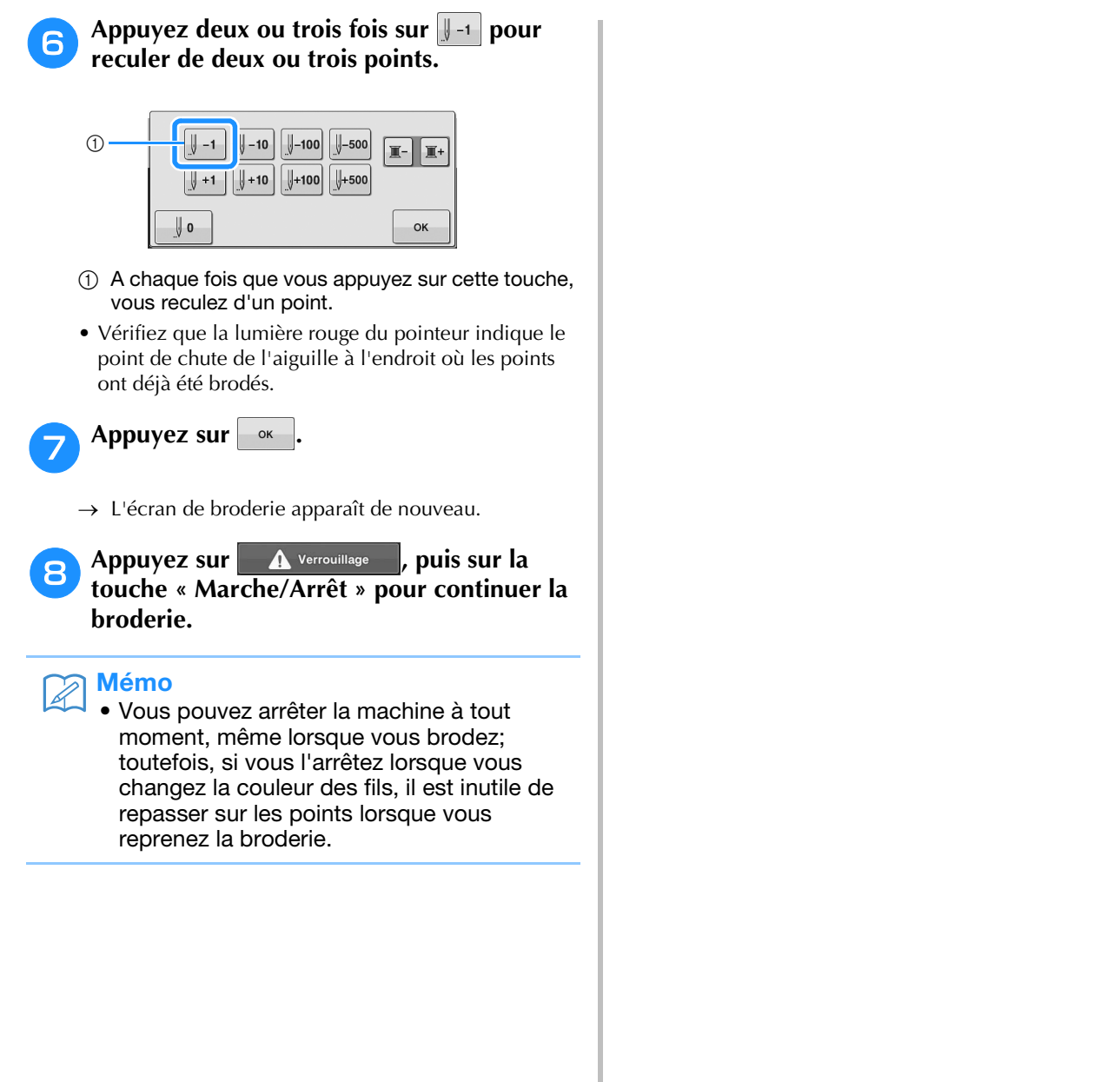

# <span id="page-92-0"></span>**Réglage de la tension du fil**

La procédure suivante décrit comment régler la tension du fil si la tension appropriée décrite à la [page 57](#page-58-0)  n'a pas été utilisée. Après avoir réglé la tension du fil de la canette, réglez celle du fil supérieur.

#### **Remarque**

- Vérifiez la tension du fil de la canette à chaque changement de canette. Selon le type du fil de la canette et selon qu'une canette préremplie est utilisée ou non, la tension du fil de la canette peut varier. Par exemple, lorsque vous remplacez une canette vide par une canette pleine du même type, vérifiez la tension du fil de la canette et réglez la tension si nécessaire.
	- Veillez à régler la tension du fil de la canette avant celle du fil supérieur.

# <span id="page-92-1"></span>**Réglage de la tension du fil de la canette**

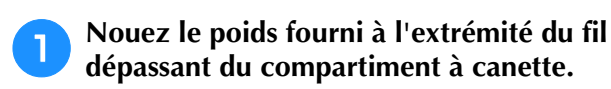

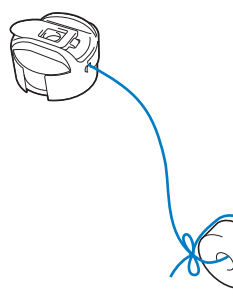

#### **Remarque**

- Différents poids sont utilisés pour régler les canettes préremplies et les canettes métalliques. Canettes préremplies : Poids (L) seulement Canettes métalliques : Poids (L) et poids (S)
- Au besoin, reportez-vous à la section [« Démontage et nettoyage de l'unité de](#page-168-0)  [tension » à la page 167](#page-168-0) pour réassembler l'unité de tension.

<sup>b</sup> **Maintenez le compartiment à canette contre une surface verticale lisse, comme illustré.**

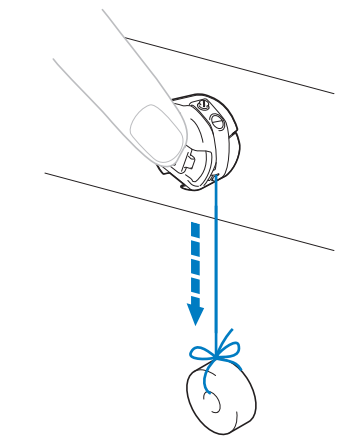

- Si le fil auquel vous avez attaché le poids descend lentement, la tension du fil est correcte.
- <sup>c</sup> **À l'aide du tournevis standard fourni, tournez la vis de réglage de la tension du fil pour régler la tension.**

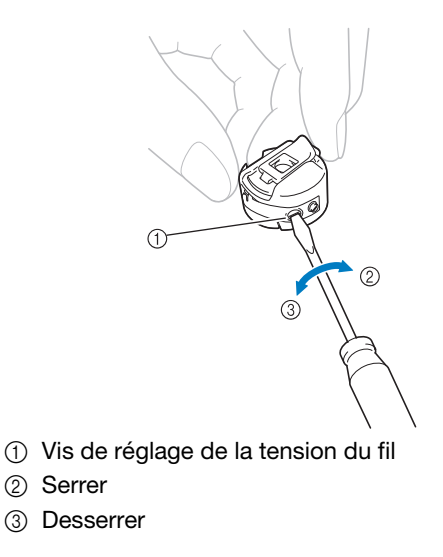

<sup>d</sup> **Une fois les réglages effectués, effectuez un échantillon de broderie pour vérifier la tension du fil.**

# <span id="page-93-0"></span>**Réglage de la tension du fil supérieur**

Lorsque vous brodez, la tension du fil doit être réglée de manière à voir légèrement le fil supérieur à l'envers du tissu.

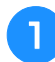

#### <sup>a</sup> **Tournez la molette de tension du fil.**

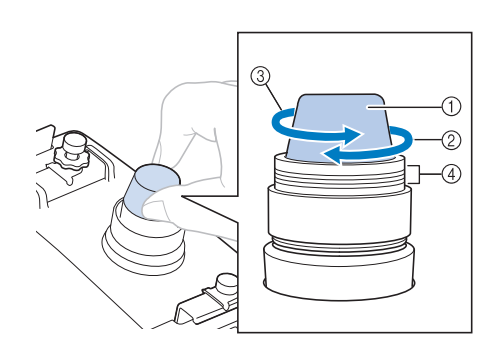

- 1 Molette de tension du fil
- 2 Serrer
- 3 Desserrer
- (4) Repère
- → Si la tension du fil n'est toujours pas réglée correctement, tournez la molette de prétension du guide-fil supérieur.

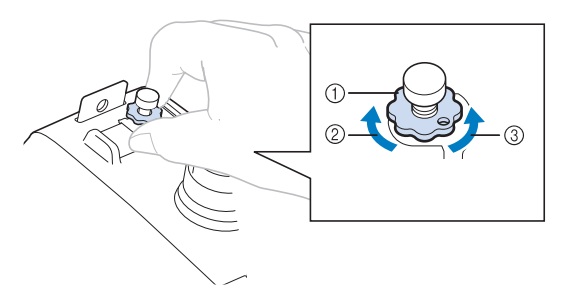

- 1 Molette de prétension du guide-fil supérieur
- 2 Serrer
- 3 Desserrer

### <span id="page-93-1"></span>■ **Tension du fil correcte**

Le motif est visible à l'envers du tissu. Si la tension des fils n'est pas réglée correctement, le motif sera mal fini. Le tissu risque de froncer ou le fil pourrait casser.

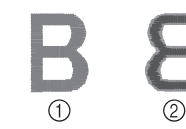

- 1 Endroit
- 2 Envers

Suivez les opérations décrites ci-dessous pour régler la tension du fil en fonction de la situation.

#### **Remarque**

• Si le réglage de la tension du fil est extrêmement faible, la machine risque de s'arrêter pendant la broderie. Il ne s'agit pas d'un dysfonctionnement. Augmentez légèrement la tension du fil puis recommencez à broder.

### <span id="page-93-2"></span>■ Le fil supérieur est trop tendu

Si la tension du fil supérieur est trop élevée, le fil de la canette est visible sur l'endroit du tissu.

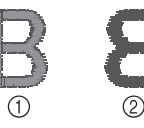

- 1 Endroit
- 2 Envers

Tournez le bouton dans le sens indiqué par la flèche pour réduire la tension du fil supérieur.

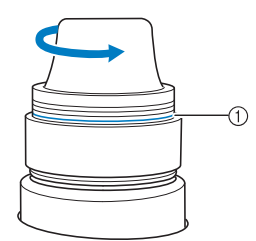

1 Ligne rouge

Si la ligne rouge est visible, vous ne pouvez pas réduire davantage la tension du fil. Augmentez la tension du fil de la canette. Pour plus de détails, reportez-vous à la [page 91](#page-92-1).

#### **Remarque**

- Si vous diminuez la tension du fil plus loin que la ligne rouge, vous risquez de désassembler la molette de tension.
	- Au besoin, reportez-vous à la section [« Démontage et nettoyage de l'unité de](#page-168-0)  [tension » à la page 167](#page-168-0) pour réassembler l'unité de tension.

## <span id="page-94-0"></span>■ **Le fil supérieur est trop lâche**

Si la tension du fil supérieur est trop basse, un fil supérieur lâche, des nœuds de fils ou des boucles lâches apparaissent sur l'endroit du tissu.

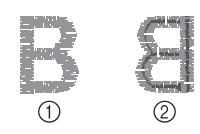

1 Endroit 2 Envers

Tournez le bouton dans le sens indiqué par la flèche pour augmenter la tension du fil de la canette.

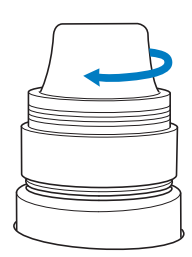

# Chapitre *4* RÉGLAGES DE BRODERIE

Ce chapitre contient une description des différents réglages de broderie qui simplifient l'utilisation.

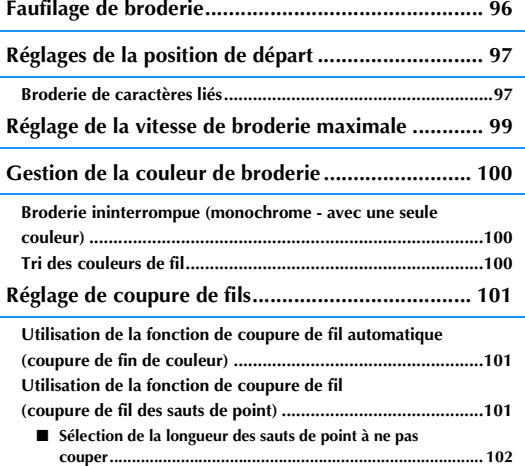

# <span id="page-97-0"></span>**Faufilage de broderie**

Avant de broder, vous pouvez coudre les points de faufilage le long du contour du motif. Ce procédé s'avère utile pour broder sur un tissu sur lequel aucun matériau stabilisateur ne peut être collé à l'aide d'un fer à repasser ou d'un adhésif. La couture du matériau stabilisateur sur le tissu permet de diminuer le rétrécissement des points ou le décalage des motifs.

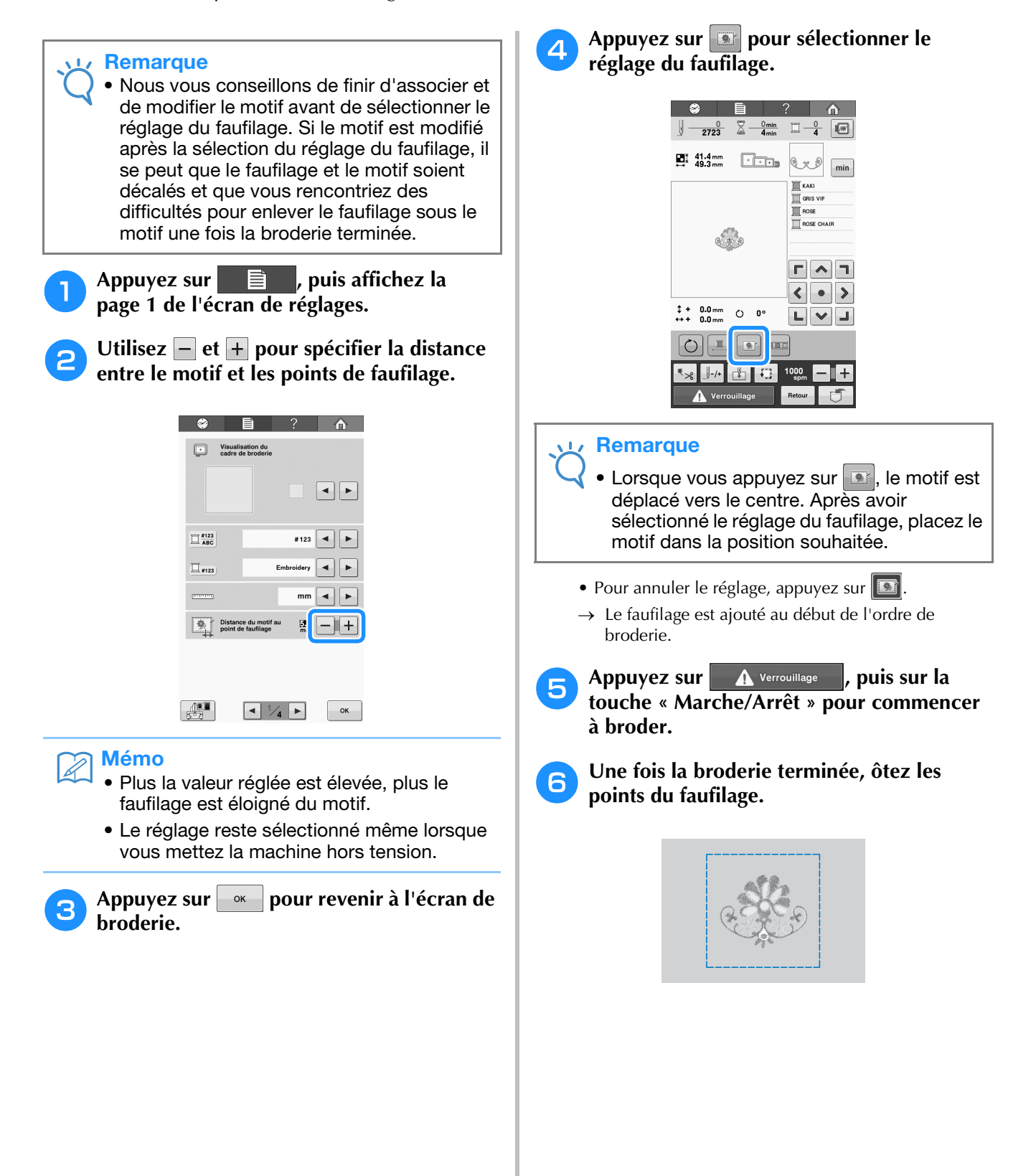

# <span id="page-98-0"></span>**Réglages de la position de départ**

La machine peut définir le point de départ à partir des 9 points du motif. Il s'agit du coin supérieur gauche, central et droit, du milieu gauche, central et droit et du coin inférieur gauche, central et droit. Vous pouvez utiliser ces réglages pour broder de manière répétée un motif le long d'une diagonale.

Les réglages de la position de départ sont spécifiés sur l'écran de réglages de broderie.

Lorsque vous achetez la machine à broder, la position de départ est définie au centre du motif.

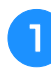

Appuyez sur **...** 

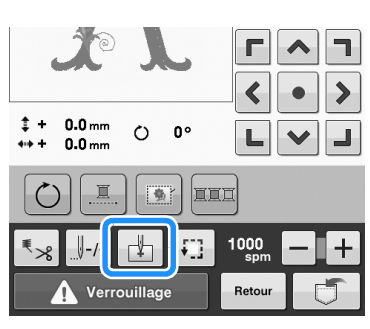

→ L'écran de réglages de la position de départ apparaît.

#### <sup>b</sup> **Appuyez sur la touche de réglage de la position de départ souhaitée.**

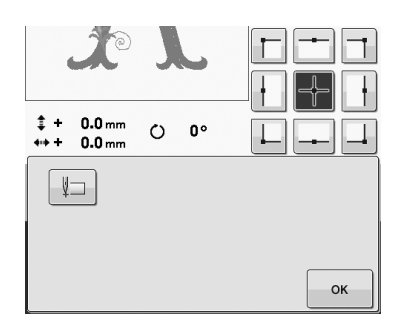

→ La touche en surbrillance indique le réglage actuellement sélectionné.

Exemple

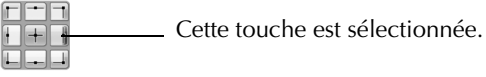

- → Lorsqu'une position de départ est sélectionnée, la position de fin est automatiquement réglée sur la même position.
- $\rightarrow$  Le cadre de broderie se déplace vers la position de départ.

#### <sup>c</sup> **Une fois les réglages souhaités sélectionnés, appuyez sur**  $\frac{1}{2}$  ok

 $\rightarrow$  L'écran de broderie apparaît de nouveau.

# <span id="page-98-1"></span>**Broderie de caractères liés**

Suivez la procédure décrite ci-dessous pour broder des caractères liés sur une seule rangée lorsque le motif dépasse du cadre de broderie.

Exemple : Relier les caractères « DEF » aux caractères « ABC »

# **ABCDEF**

<span id="page-98-2"></span>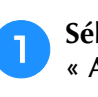

<sup>a</sup> **Sélectionnez les motifs de caractères pour « ABC ».**

## Sur l'écran de broderie, appuyez sur **...**.

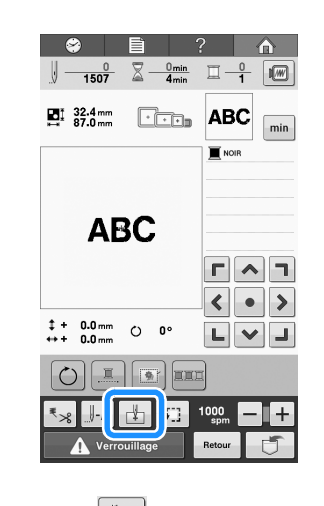

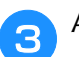

**Appuyez sur**  $\Vert \Box \Vert$ **.** 

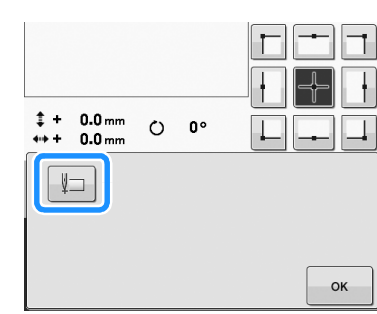

→ La barre à aiguille est placée dans le coin inférieur gauche du motif. Le cadre de broderie se déplace de sorte que l'aiguille soit positionnée correctement.

*4*

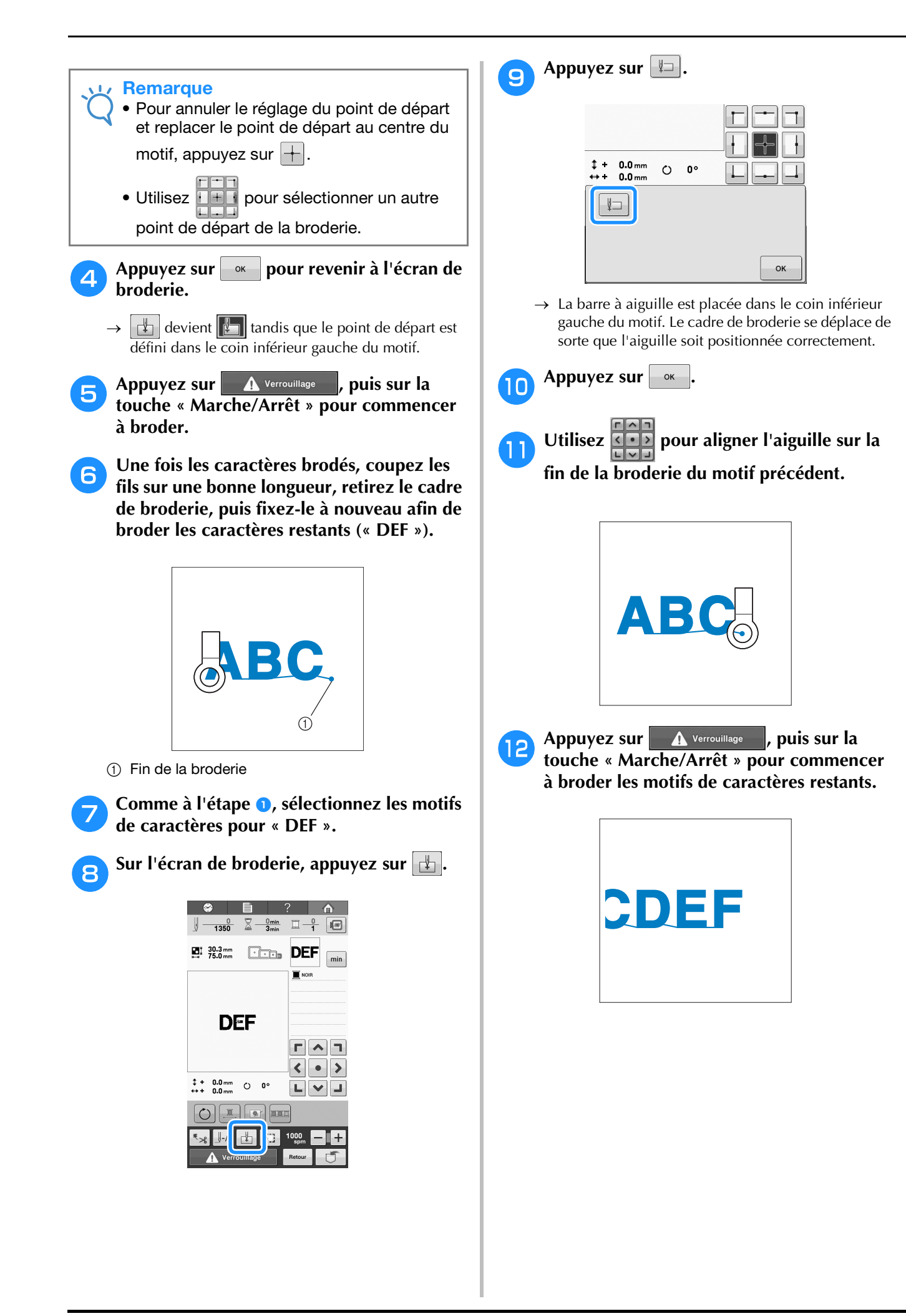

# <span id="page-100-0"></span>**Réglage de la vitesse de broderie maximale**

Vous pouvez définir la vitesse de broderie maximale sur l'un des sept niveaux en augmentant par incréments de 100 points par minute entre 400 et 1 000 points par minute. Si vous utilisez le cadre pour casquettes ou le cadre cylindrique, vous pouvez définir la vitesse de broderie maximale sur l'un des cinq niveaux en augmentant par incréments de 50 points par minute entre 400 et 600 points par minute.

#### **Vitesse de broderie maximale**

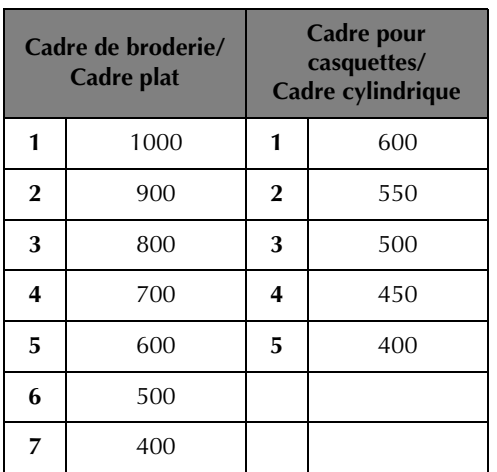

Le réglage de la vitesse de broderie maximale se spécifie sur l'écran de broderie.

Lorsque vous achetez la machine à broder, la vitesse de broderie maximale est définie sur 1 000 points par minute (cadre pour casquettes : 400 points par minute).

Le cadre pour casquettes, le cadre cylindrique et le cadre plat ne sont pas fournis. Toutefois, ils sont disponibles en option.

<sup>a</sup> **Pour augmenter la vitesse de broderie,** 

appuyez sur  $+$ . Pour diminuer la vitesse de

**broderie, appuyez sur**  $\Box$ **.** 

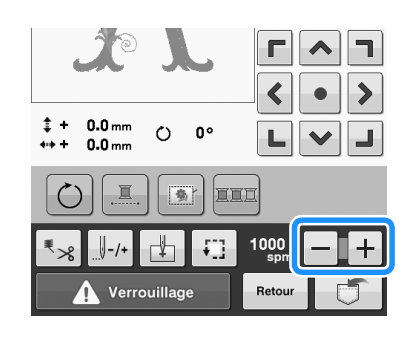

 $\rightarrow$  La valeur en regard de  $\boxed{-}$  et  $\boxed{+}$  change.

#### Mémo

- Réduisez la vitesse de broderie quand vous brodez sur des tissus fins, épais ou lourds. En outre, la machine est plus silencieuse lorsque la vitesse de broderie est plus lente.
- Vous pouvez modifier la vitesse de broderie en cours de broderie.
- Le réglage de la vitesse de broderie maximale ne change pas jusqu'à ce que vous sélectionniez un nouveau réglage. Le réglage spécifié avant la mise hors tension de la machine reste sélectionné lorsque vous remettez la machine sous tension.
- Réduisez la vitesse de broderie à 400 points par minute quand vous utilisez un fil fragile comme du fil métallique.

# <span id="page-101-0"></span>**Gestion de la couleur de broderie**

# <span id="page-101-1"></span>**Broderie ininterrompue (monochrome - avec une seule couleur)**

Il est possible de broder un motif sélectionné en une seule couleur au lieu de plusieurs. La machine hésite alors, mais elle ne s'arrête pas entre les étapes de couleur, et elle poursuit la broderie

jusqu'à la fin du motif. Appuyez sur  $\boxed{1}$  afin de griser les étapes de broderie multicolore; le motif sélectionné est alors brodé d'une seule couleur et la machine ne change pas de fil en cours de

broderie. Appuyez de nouveau sur **pour** revenir aux réglages d'origine du motif.

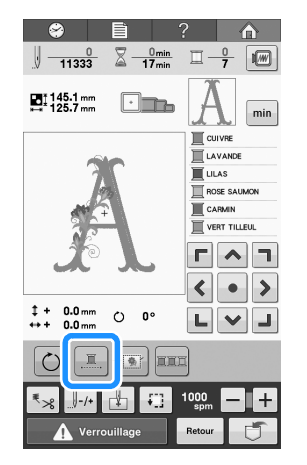

 $\rightarrow$  La couleur de fil affichée à l'écran est grisée.

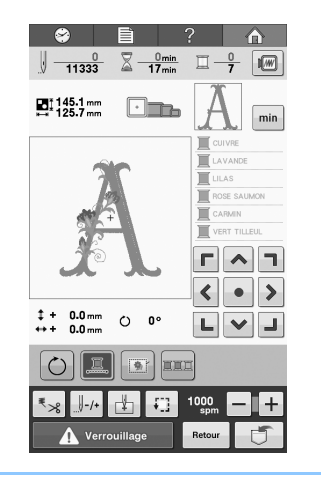

#### Mémo

- Même si vous avez programmé la broderie ininterrompue, vous pouvez utiliser la fonction de coupure de fil automatique et la fonction de coupure de fils (reportez-vous à la [page 101\)](#page-102-0).
- Une fois la broderie terminée, la broderie ininterrompue est annulée.

# <span id="page-101-2"></span>**Tri des couleurs de fil**

Vous pouvez brodez en n'effectuant le remplacement de la bobine de fil qu'un minimum de fois.

Avant de commencer à broder, appuyez sur la

touche **pour réarranger** l'ordre de broderie et

triez-le par couleur de fil. Appuyez sur  $\Box$  pour annuler le tri des couleurs et broder avec l'ordre des couleurs de broderie.

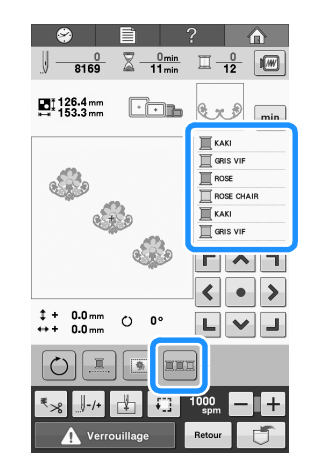

→ L'ordre des couleurs de broderie est réarrangé et trié par couleurs de fil.

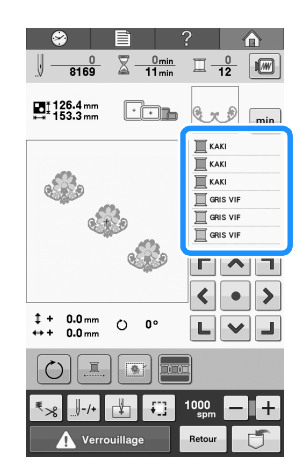

#### **Remarque**

La fonction de tri des couleurs de fil ne peut pas être utilisée avec des motifs qui se chevauchent.

# <span id="page-102-0"></span>**Réglage de coupure de fils**

# <span id="page-102-1"></span>**Utilisation de la fonction de coupure de fil automatique (coupure de fin de couleur)**

La fonction de coupure de fil automatique  $\mathbb{R}_{\geq 0}$ coupe le fil une fois la broderie de chaque couleur terminée. Cette fonction est activée par défaut. Pour désactiver cette fonction, appuyez sur  $\| \cdot \|$ puis sur  $\sqrt{2}$ . Cette fonction peut être activée ou désactivée pendant la broderie.

• Ce réglage revient à sa valeur par défaut  $\lceil \sqrt{q_{\text{S}}q} \rceil$  quand la machine est mise hors tension.

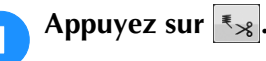

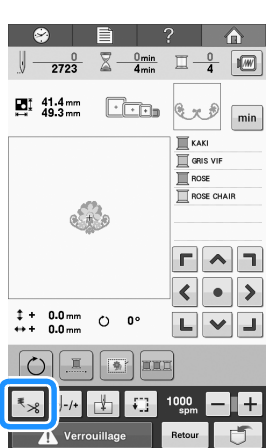

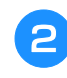

Appuyez sur **R**<sub>28</sub> pour désactiver la **fonction de coupure de fil automatique.**

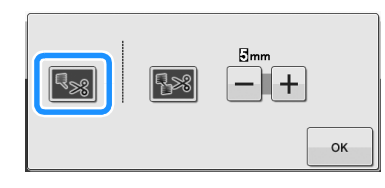

- $\rightarrow$  La touche s'affiche alors ainsi  $\rightarrow$
- → Quand un fil de couleur est brodé, la machine s'arrêtera sans couper le fil.

# <span id="page-102-2"></span>**Utilisation de la fonction de coupure de fil (coupure de fil des sauts de point)**

La fonction de coupure de fils  $\mathbb{R}^8$  coupe automatiquement tous les sauts de fil superflus de la couleur. Cette fonction est activée par défaut.

Pour désactiver cette fonction, appuyez sur  $\left| \cdot \right|$ 

puis sur <sup>188</sup>. Cette fonction peut être activée ou désactivée pendant la broderie.

• Votre réglage personnalisé demeure après avoir mis la machine hors tension, puis sous tension à nouveau.

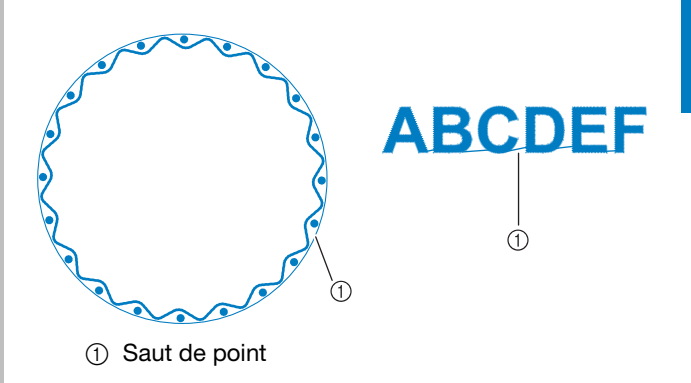

#### Remarque

• Quand cette fonction est activée, utilisez l'aiguille à pointe boule 75/11 pour broder des motifs avec des sauts de points courts comme des caractères alphabétiques. L'utilisation d'autres aiguilles peut provoquer la cassure du fil.

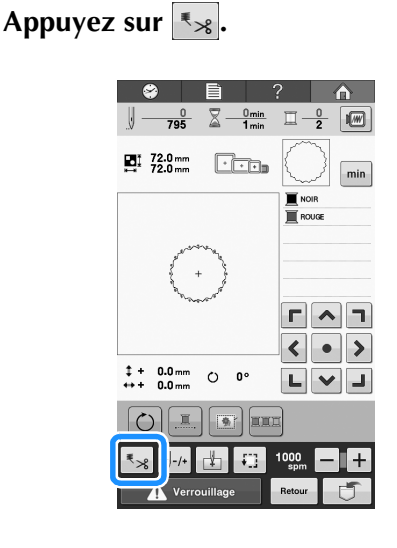

*4*

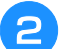

### <sup>b</sup> **Appuyez sur pour désactiver la**

#### **fonction de coupure de fils.**

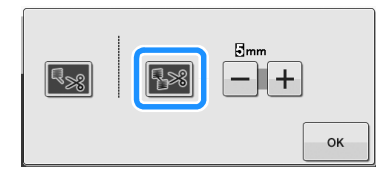

- $\rightarrow$  La touche s'affiche alors ainsi  $\rightarrow$
- $\rightarrow$  La machine ne coupera pas le fil avant d'être passée aux points suivants.

### <span id="page-103-0"></span>■ Sélection de la longueur des sauts de **point à ne pas couper**

Quand la fonction de coupure de fils  $\mathbb{R}$ <sup>8</sup> est activée, vous pouvez sélectionner la longueur du saut de point à ne pas couper. Cette fonction peut être activée ou désactivée pendant la broderie. Sélectionnez un réglage entre 5 mm et 50 mm par incréments de 5 mm.

→ Votre réglage personnalisé demeure après avoir mis la machine hors tension, puis sous tension à nouveau.

Appuyez sur  $\overline{+}$  ou  $\overline{-}$  pour sélectionner la longueur du saut de point.

Par exemple : Appuyez sur  $\Box$  pour sélectionner 25 mm et la machine ne coupera aucun saut de point mesurant 25 mm ou moins avant de passer aux points suivants.

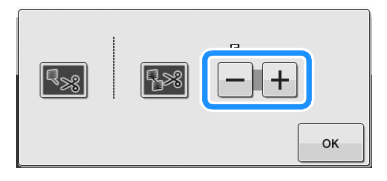

#### **Remarque**

- Si le motif demande de nombreuses coupures, nous vous recommandons de sélectionner un réglage de coupure de saut de point plus grand afin de réduire la quantité de fils coupés sur l'envers du tissu.
- Plus la longueur du saut de point sélectionnée est grande, moins la machine devra effectuer de coupures. Dans ce cas, un plus grand nombre de sauts de points reste sur la surface du tissu.

# Chapitre *5* SÉLECTION/ÉDITION/MISE EN MÉMOIRE DE MOTIFS

Ce chapitre fournit des détails sur la sélection, l'édition et la mise en mémoire de motifs de broderie.

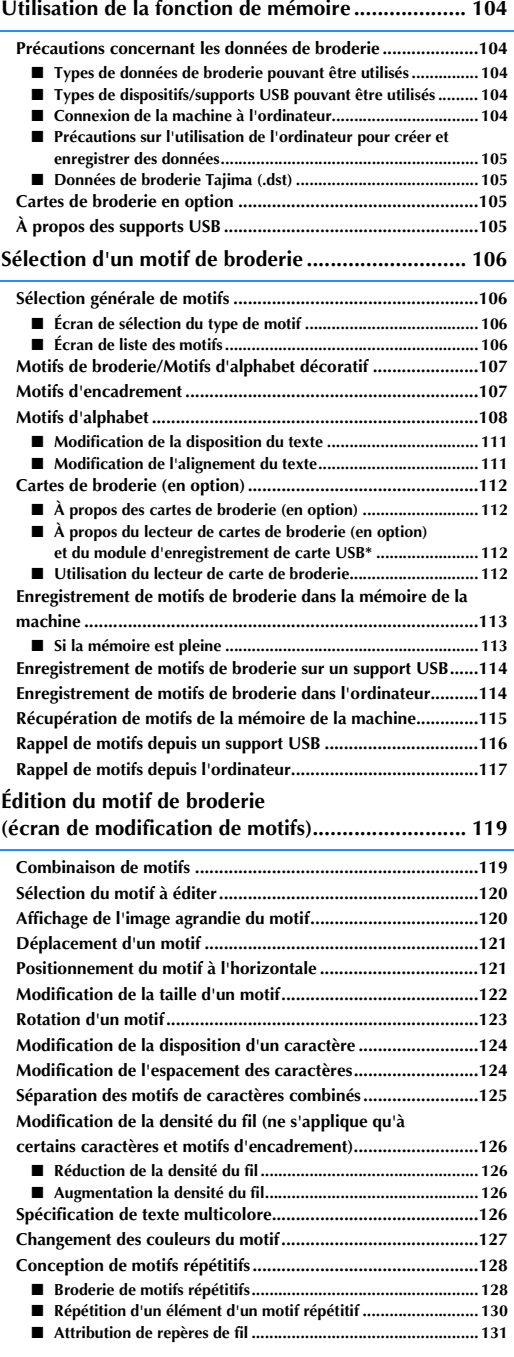

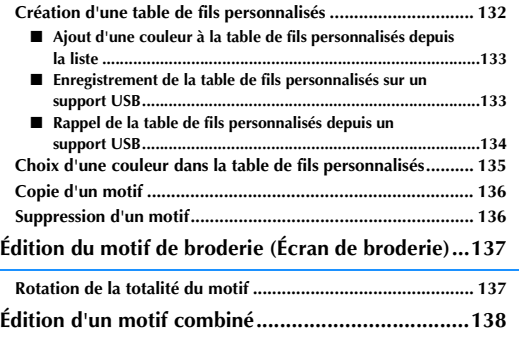

# <span id="page-105-0"></span>**Utilisation de la fonction de mémoire**

# <span id="page-105-1"></span>**Précautions concernant les données de broderie**

Respectez les précautions suivantes lorsque vous utilisez des données de broderie qui n'ont pas été créées et mises en mémoire dans cette machine.

# **ATTENTION**

**• Si vous utilisez des données de broderie différentes de nos motifs d'origine, le fil ou l'aiguille risquent de se casser lors de la broderie si la densité du point est trop fine ou si vous cousez trois points ou plus qui se chevauchent. Dans ce cas, utilisez l'un de nos systèmes de conception de données d'origine pour éditer les données de broderie.**

### <span id="page-105-2"></span>■ **Types de données de broderie pouvant être utilisés**

• Vous ne pouvez utiliser que les fichiers de données .pes, .phc et .dst avec cette machine. L'utilisation de données autres que celles mises en mémoire à l'aide de nos systèmes de conception de données ou de nos machines à broder risque d'entraîner un dysfonctionnement de la machine à broder.

## <span id="page-105-3"></span>■ **Types de dispositifs/supports USB pouvant être utilisés**

Les données des points peuvent être mémorisées sur ou rappelées à partir d'un support USB. Utilisez des supports répondant aux conditions suivantes.

- Lecteur Flash USB (mémoire Flash USB)
- Lecteur de disquettes USB

Seules les données de point peuvent être rappelées.

• Lecteurs USB CD-ROM, CD-R, CD-RW

Vous pouvez également utiliser les types de supports suivants avec le lecteur/enregistreur de carte mémoire USB.

- Carte Secure Digital (SD)
- CompactFlash
- Memory Stick
- Smart Media
- Carte Multi Media (MMC)
- Carte xD-Picture

#### **Remarque**

- La vitesse de traitement peut varier en fonction du port sélectionné et de la quantité de données enregistrées.
- Certains supports USB ne peuvent pas être utilisés avec cette machine. Veuillez visiter notre site Web (<http://support.brother.com> ) pour obtenir plus de détails.
- Le témoin d'accès commence à clignoter après avoir inséré les dispositifs/supports USB. Il faut environ 5 à 6 secondes à la machine pour les reconnaître. (Le délai dépend du dispositif/support USB).

#### Mémo

• Pour créer des dossiers de fichiers, utilisez un ordinateur.

• Il est possible d'utiliser des caractères alphanumériques dans les noms de fichier. Par ailleurs, si le nom du fichier ne contient pas plus de huit caractères, il s'affiche en entier à l'écran. Si le nom du fichier comporte plus de huit caractères, seul les six premiers caractères apparaissent, suivis de « ~ » et d'un numéro.

## <span id="page-105-4"></span>■ **Connexion de la machine à l'ordinateur**

• Modèles compatibles : PC IBM avec un port USB en standard Ordinateur compatible avec PC IBM équipé d'un port USB en standard • Systèmes d'exploitation compatibles :

Microsoft Windows XP, Windows Vista, Windows 7, Windows 8

### <span id="page-106-0"></span>■ Précautions sur l'utilisation de l'ordinateur pour créer et enregistrer des données

- Si le nom du fichier/dossier des données de broderie ne peut pas être identifié parce qu'il contient des caractères spéciaux, par exemple, le fichier/dossier ne s'affiche pas. Dans ce cas, changez le nom du fichier/dossier. Nous vous recommandons d'utiliser les 26 lettres de l'alphabet (majuscules et minuscules), les chiffres de 0 à 9, et les signes « - » et « \_ ».
- Il est impossible d'utiliser des données de broderie supérieures à 200 mm (H) × 200 mm (L). (Tous les motifs doivent avoir une taille de champ de motif inférieure ou égale à 200 mm (H) × 200 mm (L).)
- Vous ne pouvez pas afficher les fichiers .pes mémorisés dont le nombre de points ou de couleurs excède les limites spécifiées. Le motif combiné ne peut dépasser la quantité maximale de 500 000 points ou la quantité maximale de 127 changements de couleur (les chiffres ci-dessus sont approximatifs et dépendent de la taille générale du motif). Utilisez un de nos programmes de motifs pour éditer le motif de broderie pour qu'il réponde à ces spécifications.
- Les données de broderie enregistrées dans un dossier créé dans un support USB peuvent être récupérées.
- Ne créez pas de dossiers dans « Disque amovible » sur un ordinateur. Si les données de broderie sont enregistrées dans un dossier de « Disque amovible », elles ne pourront pas être récupérées par la machine.
- Même si l'unité de broderie n'est pas reliée, la machine reconnaîtra les données de broderie.

### <span id="page-106-1"></span>■ **Données de broderie Tajima (.dst)**

- Les données dst s'affichent sur l'écran de liste des motifs par nom de fichier (l'image réelle ne peut pas s'afficher). Seuls les huit premiers caractères du nom de fichier peuvent être affichés.
- Les données Tajima (.dst) ne contenant pas d'information de couleur de fil spécifiques, elles s'affichent avec notre séquence de couleurs de fils par défaut. Vérifiez l'aperçu et modifiez les couleurs de fil comme vous le souhaitez.

# <span id="page-106-2"></span>**Cartes de broderie en option**

- Ne démontez pas et ne modifiez pas les cartes de broderie.
- Ne pliez pas les cartes de broderie, ne les laissez pas tomber, ne les rayez pas et ne placez pas d'objets lourds dessus.
- Ne renversez pas d'eau, de solvants, de boissons ou tout autre liquide sur les cartes de broderie.
- N'utilisez pas et ne rangez pas les cartes de broderie dans un endroit présentant une forte électricité statique ou d'importantes interférences électriques.
- N'utilisez pas et ne rangez pas les cartes de broderie dans des endroits sujets à des vibrations ou impacts, exposés aux rayons directs du soleil, à une poussière (ou peluche) excessive, à des températures ou degré d'humidité élevé(es), à de fortes fluctuations de température ou à d'importantes forces magnétiques (par exemple, haut-parleurs).
- Pour utiliser des cartes de broderie en option pour rappeler des motifs de broderie, connectez le lecteur de cartes de broderie/module d'enregistrement de carte USB\* à cet ordinateur.
- Rangez les cartes de broderie dans leur boîtier de protection.
- Si vous utilisez une carte de broderie autre que la carte d'origine, la machine à broder peut ne pas fonctionner correctement. Veillez à n'utiliser que les cartes de broderie recommandées.
- Certaines cartes de broderie sous licence ou sous droits d'auteur ne peuvent pas être utilisées avec cette machine à broder.
- Les cartes de broderie vendues à l'étranger ne peuvent pas être utilisées avec cette machine à broder.
- Il vous suffit d'insérer ou de retirer les cartes de broderie lorsqu'un témoin d'accès ne clignote pas sur le lecteur de cartes de broderie/module d'enregistrement de carte USB\*, ou si la machine à broder est éteinte (reportez-vous à la section [« Cartes de broderie \(en option\) » à la page 112](#page-113-0)).
- Si vous avez acheté le modèle PE-DESIGN Ver5 ou version ultérieure, PE-DESIGN NEXT, PE-DESIGN Lite ou PED-BASIC, vous pouvez brancher le module d'enregistrement de carte USB fourni dans la machine comme un lecteur de carte de broderie, et rappeler des motifs.

# <span id="page-106-3"></span>**À propos des supports USB**

- Ne démontez pas et ne modifiez pas les supports USB.
- Ne renversez pas d'eau, de solvants, de boissons ou tout autre liquide sur les supports USB.
- N'utilisez pas et ne rangez pas les supports USB dans un endroit présentant une forte électricité statique ou d'importantes interférences électriques.
- N'utilisez pas et ne rangez pas les supports USB dans des endroits sujets à des vibrations ou impacts, exposés aux rayons directs du soleil, à une poussière (ou peluches) excessive, à des températures et/ou degrés d'humidité élevés, à de fortes fluctuations de température ou à d'importantes forces magnétiques (par exemple, haut-parleurs).
- Lorsque les données de broderie sont rappelées à partir du support USB, n'exposez pas la machine à des vibrations ou des impacts et n'essayez pas de retirer le support de la machine.
- Certains supports USB ne peuvent pas être utilisés avec cette machine. Veuillez visiter notre site web pour obtenir plus de détails.
- Ne retirez le support USB que si aucun témoin d'accès ne clignote sur le support USB (reportez-vous à la section [« Enregistrement de motifs de broderie sur un support USB » à la page 114\)](#page-115-0).
- Pour plus d'information, consultez le manuel d'instructions fourni avec le support USB que vous avez acheté.
- Ne déconnectez pas le dispositif/support USB de cette machine immédiatement après l'avoir connecté. Veillez à attendre au moins 5 secondes avant de déconnecter le dispositif/support USB.

*5*

# <span id="page-107-0"></span>**Sélection d'un motif de broderie**

Plusieurs motifs de broderie sont intégrés dans cette machine. Outre les motifs intégrés, vous pouvez sélectionner plusieurs autres motifs à partir de cartes de broderie (en option) et d'un ordinateur.

#### Mémo

• Reportez-vous à la [page 112](#page-113-0) concernant le rappel du motif de broderie à partir des cartes de broderie (en option).

# <span id="page-107-1"></span>**Sélection générale de motifs**

La procédure de sélection d'un motif diffère en fonction du type de motif; toutefois, la procédure générale de sélection d'un motif est décrite ci-dessous.

<sup>a</sup> **Dans l'écran de sélection du type de motif, appuyez sur la touche correspondant à la catégorie de votre choix.**

### <span id="page-107-2"></span>■ Écran de sélection du type de motif

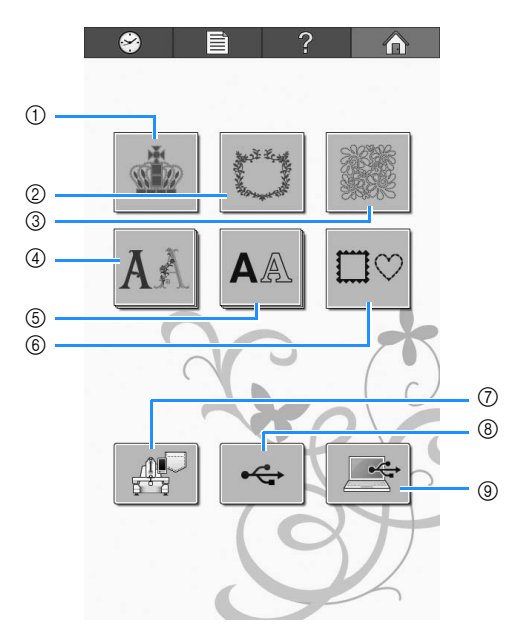

- 1 Motifs de broderie
- 2 Motifs de décoration/d'emblème
- 3 Motifs pour quilting (courtepointe)
- 4 Motifs d'alphabet décoratif
- 5 Motifs alphabétiques
- 6 Motifs d'encadrement
- 7 Motifs de broderie mémorisés dans la machine
- 8 Support USB
- 9 Ordinateur (USB)

#### <sup>b</sup> **Dans l'écran de liste des motifs, qui apparaît ensuite, appuyez sur le motif de votre choix pour le sélectionner.**

### <span id="page-107-3"></span>■ Écran de liste des motifs

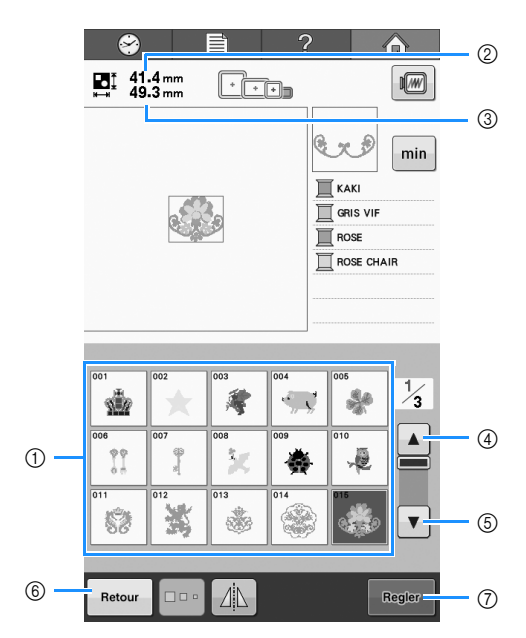

1 Touches de motif

- Appuyez sur un motif pour afficher les renseignements suivants relatifs au motif.
- 2 Longueur verticale du motif
- 3 Largeur horizontale du motif
- $\overline{4}$  Page précédente
- 5 | ▼ | Page suivante
- S'il y a plus d'une page, appuyez sur 4 et 5 jusqu'à ce que la page de votre choix s'affiche.
- 6 Touche Retour
- Permet de revenir à l'écran de sélection du type de motif.
- 7 Touche Régler
- Appuyez sur cette touche après avoir sélectionné le motif. La sélection du motif est confirmée et l'écran d'édition des motifs apparaît.
### <span id="page-108-0"></span>**Motifs de broderie/Motifs d'alphabet décoratif**

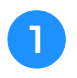

<sup>a</sup> **Sélectionnez la catégorie de motif que vous voulez broder.**

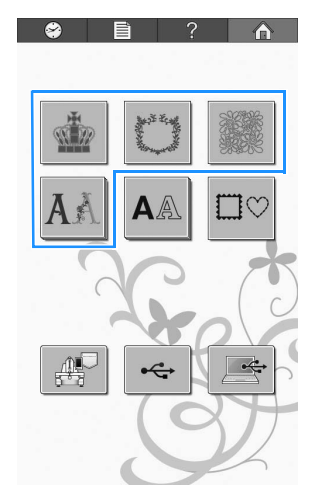

 $\rightarrow$  Les types de motifs de broderie apparaissent.

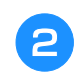

#### <sup>b</sup> **Sélectionnez un type de motif.**

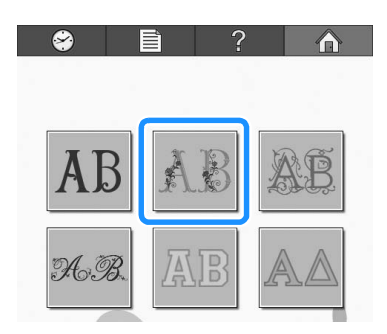

 $\rightarrow$  La liste des motifs de broderie s'affiche.

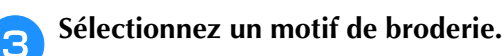

Appuyez sur le motif souhaité.

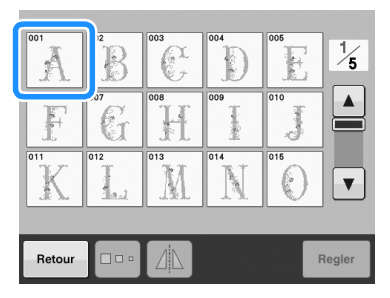

 $\rightarrow$  Le motif sélectionné apparaît dans la zone d'affichage de motif.

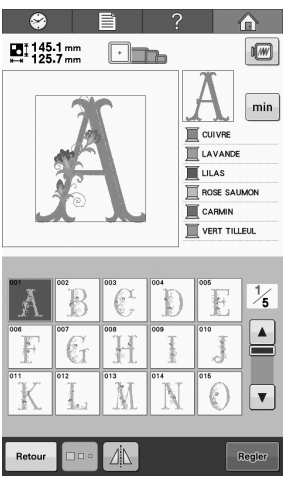

• Si vous n'avez pas sélectionné le motif approprié ou si vous souhaitez en sélectionner un autre, appuyez sur le motif souhaité.

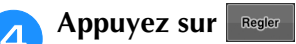

Cette opération confirme la sélection du motif.

→ L'écran d'édition des motifs apparaît.

### **Motifs d'encadrement**

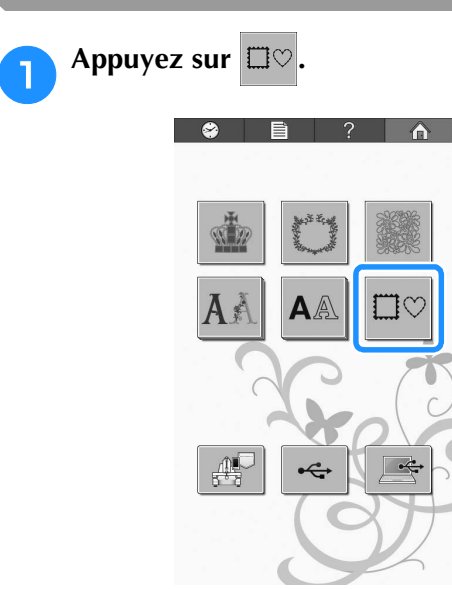

 $\rightarrow$  La liste des motifs cadres s'affiche.

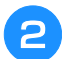

#### <sup>b</sup> **Dans les onglets supérieurs de l'écran, sélectionnez la forme de cadre souhaitée.**

Appuyez sur la forme de cadre souhaitée.

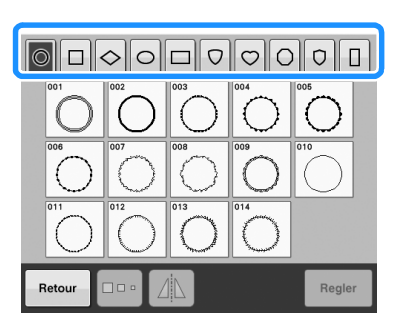

 $\rightarrow$  Les motifs cadres disponibles apparaissent dans la partie inférieure de l'écran.

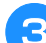

Sélectionnez un motif cadre.

Appuyez sur le motif souhaité.

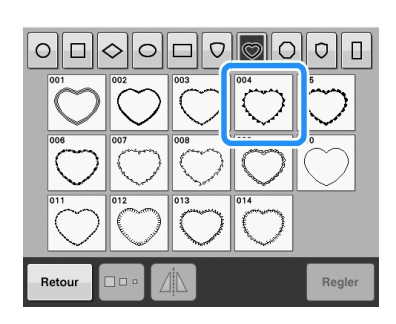

 $\rightarrow$  Le motif sélectionné apparaît dans la zone d'affichage de motif.

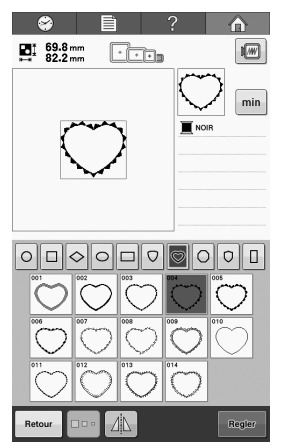

• Si vous n'avez pas sélectionné le motif approprié ou si vous souhaitez en sélectionner un autre, appuyez sur le motif souhaité.

#### Appuyez sur **Regler**

Cette opération confirme la sélection du motif.

→ L'écran d'édition des motifs apparaît.

### <span id="page-109-0"></span>**Motifs d'alphabet**

20 polices de caractères intégrées sont disponibles.

Exemple : Saisir « Lucky Color ».

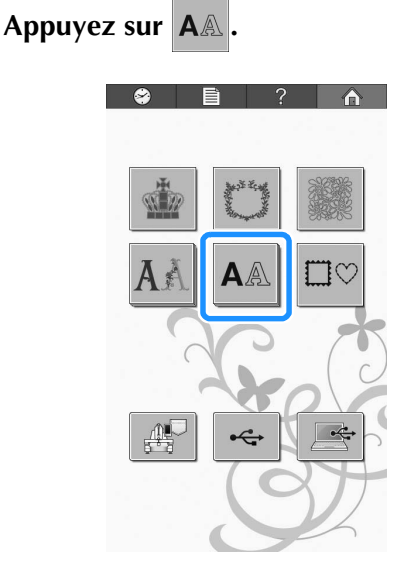

 $\rightarrow$  L'écran de sélection de police apparaît.

### **b** Sélectionnez une police de caractères.

Appuyez sur la police de caractères souhaitée.

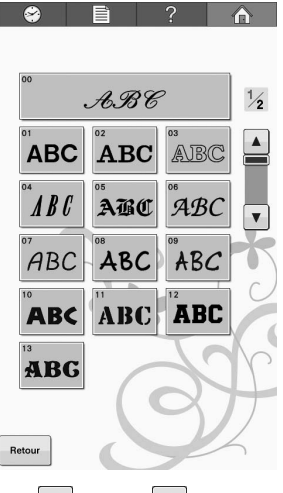

- Appuyez sur  $\blacktriangle$  ou sur  $\blacktriangledown$  pour plus de sélections.
- $\rightarrow$  L'écran de saisie apparaît.

<sup>c</sup> **Si la touche correspondant au caractère à sélectionner n'apparaît pas, appuyez sur l'onglet correspondant au jeu de caractères souhaité.**

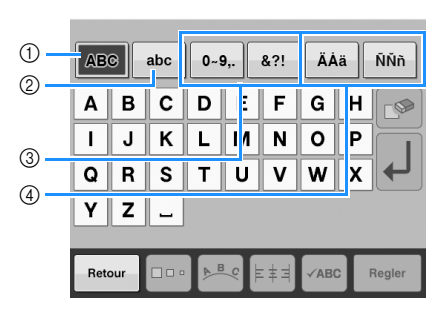

- 1 Majuscules
- 2 Minuscules
- 3 Numéros/symboles
- 4 Caractères accentués
- → L'écran de saisie des caractères affichés dans l'onglet apparaît.
- Pour changer la police de caractères, appuyez sur Retour pour revenir à l'écran de sélection de police.

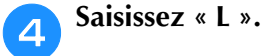

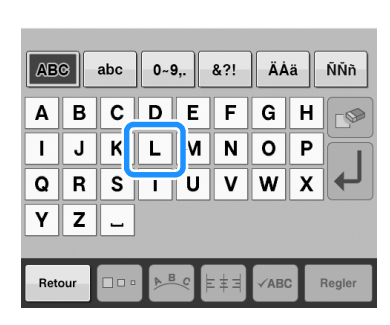

<sup>e</sup> **Lorsque le premier caractère est entré, appuyez sur pour modifier la taille du caractère.**

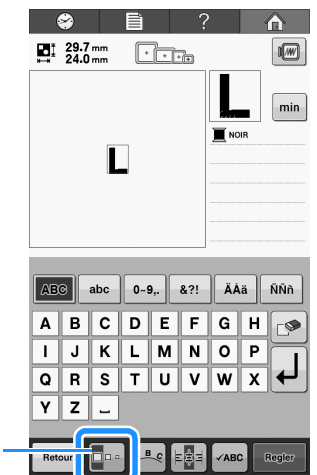

1 Appuyez sur cette touche pour modifier la taille.

- La nouvelle taille s'applique aux caractères sélectionnés par la suite.
- Vous ne pouvez plus modifier la taille de tous les caractères entrés une fois les caractères combinés. (Vous pouvez modifier la taille de l'ensemble du motif à partir de l'écran d'édition des motifs.)

#### **Remarque**

 $\odot$ 

• Vous ne pouvez pas modifier la taille des quatre petites polices **ABCD**, ABCD, ABCD et .

**Appuyez sur** abc et saisissez « ucky ».

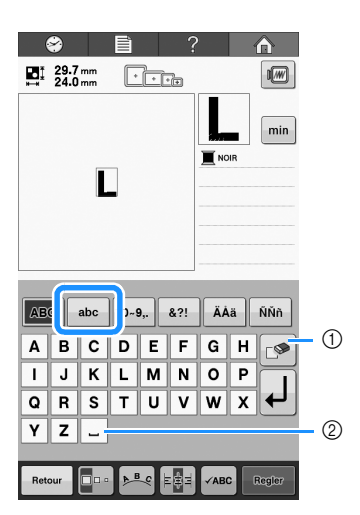

- 1 Si vous n'avez pas sélectionné le caractère approprié ou si vous souhaitez en sélectionner un
	- autre, appuyez sur  $\mathbb{P}$  pour supprimer le dernier caractère sélectionné, puis appuyez sur la touche du caractère souhaité. Chaque fois que vous

appuyez sur  $\mathbb{S}$ , le dernier caractère du texte est supprimé.

 $(2)$  Appuyez sur  $\Box$  pour saisir un espace.

*5*

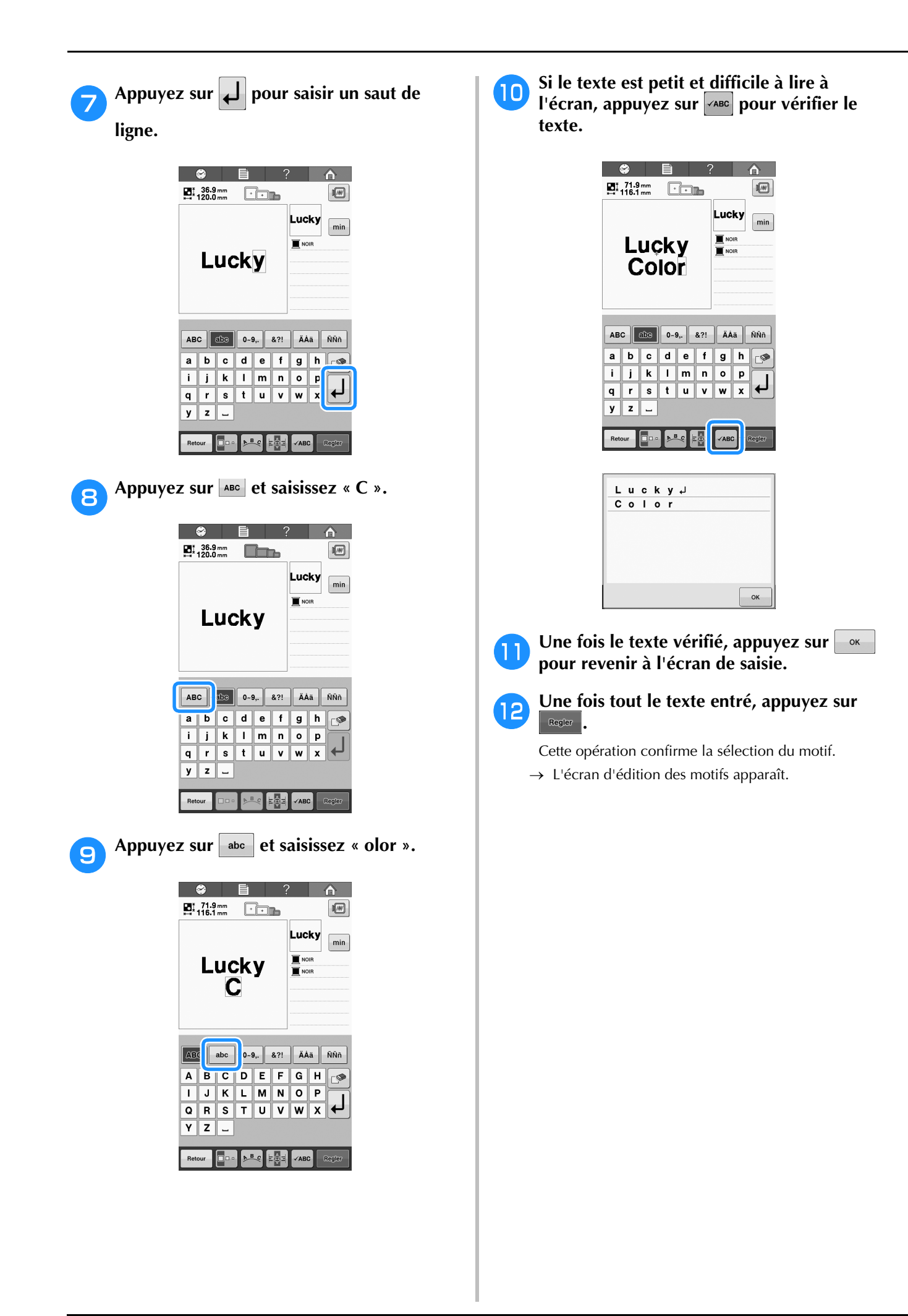

### <span id="page-112-0"></span>■ **Modification de la disposition du texte**

Appuyez sur **PR** pour afficher l'écran ci-dessous. Appuyez sur la touche correspondant à la disposition du texte souhaitée.

Une fois la disposition de votre choix sélectionnée,

appuyez sur  $\boxed{\ }$   $\alpha$   $\boxed{\ }$  pour revenir à l'écran de saisie.

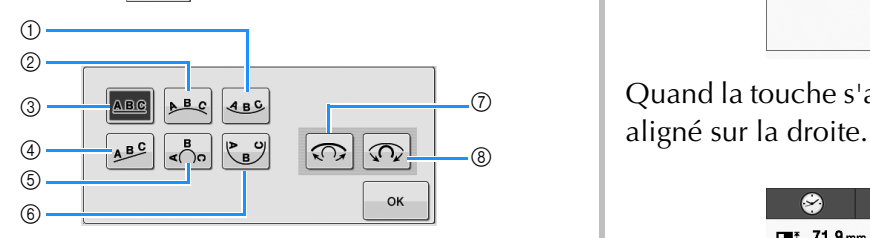

- 1 Dispose le texte à l'intérieur d'une large courbe.
- 2 Dispose le texte à l'extérieur d'une large courbe.
- 3 Dispose le texte sur une ligne droite.
- 4 Dispose le texte sur une ligne oblique.
- 5 Dispose le texte à l'extérieur d'une courbe étroite.
- 6 Dispose le texte à l'intérieur d'une courbe étroite.
- 7 Si le texte est disposé sur une courbe, chaque fois que vous appuyez sur cette touche, l'arrondi de la courbe diminue (l'aplanit).
- 8 Si le texte est disposé sur une courbe, chaque fois que vous appuyez sur cette touche, l'arrondi de la courbe augmente (plus courbée).
- Si vous utilisez l'une des dispositions de texte de cet écran, vous pouvez entrer davantage de caractères.

### ■ **Modification de l'alignement du texte**

Appuyez sur  $\left|\mathbf{F}\right|$  pour modifier l'alignement du texte.

Quand la touche s'affiche comme  $\left[\frac{1}{n+1}\right]$ , le texte est aligné sur la gauche.

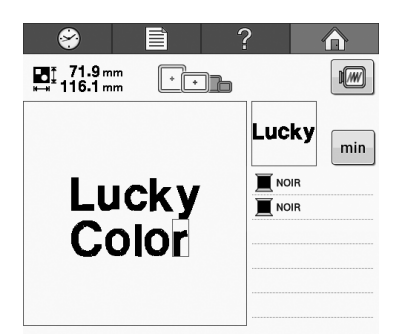

Quand la touche s'affiche comme  $\left| \epsilon \right|$ , le texte est aligné au centre.

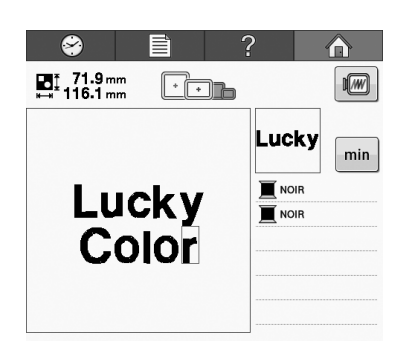

Quand la touche s'affiche comme  $\left| \epsilon \right|$ , le texte est

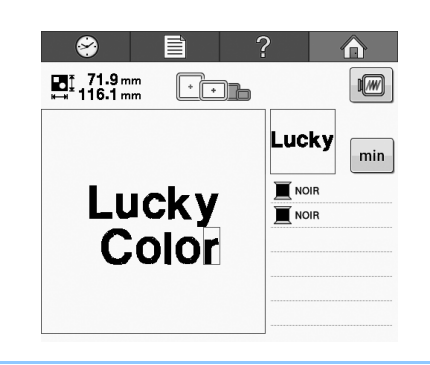

#### Mémo

• La couleur du texte est définie sur noir. Pour modifier la couleur, reportez-vous aux sections [« Spécification de texte multicolore](#page-127-0)  [» à la page 126](#page-127-0) et [« Changement des](#page-128-0)  [couleurs du motif » à la page 127](#page-128-0).

*5*

### **Cartes de broderie (en option)**

### ■ À propos des cartes de broderie (en option)

- Utilisez uniquement les cartes de broderie fabriquées pour cette machine. L'utilisation de cartes inappropriées peut entraîner un dysfonctionnement de la machine.
- Vous ne pouvez pas utiliser des cartes de broderie achetées à l'étranger avec cette machine.
- Rangez les cartes de broderie dans le boîtier solide.

### ■À propos du lecteur de cartes de **broderie (en option) et du module d'enregistrement de carte USB\***

• Utilisez uniquement un lecteur de cartes de broderie conçu pour cette machine. L'utilisation d'un lecteur de cartes de broderie inapproprié peut entraîner un dysfonctionnement de la machine.

#### **Remarque**

- Il n'est pas possible d'enregistrer des motifs de broderie de la machine sur une carte de broderie insérée dans un module d'enregistrement de carte USB\* branché.
- Si vous avez acheté le modèle PE-DESIGN Ver5 ou version ultérieure, PE-DESIGN NEXT, PE-DESIGN Lite ou PED-BASIC, vous pouvez brancher le module d'enregistrement de carte USB fourni dans la machine comme un lecteur de carte de broderie, et rappeler des motifs.

### ■ Utilisation du lecteur de carte de broderie

<sup>a</sup> **Branchez le lecteur de cartes de broderie/le module d'enregistrement de carte USB\* (en option) dans le port USB de la machine.**

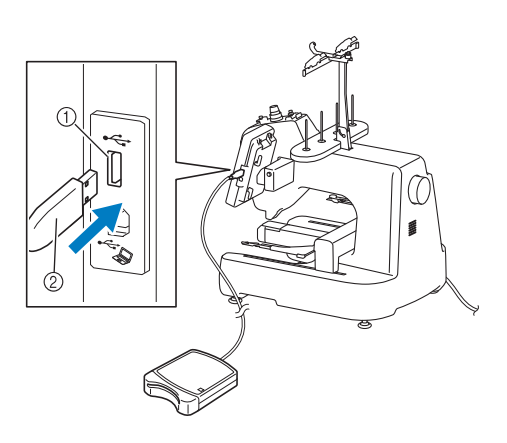

- 1 Port USB
- 2 Lecteur de cartes de broderie/module d'enregistrement de carte USB\*
- Si vous avez acheté le modèle PE-DESIGN Ver5 ou version ultérieure, PE-DESIGN NEXT, PE-DESIGN Lite ou PED-BASIC, vous pouvez brancher le module d'enregistrement de carte USB fourni dans la machine comme un lecteur de carte de broderie, et rappeler des motifs.

Quand vous connectez le lecteur/enregistreur de cartes USB au port USB de la machine, veillez à fixer le câble à l'aide des deux crochets situés sur le panneau arrière. Dans le cas contraire, le cadre de broderie risque de heurter le câble lors de son déplacement, ce qui risque de décaler le motif.

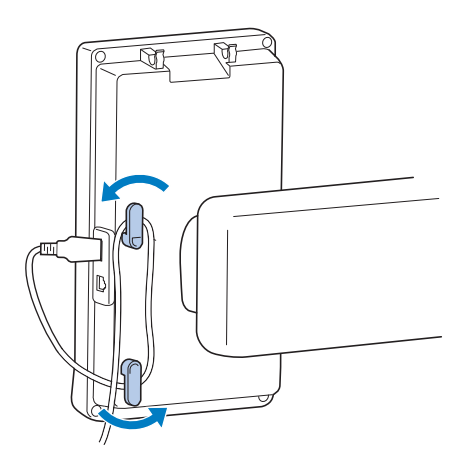

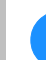

<sup>b</sup> **Insérez totalement la carte dans le lecteur de cartes/module d'enregistrement de carte USB\*.**

Insérez la carte de broderie avec l'extrémité sur laquelle une flèche est imprimée vers le haut.

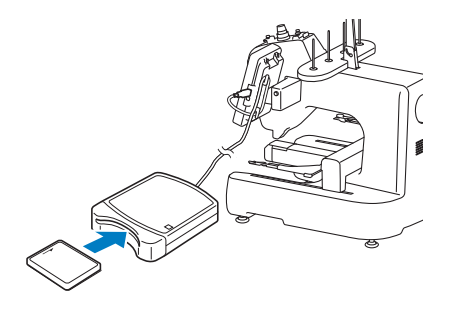

#### **Remarque**

- Si vous utilisez une carte de broderie autre que la carte d'origine, la machine à broder peut ne pas fonctionner correctement. Veillez à n'utiliser que les cartes de broderie recommandées.
- Certaines cartes sous licence ou sous copyright ne sont pas compatibles avec cette machine à broder.

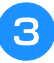

<sup>c</sup> **Appuyez sur la touche du port USB auquel le lecteur/le module est branché.**

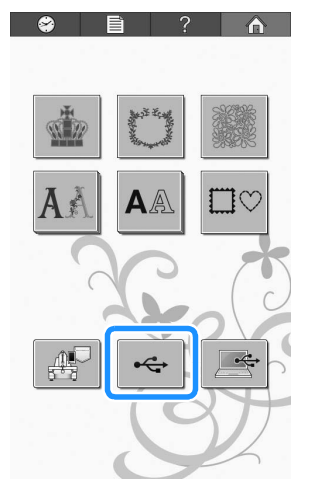

 $\rightarrow$  La liste des motifs de la carte de broderie s'affiche.

<sup>d</sup> **Sélectionnez le motif comme décrit de la [pages 107](#page-108-0) à la [108.](#page-109-0)**

### **Enregistrement de motifs de broderie dans la mémoire de la machine**

Vous pouvez enregistrer les motifs de broderie que vous avez personnalisés et que vous utiliserez souvent; par exemple, votre nom, des motifs qui ont été pivotés ou dont la taille a été modifiée, des motifs dont la position de broderie a été modifiée, etc. Un espace total de 1 Mo est disponible pour l'enregistrement de motifs dans la mémoire de la machine.

#### **Remarque**

• Ne mettez pas la machine hors tension tant que l'écran « Enregistrement » est affiché. Sinon, vous perdriez le motif que vous êtes en train d'enregistrer.

#### Mémo

- Il faut quelques secondes pour enregistrer un motif dans la mémoire de la machine.
- Reportez-vous à la [page 115](#page-116-0) pour plus d'information sur le rappel d'un motif enregistré.

**a Appuyez sur J** quand le motif à **enregistrer se trouve sur l'écran de broderie.**

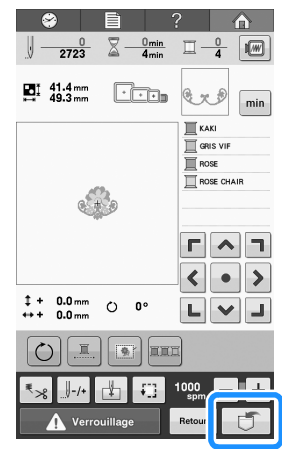

#### Appuyez sur  $\mathbb{B}^{\mathbb{C}}$

Appuyez sur **Annuler** pour revenir à l'écran initial sans enregistrer.

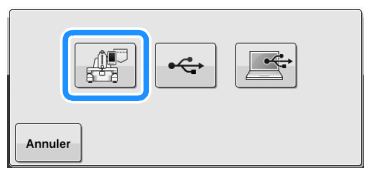

→ L'écran « Enregistrement » s'affiche. Une fois le motif enregistré, l'écran précédent apparaît automatiquement.

### ■ **Si la mémoire est pleine**

Si l'écran ci-dessous s'affiche, ceci signifie soit que le nombre maximum de motifs a été enregistré, soit que le motif que vous voulez enregistrer prend beaucoup d'espace de mémoire et la machine ne

peut pas l'enregistrer. Appuyez sur  $\left\lfloor \alpha \right\rfloor$  et supprimez un motif enregistré auparavant, puis vous pouvez enregistrer le motif actuel. Reportez-vous à la section [« Récupération de motifs de la mémoire](#page-116-0)  [de la machine » à la page 115.](#page-116-0)

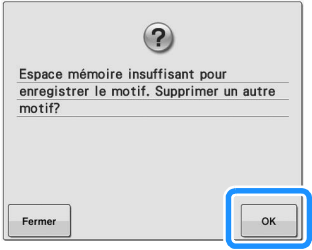

### <span id="page-115-0"></span>**Enregistrement de motifs de broderie sur un support USB**

Quand vous envoyez des motifs de broderie de la machine vers un support USB, connectez ce support USB dans le port USB de la machine.

### Mémo

- Les supports USB sont disponibles sur le marché; toutefois, certains supports USB peuvent ne pas être utilisables avec cette machine. Veuillez visiter notre site Web (<http://support.brother.com> ) pour obtenir plus de détails.
- Selon le type de support USB utilisé, branchez-le directement dans le port USB de la machine ou branchez le lecteur/ enregistreur de supports USB dans le port USB de la machine.
- Vous pouvez insérer ou retirer le support USB à tout moment.

Appuyez sur  $\Box$  quand le motif à **enregistrer se trouve sur l'écran de broderie.**

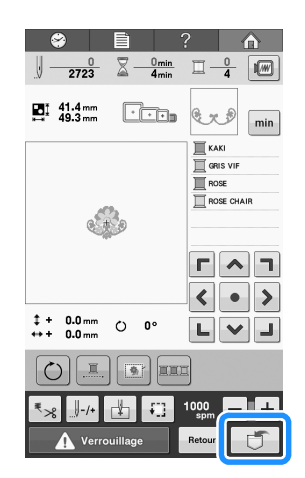

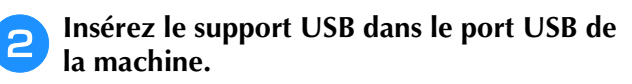

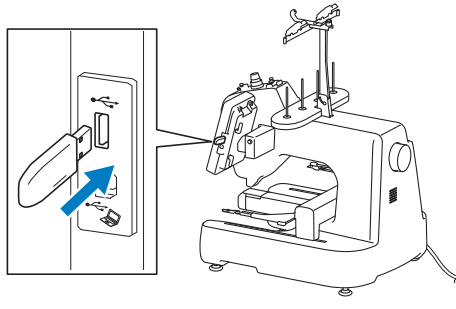

1 Port USB

2 Support USB

#### **Remarque**

• N'insérez rien d'autre qu'un support USB dans le port USB. Sinon, le support USB risque de s'endommager.

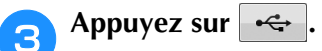

Appuyez sur **Annuler** pour revenir à l'écran initial sans enregistrer.

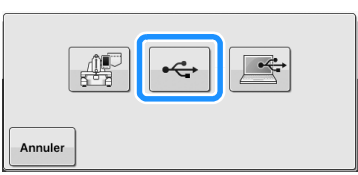

→ L'écran « Enregistrement » s'affiche. Une fois le motif enregistré, l'écran précédent apparaît automatiquement.

#### **Remarque**

• N'insérez pas et ne retirez pas le support USB tant que l'écran « Enregistrement » est affiché. Sinon, vous perdriez une partie ou l'ensemble du motif que vous êtes en train d'enregistrer.

### **Enregistrement de motifs de broderie dans l'ordinateur**

À l'aide du câble USB fourni, vous pouvez connecter la machine à votre ordinateur et les motifs de broderie peuvent être récupérés provisoirement et enregistrés dans le dossier « Disque amovible » de votre ordinateur. Des motifs de broderie d'une taille totale d'environ 772 Mo peuvent être enregistrés dans le « Disque amovible », mais les motifs de broderie enregistrés sont supprimés lorsque la machine est mise hors tension.

Pour les ordinateurs et les systèmes d'exploitation, reportez-vous à la section [« Rappel de motifs](#page-118-0)  [depuis l'ordinateur » à la page 117](#page-118-0).

#### **Remarque**

• Ne mettez pas la machine hors tension tant que l'écran « Enregistrement » est affiché. Sinon, vous perdriez le motif que vous êtes en train d'enregistrer.

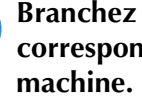

<sup>a</sup> **Branchez le câble USB aux ports USB correspondants pour l'ordinateur et la**  Vous pouvez brancher le câble USB dans les ports USB de l'ordinateur et de la machine à broder, qu'ils soient activés ou non.

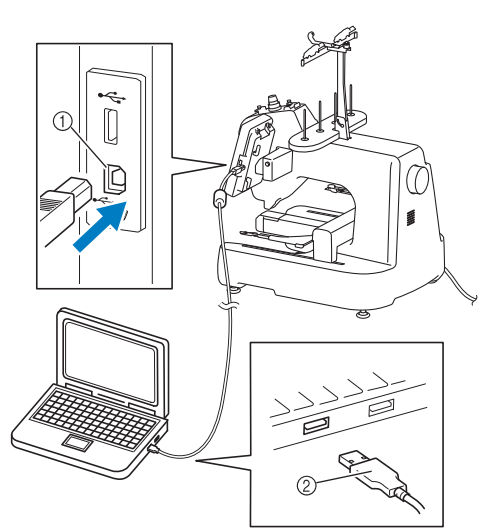

- 1 Port USB pour ordinateur
- 2 Connecteur du câble USB
- $\rightarrow$  L'icône de « Disque amovible » apparaît dans « Ordinateur (Poste de travail) » sur l'ordinateur.

#### **Remarque**

- Les connecteurs du câble USB ne peuvent être insérés dans un port que dans un seul sens. Si vous éprouvez des difficultés à insérer le connecteur, ne forcez pas. Vérifiez l'orientation du connecteur.
- Pour plus de détails sur la position du port USB sur l'ordinateur (ou concentrateur USB), reportez-vous au manuel d'instructions de l'équipement correspondant.

<sup>b</sup> **Mettez votre ordinateur sous tension et sélectionnez « Ordinateur (Poste de travail) ».**

**a** Appuyez sur **quand le motif à enregistrer se trouve sur l'écran de broderie.**

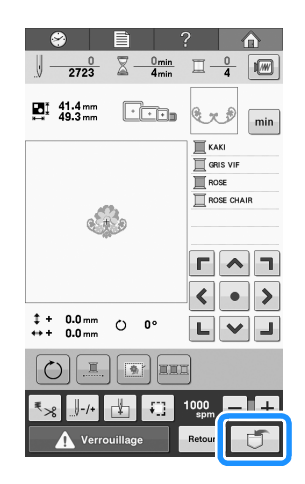

- **Appuyez sur** 
	- Appuyez sur | Annuler | pour revenir à l'écran initial sans enregistrer.

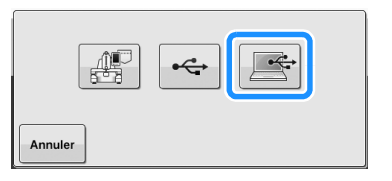

→ Le motif est enregistré provisoirement dans le « Disque amovible » sous « Ordinateur (Poste de travail) ».

#### <sup>e</sup> **Sélectionnez le fichier .phc du motif dans « Disque amovible » et copiez le fichier dans l'ordinateur.**

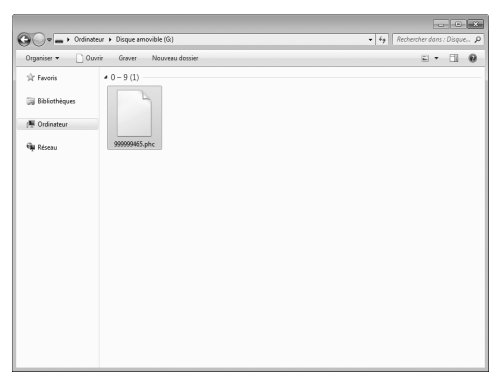

### <span id="page-116-0"></span>**Récupération de motifs de la mémoire de la machine**

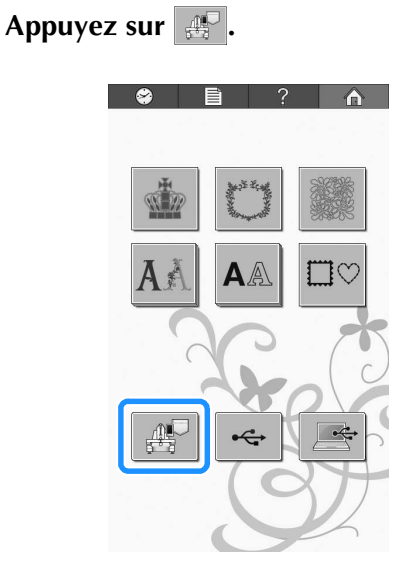

 $\rightarrow$  La machine affiche les motifs qui se trouvent actuellement dans la mémoire.

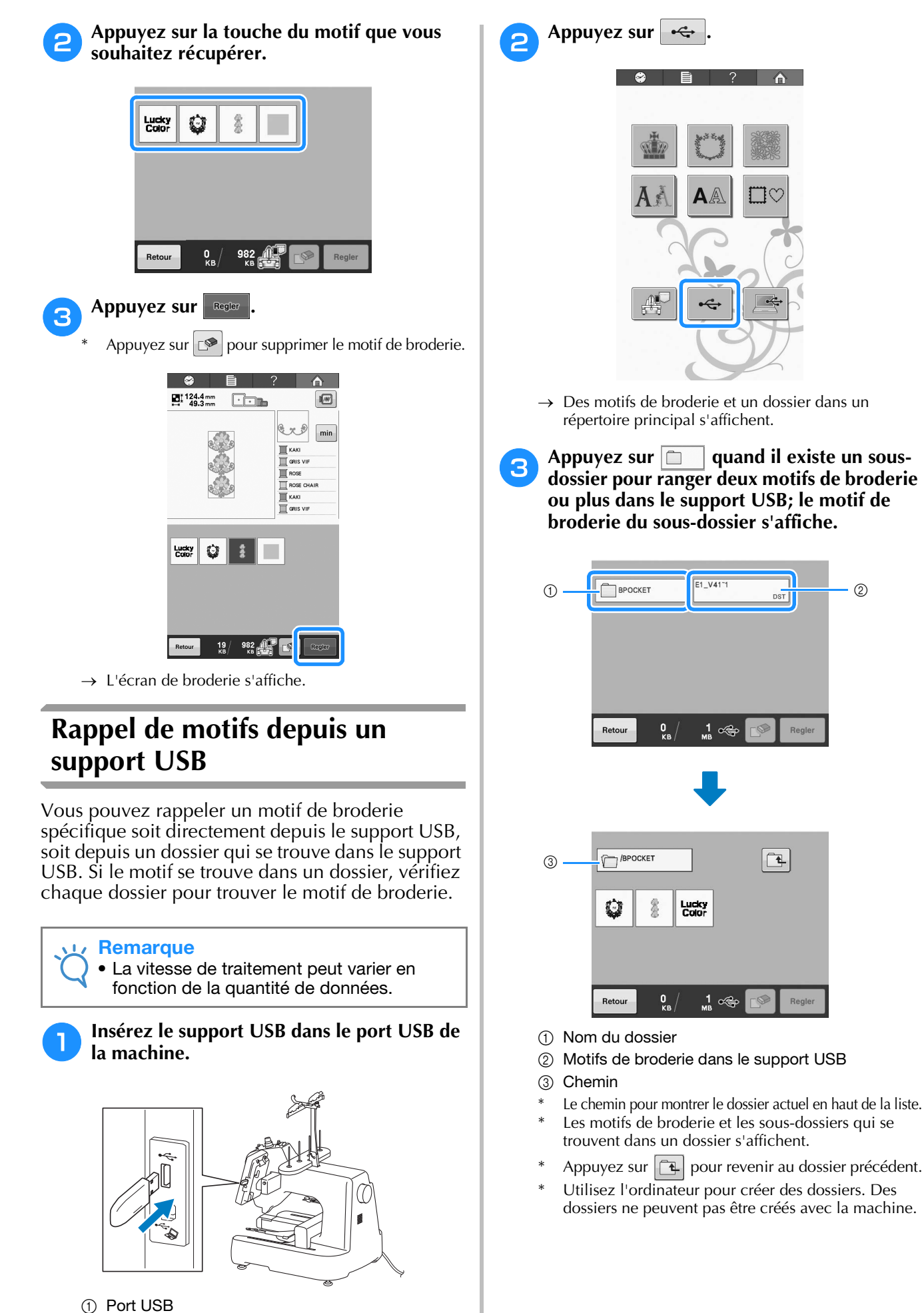

2 Support USB

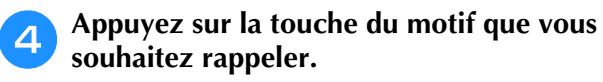

Appuyez sur  $\frac{1}{x}$  Retour pour revenir à l'écran initial.

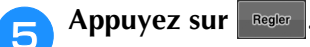

Appuyez sur  $\mathbb{P}$  pour supprimer le motif du support USB.

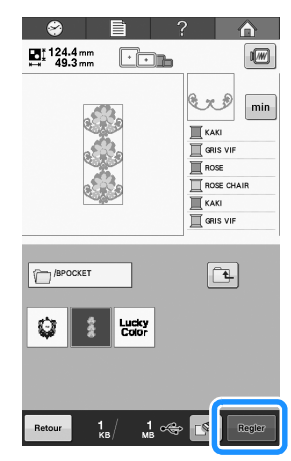

→ L'écran d'édition de la broderie s'affiche.

### <span id="page-118-0"></span>**Rappel de motifs depuis l'ordinateur**

Reportez-vous à la section [« Connexion de la](#page-105-0)  [machine à l'ordinateur » à la page 104](#page-105-0) pour les systèmes d'exploitation d'ordinateurs disponibles.

- <sup>a</sup> **Branchez le câble USB aux ports USB correspondants pour l'ordinateur et la machine. (Reportez-vous à la section [« Enregistrement de motifs de broderie sur](#page-115-0)  [un support USB » à la page 114](#page-115-0).)**
- <sup>b</sup> **Dans l'ordinateur, ouvrez « Ordinateur (Poste de travail) », puis allez à « Disque amovible ».**

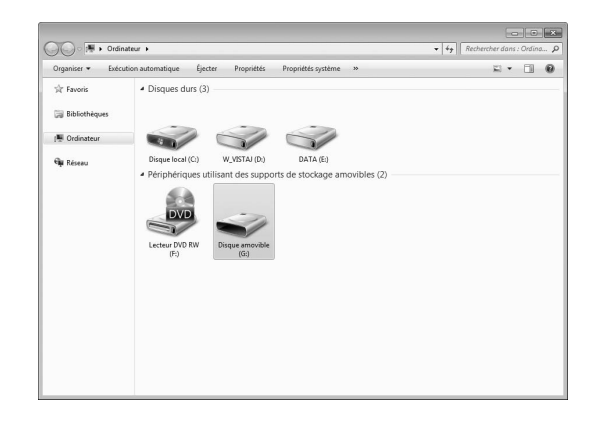

<sup>c</sup> **Déplacez/copiez les données du motif dans « Disque amovible ».**

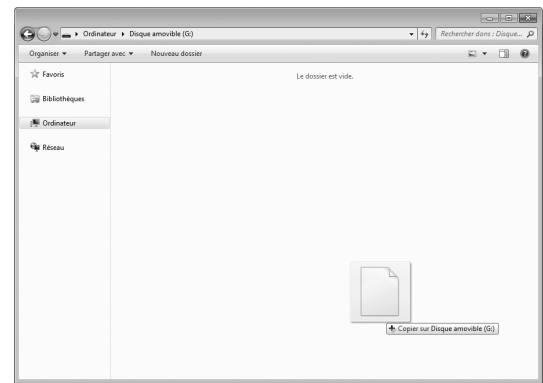

 $\rightarrow$  Les données du motif dans « Disque amovible » sont copiées dans la machine.

#### **Remarque**

- Ne déconnectez pas le câble USB pendant l'inscription des données.
- Ne créez pas de dossiers dans « Disque amovible ». Comme les dossiers ne s'affichent pas, les données des motifs de point qui se trouvent dans les dossiers ne peuvent pas être rappelées.

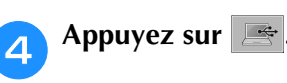

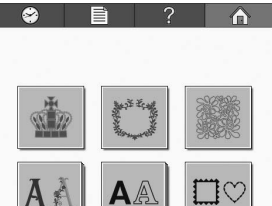

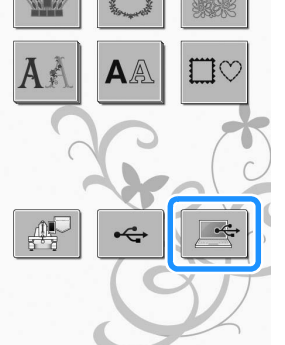

→ Les motifs dans l'ordinateur s'affichent sur l'écran de sélection.

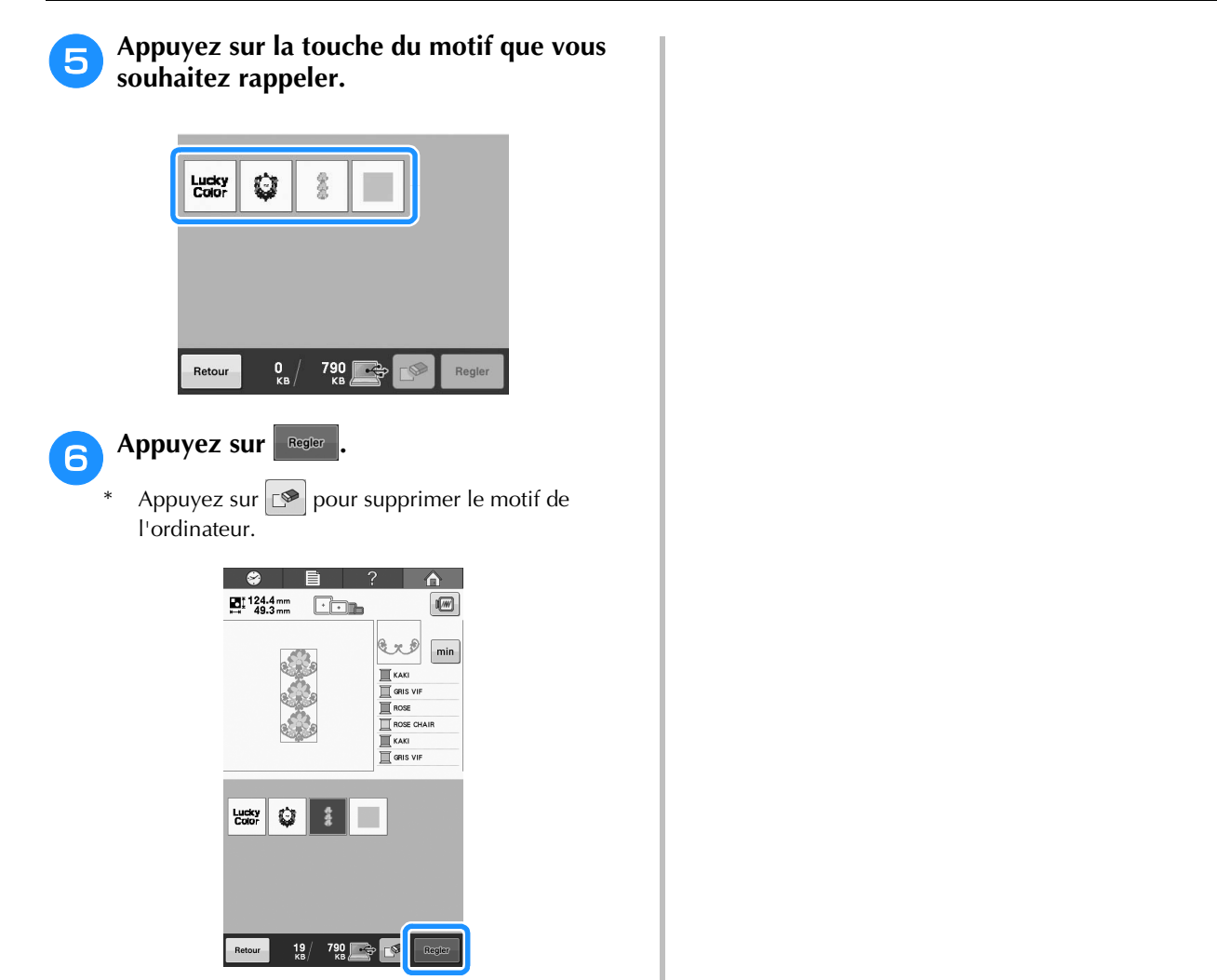

→ L'écran d'édition de la broderie s'affiche.

## **Édition du motif de broderie (écran de modification de motifs)**

Vous pouvez éditer les motifs à partir de l'écran d'édition des motifs et de l'écran de broderie. Vous pouvez éditer des motifs individuels sur l'écran d'édition des motifs et l'ensemble du motif sur l'écran de broderie. Vous pouvez afficher le motif édité dans la zone d'affichage de motif.

### **Combinaison de motifs**

Vous pouvez combiner facilement plusieurs motifs, tels que des motifs de broderie, des motifs cadres, des motifs d'alphabet intégrés et des motifs sur cartes de broderie.

<span id="page-120-0"></span>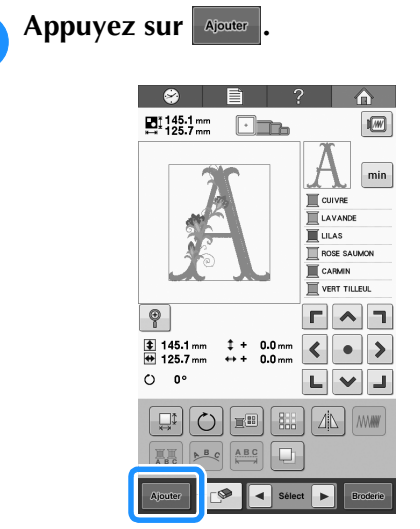

 $\rightarrow$  L'écran de sélection du type de motif réapparaît.

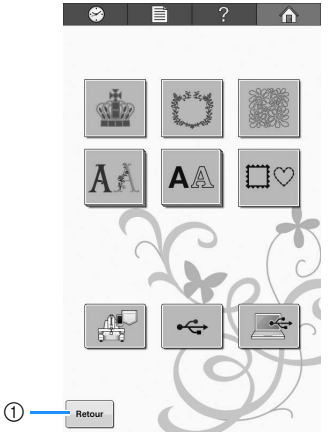

1 Appuyez sur cette touche si vous ne souhaitez plus combiner des motifs. L'écran d'édition des motifs apparaît.

- <span id="page-120-1"></span>**b** Sélectionnez un motif de broderie.
	- Sélectionnez le motif à ajouter comme décrit de la [page 106](#page-107-0) à la [117.](#page-118-0)

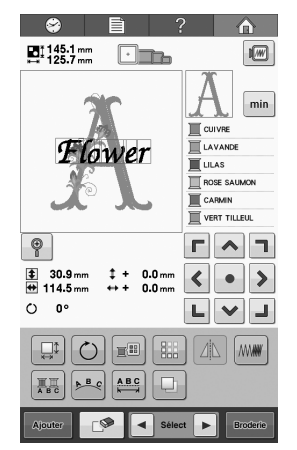

• Lorsqu'un autre motif est sélectionné, il est normalement ajouté au centre de la zone d'affichage de motif.

**Répétez les étapes**  $\bullet$  **et**  $\bullet$  **jusqu'à ce que tous les motifs à c[om](#page-120-0)bi[ner](#page-120-1) soient sélectionnés.**

#### Mémo

• Vous pouvez modifier la position des différents motifs et effectuer d'autres opérations d'édition à partir de l'écran d'édition des motifs. Vous pouvez effectuer les opérations d'édition de la même manière à partir de l'écran d'édition des motifs, qu'il soit affiché à chaque fois qu'un motif est sélectionné ou après que tous les motifs à combiner aient été sélectionnés.

### <span id="page-121-0"></span>**Sélection du motif à éditer**

Si plusieurs motifs sont sélectionnés, vous pouvez choisir le motif à éditer.

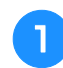

Appuyez sur **4** ou **F**.

Le motif qui sera édité est celui qui est entouré d'un cadre rouge.

Appuyez à plusieurs reprises sur  $\Box$  et sur  $\Box$  jusqu'à ce que le cadre rouge entoure le motif à éditer.

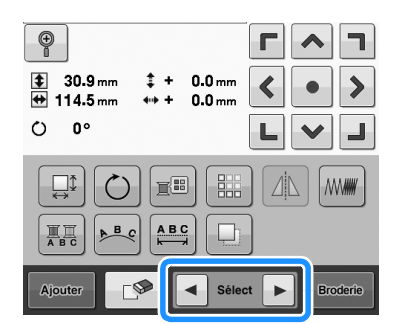

→ Les motifs sont sélectionnés dans leur ordre ou dans l'ordre inverse d'ajout au motif.

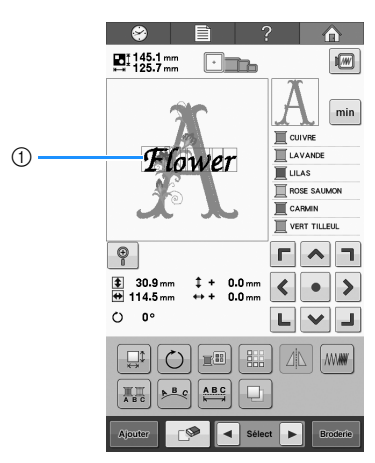

1 Cadre rouge indiquant le motif à éditer.

#### $\boxtimes$ Mémo

• Si plusieurs motifs apparaissent dans l'écran d'édition des motifs, la procédure d'édition de base consiste à 1. sélectionner le motif à éditer, puis à 2. éditer ce motif.

### **Affichage de l'image agrandie du motif**

Quand vous sélectionnez un petit motif, affichez l'image agrandie du motif pour en vérifier les détails.

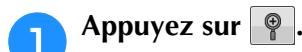

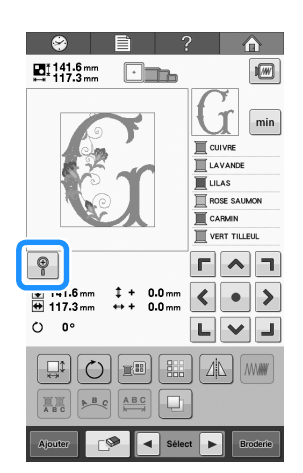

→ L'image du motif s'affiche avec un agrandissement de 200 %.

<sup>b</sup> **Déplacez l'image du motif pour vérifier quand l'ensemble de l'image du motif n'est pas affiché.**

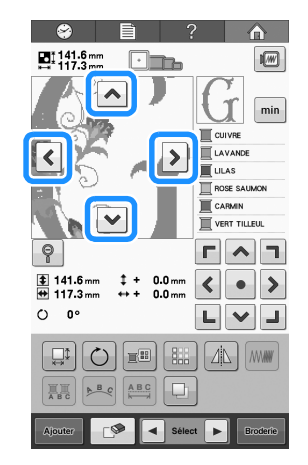

• Appuyez sur  $\sqrt{9}$  pour revenir à l'image normale du motif.

### <span id="page-122-0"></span>**Déplacement d'un motif**

Détermine à quel endroit du cadre le motif sera brodé. Si plusieurs motifs sont combinés, déplacez chaque motif pour disposer le motif final.

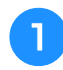

#### <sup>a</sup> **Appuyez sur la touche correspondant au sens dans lequel déplacer le motif.**

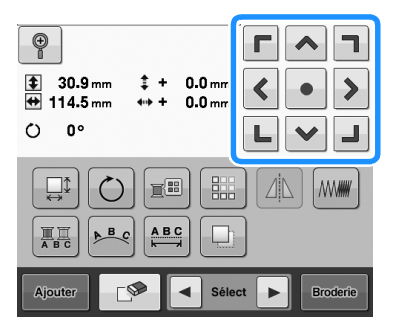

→ Le motif est déplacé dans le sens indiqué par la flèche figurant sur la touche.

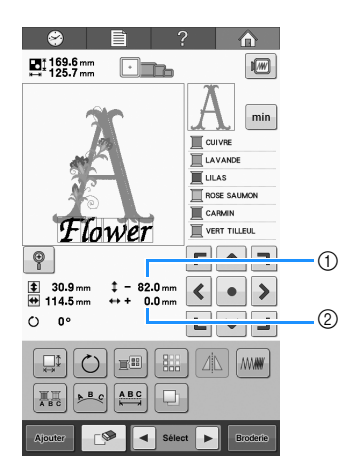

- 1 Indique la distance verticale depuis le centre.
- 2 Indique la distance horizontale depuis le centre.
- Pour replacer le motif dans sa position d'origine (centre du cadre de broderie), appuyez sur  $\bullet$ .

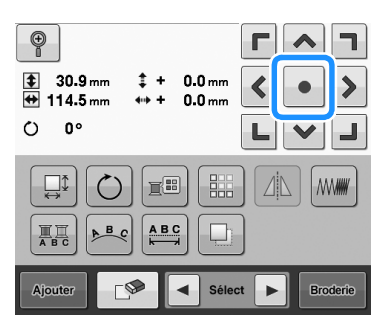

Il est également possible de déplacer le motif en le faisant glisser.

Il est également possible de faire glisser le motif en le sélectionnant directement sur l'écran avec votre doigt ou le stylet.

#### **Remarque**

• Vous ne pouvez déplacer le motif que lorsque les touches fléchées sont affichées à l'écran.

#### Mémo

Les touches fléchées de l'écran de broderie permettent de déplacer le cadre pour sélectionner la position de broderie.

### **Positionnement du motif à l'horizontale**

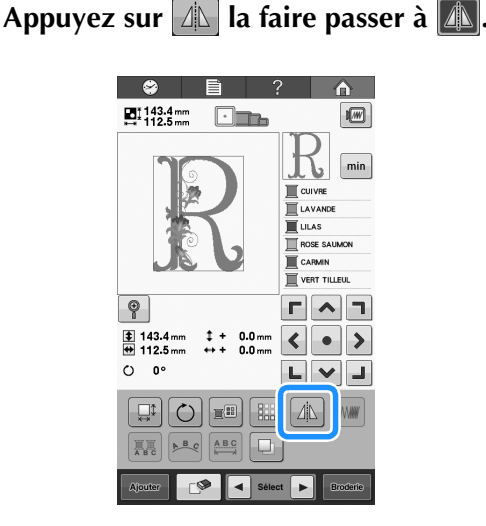

- → Le motif est positionné à l'horizontale.
- Chaque fois que vous appuyez sur la touche, le réglage est activé ou désactivé.

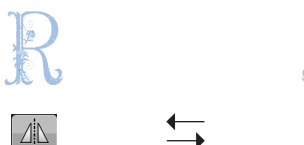

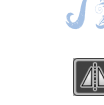

Positionnement horizontal désactivé

Positionné à l'horizontale

### **Modification de la taille d'un motif**

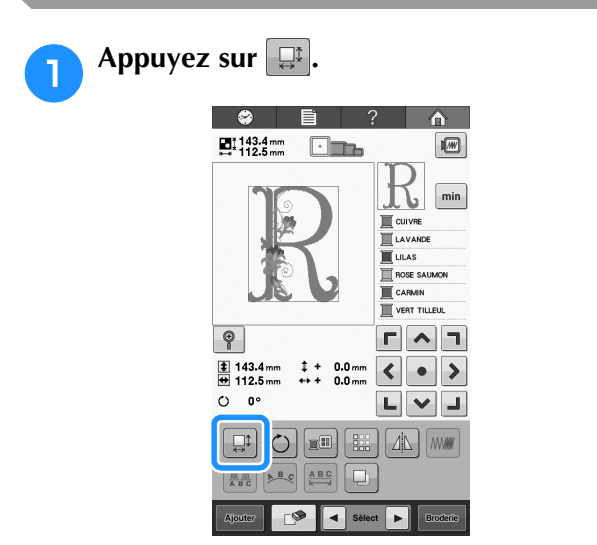

 $\rightarrow$  L'écran ci-dessous apparaît.

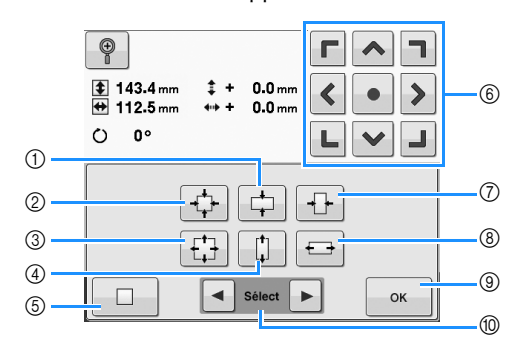

Exemple : Taille initiale

- 1 Réduction uniquement dans le sens vertical.
- 2 Agrandissement sans modifier la proportion hauteur/largeur.
- 3 Réduction sans modifier la proportion hauteur/largeur.
- 4 Agrandissement uniquement dans le sens vertical.
- 5 Appuyez sur cette touche pour que le motif récupère sa taille d'origine.
- Déplace le motif dans le sens indiqué par la flèche figurant sur la touche.
- 7 Réduction uniquement dans le sens horizontal.
- 8 Agrandissement uniquement dans le sens horizontal.
- 9 Appuyez sur cette touche pour fermer l'écran.
- 0 Appuyez sur cette touche pour sélectionner le motif à éditer.

#### <sup>b</sup> **Appuyez sur les touches pour régler le motif sur la taille souhaitée.**

Chaque fois que vous appuyez sur une touche, le motif est légèrement agrandi ou réduit.

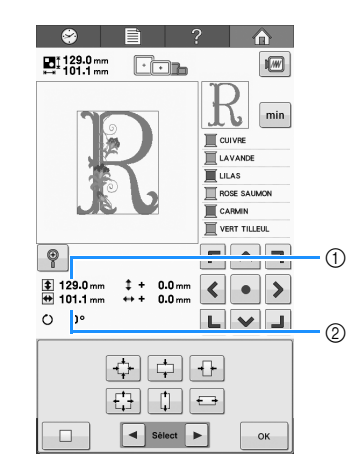

La taille du motif s'affiche après avoir appuyé sur une touche pour la modifier.

- 1 Longueur verticale
- 2 Largeur horizontale
- Taille d'agrandissement possible en fonction du motif ou du caractère.
- Si le motif est retourné, les sens vertical et horizontal peuvent être inversés.
- Pour revenir à la taille initiale du motif, appuyez sur  $\Box$ .

#### <sup>c</sup> **Au besoin, appuyez sur les touches fléchées pour régler la position du motif.**

Pour plus de détails, reportez-vous à la section [« Déplacement d'un motif » à la page 121](#page-122-0).

<sup>d</sup> **Une fois les modifications souhaitées apportées, appuyez sur**  $\begin{bmatrix} 0 & \cdots & 0 \\ 0 & \cdots & 0 \end{bmatrix}$ 

→ L'écran d'édition des motifs réapparaît.

## **ATTENTION**

**• Une fois la taille du motif modifiée, vérifiez les icônes des cadres de broderie pouvant être utilisés et n'utilisez que les cadres indiqués. Si vous utilisez un cadre différent de ceux indiqués, le pied presseur pourrait toucher le cadre de broderie et vous blesser.**

### <span id="page-124-0"></span>**Rotation d'un motif**

Vous pouvez faire pivoter le motif entre 1 et 359 degrés dans le sens des aiguilles d'une montre ou dans le sens inverse.

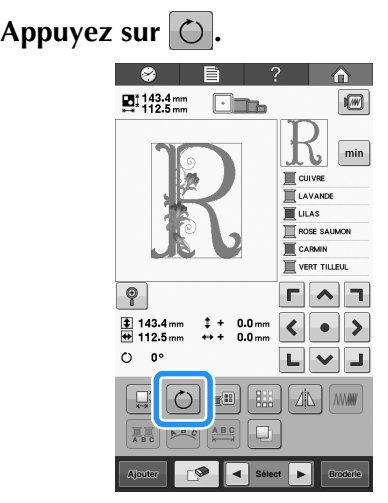

→ L'écran ci-dessous apparaît.

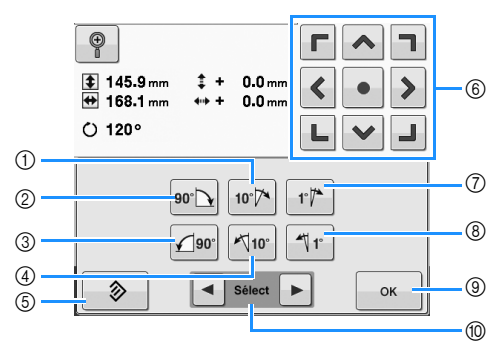

Exemple : Angle d'origine

- 1 Rotation de 10 degrés vers la droite
- 2 Rotation de 90 degrés vers la droite
- 3 Rotation de 90 degrés vers la gauche
- 4 Rotation de 10 degrés vers la gauche
- 5 Appuyez sur cette touche pour que le motif récupère son angle initial.
- 6 Déplace le motif dans le sens indiqué par la flèche figurant sur la touche.
- 7 Rotation de 1 degré vers la droite
- 8 Rotation de 1 degré vers la gauche
- 9 Appuyez sur cette touche pour fermer l'écran.
- 0 Appuyez sur cette touche pour sélectionner le motif à éditer.

#### <sup>b</sup> **Appuyez sur les touches pour régler le motif sur l'angle souhaité.**

Chaque fois que vous appuyez sur une touche, vous faites pivoter le motif.

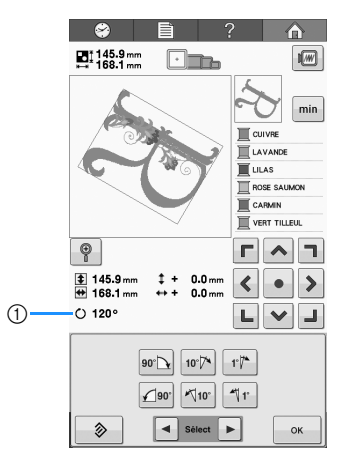

- 1 Indique l'angle du motif après avoir appuyé sur une touche pour le modifier.
- Pour revenir à l'angle initial du motif, appuyez sur .
- 

#### <sup>c</sup> **Au besoin, appuyez sur les touches fléchées pour régler la position du motif.**

Pour plus de détails, reportez-vous à la section [« Déplacement d'un motif » à la page 121](#page-122-0).

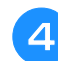

#### <sup>d</sup> **Une fois les modifications souhaitées apportées, appuyez sur**  $\left| \right.$  ok

 $\rightarrow$  L'écran d'édition des motifs réapparaît.

## **ATTENTION**

**• Une fois l'angle du motif modifié, vérifiez les icônes des cadres de broderie pouvant être utilisés et n'utilisez que les cadres indiqués. Si vous utilisez un cadre différent de ceux indiqués, le pied presseur pourrait toucher le cadre de broderie et vous blesser.**

#### Mémo

- Si vous utilisez  $\bigcirc$  dans l'écran de broderie, vous pouvez faire pivoter l'ensemble du motif combiné. (Pour plus de détails, reportez-vous à la section [« Rotation de la totalité du motif » à la](#page-138-0)  [page 137.](#page-138-0))
- Si le motif est trop grand ou trop proche du bord de la zone de broderie, il se peut que certaines options de rotation soient désactivées.

### **Modification de la disposition d'un caractère**

Vous pouvez arranger les caractères sur une ligne horizontale, sur une oblique ou sur un arc.

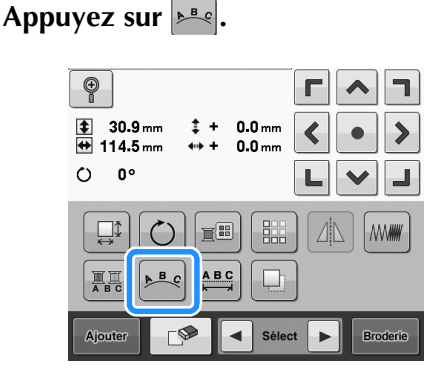

 $\rightarrow$  L'écran ci-dessous apparaît.

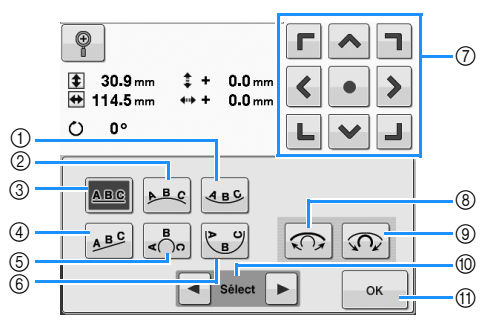

- 1 Dispose le texte à l'intérieur d'une large courbe.
- 2 Dispose le texte à l'extérieur d'une large courbe.
- 3 Dispose le texte sur une ligne droite.
- 4 Dispose le texte sur une ligne oblique.
- 5 Dispose le texte à l'extérieur d'une courbe étroite.
- 6 Dispose le texte à l'intérieur d'une courbe étroite.
- 7 Déplace le motif dans le sens indiqué par la flèche figurant sur la touche.
- 8 Chaque fois que vous appuyez sur cette touche, après la sélection de la disposition d'un texte sur une courbe, l'arrondi de la courbe diminue (l'aplanit).
- 9 Chaque fois que vous appuyez sur cette touche, après la sélection de la disposition d'un texte sur une courbe, l'arrondi de la courbe augmente (plus courbée).
- 0 Appuyez sur cette touche pour sélectionner le motif à éditer.
- A Appuyez sur cette touche pour fermer l'écran.

<sup>b</sup> **Appuyez sur la touche correspondant à la disposition du texte souhaitée.**

<sup>c</sup> **Une fois la disposition du texte sélectionnée, vous pouvez ajuster l'arrondi de la courbe. Au besoin, appuyez sur**  $\Omega$  **et sur pour ajuster l'arrondi de la courbe.**

• Quand vous sélectionnez  $\mathbb{E}^{\mathsf{g}}$ ,  $\mathbb{E}$  et  $\mathbb{Q}$ 

deviennent  $\sum$  et  $\sum$ . Vous pouvez augmenter ou diminuer l'inclinaison.

#### <sup>d</sup> **Au besoin, appuyez sur les touches fléchées pour régler la position du motif.**

- Pour plus de détails, reportez-vous à la section
- [« Déplacement d'un motif » à la page 121](#page-122-0).

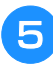

#### <sup>e</sup> **Une fois les modifications souhaitées apportées, appuyez sur**  $\begin{array}{|c|c|c|} \hline \text{or} & \text{or} \end{array}$

 $\rightarrow$  L'écran d'édition des motifs réapparaît.

#### Mémo

• Vous pouvez maintenant modifier la disposition du texte spécifiée lors de la sélection du caractère à la [page 111.](#page-112-0)

### **Modification de l'espacement des caractères**

Vous pouvez augmenter ou diminuer l'espacement des caractères.

Appuyez sur **ABC** 

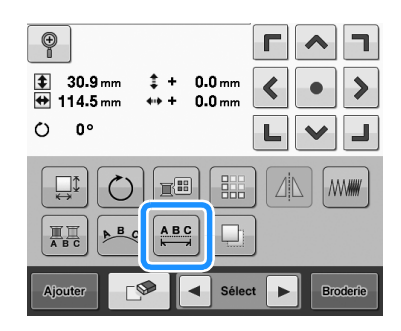

→ L'écran ci-dessous apparaît.

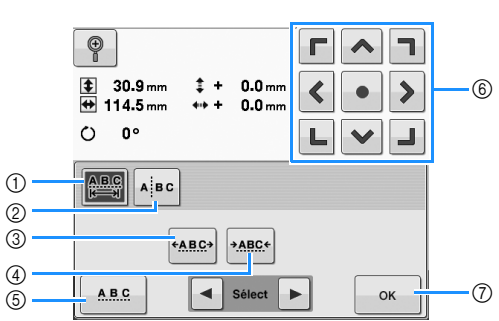

- 1 Indique que tous les caractères d'un mot sélectionné vont être espacés de la même manière.
- 2 Sépare les caractères de manière à les espacer et à les positionner individuellement.
- 3 Augmente l'espace entre les caractères de la même manière.
- 4 Diminue l'espace entre les caractères de la même manière.
- 5 Sélectionne l'espacement standard des caractères (espacement d'origine des caractères).
- 6 Déplace le motif dans le sens indiqué par la flèche figurant sur la touche.
- **Mémo**  $\overline{\phantom{a}}$   $\overline{\phantom{a}}$   $\overline{\phantom{a}}$   $\overline{\phantom{a}}$   $\overline{\phantom{a}}$  Appuyez sur cette touche pour fermer l'écran.

#### <sup>b</sup> **Appuyez sur les touches pour régler l'espacement des caractères souhaité.**

Chaque fois que vous appuyez sur une touche, l'espacement entre les caractères est légèrement agrandi ou réduit.

• Pour que les caractères récupèrent leur espacement d'origine, appuyez sur **ABC** 

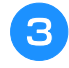

#### <sup>c</sup> **Au besoin, appuyez sur les touches fléchées pour régler la position du motif.**

Pour plus de détails, reportez-vous à la section [« Déplacement d'un motif » à la page 121](#page-122-0).

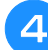

<sup>d</sup> **Une fois les modifications souhaitées apportées, appuyez sur**  $\begin{array}{|c|c|c|c|} \hline \end{array}$  .

### **Séparation des motifs de caractères combinés**

Les motifs de caractères combinés peuvent être séparés de manière à régler l'espacement entre les caractères ou à modifier individuellement les motifs une fois que tous les caractères ont été entrés.

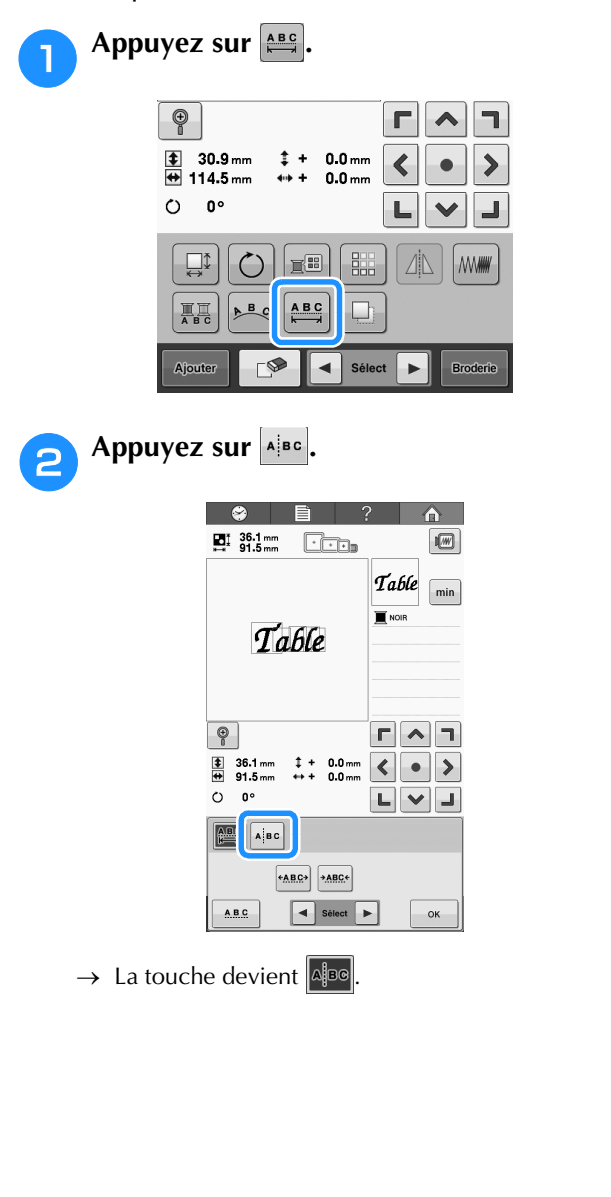

**c** Utilisez  $\leftarrow$   $\rightarrow$  pour sélectionner **l'emplacement où le motif doit être séparé, puis appuyez sur pour le séparer. Pour cet exemple, le motif va être séparé entre « T » et « a ».**

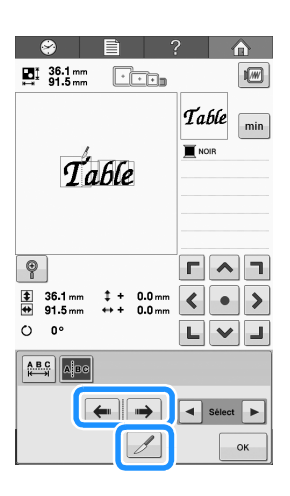

#### **Remarque**

Un motif de caractère séparé ne peut plus être combiné.

## **d** Utilisez **E** et **►** pour sélectionner un **motif, puis utilisez <b>COD** pour régler

**l'espacement entre les caractères.**

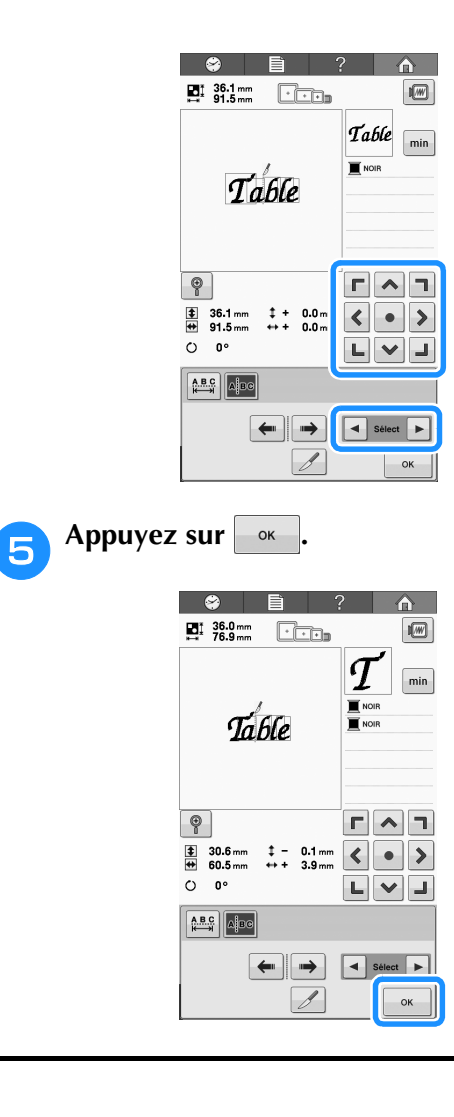

### **Modification de la densité du fil (ne s'applique qu'à certains caractères et motifs d'encadrement)**

Vous pouvez modifier la densité du fil pour certains caractères et motifs cadres.

Vous pouvez spécifier un réglage entre 80 % et 120 % par incréments de 5 %.

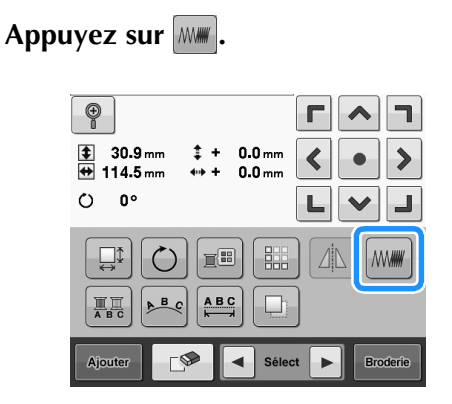

→ L'écran ci-dessous apparaît.

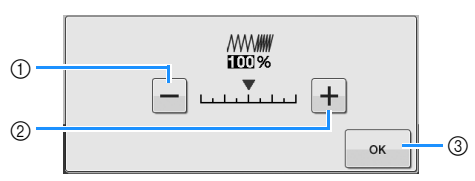

- 1 Réduction de la densité du fil
- 2 Augmentation la densité du fil
- 3 Appuyez sur cette touche pour fermer l'écran.

■ **Réduction de la densité du fil** 

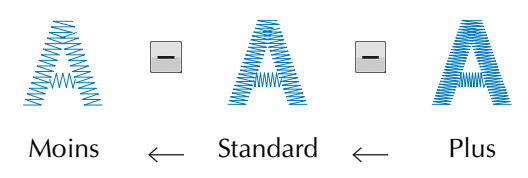

### ■ **Augmentation la densité du fil**

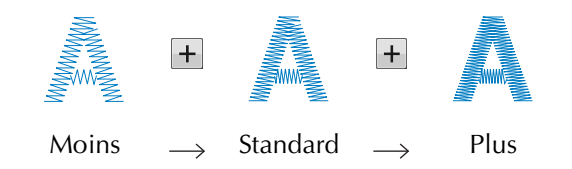

#### <sup>b</sup> **Appuyez sur les touches pour sélectionner la densité de fil souhaitée.**

Chaque fois que vous appuyez sur une touche, la densité du fil est légèrement agrandie ou réduite.

• Pour rétablir la densité de fil d'origine (standard), sélectionnez « 100 % ».

### <sup>c</sup> **Une fois les modifications souhaitées apportées, appuyez sur**  $\begin{bmatrix} 0 & \cdots & 0 \\ 0 & \cdots & 0 \end{bmatrix}$

→ L'écran d'édition des motifs réapparaît.

### <span id="page-127-0"></span>**Spécification de texte multicolore**

Les caractères d'un motif d'alphabet sélectionnés à la [page 108](#page-109-0) sont définis sur la couleur noire. Vous pouvez modifier la couleur des caractères à l'aide de la touche de changement de couleur de fil; toutefois, pour changer la couleur des différents caractères, appuyez sur la touche multicolore pour l'activer, puis spécifiez la couleur de chaque caractère.

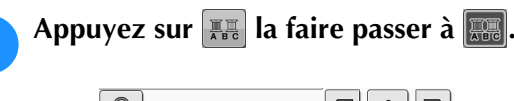

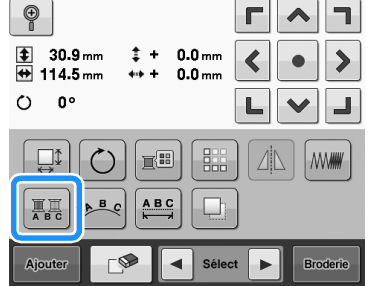

- Chaque fois que vous appuyez sur la touche, le réglage est activé ou désactivé.
- Texte multicolore

désactivé

耳<br>ABC

Texte multicolore activé

• Pour plus de détails sur la modification de la couleur de fil, reportez-vous à la section [« Changement des](#page-128-0)  [couleurs du motif » à la page 127.](#page-128-0)

### <span id="page-128-0"></span>**Changement des couleurs du motif**

Vous pouvez modifier les couleurs du motif et afficher l'aperçu à l'écran.

En changeant les couleurs du motif, vous pouvez afficher l'aperçu du même motif de manières différentes.

Si vos couleurs de fil sont enregistrées dans une table des fils de couleur et si vous l'utilisez pour changer les couleurs, vous pouvez attribuer des bobines de fil comprenant les couleurs dont vous disposez. Le motif qui s'affiche à l'écran apparaîtra avec des couleurs quasiment identiques à celles en cours.

Cette opération permet de modifier les couleurs de tous les motifs, pas seulement celles des motifs en cours d'édition.

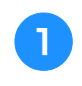

### Appuyez sur **E**

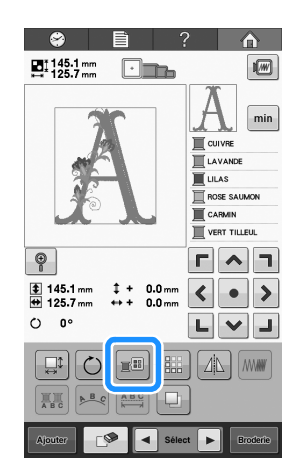

 $\rightarrow$  L'écran de la table 64 des fils à broder s'affiche.

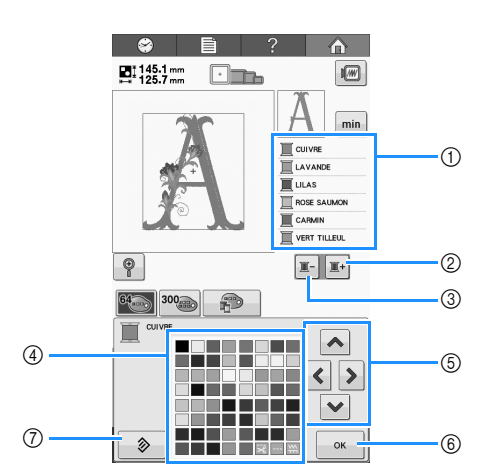

- 1 La partie du motif dont la couleur apparaît en premier dans l'affichage des séquences de couleurs de fils est la partie dont la couleur est modifiée.
- 2 Sélectionne la couleur suivante dans l'affichage des séquences de couleurs de fils.
- 3 Sélectionne la couleur précédente dans l'affichage des séquences de couleurs de fils.
- 4 Table des fils de couleur Sélectionnez une couleur dans cette table.
- 5 Utilisez ces touches pour sélectionner une couleur dans la table des fils de couleur.
- 6 Appuyez sur cette touche pour fermer l'écran.
- 7 Appuyez sur cette touche pour revenir à la couleur initiale.
- **b Appuyez sur E** et sur **E** jusqu'à ce que la **couleur à changer apparaisse en premier dans l'affichage des séquences de couleurs de fils.**

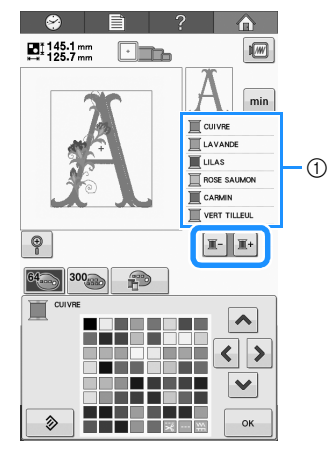

1 La couleur de fil de la partie du motif qui s'affiche en haut de l'écran sera modifiée.

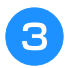

Appuyez sur  $\sim$ , sur  $\lt$ , sur  $\gt$  et sur  $\vee$ **pour sélectionner la nouvelle couleur dans la palette.**

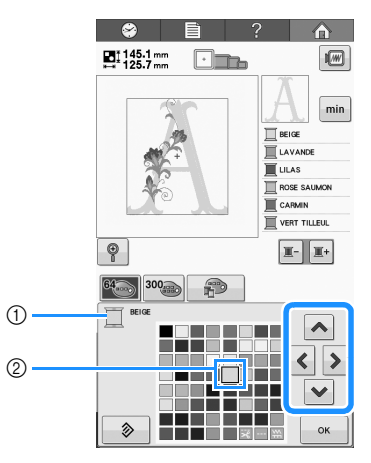

- 1 Affiche le nom de la couleur de fil sélectionnée
- 2 La couleur qui s'affiche en grand correspond à la couleur sélectionnée.
- → Dans la zone d'affichage de motif, la couleur de la partie du motif sélectionnée est modifiée.

#### Appuyez sur  $\sim$

- $\rightarrow$  Le changement de couleur est confirmé.
- → L'écran d'édition des motifs réapparaît.

#### Mémo  $\mathbb{Z}$

• Vous pouvez personnaliser la table des fils de couleur pour faire apparaître les couleurs de fils dont vous disposez. (Reportez-vous à la section [« Création d'une table de fils](#page-133-0)  [personnalisés » à la page 132](#page-133-0).)

### **Conception de motifs répétitifs**

### ■ **Broderie de motifs répétitifs**

La fonction de bordure vous permet de créer des motifs répétitifs. Vous pouvez également ajuster l'espacement des motifs à l'aide d'un point de motif répétitif.

Appuyez sur **...** 

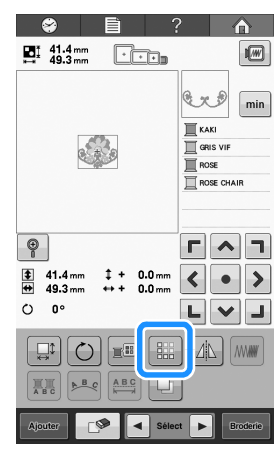

<span id="page-130-0"></span>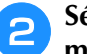

<sup>b</sup> **Sélectionnez le sens de la répétition du motif.**

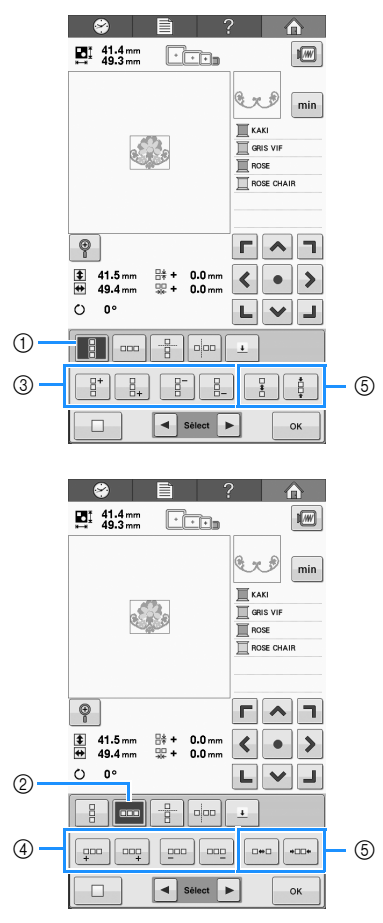

- (1) Sens vertical
- 2 Sens horizontal
- 3 Répétition et suppression des touches verticales
- 4 Répétition et suppression des touches horizontales
- 5 Touches d'espacement
- $\rightarrow$  L'indicateur du sens du motif change en fonction du sens sélectionné.

**c**  $\frac{a}{2}^+$  permet de répéter le motif vers le haut<br>et  $\frac{a}{2}$  permet de répéter le motif vers le bas **et permet de répéter le motif vers le bas.** 

- Pour supprimer le motif supérieur, appuyez sur .
- Pour supprimer le motif inférieur, appuyez sur

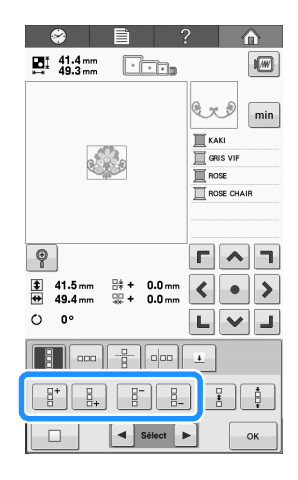

### <span id="page-130-1"></span><sup>d</sup> **Ajustez l'espacement du motif répétitif.**

- Pour agrandir l'espacement, appuyez sur  $\frac{1}{2}$
- Pour diminuer l'espacement, appuyez sur

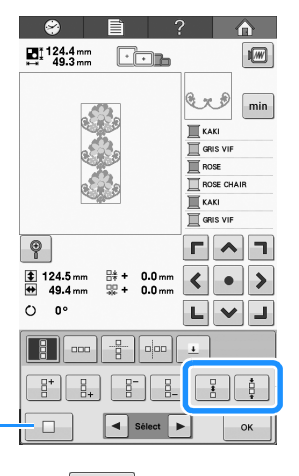

 $(1)$  Appuyez sur  $\Box$  pour faire revenir un motif répété à sa forme simple.

#### Mémo

 $\circledcirc$ 

• Vous pouvez uniquement ajuster l'espacement des motifs dans le cadre rouge.

**Exploration du Terminez les motifs répétitifs en répétant les étapes <[b](#page-130-0)>a** à **a**.

**f** Une fois les modifications souhaitées<br>apportées. appuvez sur <u>Execution</u>s **apportées, appuyez sur .**

L'écran d'édition des motifs réapparaît.

#### Mémo Ł

• S'il y a deux ou plusieurs motifs, tous les motifs sont regroupés en un motif dans le cadre rouge.

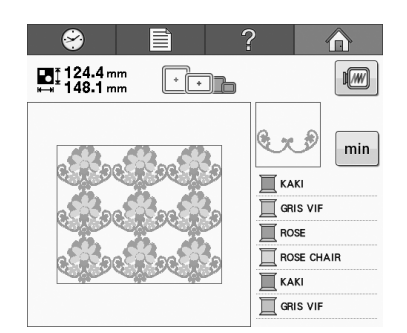

• Si vous modifiez le sens de répétition du motif, tous les motifs du cadre rouge sont automatiquement regroupés en une unité de répétition. Reportez-vous à la section suivante sur la procédure de répétition d'un élément d'un motif répétitif.

### ■ **Répétition d'un élément d'un motif répétitif**

À l'aide de la fonction de coupe, vous pouvez sélectionner un élément d'un motif répétitif et répéter uniquement cet élément. Cette fonction vous permet de créer des motifs répétitifs complexes.

#### <sup>a</sup> **Sélectionnez le sens de la coupe du motif répétitif.**

- Appuyez sur  $\frac{p}{p}$  pour couper horizontalement.
- Appuyez sur  $\frac{1}{2}$  pour couper verticalement.

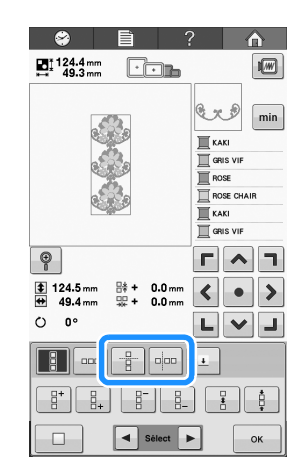

→ L'indicateur du sens du motif change en fonction du sens sélectionné.

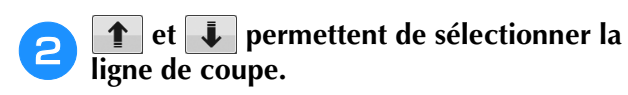

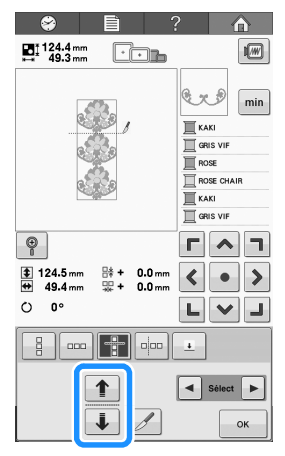

 $\rightarrow$  La ligne de coupe change de place.

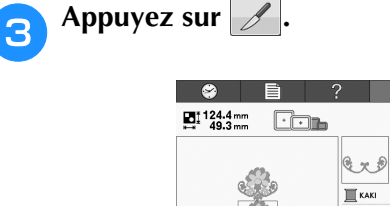

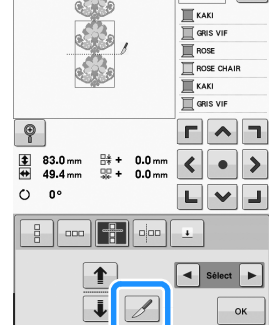

 $\sqrt{m}$ 

 $min$ 

- → Le motif répétitif est divisé en plusieurs éléments.
- Appuyez sur  $\vert$  con.

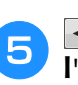

#### et **P** permettent de sélectionner **l'élément à répéter.**

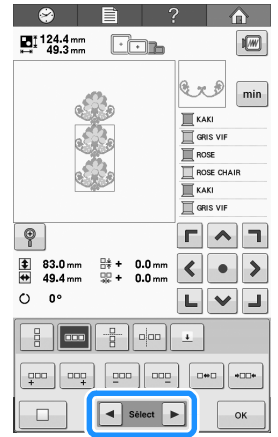

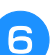

<sup>f</sup> **Répétez l'élément sélectionné.**

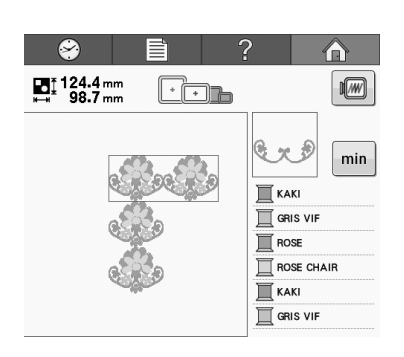

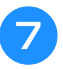

#### g**Une fois les modifications souhaitées apportées, appuyez sur**  $\left| \right.$  ok  $\left| \right.$

L'écran d'édition des motifs réapparaît.

#### **Remarque**

- Une fois que vous avez divisé un motif répétitif en différents éléments, vous ne pouvez pas revenir au motif répétitif initial.
	- Chaque élément peut être modifié de manière distincte dans l'écran d'édition. Reportez-vous à la section [« Sélection du](#page-121-0)  [motif à éditer » à la page 120](#page-121-0).

### ■ Attribution de repères de fil

En cousant des repères de fil, vous pouvez facilement aligner des motifs quand vous brodez une série. À la fin de la broderie d'un motif, un repère de fil en forme de flèche est cousu à l'aide du fil final. Quand vous brodez une série de motifs, utilisez la pointe de cette flèche pour positionner les motifs suivants à broder.

#### $\mathbb{Z}$ Mémo

• Si vous brodez plusieurs fois des motifs individuels, vous pouvez coudre des repères de fil uniquement sur le périmètre du motif.

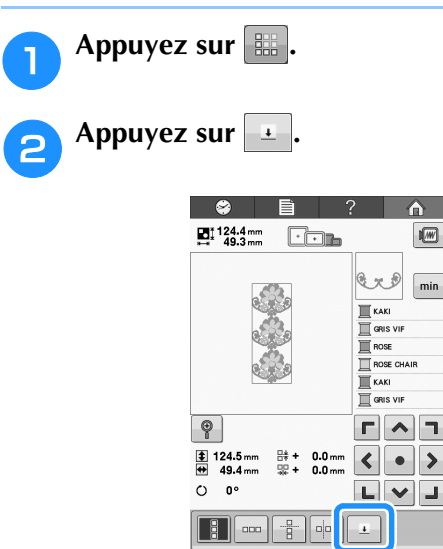

 $\Box$  .

 $\boxed{\blacktriangleleft}$  Sélect  $\boxed{\blacktriangleright}$ 

 $\sim$ 

**a** Appuyez sur **pour sélectionner** le **repère de fil à coudre.**

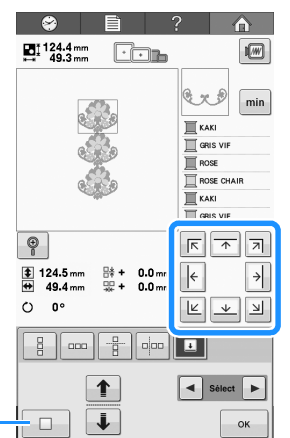

1 Appuyez sur ce bouton pour annuler le réglage du repère de fil.

#### Mémo

 $(1)$ 

• Si vous avez deux ou plusieurs éléments,

 $\blacksquare$  et  $\blacktriangleright$  ou  $\lozenge$  et  $\lozenge$  permettent de sélectionner un motif auquel attribuer un ou plusieurs repères de fil.

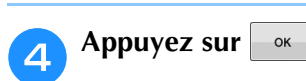

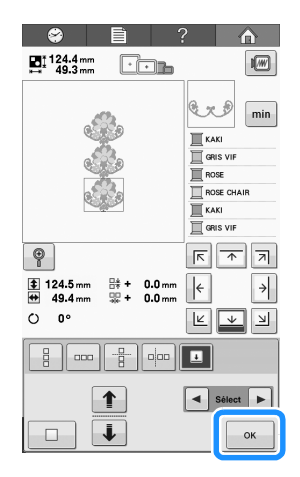

### <span id="page-133-0"></span>**Création d'une table de fils personnalisés**

Vous pouvez créer une table de fils personnalisés qui contient les couleurs de fil que vous utilisez le plus souvent. Vous pouvez sélectionner des couleurs de fil dans la liste exhaustive des couleurs de fil de la machine parmi neuf marques de fil différentes. Vous pouvez sélectionner une couleur et la déplacer vers votre table de fils personnalisés.

<span id="page-133-1"></span>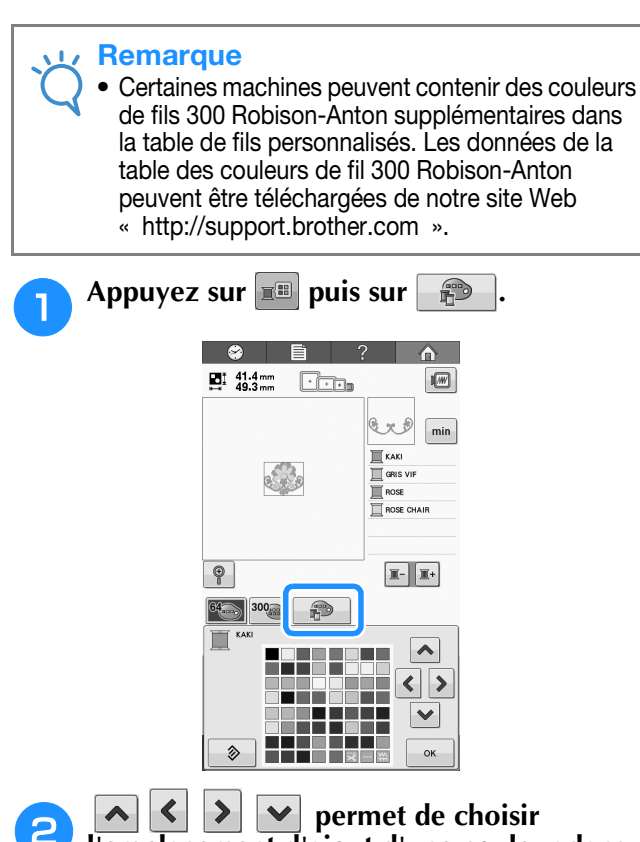

### **e l'emplacement d'ajout d'une couleur dans d'ajout d'une couleur dans la table de fils personnalisés.**

- Vous pouvez sélectionner des couleurs de fil personnalisées dans la table en appuyant directement sur l'écran à l'aide du stylet.
- Vous pouvez passer en revue simultanément 100 couleurs à l'aide de  $\left\lfloor \frac{1}{k} \right\rfloor$  et de  $\left\lfloor \frac{1}{k} \right\rfloor$  dans la table de fils personnalisés.

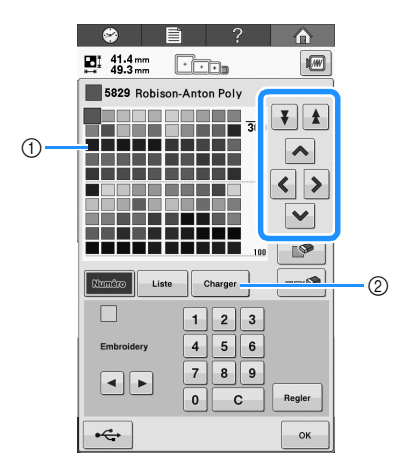

- 1 Table de fils personnalisés
- 2 Appuyez sur <sup>charger</sup> pour télécharger les programmes d'effacement et de restauration du site Web.

**c** Utilisez **pour sélectionner une des marques de fil dans la machine.**

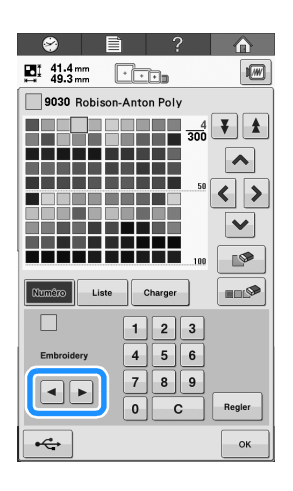

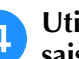

**d** Utilisez 1 2 3 4 5 6 7 8 9 0 pour **saisir le numéro à 4 chiffres d'une couleur.**

• En cas d'erreur, appuyez sur  $\begin{bmatrix} 1 & c \\ c & d \end{bmatrix}$  pour supprimer le numéro saisi, puis saisissez le numéro correct.

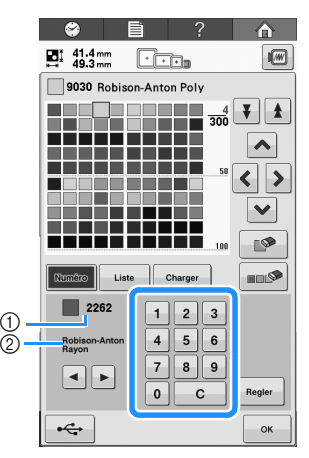

1 Numéro de la couleur de fil entré 2 Marque du fil

**Appuyez sur** Regler

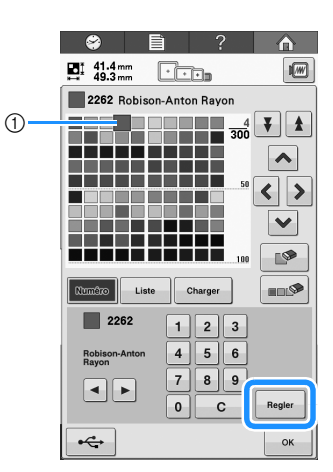

- 1 Couleur de fil sélectionnée
- → La couleur du fil sélectionné est définie dans la table de fils personnalisés.

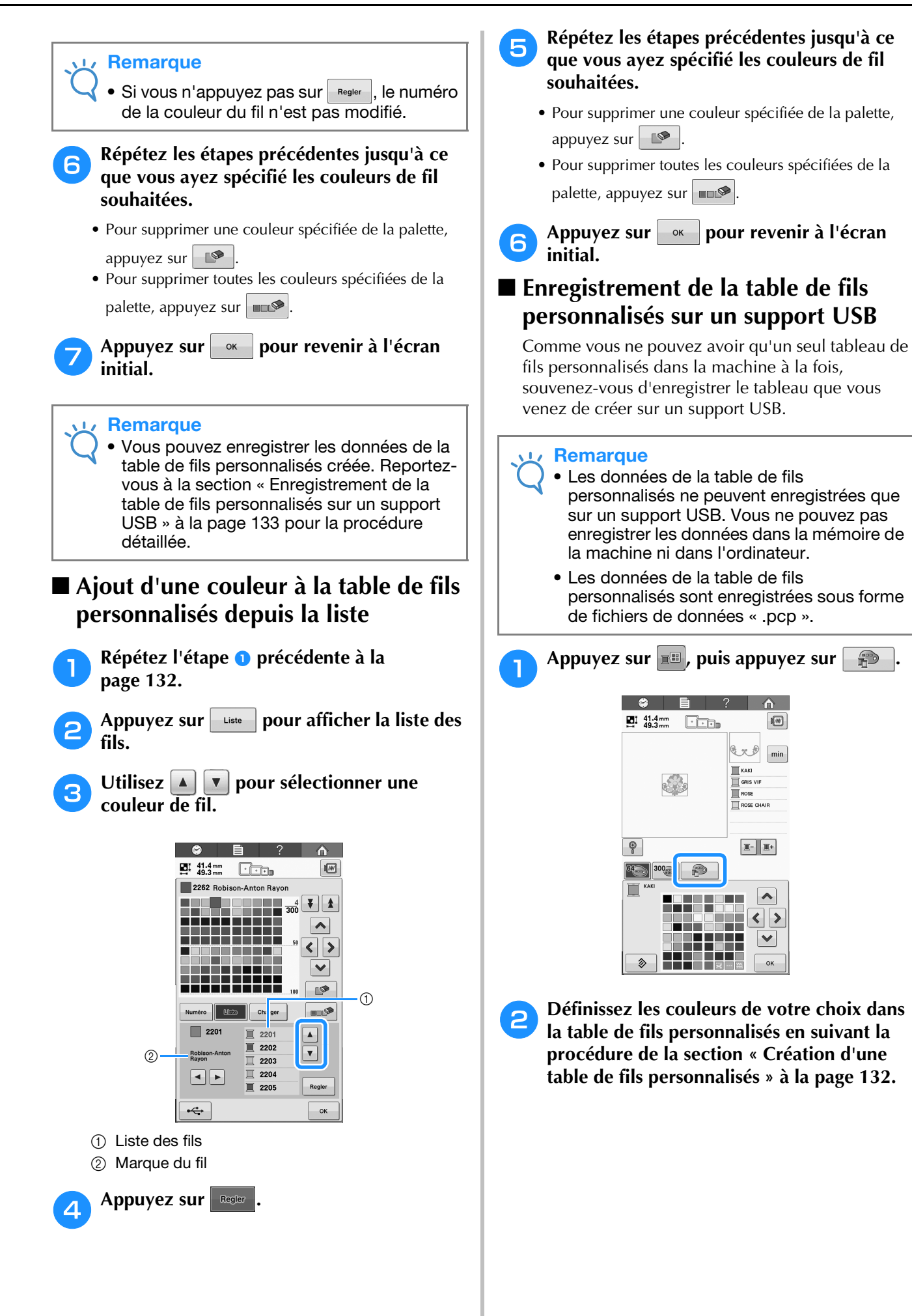

<span id="page-134-0"></span>*5*

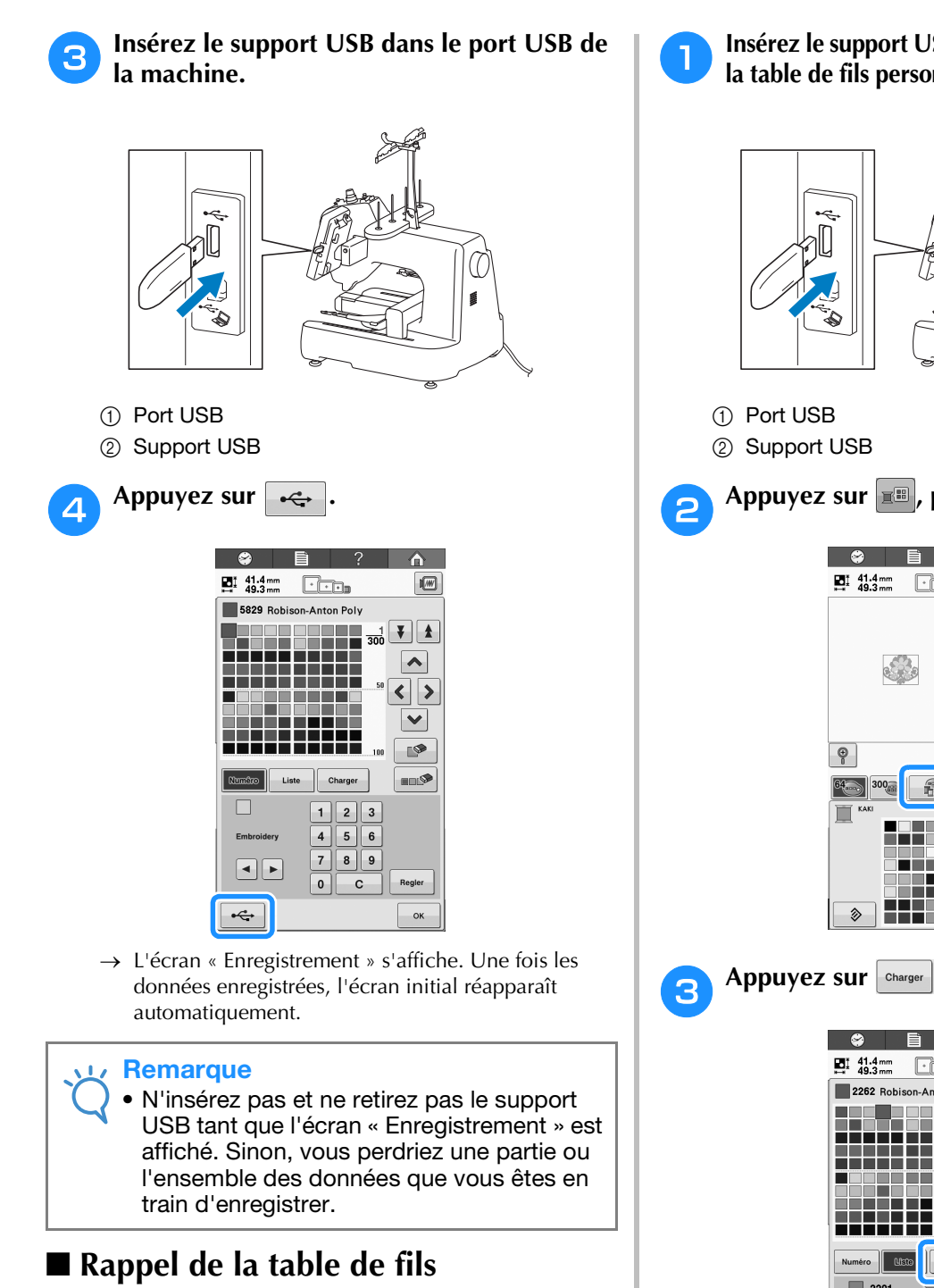

## **personnalisés depuis un support USB**

Vous pouvez rappeler une table de fils personnalisés depuis un support USB.

#### **Remarque**

• N'enregistrez pas deux ou plusieurs fichiers de données « .pcp » dans le support USB. Vous ne pouvez rappeler qu'une seule table de fils personnalisés à la fois. Remarque

<sup>a</sup> **Insérez le support USB contenant les données de la table de fils personnalisés dans le port USB.** 

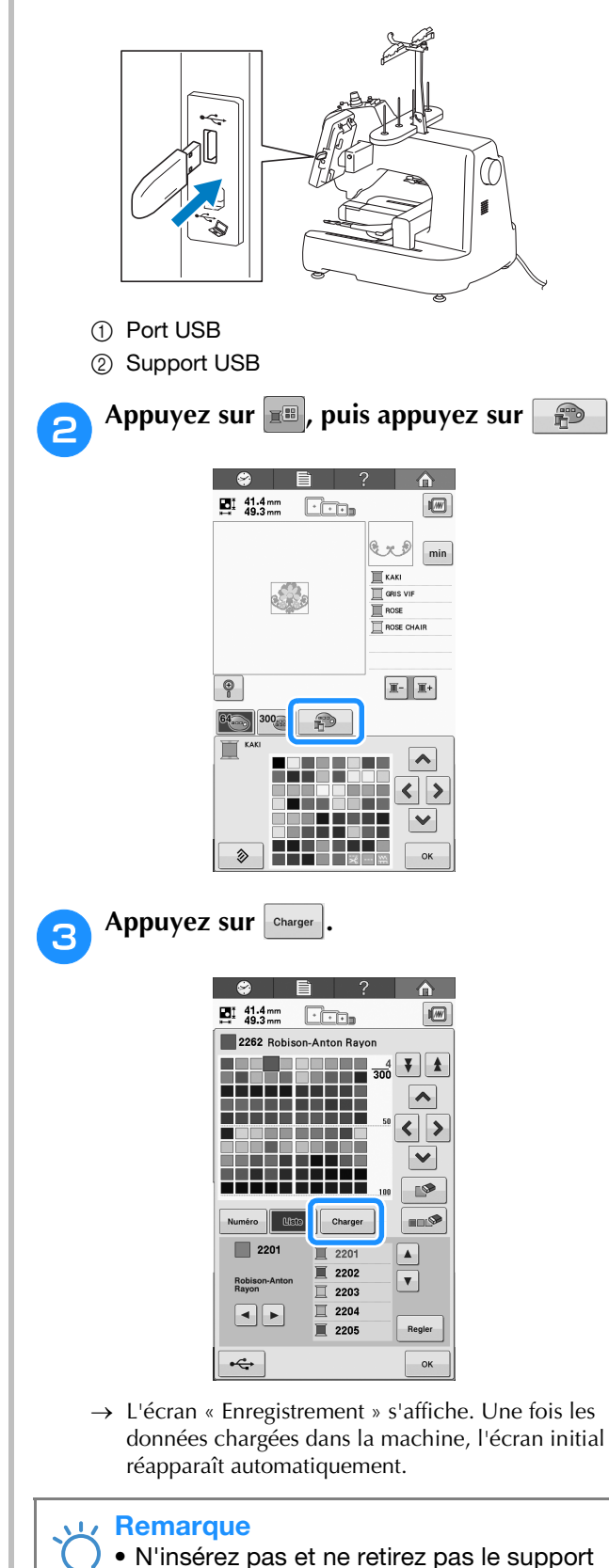

• N'insérez pas et ne retirez pas le support USB tant que l'écran « Enregistrement » est affiché. Sinon, vous perdriez une partie ou l'ensemble des données que vous êtes en train d'enregistrer.

<sup>d</sup> **La table de fils personnalisés rappelée s'affiche à l'écran.**

### **Choix d'une couleur dans la table de fils personnalisés**

Vous pouvez sélectionner une couleur parmi les 300 couleurs de fil de la table de fils personnalisés.

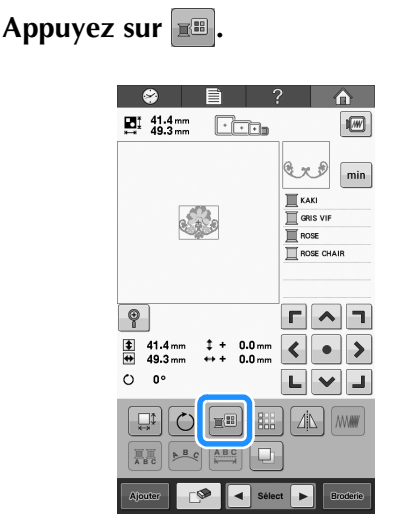

 $\rightarrow$  L'écran de la table 64 des fils à broder s'affiche.

**Appuyez sur E** ou **E** pour sélectionner la **couleur de fil que vous voulez changer.**

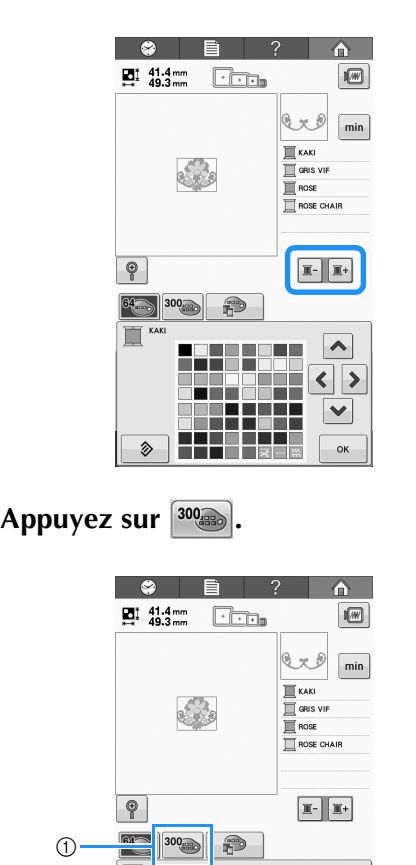

→ L'écran de la table de fils personnalisés (300 fils de broderie) apparaît.

#### **Appuyez sur <u>A</u> e y w pour choisir une nouvelle couleur dans la table de fils personnalisés.**

- $\mathbf{A}$  et  $\mathbf{V}$  permettent de faire défiler la table de fils personnalisés.
- Appuyez sur  $\Diamond$  pour revenir à la couleur initiale.
- Vous pouvez choisir des couleurs dans la table de fils personnalisés (300 fils de broderie) en appuyant directement sur l'écran à l'aide du stylet.

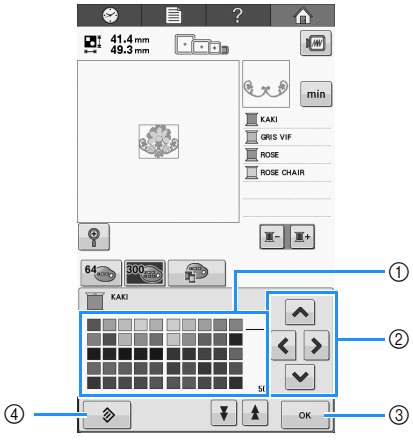

- 1 Table des fils de couleur Sélectionnez une couleur dans cette table.
- 2 Utilisez ces flèches pour diriger la sélection de la couleur dans la table des fils de couleur.
- 3 Appuyez sur cette touche pour fermer l'écran.
- 4 Appuyez sur cette touche pour revenir à la couleur initiale.
- → Vous affichez les couleurs modifiées.

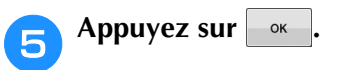

1 Touche de modification du fil personnalisé

 $\hat{v}$ 

 $\sim$  $\left\| \cdot \right\|$  $\blacktriangleright$  $\alpha$ 

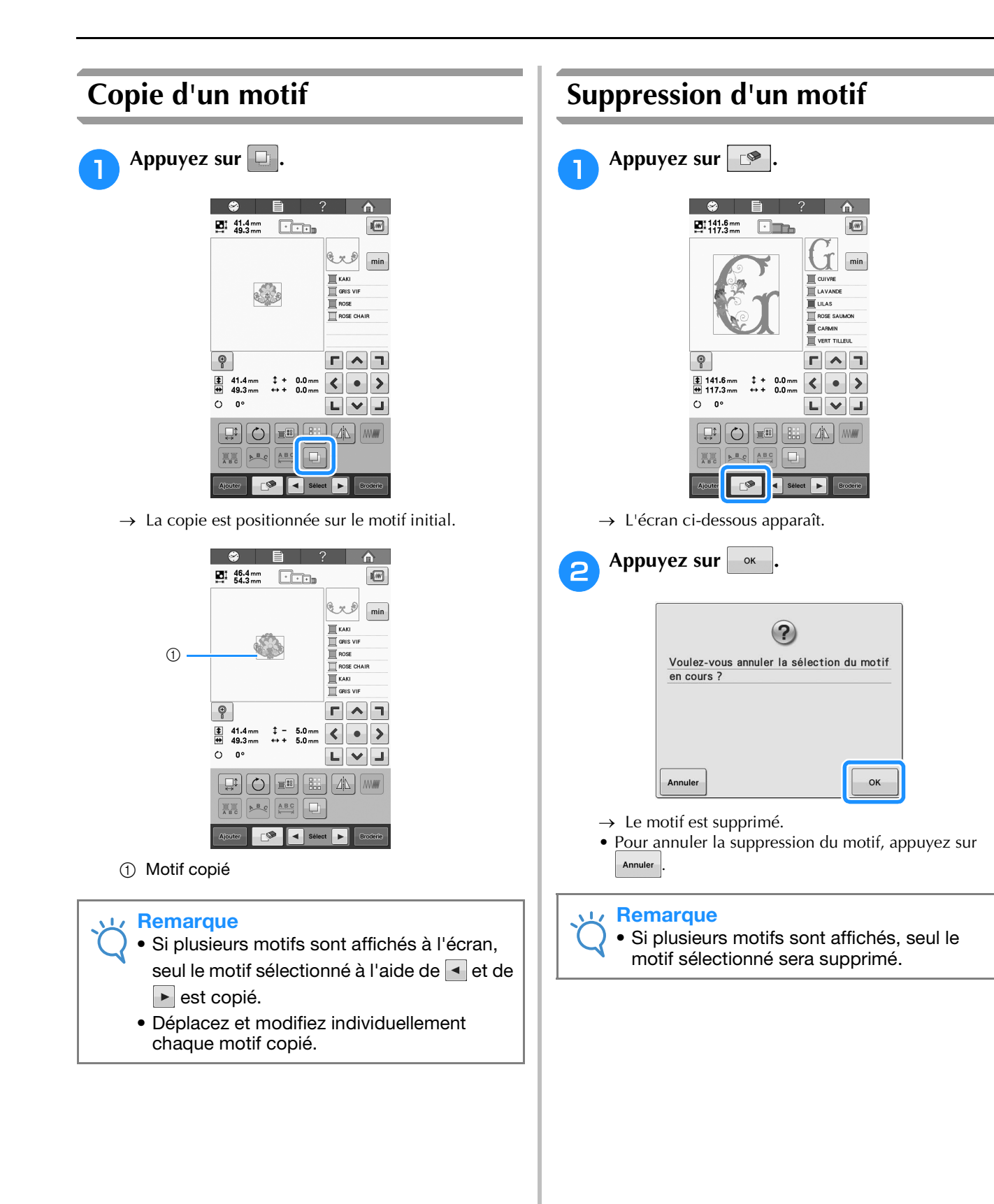

## **Édition du motif de broderie (Écran de broderie)**

Dans l'écran de broderie, vous pouvez éditer un motif simple si des motifs n'ont pas été combinés, ou la totalité d'un motif combiné en tant que motif simple.

En outre, vous pouvez utiliser les touches fléchées pour déplacer le motif dans l'écran d'édition des motifs ou déplacer le cadre de broderie dans l'écran de broderie. Appuyez sur ces touches pour déplacer le cadre de broderie.

### <span id="page-138-0"></span>**Rotation de la totalité du motif**

Vous pouvez faire pivoter la totalité du motif.

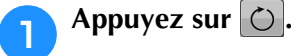

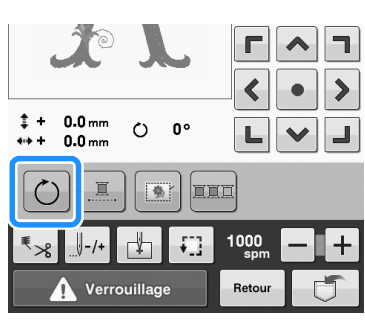

 $\rightarrow$  L'écran ci-dessous apparaît.

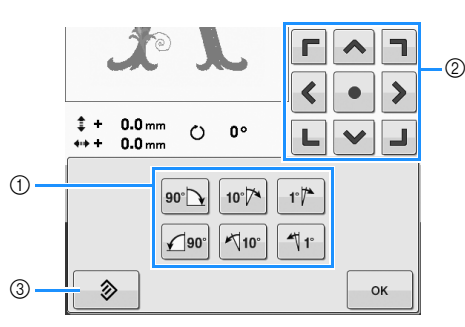

- 1 Permet de faire pivoter la totalité du motif.
- 2 Permet de déplacer le cadre de broderie.
- 3 Appuyez sur cette touche pour fermer cet écran sans effectuer de modification.

#### <sup>b</sup> **Appuyez sur les touches pour régler le motif sur l'angle souhaité.**

Pour plus de détails, reportez-vous à la section [« Rotation d'un motif » à la page 123.](#page-124-0)

#### <sup>c</sup> **Au besoin, appuyez sur les touches fléchées pour régler la position du cadre de broderie.**

Pour plus de détails, reportez-vous à la section [« Changement de la position de broderie » à la](#page-84-0)  [page 83](#page-84-0).

<sup>d</sup> **Une fois les modifications souhaitées**  apportées, appuyez sur  $\sim$ .

→ L'écran de broderie apparaît de nouveau.

## **Édition d'un motif combiné**

Dans cette section, nous combinerons un texte avec un motif d'alphabet floral, que nous allons ensuite éditer.

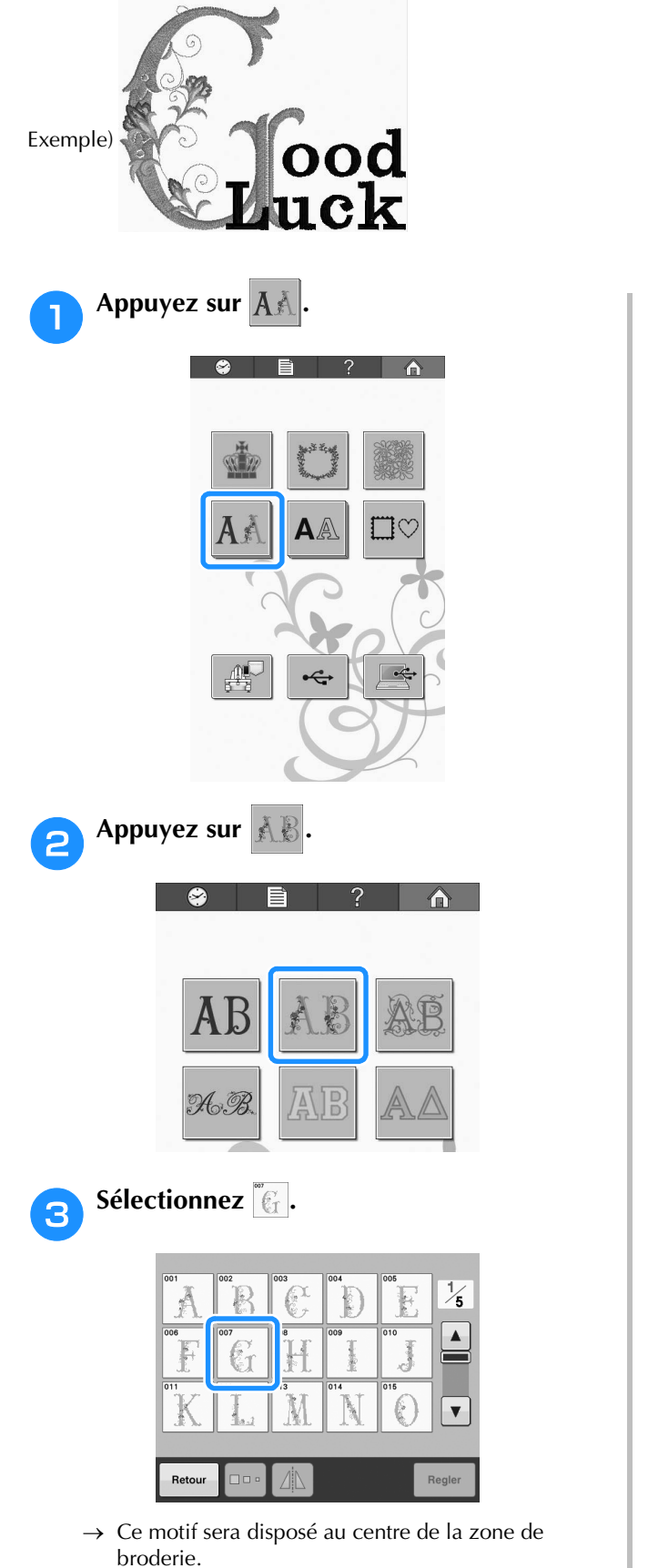

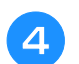

**4** Pour sélectionner le motif, appuyez sur **.**

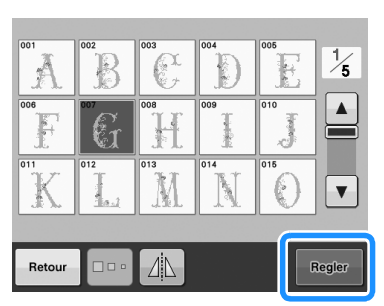

→ L'écran d'édition des motifs apparaît.

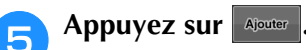

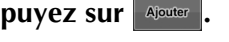

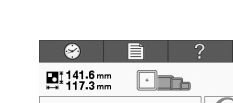

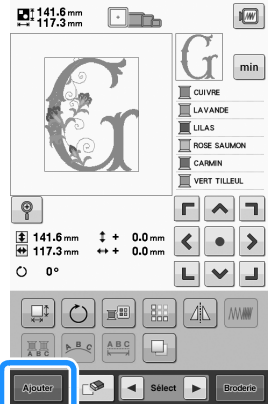

 $\hat{\mathbf{r}}$ 

→ L'écran de sélection du type de motif réapparaît.

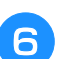

**f Appuyez sur A** 

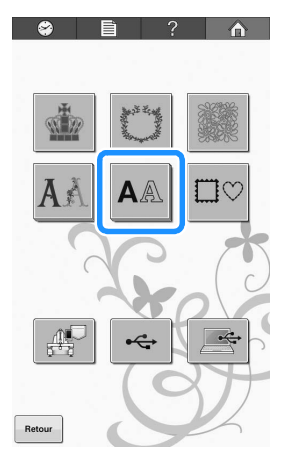

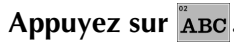

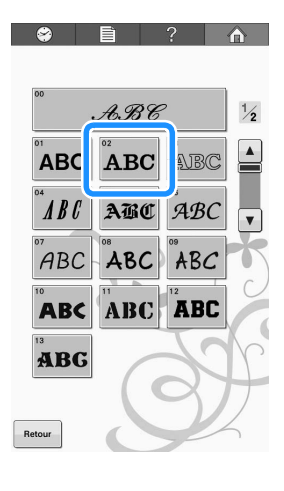

#### **introduire un saut de ligne.**

Appuyez sur l'onglet des minuscules pour afficher l'écran de saisie des minuscules et appuyez sur « o », « o » et « d ».

h**Saisissez « ood », puis touchez pour** 

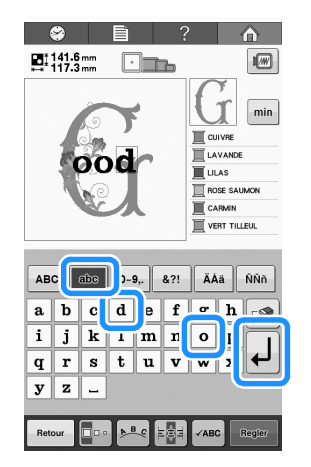

- → Les lettres sélectionnées s'affichent au centre de la zone de broderie.
- Pour modifier la taille du motif, appuyez sur « o », puis sur **pour sélectionner** la taille souhaitée.
- Pour modifier la disposition du texte, appuyez sur

et sélectionnez la disposition du texte souhaitée.

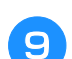

### **Saisissez « Luck ».**

Après avoir appuyé sur la lettre « L », appuyez sur l'onglet des minuscules pour afficher l'écran de saisie des minuscules, puis appuyez sur « u », « c » et « k ».

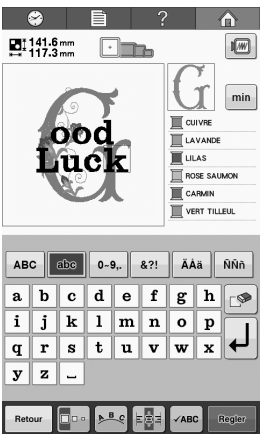

- → Les lettres sélectionnées apparaissent sous les lettres saisies auparavant.
- Pour modifier l'alignement du texte, appuyez sur **모형**라

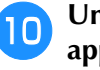

#### **journées** Une fois les caractères sélectionnés, appuyez sur Regler .

- $\rightarrow$  L'écran d'édition des motifs apparaît.
- **Appuyez sur**  $\vee$  **/ J/>** et réglez la position **des lettres pour qu'elles soient bien réparties.**

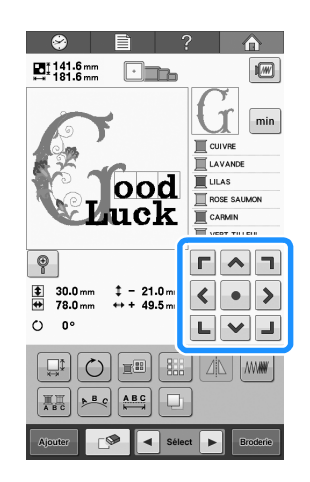

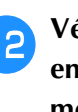

<sup>l</sup> **Vérifiez la répartition du motif dans son ensemble et, si vous souhaitez éditer le motif, appuyez sur**  $\leq$  **et sur**  $\geq$  **pour sélectionner le motif à éditer.**

> Vous pouvez sélectionner des motifs en appuyant directement sur l'écran avec votre doigt ou le stylet.

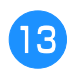

**Appuyez sur (1)**, puis appuyez sur **199 pour voir un aperçu du motif.**

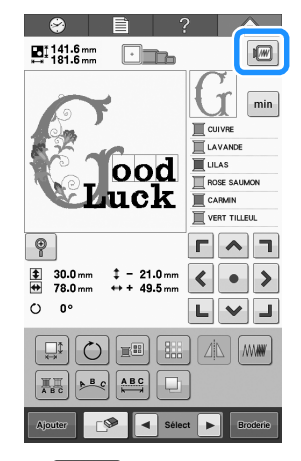

• Appuyez sur  $\begin{array}{|c|c|} \hline \circ & \circ \bullet & \hline \end{array}$ pour revenir à l'écran précédent.

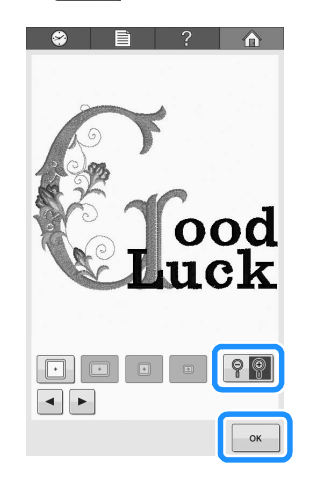

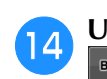

**14** Une fois l'édition terminée, appuyez sur **.**

→ L'écran de broderie apparaît.

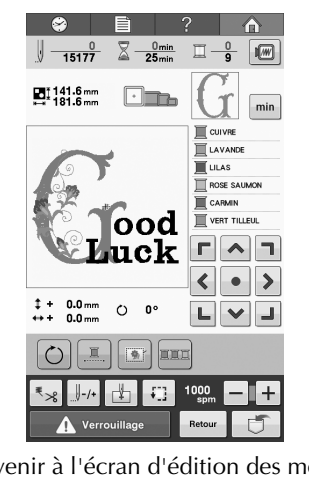

• Pour revenir à l'écran d'édition des motifs et poursuivre l'édition du motif, appuyez sur **Retour** 

# Chapitre *6* RÉGLAGES DE BASE ET FONCTION D'AIDE

Ce chapitre contient des descriptions de l'utilisation des touches de réglage et des touches de guide de fonctions de la machine, présentées à la [page 30.](#page-31-0) Il fournit également des détails sur la modification des réglages de base de la machine à broder et sur l'affichage des opérations sur l'écran à cristaux liquides.

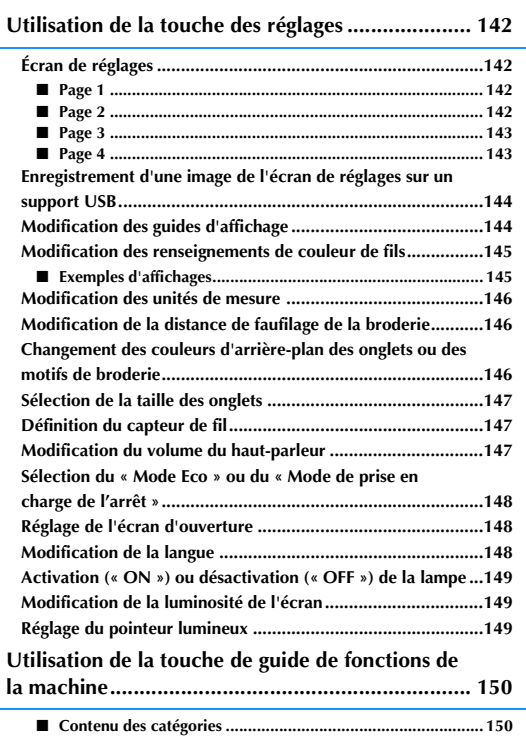

## <span id="page-143-0"></span>**Utilisation de la touche des réglages**

Appuyez sur  $\Box$  (touche de réglages) pour modifier un grand nombre de réglages de base de la machine à broder.

### <span id="page-143-1"></span>**Écran de réglages**

L'écran de réglages comporte quatre pages. Appuyez sur  $\blacksquare$  et  $\blacksquare$  dans la partie centrale inférieure de l'écran jusqu'à ce que la page souhaitée s'affiche. La touche  $\sim$  apparaît sur toutes les pages.

### <span id="page-143-2"></span>■ Page 1

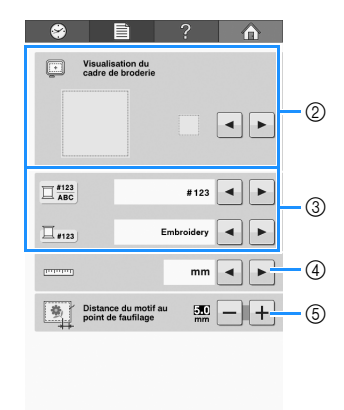

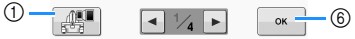

- 1 Appuyez pour enregistrer l'image de l'écran des réglages actuelle sur le support USB (reportezvous à la [page 144](#page-145-0)).
- 2 Vous pouvez spécifier les guides (taille du cadre de broderie, marqueur de point central, grille et curseur) pour la zone d'affichage des motifs. (Reportez-vous à la [page 144.](#page-145-1))
- 3 Vous pouvez changer les renseignements de couleur en affichant le nom de la couleur ou la marque de fil et le numéro de couleur (reportezvous à la [page 145](#page-146-0)).
- (4) Unités de mesure Permet de changer les unités de mesure qui s'affichent sur les écrans. (Reportez-vous à la [page 145.](#page-146-0))
- 5 Distance de faufilage Spécifiez la distance entre le motif et les points de faufilage. (Reportez-vous à la [page 96](#page-97-0).)
- 6 Appuyez sur cette touche pour terminer la définition des réglages. Les réglages sont confirmés et l'écran affiché avant d'avoir appuyé sur la touche de réglages réapparaît.

### <span id="page-143-3"></span>■ Page 2

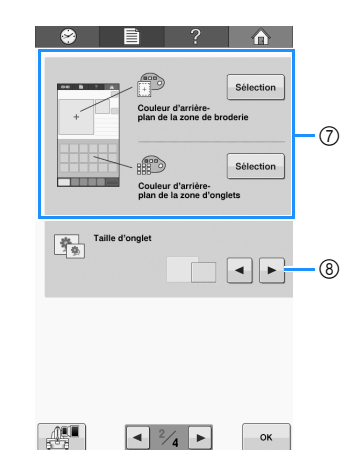

- 7 Couleur d'arrière-plan de la zone de broderie/ Couleur d'arrière-plan de la zone d'onglets Suivant la couleur de la broderie, le fait de changer la couleur d'arrière-plan des motifs se trouvant dans la zone d'affichage et des onglets peut les rendre plus visibles et plus faciles à sélectionner. (Reportez-vous à la [page 146.](#page-147-2))
- 8 Taille d'onglet
	- Indique si la taille des touches d'image qui apparaissent lors de la sélection d'un motif à partir de l'écran de liste des motifs est « petite » ou « grande ». (Reportez-vous à la [page 147](#page-148-2).)
#### ■ **Page 3**

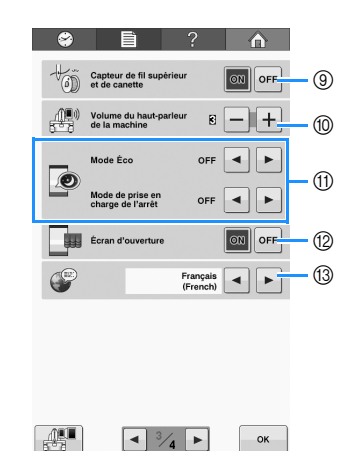

- 9 Capteur de fil supérieur et de canette Réglez « Capteur de fil supérieur et de canette » sur « ON » ou sur « OFF ». (Reportez-vous à la [page 146](#page-147-0).)
- 0 Volume du haut-parleur de la machine Il est possible de régler le volume des sons de fonctionnement et d'alarme. (Reportez-vous à la [page 15](#page-16-0) ou à la [147.](#page-148-0))
- (ii) Choisissez d'économiser la consommation électrique de la machine en sélectionnant le « Mode Eco » ou le « Mode de prise en charge de l'arrêt » (reportez-vous à la [page 148\)](#page-149-0).
- <sup>(12</sup>) Écran d'ouverture La machine peut être configurée afin que l'écran d'ouverture soit affiché (« ON ») ou non (« OFF ») lorsqu'elle est allumée.
- (3) Langues
	- Permet de changer la langue d'affichage. Les touches et messages s'affichent dans la langue sélectionnée. (Reportez-vous à la [page 148](#page-149-1).)

#### ■ **Page 4**

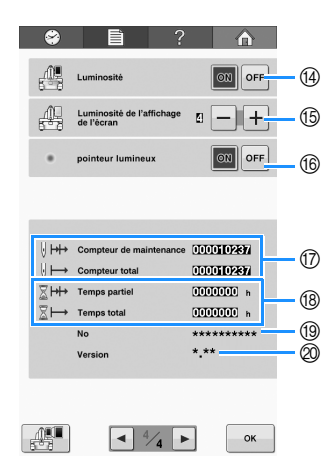

- <sup>(14)</sup> Luminosité
	- La lampe peut être réglée pour être soit allumée, soit éteinte. (Reportez-vous à la [page 14](#page-15-0) ou à la [149.](#page-150-0))
- E Modification de la luminosité de l'écran (reportezvous à la [page 149](#page-150-1)).
- (6) Permet d'allumer ou d'éteindre le pointeur lumineux (reportez-vous à la [page 40](#page-41-0)).
- G Le Compteur total affiche le nombre total de points brodés et le Compteur de maintenance affiche le nombre de points brodés depuis la dernière maintenance de la machine.
- (8) Le compteur Temps total affiche la durée d'utilisation totale de la machine et le compteur Temps partiel affiche la durée d'utilisation de la machine depuis sa dernière maintenance.

Utilisez les compteurs  $\textcircled{7}$  et  $\textcircled{8}$  comme standard pour effectuer la maintenance périodique et recevoir la maintenance de la machine.

- 19 Le « No ## » est le numéro de la machine à broder.
- @ Version

Indique la version du logiciel installée sur cette machine à broder. (Reportez-vous à la [page 184](#page-185-0).)

#### **Remarque**

• Contactez votre revendeur Brother local agréé ou visitez le site «<http://support.brother.com> » pour plus de détails sur les mises à jour disponibles.

Les détails de chacun des réglages sont décrits dans les sections suivantes. Une fois les réglages

souhaités définis, appuyez sur  $\sim$  pour revenir à l'écran antérieur à l'écran de réglages.

#### **Remarque**

• Certains réglages sont impossibles à modifier pendant la broderie.

### **Enregistrement d'une image de l'écran de réglages sur un support USB**

Une image de l'écran de réglages peut être enregistrées sous forme de fichier BMP.

100 images maximum peuvent être enregistrées sur un seul support USB à la fois.

Cette fonction est disponible sur toutes les pages de l'écran de réglages.

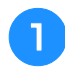

#### <sup>a</sup> **Insérez le support USB dans le port USB sur le côté droit de la machine.**

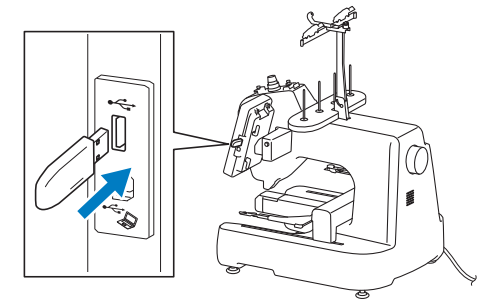

- 1 Port USB
- 2 Support USB

#### <sup>b</sup> **Appuyez sur .**

 $\rightarrow$  Le fichier d'image est enregistré sur le support USB.

#### <sup>c</sup> **Enlevez le support USB, puis pour référence ultérieure, vérifiez l'image enregistrée sur un ordinateur.**

Les fichiers d'image de l'écran de réglages sont enregistrés sous le nom « S##.BMP ».

- $\frac{6}{4}$  \* \* dans le nom « S##.BMP » est
- automatiquement remplacé par un chiffre compris entre S00 et S99.

#### **Remarque**

• Si 100 fichiers d'image ont déjà été enregistrés sur le support USB, le message suivant apparaît. Si tel est le cas, supprimez un fichier du support USB ou utilisez un support USB différent.

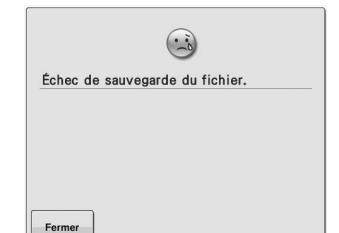

### **Modification des guides d'affichage**

Les guides de la zone d'affichage des motifs peuvent être configurés pour le cadre de broderie fixé.

Vous pouvez spécifier les réglages des guides à partir de la page 1 de l'écran de réglages.

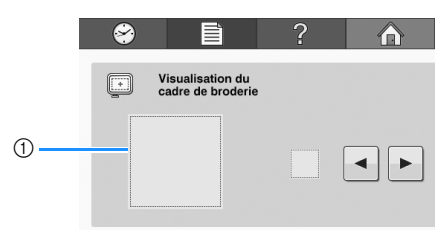

1 Vous pouvez afficher ici l'aperçu des guides avec les réglages définis.

Le point central est indiqué par un signe plus  $(+)$ rouge.

Lorsque vous achetez la machine à broder, le marqueur de point central et les lignes de quadrillage ne sont pas affichés.

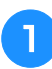

#### Appuyez sur **e** et sur **p** pour afficher ou **masquer le marqueur de point central et les lignes de quadrillage.**

Lignes de quadrillage

Lignes de quadrillage en croix

Marqueur de point central

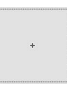

Marqueur de point central et lignes de quadrillage

Marqueur de point central avec lignes de quadrillage en croix

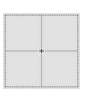

Pas de marqueur de point central ni de lignes de quadrillage

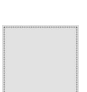

### **Modification des renseignements de couleur de fils**

Vous pouvez afficher le nom des couleurs de fils, le numéro de fil de broderie ou la durée de broderie.

Lorsque vous achetez la machine à broder, le numéro de couleur de fil (#123) est sélectionné.

Vous pouvez régler l'affichage de la couleur de fil à partir de la page 1 de l'écran de réglages.

Appuyez sur **et P** pour afficher le nom **des couleurs de fil, le numéro de fil de broderie ou la durée de broderie.**

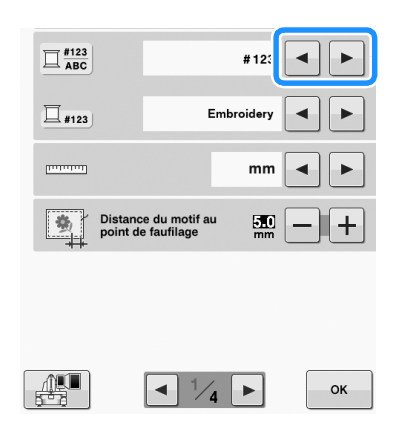

**b** Lorsque le numéro de fil  $\frac{#123}{}$  est affiché, appuyez sur **et P** pour faire votre **sélection parmi les six marques de fil de broderie illustrées ci-dessous.**

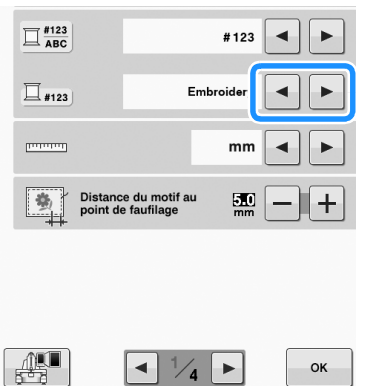

### ■ **Exemples d'affichages**

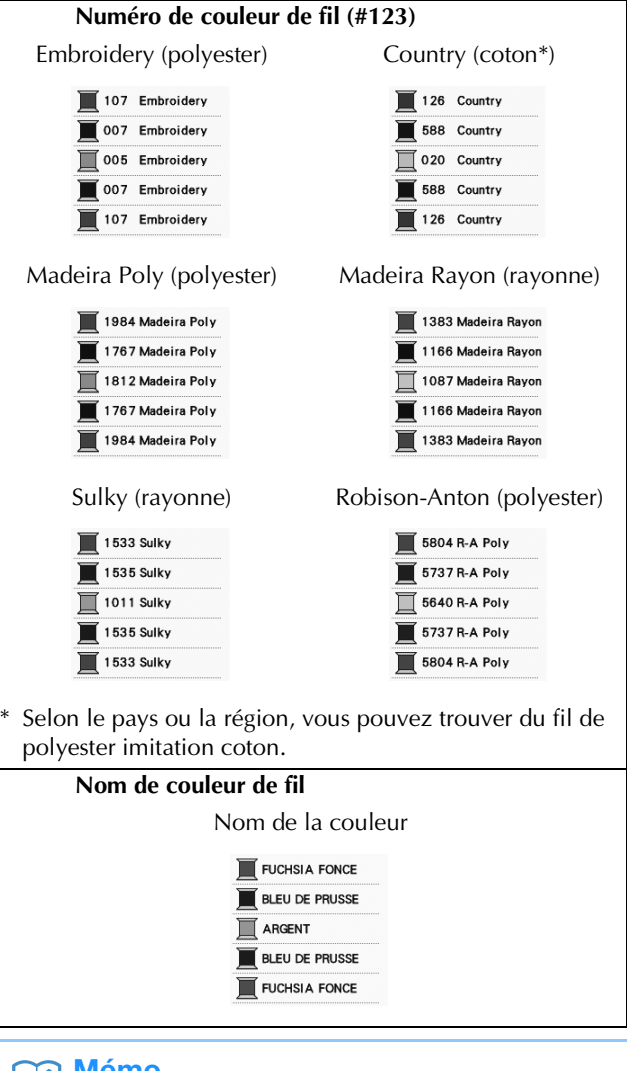

### **Mémo**

- Les couleurs de fils de l'affichage des séquences de couleurs de fils et de la zone d'affichage des motifs apparaissent dans la couleur de fil d'origine (c.-à-d., les couleurs de fils intégrées dans la machine). Les numéros des couleurs de fils apparaissent avec le numéro (ou le numéro le plus proche) pour la marque spécifiée ici.
- Les couleurs à l'écran peuvent être légèrement différentes des véritables couleurs de la bobine.

*6*

### **Modification des unités de mesure**

Vous pouvez utiliser les millimètres ou les pouces comme unités de mesure.

Lorsque vous achetez la machine à broder, « mm » est sélectionné.

Vous pouvez régler l'unité de mesure à partir de la page 1 de l'écran de réglages.

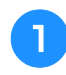

#### Appuyez sur  $\leq$  et  $\geq$  pour sélectionner les **unités de mesure souhaitées.**

Les unités souhaitées s'affichent.

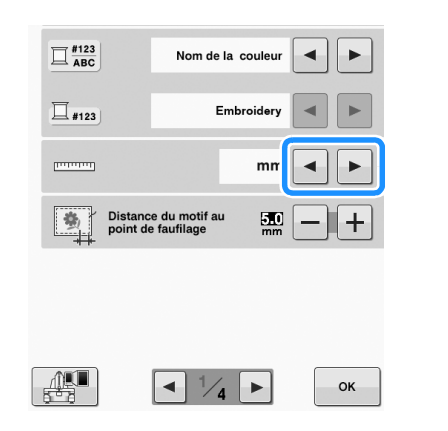

### **Modification de la distance de faufilage de la broderie**

La distance entre le motif et le point de faufilage peut être réglée entre 0,0 mm et 12,0 mm.

Lorsque vous achetez la machine à broder, « 5,0 mm » est sélectionné. Reportez-vous à la section [« Faufilage de broderie » à la page 96](#page-97-0) quand vous utilisez ce réglage.

Vous pouvez spécifier la distance à partir de la page 1 de l'écran de réglages.

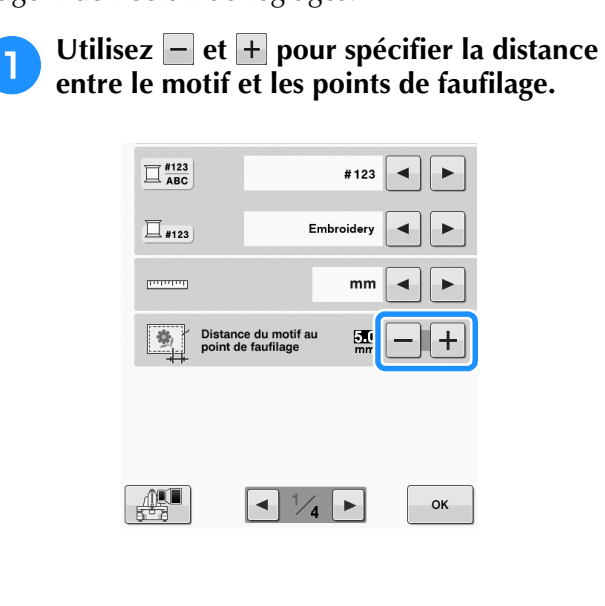

### <span id="page-147-0"></span>**Changement des couleurs d'arrière-plan des onglets ou des motifs de broderie**

Les couleurs d'arrière-plan de la zone d'affichage des motifs et des onglets. Sélectionnez la couleur d'arrière-plan souhaitée pour les 66 réglages disponibles en fonction de la couleur du motif. Il est possible de sélectionner différentes couleurs d'arrière-plan pour les onglets et les zones d'affichage des motifs.

Lorsque vous achetez la machine à broder, la couleur blanche est sélectionnée.

Vous pouvez régler la couleur d'arrière-plan à partir de la page 2 de l'écran de réglages.

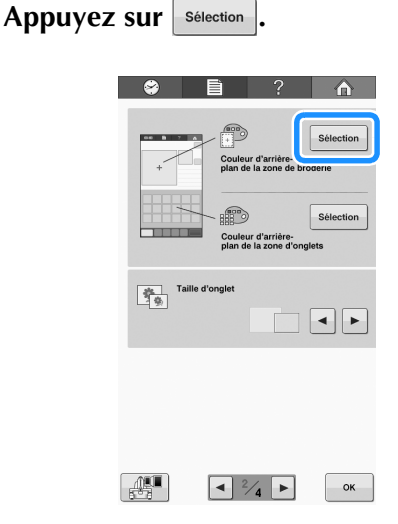

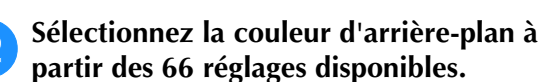

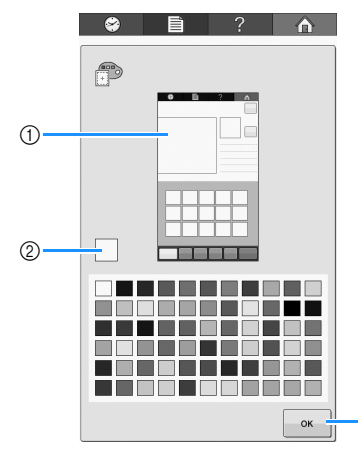

- 1 Couleurs d'arrière-plan de broderie/Couleurs d'arrière-plan d'onglet
- 2 Couleur sélectionnée
- 3 Appuyez sur <sup>ok</sup> pour revenir à l'écran de réglages.

3

#### Mémo

• Le réglage reste sélectionné même lorsque vous mettez la machine hors tension.

### <span id="page-148-0"></span>**Sélection de la taille des onglets**

Vous pouvez choisir si la taille d'affichage des onglets de sélection d'un motif de broderie est normale ou grande. La grande taille représente 1,5 fois la taille normale.

Lorsque vous achetez la machine à broder, la taille normale est sélectionnée.

Vous pouvez régler la taille des onglets à partir de la page 2 de l'écran de réglages.

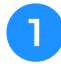

Appuyez sur **«** et **▶** pour sélectionner la **taille d'onglet souhaitée.**

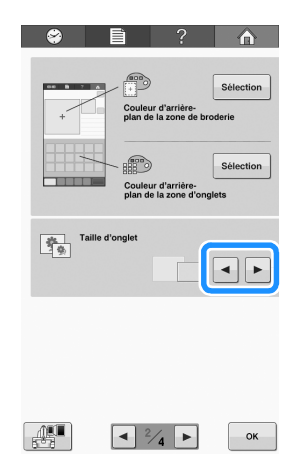

#### **Remarque**

• La taille d'onglet ne subit aucune modification dans l'écran de sélection des motifs. Dans ce cas, revenez à l'écran de sélection de la catégorie et resélectionnez une catégorie de motif.

### **Définition du capteur de fil**

Si le capteur de fil est réglé sur « OFF », la machine ne s'arrête pas tant que la broderie n'est pas terminée, même en cas de cassure du fil ou d'épuisement du fil de la canette. Réglez le capteur de fil sur « ON », sauf s'il est nécessaire de le définir sur « OFF ».

Lorsque vous achetez la machine, « ON » est sélectionné.

Vous pouvez régler le capteur de fil à partir de la page 3 de l'écran de réglages.

**Appuyez sur ou ou off pour sélectionner le réglage souhaité.**

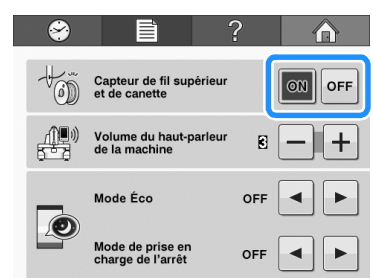

#### **Remarque**

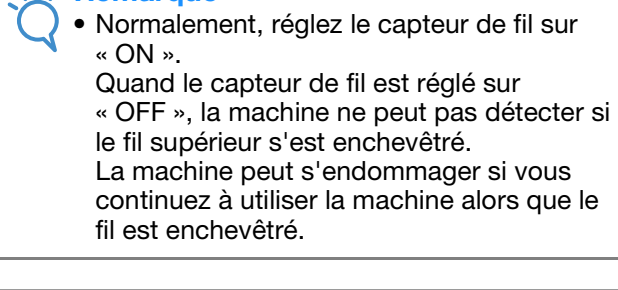

### **Modification du volume du hautparleur**

Il est possible de régler le volume des sons de fonctionnement.

Le volume du haut-parleur peut être réglé sur « OFF » ou sur une valeur située entre « 1 » et « 5 ». Lorsque « OFF » est sélectionné, aucun son n'est émis par le haut-parleur.

Lorsque vous achetez la machine à broder, « 3 » est sélectionné.

Vous pouvez régler le haut-parleur à partir de la page 3 de l'écran de réglages.

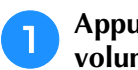

#### Appuyez sur  $\overline{-}$  et  $\overline{+}$  pour sélectionner le **volume souhaité.**

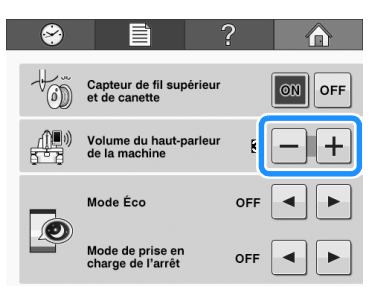

→ Pour vérifier que le volume souhaité est sélectionné, écoutez si un son de fonctionnement est émis lorsque vous appuyez sur une touche.

### <span id="page-149-0"></span>**Sélection du « Mode Eco » ou du « Mode de prise en charge de l'arrêt »**

Vous pouvez économiser la consommation électrique de la machine en sélectionnant le mode Éco ou le mode de prise en charge de l'arrêt.

Si vous n'utilisez pas la machine pendant une période spécifiée, celle-ci entre dans l'un de ces modes.

#### **« Mode Eco »**;

La machine entre en mode de veille. Appuyez sur l'écran ou sur la touche « Marche/Arrêt » pour continuer la broderie.

#### **« Mode de prise en charge de l'arrêt »**;

La machine s'éteint après un durée déterminée. Mettez la machine hors tension puis sous tension de nouveau pour recommencer à broder.

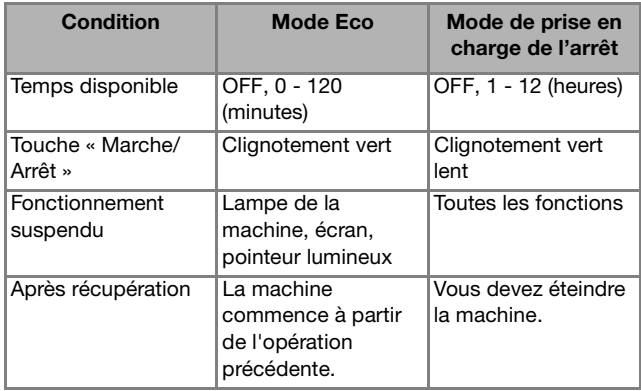

Appuyez sur la touche « Marche/Arrêt » ou touchez l'écran d'affichage pour sortir de ces modes.

Vous pouvez spécifier ces réglages à partir de la page 3 de l'écran de réglages.

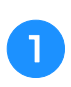

Utilisez **◀ ou ▶ pour sélectionner la durée avant l'activation du mode.**

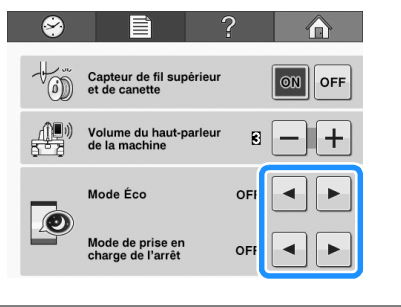

#### **Remarque**

• Si vous mettez la machine hors tension alors qu'elle est en « Mode Eco » ou en « Mode de prise en charge de l'arrêt », attendez environ 5 secondes avant de remettre la machine sous tension.

### **Réglage de l'écran d'ouverture**

Vous pouvez sélectionner l'écran initial de la machine. Si vous réglez l' « Écran d'ouverture » sur « ON », l'écran du film d'ouverture démarre quand la machine est mise sous tension. L'écran de sélection du type de motif initial apparaît après avoir touché l'écran.

Si vous réglez l' « Écran d'ouverture » sur « OFF », l'écran de sélection du type de motif initial apparaît quand la machine est mise sous tension.

À l'achat de la machine à broder, « ON » est sélectionné.

Vous pouvez régler l'écran d'ouverture à partir de la page 3 de l'écran de réglages.

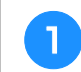

Appuyez sur **ou** ou **off** pour sélectionner le **réglage souhaité.**

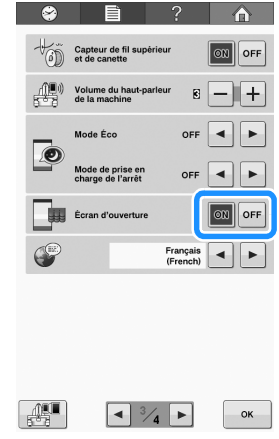

### <span id="page-149-1"></span>**Modification de la langue**

Vous pouvez régler la langue à partir de la page 3 de l'écran de réglages.

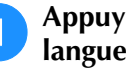

**Appuyez sur et D pour sélectionner la langue souhaitée.**

La langue souhaitée s'affiche.

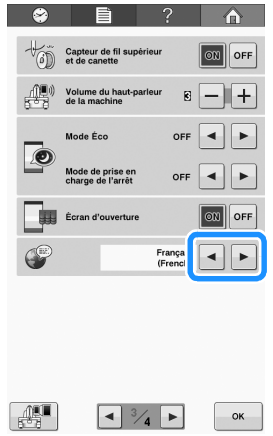

### <span id="page-150-0"></span>**Activation (« ON ») ou désactivation (« OFF ») de la lampe**

Vous pouvez allumer ou éteindre la lampe de la machine.

Lorsque vous achetez la machine, « ON » est sélectionné.

Vous pouvez régler la lampe à partir de la page 4 de l'écran de réglages.

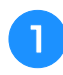

Appuyez sur **ou ou or** pour sélectionner **le réglage souhaité.**

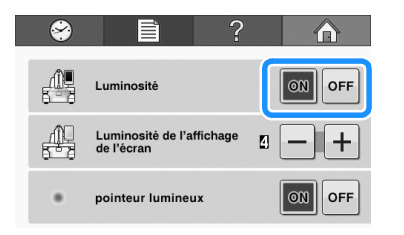

### <span id="page-150-1"></span>**Modification de la luminosité de l'écran**

La luminosité de l'écran peut être réglée entre « 1 » et « 6 ». L'écran s'atténue si vous le réglez sur un numéro plus petit.

Lorsque vous achetez la machine à broder, « 4 » est sélectionné.

Vous pouvez régler la luminosité de l'écran à partir de la page 4 de l'écran de réglages.

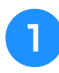

Appuyez sur  $\Box$  et  $\Box$  pour sélectionner la **luminosité d'écran souhaitée.**

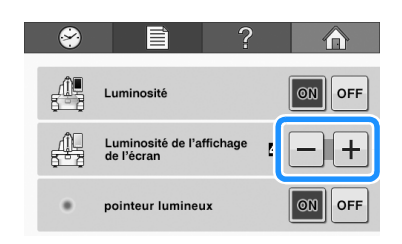

### **Réglage du pointeur lumineux**

Vous pouvez régler le « pointeur lumineux » sur « ON » ou « OFF ». Le pointeur lumineux montre la position du point de chute de l'aiguille sur l'écran de broderie quand « ON » est sélectionné. Quand « OFF » est sélectionné, le pointeur lumineux est éteint sur tous les écrans. Reportezvous à la section [« Repère de positionnement de](#page-41-0)  [broderie » à la page 40](#page-41-0) à propos du pointeur lumineux.

À l'achat de la machine à broder, « ON » est sélectionné.

Vous pouvez régler le pointeur lumineux à partir de la page 4 de l'écran de réglages.

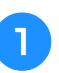

Appuyez sur  $\vert \circ \vert$  ou  $\vert \circ \vert$  pour sélectionner le **réglage souhaité.**

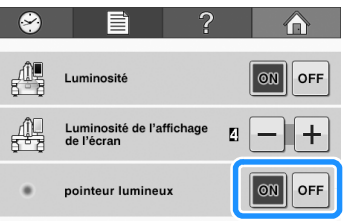

# **Utilisation de la touche de guide de fonctions de la machine**

Cette machine contient des renseignements basés sur le contenu du manuel d'instructions, notamment

sur les fonctions de base de la machine. Appuyez sur  $\begin{bmatrix} 2 \\ 3 \end{bmatrix}$  (touche de guide de fonctions de la machine), puis sélectionnez l'une des quatre rubriques pour afficher les renseignements disponibles.

### ■ **Contenu des catégories**

#### **Pièces principales**

Affiche et explique les pièces principales de la machine et leur fonction.

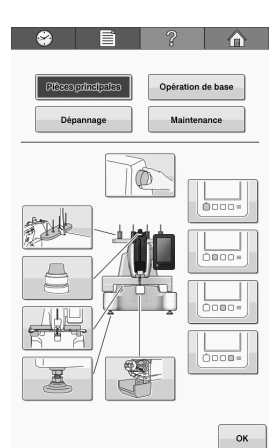

#### **Opération de base**

Illustre l'enfilage de base et les instructions de mise en place.

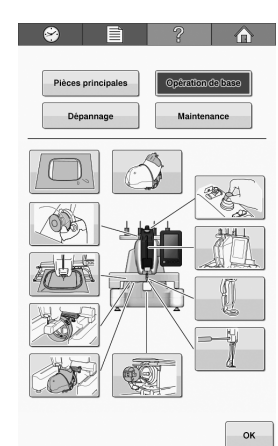

#### **Dépannage**

Guide de base pour la résolution des problèmes.

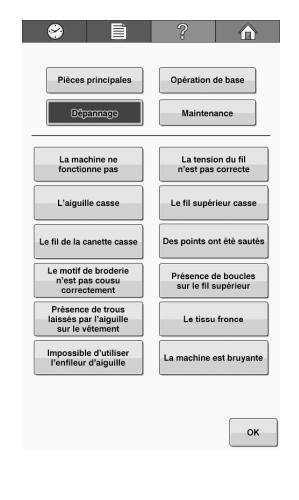

#### **Maintenance**

Instructions pour effectuer l'entretien de votre machine.

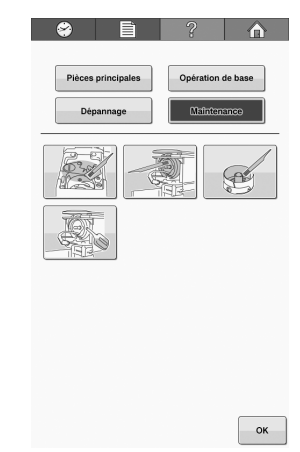

**Exemple** : Pour savoir comment enfiler le fil supérieur

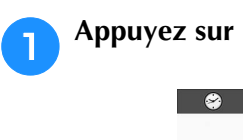

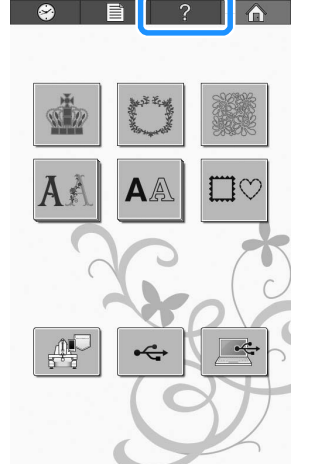

→ L'écran du guide de fonctions de la machine apparaît.

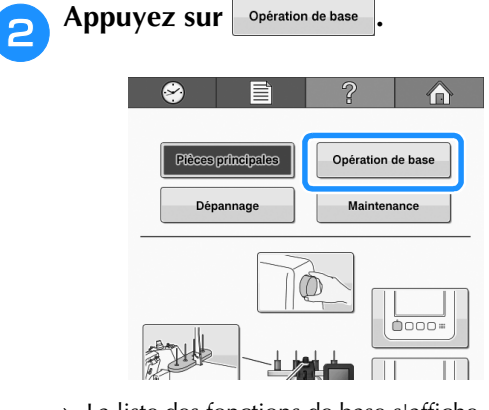

 $\rightarrow$  La liste des fonctions de base s'affiche.

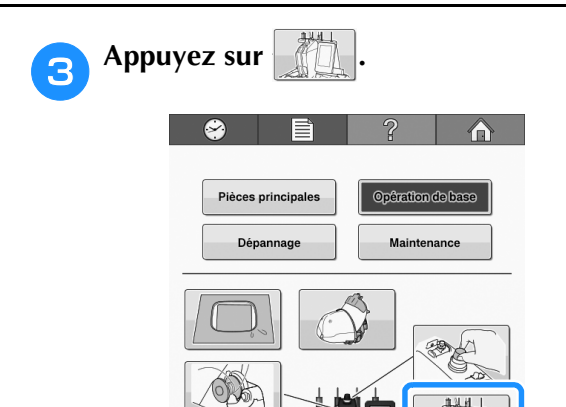

→ La procédure d'enfilage du fil supérieur s'affiche.

### <sup>d</sup> **Lisez les instructions.**

 $\frac{1}{2}$ 

- Appuyez sur  $\blacktriangleright$  pour voir la page suivante.
- \* Appuyez sur  $\blacktriangleleft$  pour voir la page précédente.

**Example 2 Sur LE PRECOUT POUR TREVENIT À l'écran initial.** 

# Chapitre *7* ANNEXE

Ce chapitre contient une description des techniques de couture, donne des conseils pour créer de belles broderies et propose des détails sur les procédures de maintenance et les mesures correctives à prendre en cas de problème.

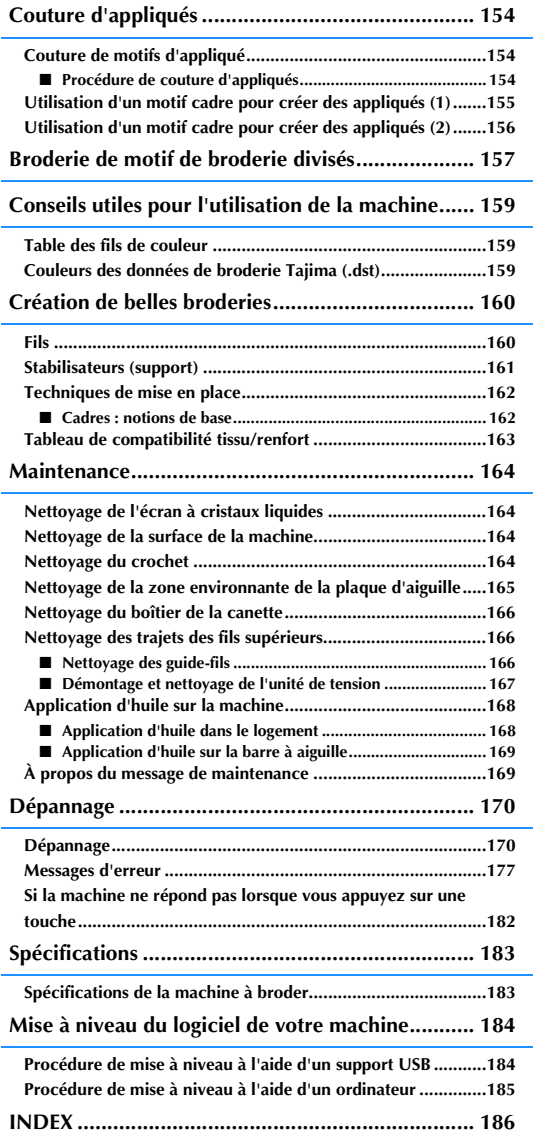

# <span id="page-155-0"></span>**Couture d'appliqués**

Cette section décrit la procédure de couture d'appliqués.

### <span id="page-155-1"></span>**Couture de motifs d'appliqué**

Vous pouvez utiliser certains motifs de broderie intégrés pour coudre des appliqués. Suivez les procédures décrites ci-dessous pour coudre des appliqués en utilisant les motifs indiquant « PIÈCE D'APPLIQUÉ », « POSITION D'APPLIQUÉ » ou « APPLIQUÉ » dans la zone qui apparaît en haut de l'affichage des séquences de couleurs de fil.

- En fonction du réglage de l'affichage des couleurs de fils, l'écran peut apparaître sous la forme
	- (PIÈCE D'APPLIQUÉ),  $\Box$

 (POSITION D'APPLIQUÉ) ou **I WWWWWW** (APPLIQUÉ).

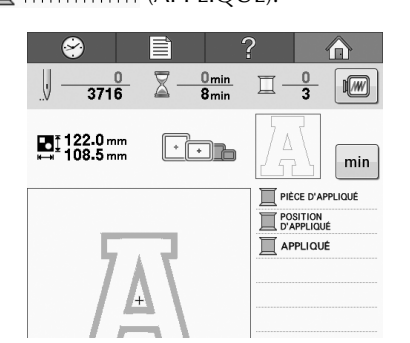

### <span id="page-155-2"></span>■ **Procédure de couture d'appliqués**

<span id="page-155-3"></span><sup>a</sup> **Placez un stabilisateur sur le dessous du tissu ou de la pièce d'appliqué.**

<sup>b</sup> **Encadrez le tissu pour l'appliqué (à partir de l'étape** [a](#page-155-3)**) dans le cadre de broderie, puis brodez un motif « PIÈCE D'APPLIQUÉ ». La ligne indiquant l'endroit de coupe de l'appliqué est brodée et la machine s'arrête.**

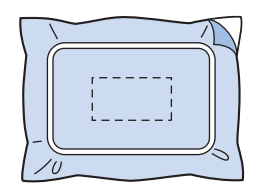

<sup>c</sup> **Retirez le tissu d'appliqué du cadre de broderie, puis découpez soigneusement le long de la ligne de coupe brodée.**

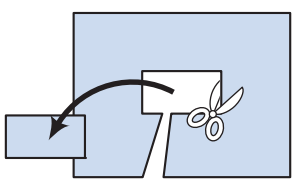

- Si vous coupez l'appliqué à l'intérieur de la ligne brodée, il risque de ne pas être correctement fixé sur le tissu. Coupez donc soigneusement l'appliqué le long de la ligne de coupe brodée. Si vous n'effectuez pas cette étape avec soin, la finition de l'appliqué ne sera pas parfaite. Coupez également soigneusement l'excédent de fils.
- <span id="page-155-4"></span><sup>d</sup> **Placez le tissu de base ou le vêtement dans le cadre de broderie, puis brodez un motif « POSITION D'APPLIQUÉ ». La position d'appliqué est brodée et la machine s'arrête.**

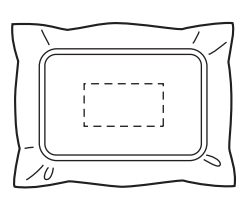

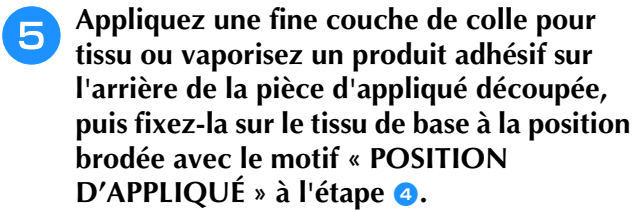

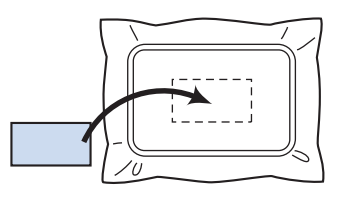

• Si vous utilisez un matériau stabilisateur thermocollant pour fixer la pièce d'appliqué sur le tissu de base, repassez les pièces ensemble sans retirer le tissu de base du cadre de broderie.

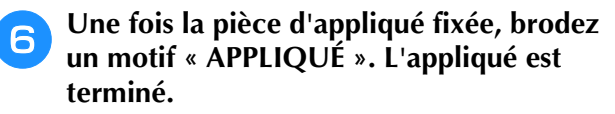

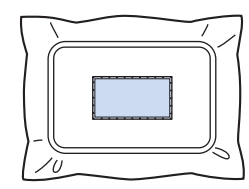

• En fonction du motif sélectionné, il est possible qu'aucun motif « APPLIQUÉ » ne soit disponible. Dans ce cas, brodez l'appliqué avec un fil de la même couleur qu'une des parties de la broderie.

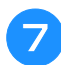

#### g**Terminez la broderie.**

### <span id="page-156-0"></span>**Utilisation d'un motif cadre pour créer des appliqués (1)**

Vous pouvez créer des appliqués en brodant deux motifs cadres de taille et de forme identiques, l'un brodé avec des points droits, l'autre avec des points plumetis.

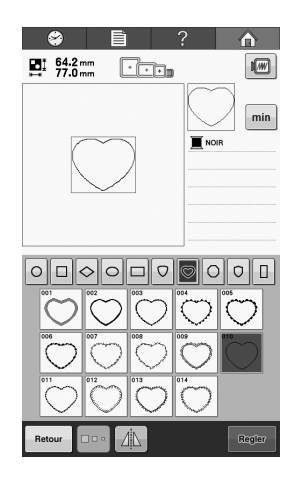

<span id="page-156-1"></span><sup>a</sup> **Sélectionnez un motif cadre cousu avec des points droits à broder sur le tissu de l'appliqué. Découpez soigneusement à l'extérieur de la couture.**

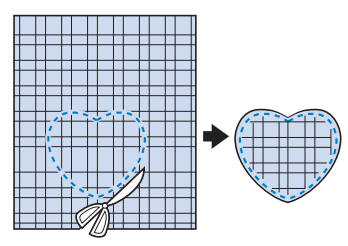

<sup>b</sup> **Brodez le même motif sur le tissu de base.**

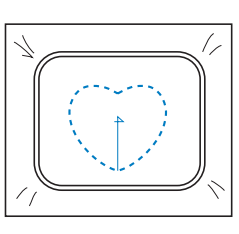

<span id="page-156-2"></span><sup>c</sup> **Appliquez une fine couche de colle pour tissu ou vaporisez un produit adhésif sur l'arrière de la pièce d'appliqué découpée à**  l'ét[a](#page-156-1)pe **a**, puis fixez-la sur le tissu de base.

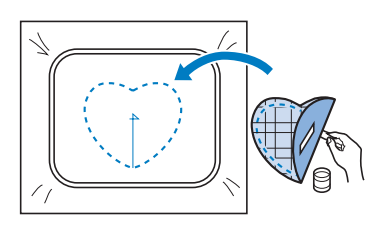

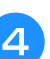

<sup>d</sup> **Sélectionnez le motif cadre de taille identique cousu avec des points plumetis pour broder l'appliqué fixé à l'étape**  $\odot$ **.** 

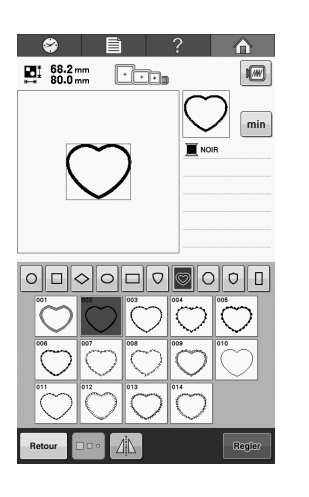

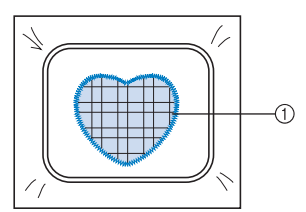

1 Appliqué

#### **Remarque**

• Si la taille ou la position du motif cadre à points droits change, veillez à modifier la taille ou la position du motif cadre à points plumetis de la même manière.

### <span id="page-157-0"></span>**Utilisation d'un motif cadre pour créer des appliqués (2)**

Il existe une autre méthode pour broder des appliqués. Avec cette méthode, vous ne devez pas changer le tissu dans le cadre de broderie. Vous pouvez créer un appliqué en brodant deux motifs cadres de taille et de forme identiques, l'un avec des points droits, l'autre avec des points plumetis.

<span id="page-157-1"></span>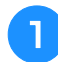

<sup>a</sup> **Sélectionnez un motif cadre avec des points droits à broder sur le tissu de base.**

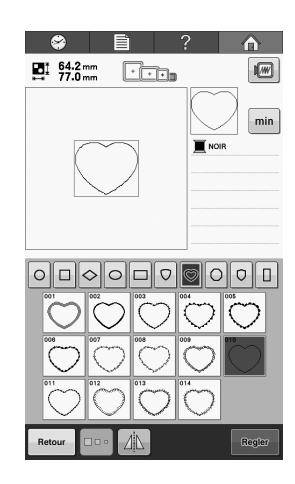

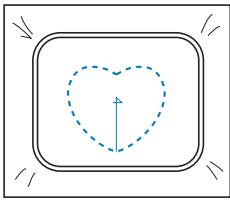

<sup>b</sup> **Placez le tissu d'appliqué sur la broderie à points droits de l'étape** [a](#page-157-1)**. Vérifiez que la zone entourée par les points n'est pas supérieure à celle du tissu d'appliqué.**

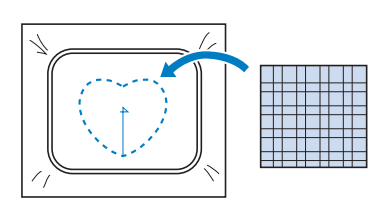

<sup>c</sup> **Brodez une seconde fois sur le tissu d'appliqué en utilisant le même motif cadre avec un point droit.**

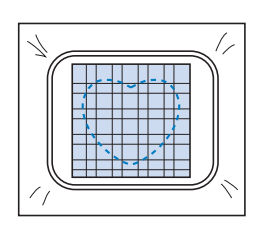

- Veillez à arrêter la machine avant que la croix au centre ne soit brodée.
- <span id="page-157-2"></span><sup>d</sup> **Retirez le cadre de broderie de la machine, puis coupez l'excédent de tissu d'appliqué à l'extérieur de la couture.**

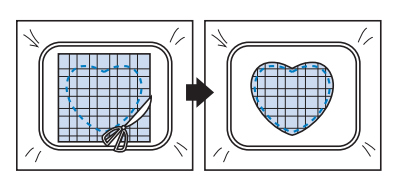

#### **Remarque**

• Laissez le tissu dans le cadre de broderie lorsque vous coupez l'excédent de tissu. En outre, n'appuyez pas trop fort sur le tissu placé dans le cadre, car vous risqueriez de le détendre.

<sup>e</sup> **Sélectionnez le motif cadre de forme identique cousu avec des points plumetis.**

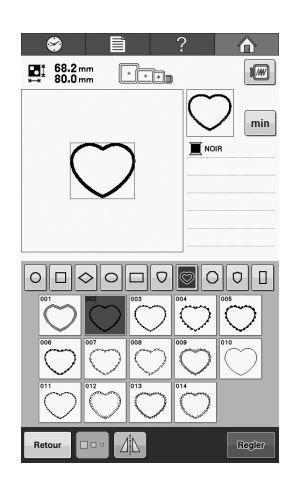

#### **Remarque**

- Si la taille ou la position du motif cadre à points droits change, veillez à modifier la taille ou la position du motif cadre à points plumetis de la même manière.
- 

**Fixez le cadre de broderie retiré à l'algebre l'étape** [d](#page-157-2)**, puis terminez de broder l'appliqué.**

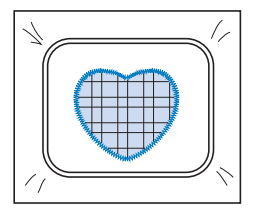

## <span id="page-158-0"></span>**Broderie de motif de broderie divisés**

Vous pouvez broder des motifs de broderie divisés créés avec PE-DESIGN Ver.7 ou version ultérieure, ou PE-DESIGN NEXT. Avec les motifs de broderie divisés, les motifs de broderie qui dépassent le cadre de broderie sont divisés en plusieurs sections, dont l'assemblage crée un motif unique une fois que toutes les sections ont été brodées.

Pour plus de détails sur la création de motifs de broderie divisés et pour des instructions de broderie plus détaillées, reportez-vous au manuel d'instructions fourni avec PE-DESIGN Ver.7 ou version ultérieure ou PE-DESIGN NEXT. La procédure suivante décrit comment lire et broder le motif de broderie divisé illustré cidessous à partir d'un support USB.

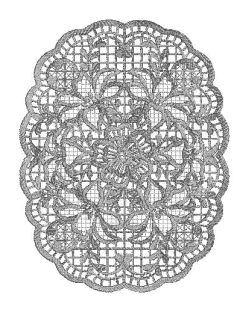

#### <sup>a</sup> **Connectez le support contenant le motif de broderie divisé créé à la machine, puis sélectionnez le motif de broderie divisé à broder.**

Pour plus de détails sur le rappel de motifs, reportezvous aux sections [« Cartes de broderie \(en option\) »](#page-113-0)  [à la page 112,](#page-113-0) [« Rappel de motifs depuis un support](#page-117-0)  [USB » à la page 116](#page-117-0) ou [« Rappel de motifs depuis](#page-118-0)  [l'ordinateur » à la page 117](#page-118-0).

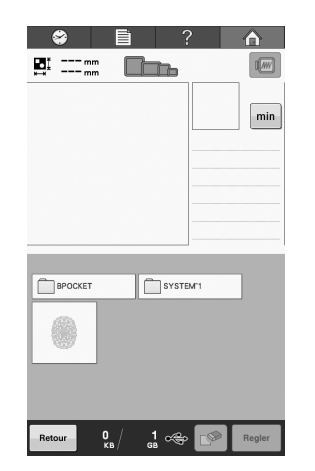

 $\rightarrow$  Un écran apparaît afin que vous puissiez sélectionner une section du motif de broderie divisé.

<span id="page-158-1"></span>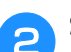

#### <sup>b</sup> **Sélectionnez la section à broder.**

Sélectionnez les sections dans l'ordre alphabétique. Une page peut afficher un maximum de 9 sections. Si le motif contient 10 sections ou plus, appuyez sur

 $\Delta$  ou  $\mathbf{\nabla}$  pour afficher la page précédente ou la page suivante.

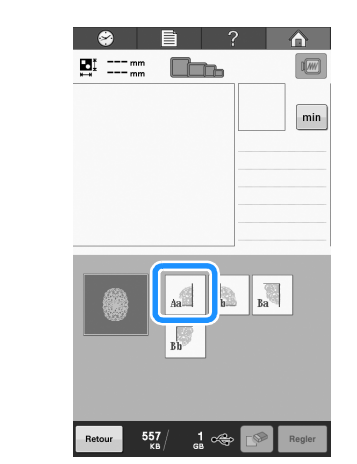

Appuyez sur **Regler** 

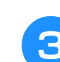

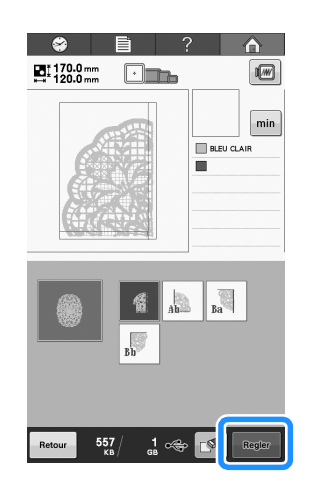

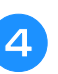

<sup>d</sup> **Au besoin, éditez le motif.**

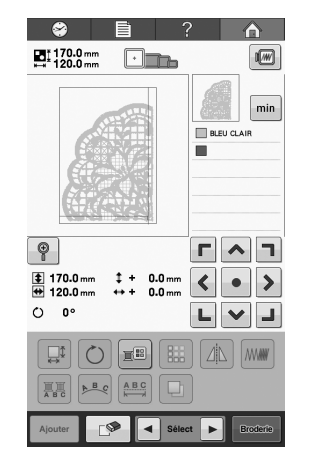

Pour plus de détails, reportez-vous à la section [« Édition du motif de broderie \(écran de](#page-120-0)  [modification de motifs\) » à la page 119](#page-120-0).

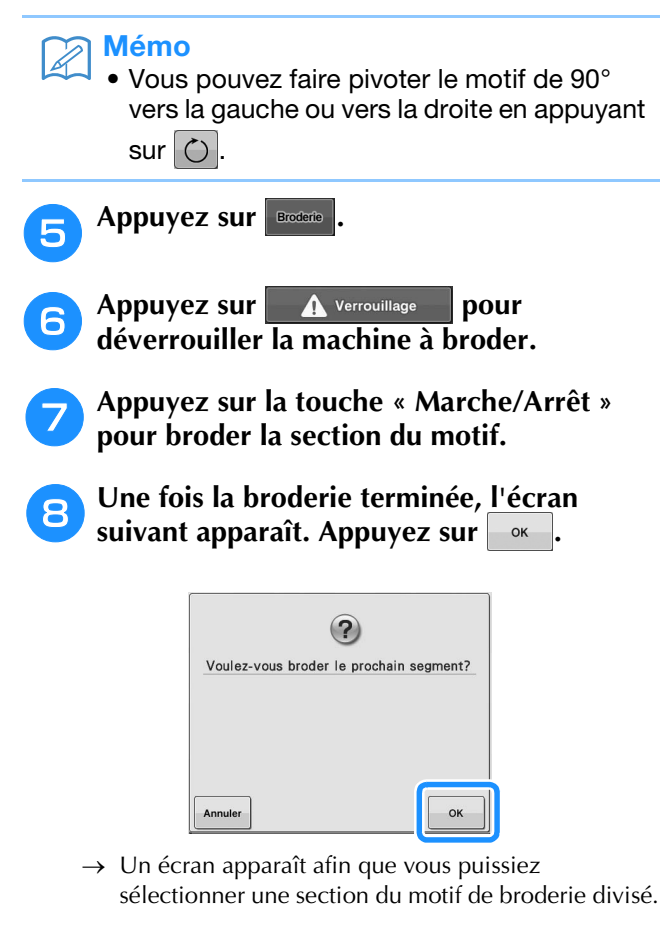

<span id="page-159-0"></span>**e** Répétez les étapes **a a a** pour broder les **sections restantes [du](#page-158-1) m[oti](#page-159-0)f.**

## <span id="page-160-0"></span>**Conseils utiles pour l'utilisation de la machine**

Cette section contient une description des instructions utiles pour l'utilisation de cette machine.

### <span id="page-160-1"></span>**Table des fils de couleur**

Vous trouverez ci-dessous des explications supplémentaires sur la table des fils de couleur intégrée à la machine et sur la table des fils personnalisés.

En général, les couleurs de fil de l'affichage des séquences de couleurs de fil et de la zone d'affichage du motif apparaissent dans les couleurs de la table des fils de couleur intégrée à la machine. Les numéros des couleurs de fil disposant de ces couleurs apparaissent avec le numéro de couleur de fil (ou le numéro le plus proche) pour la marque spécifiée sur la première page de l'écran de réglages. Les couleurs de broderie définitives peuvent donc présenter une teinte légèrement différente.

Toutefois, la table des fils personnalisés spécifiée sur l'écran de changement de couleur de fil dans l'écran d'édition des motifs étant créée en définissant les couleurs de fil par leurs numéros et leurs noms de couleur de marques individuelles inclues dans la bibliothèque de couleurs intégrée à la machine, la table des fils s'affiche avec ces couleurs de fil originales.

Si vous utilisez la table des fils personnalisés pour modifier les couleurs des motifs, vous ne pouvez afficher le motif qu'avec les couleurs de fils les plus proches des couleurs de fils véritablement brodés.

Créez des tables de fils de couleur à partir des couleurs de fil disponibles et utilisez-les pour afficher les motifs avec vos propres couleurs de fil. Souvenez-vous d'enregistrer votre table de fils personnalisés avant d'en créer une nouvelle.

Reportez-vous aux sections [« Création d'une table de](#page-133-0)  [fils personnalisés » à la page 132](#page-133-0) et [« Choix d'une](#page-136-0)  [couleur dans la table de fils personnalisés » à la](#page-136-0)  [page 135](#page-136-0) pour la fonction de changement de couleur de fil.

Affichage normal des couleurs de fils

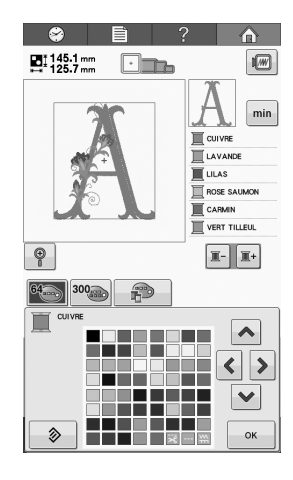

Affichage des couleurs de fils à l'aide d'un fil personnalisé

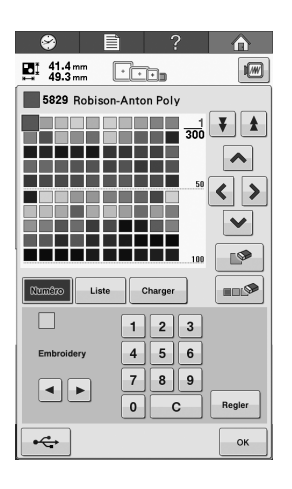

### <span id="page-160-2"></span>**Couleurs des données de broderie Tajima (.dst)**

Les données Tajima (.dst) ne contiennent pas d'information relative aux couleurs des motifs. Ces données sont créées en associant les formes uniquement.

Par exemple, les données de broderie suivantes s'affichent comme décrit ci-dessous au format Tajima (.dst)

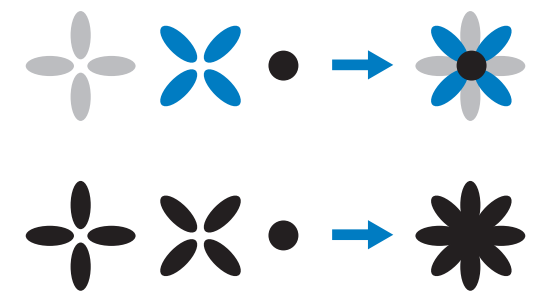

Pour différencier les parties du motif lors de l'utilisation de données Tajima avec cette machine, le motif s'affiche avec les couleurs appliquées automatiquement dans la séquence de couleurs de fils par défaut. Les couleurs de fil s'appliquant en fonction de l'ordre de broderie des parties, quel que soit le motif, il est possible que des couleurs qui semblent inhabituelles pour ce motif soient appliquées, par exemple, un fruit orange peut s'afficher en bleu.

Quand vous utilisez des données Tajima, veillez à afficher l'aperçu de l'image brodée à l'écran et à modifier les couleurs à partir de l'écran de changement de couleur de fil.

## <span id="page-161-0"></span>**Création de belles broderies**

Vous trouverez ci-dessous une description des différentes précautions relatives au fil, aux cadres de broderie et aux stabilisateurs (supports) à respecter pour créer de belles broderies.

### <span id="page-161-1"></span>**Fils**

Les fils de broderie peuvent être coûteux, veillez donc à les manipuler soigneusement. Peu importe la qualité de fabrication d'un fil, il doit être stocké de façon appropriée pour broder correctement. Cette règle est d'autant plus vraie si l'on considère le temps qui s'écoule entre la livraison à l'utilisateur du fil et le moment où le fil est réellement utilisé sur la machine à broder. Vous devez stocker les fils de broderie dans un environnement non propice à la détérioration, comme une chaleur, une lumière ou une humidité excessives.

Stockez les fils de broderie dans un endroit propre et sans poussière. Veillez également à ce que l'endroit de stockage soit exempt de fumée, de vapeurs et de gaz. Certains gaz peuvent faire jaunir les fils. Les vapeurs proviennent d'installations, telles que les radiateurs à gaz, ou de moteurs essence ou diesel.

La lumière directe du soleil est également très néfaste pour les fils de broderie. Ne laissez pas les boîtes de fils ouvertes et ne les exposez pas à la lumière directe du soleil. Si possible, les lucarnes et les fenêtres doivent être dépolies. Les lampes au tungstène et les tubes fluorescents sont les meilleurs types d'éclairage pour les fils de broderie. Rappelez-vous qu'une exposition prolongée à ces sources nocives peut également estomper les couleurs des boîtes en carton et d'autres objets.

La température et l'humidité peuvent également endommager les fils de broderie. La température idéale se situe entre 15 °C et 25 °C. L'humidité doit être comprise entre 40 % et 60 %. Ces conditions doivent rester aussi stables que possible pour empêcher la formation de moisissure. Des températures excessives peuvent également causer des problèmes de lubrification et provoquer par la suite la cassure des fils. Les vapeurs peuvent endommager les canettes en papier car le carton gondole et le fil devient trop grand. Notez que même si toutes les conditions de stockage sont favorables, certains problèmes ponctuels peuvent survenir lorsqu'un fil est exposé à une source de chaleur ou à des lumières vives. Pour que les fils

ne s'endommagent pas, vous devez renouveler le stock fréquemment et veiller à ce que les fils ne soient pas stockés trop longtemps au même endroit.

Le choix du fil est un facteur déterminant pour améliorer le temps de production. La capacité de filage, la solidité, la consistance et le poids du fil influencent la production. Ces éléments déterminent la qualité de broderie de la machine et le nombre de cassures de fils pendant la broderie.

### <span id="page-162-0"></span>**Stabilisateurs (support)**

Le support et l'entoilage permettent de stabiliser et de renforcer le tissu à broder pour pouvoir broder les points avec un minimum d'interférence et d'instabilité. Ils servent de stabilisateurs pour vos travaux de broderie. Sans le type de stabilisateur adapté, le tissu risque de bouger dans le cadre de broderie et perturber l'alignement de la broderie. L'entoilage est parfois nécessaire pour travailler avec des tissus à poils, tels que les serviettes de bain, le velours et les tricots piqués. Il existe de nombreux types de supports et d'entoilages avec des poids différents pour tous les tissus que vous pouvez broder.

Quatre types de stabilisateurs (support) peuvent être utilisés pour la broderie : à découper, à détacher, soluble et autoadhésif. Pour chacun d'entre eux, différents poids, tailles et textures sont disponibles. Lorsque vous sélectionnez le type de stabilisateur pour un tissu spécifique, tenez compte de la taille du motif, du nombre de points et du type de points utilisés dans le motif.

Vérifiez ensuite que le stabilisateur ne s'est pas élargi. Certains supports ne s'élargissent pas verticalement ni horizontalement mais en diagonale. N'UTILISEZ PAS CE TYPE DE SUPPORT. Il s'élargit pendant la broderie et peut faire bouger le motif.

1.Le stabilisateur en mailles de polyester à découper convient parfaitement pour les tissus clairs car il empêche de voir une ombre au travers sur l'avant après avoir coupé l'excédent. Ce type de support est idéal si vous avez besoin de stabilité avec une touche légère et douce sur votre ouvrage terminé, par exemple, pour les vêtements de bébé.

2.Le stabilisateur à découper est idéal pour les tricots moyens à lourds. Il peut toutefois également être utilisé sur des matériaux tissés. Il maintient un grand nombre de points et, avec deux ou trois couches, peut en maintenir davantage. Ce type de support est également disponible en noir pour ceux qui souhaitent que l'envers de leurs vêtements soit aussi net que l'endroit. Le stabilisateur noir est très utile sur des vêtements de couleurs similaires en tissu léger. Il est moins susceptible de transparaître par rapport au support blanc.

3.Les supports autoadhésifs (peler-coller) s'utilisent sur les tissus difficiles à mettre en place dans le cadre. Ce support s'applique (face collante vers le haut) en dessous du cadre, permettant ainsi au

tissu de « coller » à la surface exposée dans la zone de broderie. Une fois la broderie terminée, vous pouvez retirer le tissu, enlever l'excédent de support et recommencer le processus.

4.Un stabilisateur à déchirer peut être utilisé sur les tissus tissés moyens et les tissus robustes, tels que la toile, la popeline et le denim. Il maintient de nombreux points, surtout si vous utilisez deux couches ou plus. Ce type de stabilisateur se compose d'un matériau non tissé permettant de le détacher aisément des bords de votre motif de broderie une fois terminé. Il est également disponible en noir.

5.Les stabilisateurs solubles sont utiles quand vous devez empêcher le duvet ou le velours, sur des serviettes de bain, par exemple, d'interférer avec la disposition des points. Des tissus tels que le tissuéponge, le velours et la fourrure synthétique sont des exemples de matériaux dont les boucles ou les poils peuvent traverser les points de broderie lorsque la machine coud. Vous obtenez un ouvrage non fini et souvent peu soigné lorsque les fibres du tissu dépassent entre les points brodés d'un motif de broderie. Dans ce cas, vous pouvez utiliser un stabilisateur soluble comme entoilage pour aplatir les fibres du tissu et placer les points au-dessus avec soin et précision. Vous pouvez également l'utiliser comme support pour broder de la dentelle ou d'autres motifs lorsque vous ne souhaitez obtenir que la broderie. Pour ce faire, utilisez un stabilisateur soluble que vous pouvez aisément retirer du tissu après la broderie. L'excédent peut facilement être dissous avec de l'eau. Vous pouvez également utiliser le stabilisateur soluble comme support sur des serviettes de bain qui souvent nécessitent une stabilisation mais l'excédent de support ne doit pas être visible sur l'ouvrage terminé.

### <span id="page-163-0"></span>**Techniques de mise en place**

« Utilisez l'outil adapté au travail » est un conseil que la plupart d'entre nous avons entendu pendant des années. Il s'applique également dans le secteur de la broderie. L'utilisation d'une taille ou d'un type de cadre de broderie non adapté peut affecter l'alignement du motif pendant la broderie ou endommager entièrement l'ouvrage. Vous pouvez choisir un motif de création parfaite et gâcher le résultat final en utilisant un format, un type de cadre ou une technique inadaptés à son application.

### <span id="page-163-1"></span>■ **Cadres : notions de base**

**Cadres tubulaires :** Ce type de cadre permet de placer un tissu tubulaire ou des vêtements préassemblés autour du crochet. Il permet de broder le devant d'un vêtement sans broder l'arrière. Souvenez-vous de faire tourner votre motif de broderie quand vous avez placé un T-shirt dans le cadre de bas en haut, de sorte qu'il puisse être placé autour de la zone du crochet.

**Cadres pour casquettes :** Il s'agit de cadres de broderie spéciaux (cerceaux) conçus pour maintenir les casquettes lors de la broderie. Ils sont disponibles dans différents styles pour diverses machines, avec deux styles de base : l'un permettant de broder une casquette aplatie (à utiliser sur une machine plate), l'autre permettant de broder la casquette dans sa forme naturelle arrondie (à utiliser sur une machine tubulaire).

**Mise en place du tissu :** Le tissu encadré et le support stabilisateur doivent être parfaitement plats, sans plis ni bulles. Si vous devez supprimer des plis ou des bulles, veillez à tirer le tissu et le support ensemble. Tirez légèrement pour aplatir et lisser le tissu. Si vous tirez trop sur le tissu au cours de cette étape, vous risquez de faire des plis autour du motif terminé lors du retrait du cadre. Des espaces peuvent également apparaître entre les parties du motif.

**Positionnement du cadre intérieur/extérieur :** Vous devez laisser une petite bordure (3 mm) de tissu et de support stabilisateur en dessous du cadre extérieur sur l'arrière. Ne serrez la vis que si le cadre intérieur est desserré. Ne serrez pas trop la vis, car vous risqueriez de froncer le tissu et d'endommager le filet de la vis.

## <span id="page-164-0"></span>**Tableau de compatibilité tissu/renfort**

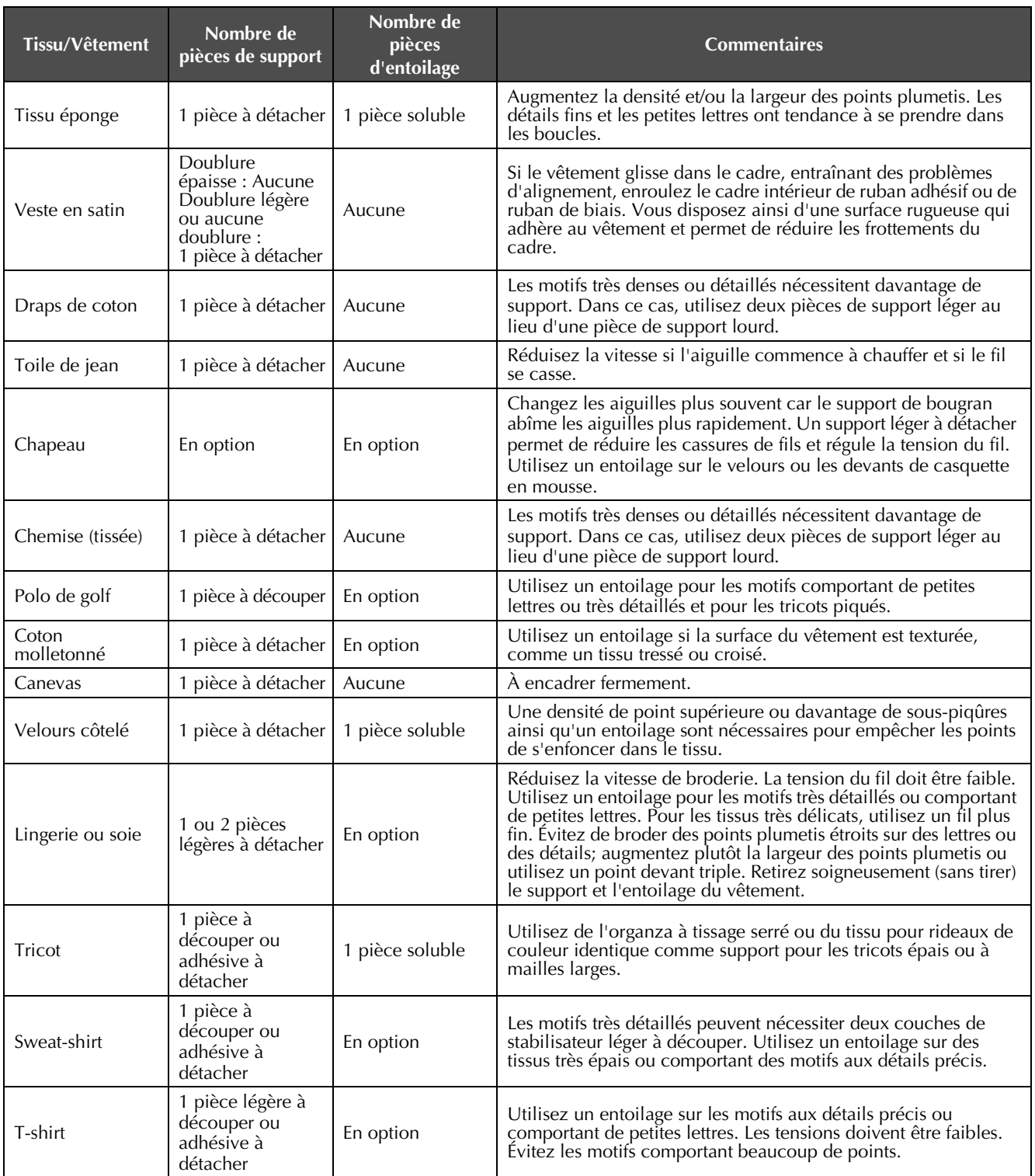

#### Remarque

• En raison du grand nombre de tissus et de stabilisateurs, les renseignements ci-dessus doivent uniquement être utilisées à titre indicatif. Si vous hésitez quant à une combinaison tissu/stabilisateur en particulier, cousez un échantillon test avant de broder le vêtement définitif.

## <span id="page-165-0"></span>**Maintenance**

Cette section décrit des opérations simples de maintenance de la machine à broder. Nettoyez régulièrement la machine pour éviter les dysfonctionnements.

### <span id="page-165-1"></span>**Nettoyage de l'écran à cristaux liquides**

Si la surface de l'écran à cristaux liquides est sale, essuyez-la légèrement avec un chiffon doux et sec. N'utilisez pas de nettoyants organiques ou de détergents.

### <span id="page-165-2"></span>**Nettoyage de la surface de la machine**

Si la surface de la machine est légèrement sale, essuyez-la avec un chiffon doux et sec. Si elle est très sale, humidifiez légèrement un chiffon avec un détergent neutre et essuyez la surface de la machine. Retirez l'excédent de détergent à l'aide d'un chiffon humide puis essuyez avec un chiffon sec.

# **ATTENTION**

**• Débranchez le cordon d'alimentation avant de nettoyer la machine, car vous risqueriez de vous blesser ou de provoquer un choc électrique.**

#### **Remarque**

• N'utilisez pas de produits chimiques, tels que le benzène ou des solvants.

### <span id="page-165-3"></span>**Nettoyage du crochet**

Retirez régulièrement les peluches et les poussières de la surface de logement du crochet pour obtenir des résultats optimaux.

Utilisez la brosse de nettoyage fournie.

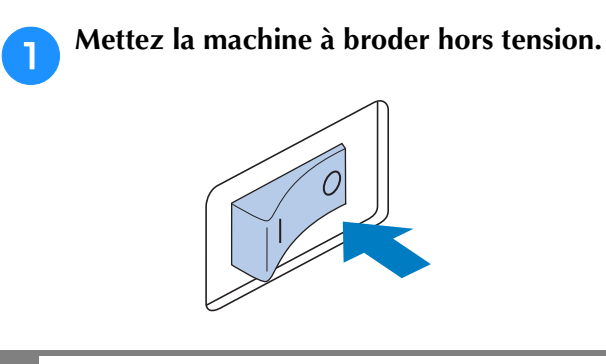

# **ATTENTION**

**• Débranchez le cordon d'alimentation avant de nettoyer la machine, car vous risqueriez de vous blesser ou de provoquer un choc électrique.**

<sup>b</sup> **Ouvrez le couvercle du crochet et retirez le compartiment à canette. (Reportez-vous à la [page 32](#page-33-0).)**

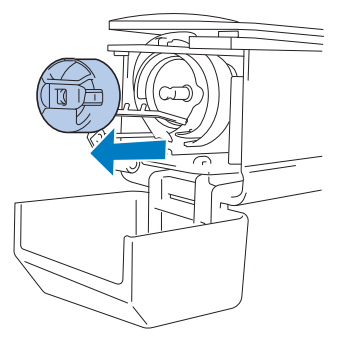

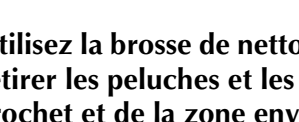

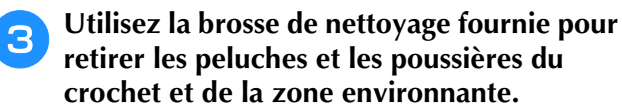

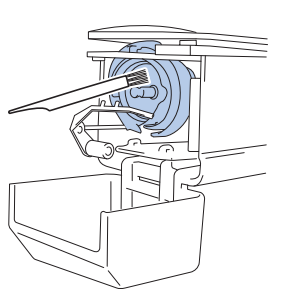

# **ATTENTION**

- **Si le crochet est rayé ou endommagé, contactez votre revendeur agréé Brother.**
- <sup>d</sup> **Une fois le nettoyage terminé, fixez le compartiment à canette sur le crochet et refermez le couvercle. (Reportez-vous à la [page 33.](#page-34-0))**

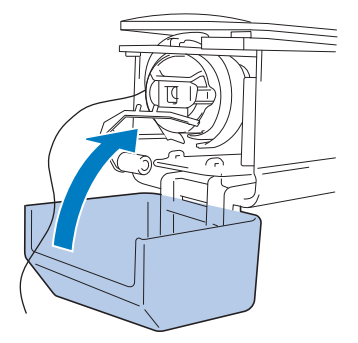

### <span id="page-166-0"></span>**Nettoyage de la zone environnante de la plaque d'aiguille**

Si des peluches et des poussières s'accumulent autour du couteau mobile, du couteau fixe ou de la plaque de retenue des fils, le fil risque de ne pas être coupé correctement et un message d'erreur peut apparaître, ou différentes pièces de la machine risquent d'être endommagées. Veillez à nettoyer la zone environnante de la plaque à aiguille une fois par mois.

Utilisez un tournevis coudé et la brosse de nettoyage fournie.

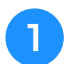

<sup>a</sup> **Mettez la machine à broder hors tension.**

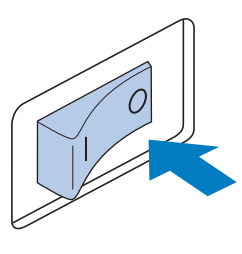

# **ATTENTION**

**• Débranchez le cordon d'alimentation avant de nettoyer la machine, car vous risqueriez de vous blesser ou de provoquer un choc électrique.**

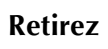

#### <span id="page-166-1"></span>**b Retirez la plaque à aiguille.** À l'aide d'un tournevis coudé, desserrez les vis et

retirez la plaque à aiguille.

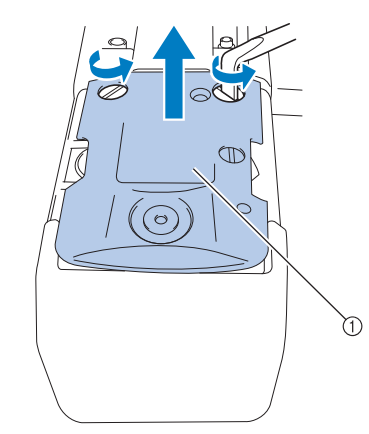

1 Plaque à aiguille

<sup>c</sup> **Utilisez la brosse de nettoyage fournie pour retirer les peluches et les poussières du couteau mobile, du couteau fixe, de la plaque de retenue des fils et de la zone environnante.**

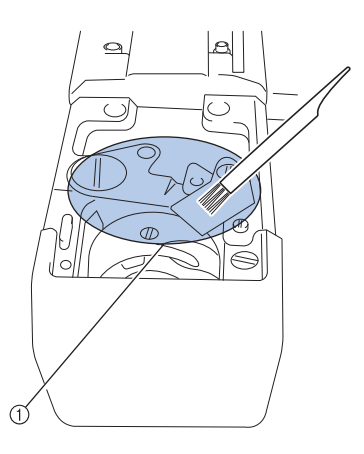

1 Retirez toutes les peluches de cette zone

<sup>d</sup> **Une fois le nettoyage terminé, fixez la plaque à aiguille dans le sens inverse de celui dans lequel elle a été retirée à**  l'étape **a**.

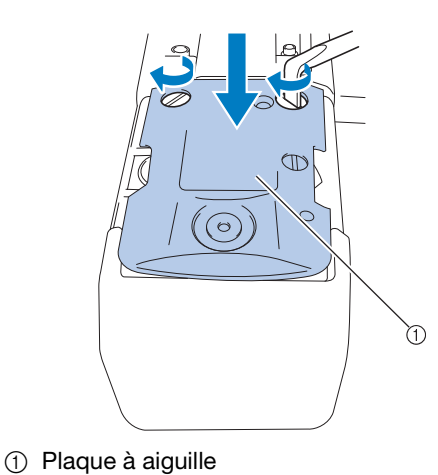

### <span id="page-167-0"></span>**Nettoyage du boîtier de la canette**

La paraffine des fils et les poussières s'accumulent aisément autour du trou du ressort de réglage de tension dans le compartiment à canette, provoquant ainsi une tension incorrecte du fil. Par conséquent, vous devez le nettoyer à chaque changement de canette.

Utilisez un morceau de papier de l'épaisseur d'une carte de visite.

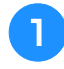

<sup>a</sup> **Ouvrez le couvercle du crochet, retirez le compartiment à canette, puis la canette. (Reportez-vous à la [page 32](#page-33-0).)**

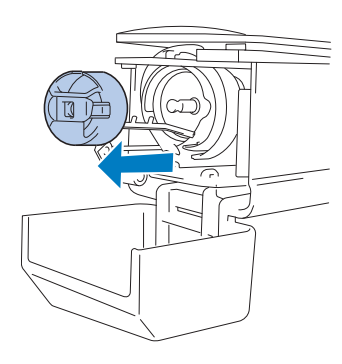

#### <sup>b</sup> **Glissez le papier sous le ressort de réglage de tension pour retirer les poussières.**

Utilisez un coin du papier pour retirer les poussières du trou.

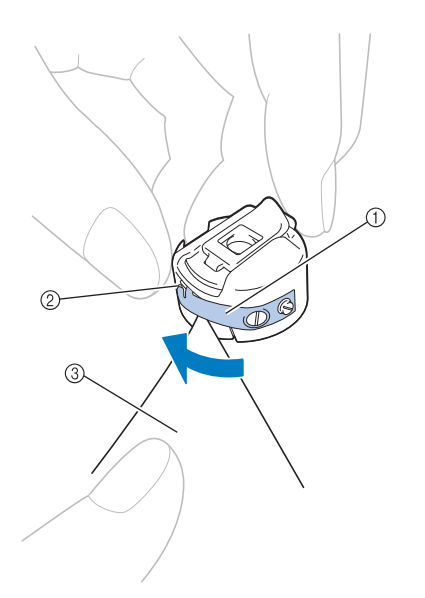

- 1 Ressort de réglage de tension
- 2 Trou
- 3 Papier

#### **Remarque**

• Ne pliez pas le ressort de réglage de tension. En outre, n'utilisez que du papier épais ou du papier de l'épaisseur spécifiée pour nettoyer le compartiment à canette.

<sup>c</sup> **Utilisez la brosse de nettoyage fournie pour retirer les peluches et les poussières de l'intérieur du compartiment à canette.**

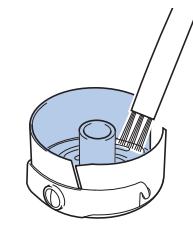

<sup>d</sup> **Une fois le nettoyage terminé, insérez la canette dans le compartiment, puis fixez le compartiment sur le crochet et refermez le** 

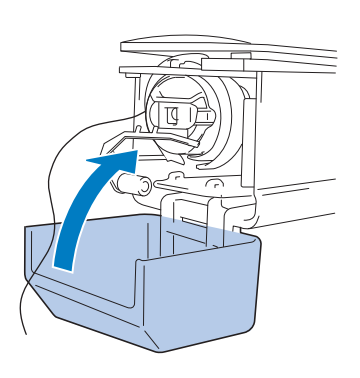

**couvercle. (Reportez-vous à la [page 33.](#page-34-0))**

### <span id="page-167-1"></span>**Nettoyage des trajets des fils supérieurs**

Si des poussières et des peluches se sont accumulées dans les guide-fils ou l'unité de tension supérieurs, le fil risque de se casser en cours de broderie. Nettoyez régulièrement les trajets des fils.

### <span id="page-167-2"></span>■ **Nettoyage des guide-fils**

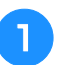

<sup>a</sup> **Utilisez la brosse de nettoyage fournie pour retirer les peluches et les poussières accumulées sous les guide-fils.**

Nettoyez les guide-fils supérieur et intermédiaire.

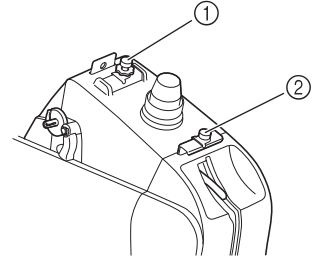

- 1 Guide-fil supérieur
- 2 Guide-fil intermédiaire

<span id="page-168-0"></span>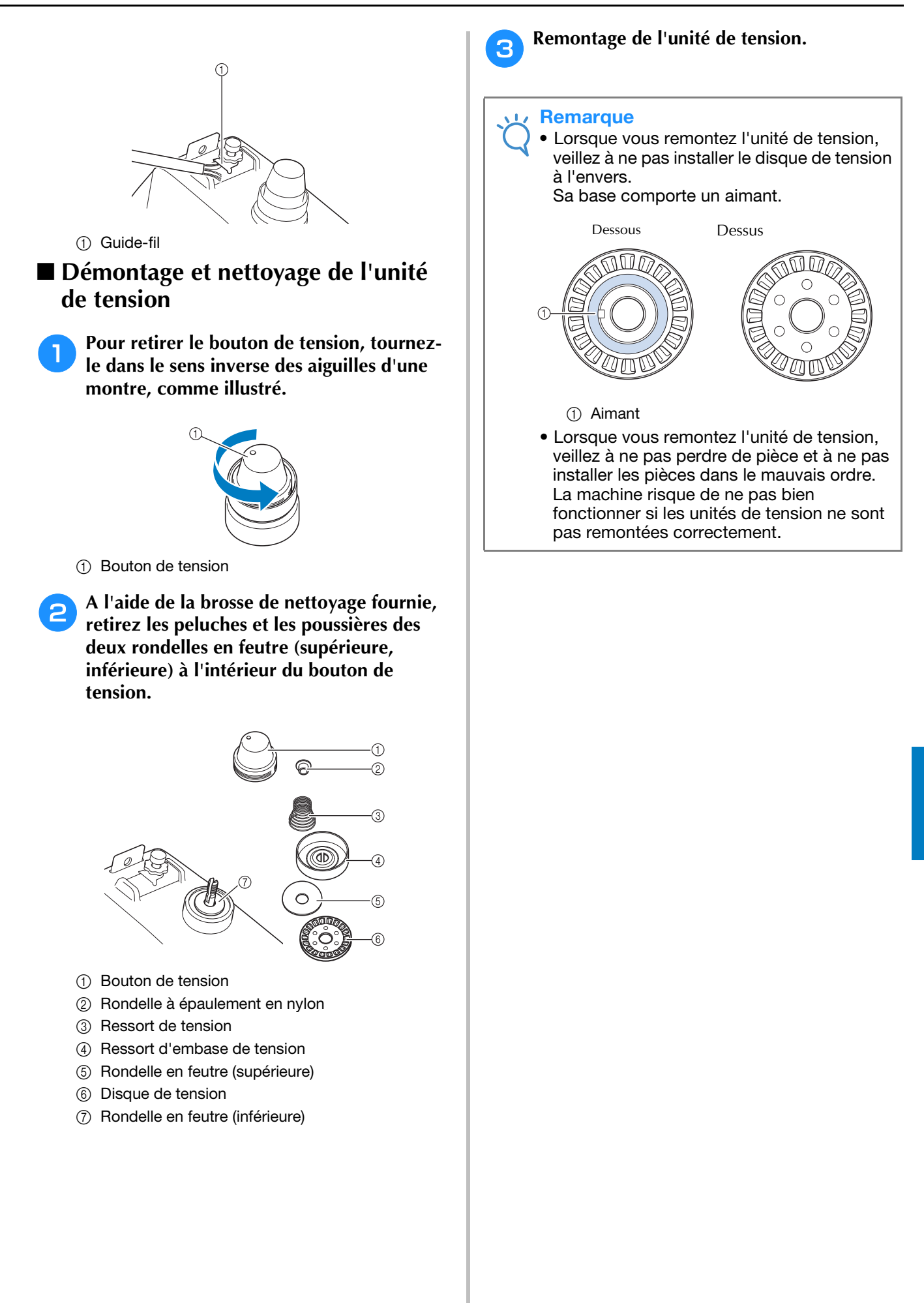

*7*

### <span id="page-169-0"></span>**Application d'huile sur la machine**

Pour augmenter la durée de vie des pièces de la machine à broder et assurer son bon fonctionnement, veillez à appliquer de l'huile sur la machine avant la première utilisation. Si une quantité insuffisante d'huile a été appliquée au logement, un message d'erreur peut apparaître. Ensuite, versez une goutte d'huile sur le crochet une fois par jour avant l'utilisation ainsi que sur la rondelle en feutre de la barre à aiguille inférieure toutes les 40 à 50 heures d'utilisation de la machine.

### <span id="page-169-1"></span>■ **Application d'huile dans le logement**

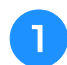

<sup>a</sup> **Mettez la machine à broder hors tension.**

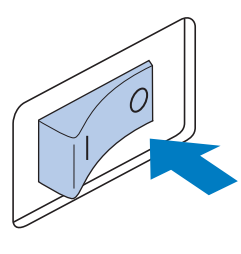

# **ATTENTION**

- **Débranchez le cordon d'alimentation avant de nettoyer la machine, car vous risqueriez de vous blesser ou de provoquer un choc électrique.**
- <sup>b</sup> **Ouvrez le couvercle du crochet et retirez le compartiment à canette. (Reportez-vous à la [page 33](#page-34-0).)**

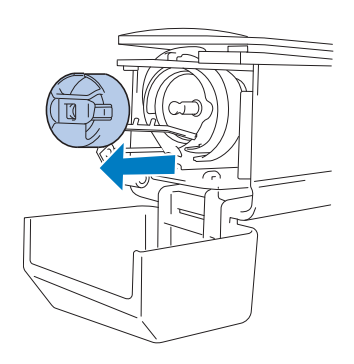

<sup>c</sup> **Faites tourner le volant jusqu'à une position**   $(\triangle)$  sur la machine.

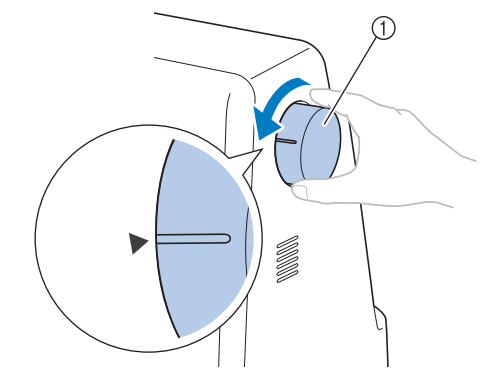

#### 1 Volant

• Veillez à tourner le volant vers l'écran à cristaux liquides (dans le sens inverse des aiguilles d'une montre).

#### <sup>d</sup> **Versez une goutte d'huile sur le crochet.**

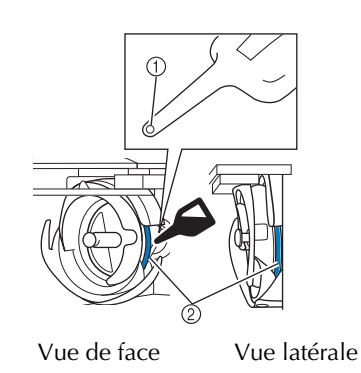

- 1 Percez un petit trou dans le flacon d'huile.
- 2 Appliquez de l'huile ici.
- Utilisez un objet pointu pour percer un petit trou dans l'extrémité du graisseur fourni avant de l'employer.
- <sup>e</sup> **Une fois l'huile appliquée, fixez le compartiment à canette sur le crochet et refermez le couvercle. (Reportez-vous à la [page 32.](#page-33-0))**

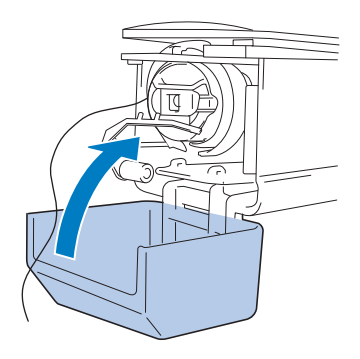

#### <span id="page-170-0"></span>■ **Application d'huile sur la barre à aiguille**

Déposez une goutte d'huile sur la rondelle en feutre de la barre à aiguille inférieure.

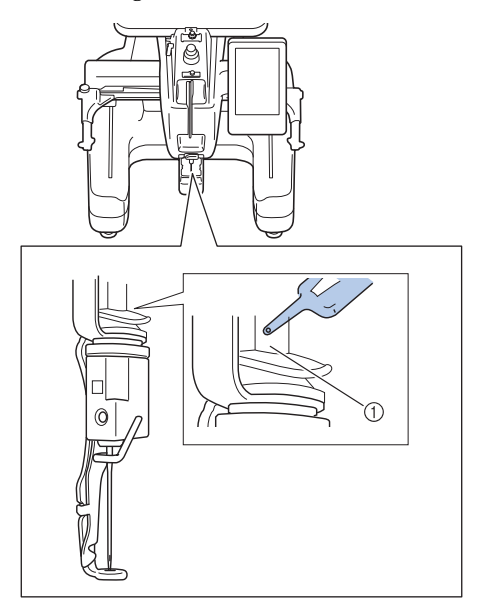

- 1 Appliquez de l'huile ici.
- Un excédent d'huile risque de goutter sur votre ouvrage.

#### **Remarque**

- Versez une goutte d'huile sur le crochet une fois par jour avant utilisation.
- Versez une goutte d'huile sur la barre de l'aiguille inférieure située au dessus de la rondelle en feutre toutes les 40 à 50 heures d'utilisation de la machine à broder.
- N'appliquez que de l'huile pour machine à coudre. L'utilisation de tout autre type d'huile peut endommager la machine à broder.
- N'appliquez pas trop d'huile. Le tissu ou le fil pourraient être souillés. Si vous avez appliqué trop d'huile, essuyez l'excédent à l'aide d'un chiffon.
- Si le fil se casse pendant la broderie ou si le crochet fonctionne bruyamment, appliquez de l'huile sur le crochet.

### <span id="page-170-1"></span>**À propos du message de maintenance**

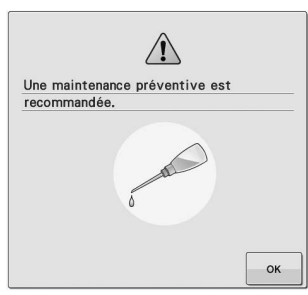

Dès que ce message s'affiche, nous vous recommandons de faire vérifier votre machine par un revendeur agréé Brother pour un contrôle de maintenance de routine. Ce message disparaît et la machine continue de fonctionner si vous appuyez

sur  $\left\lfloor -\infty \right\rfloor$ . Toutefois, il s'affichera encore plusieurs fois, jusqu'à ce que l'opération de maintenance appropriée soit effectuée.

Prenez le temps de prévoir la maintenance de votre machine lorsque ce message s'affiche. Ceci vous assurera de nombreuses heures d'utilisation de la machine, sans interruption.

### <span id="page-171-1"></span><span id="page-171-0"></span>**Dépannage**

Si la machine ne fonctionne pas correctement, vérifiez les points/problèmes suivants avant de faire appel au service de dépannage.

Si la solution proposée ne permet pas de résoudre le problème, contactez votre revendeur agréé Brother.

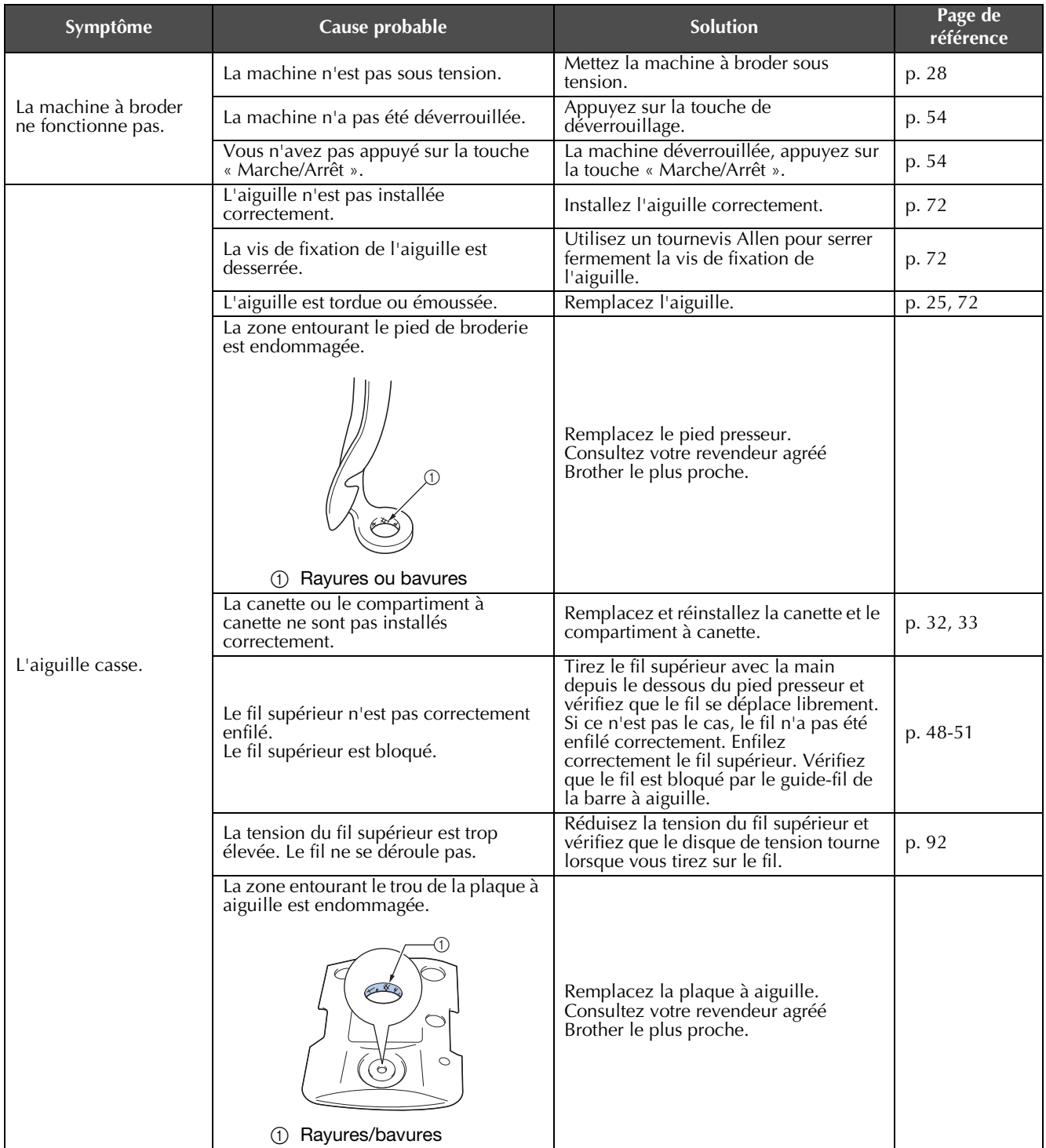

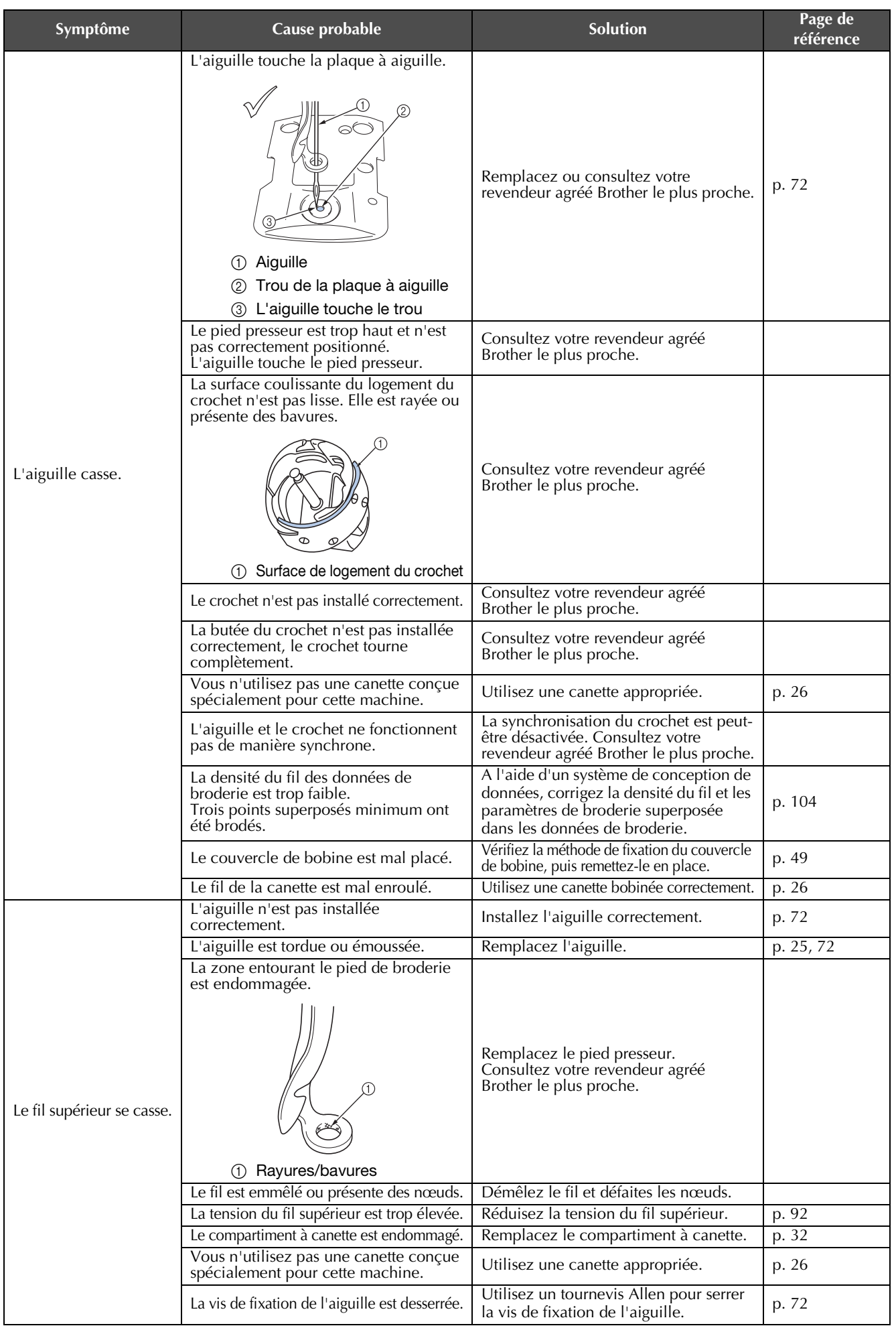

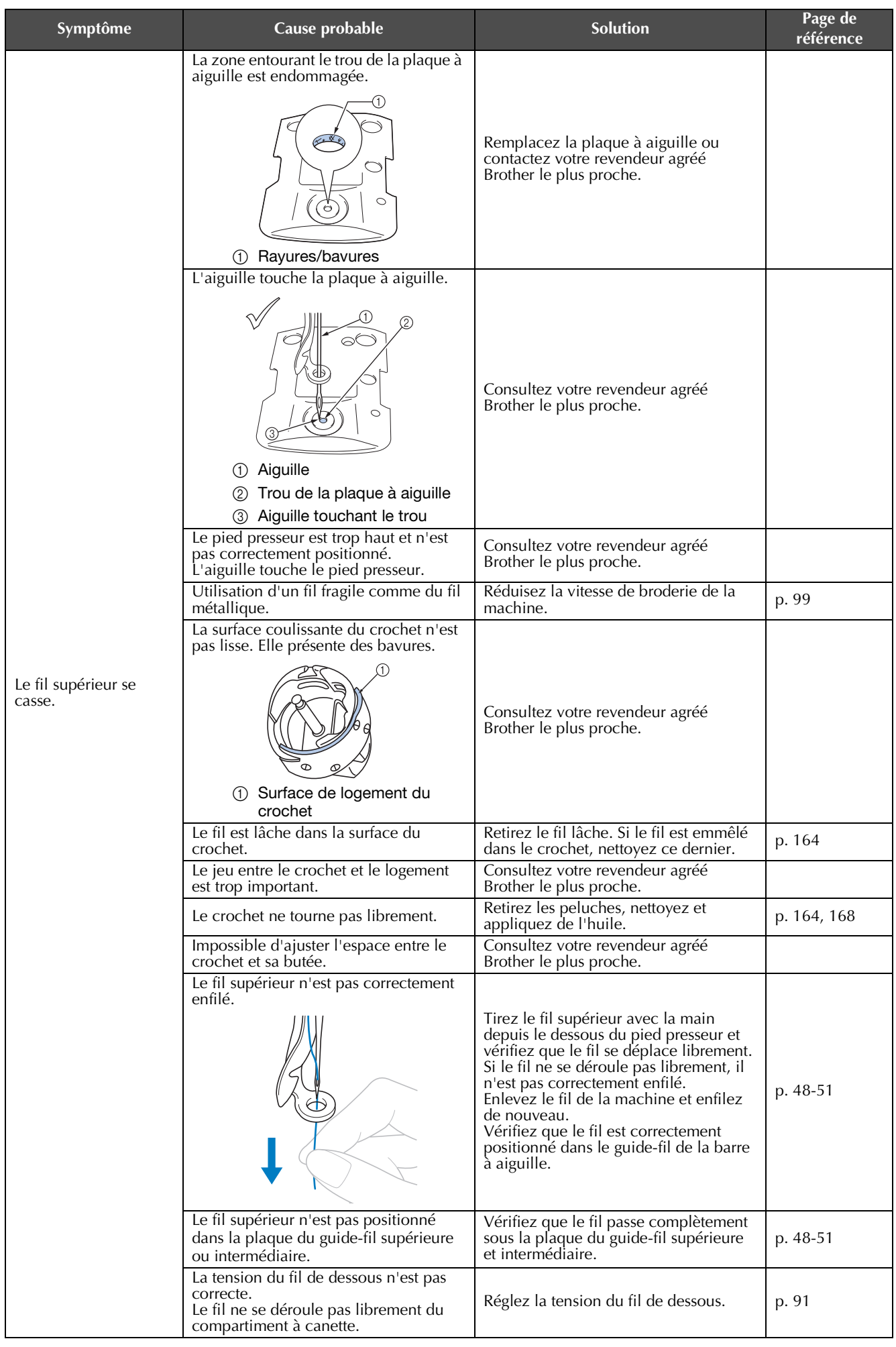

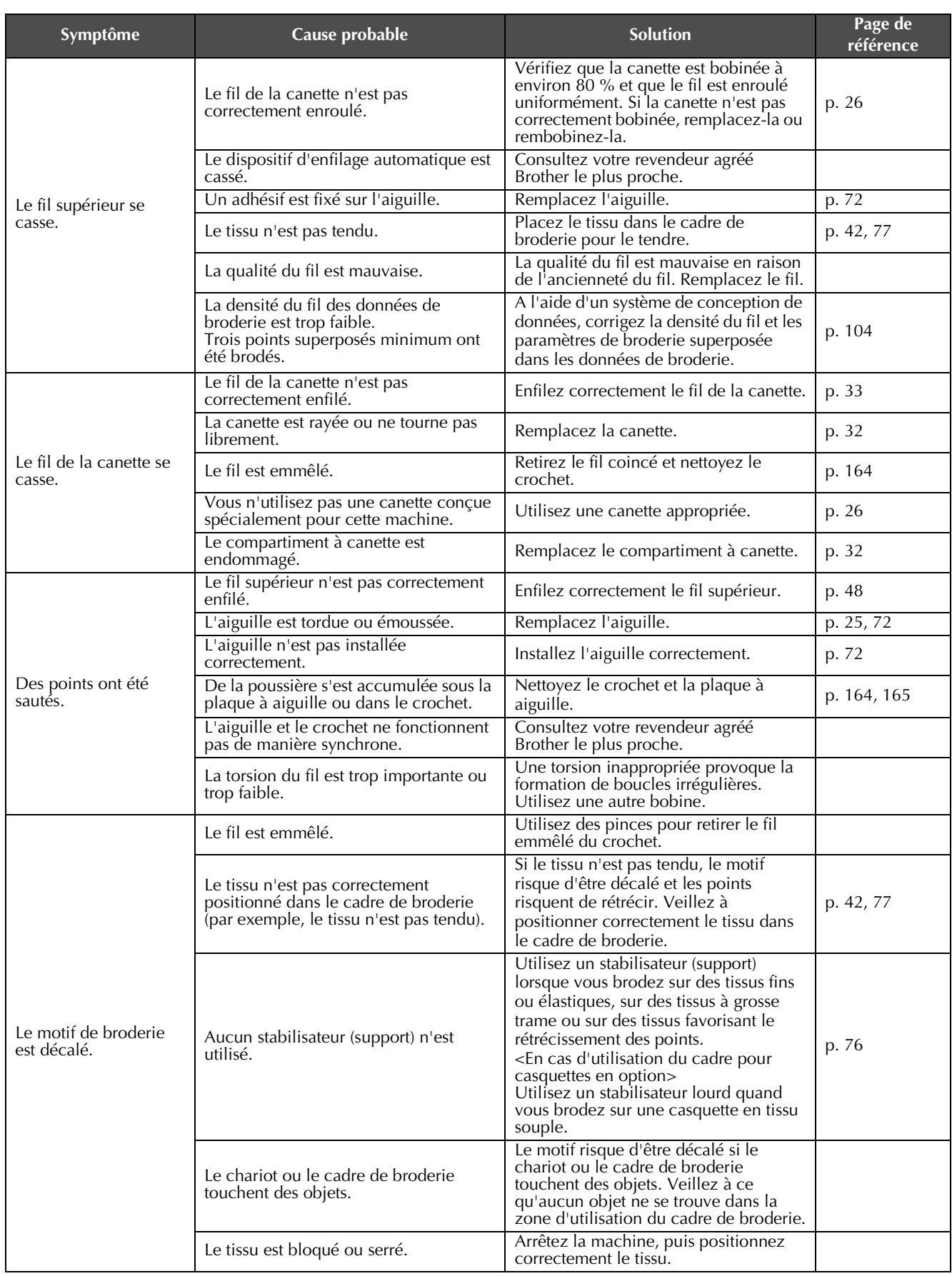

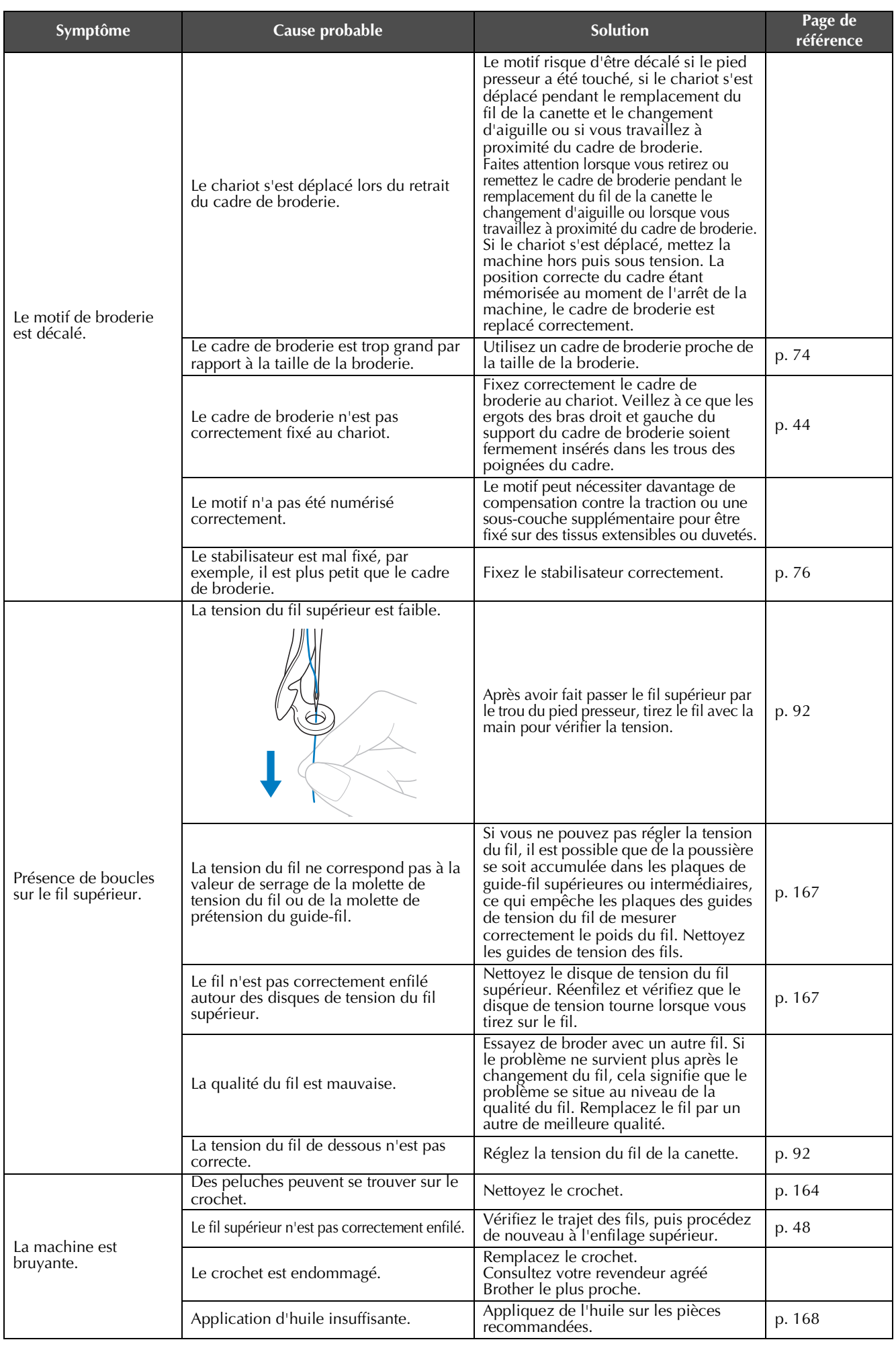

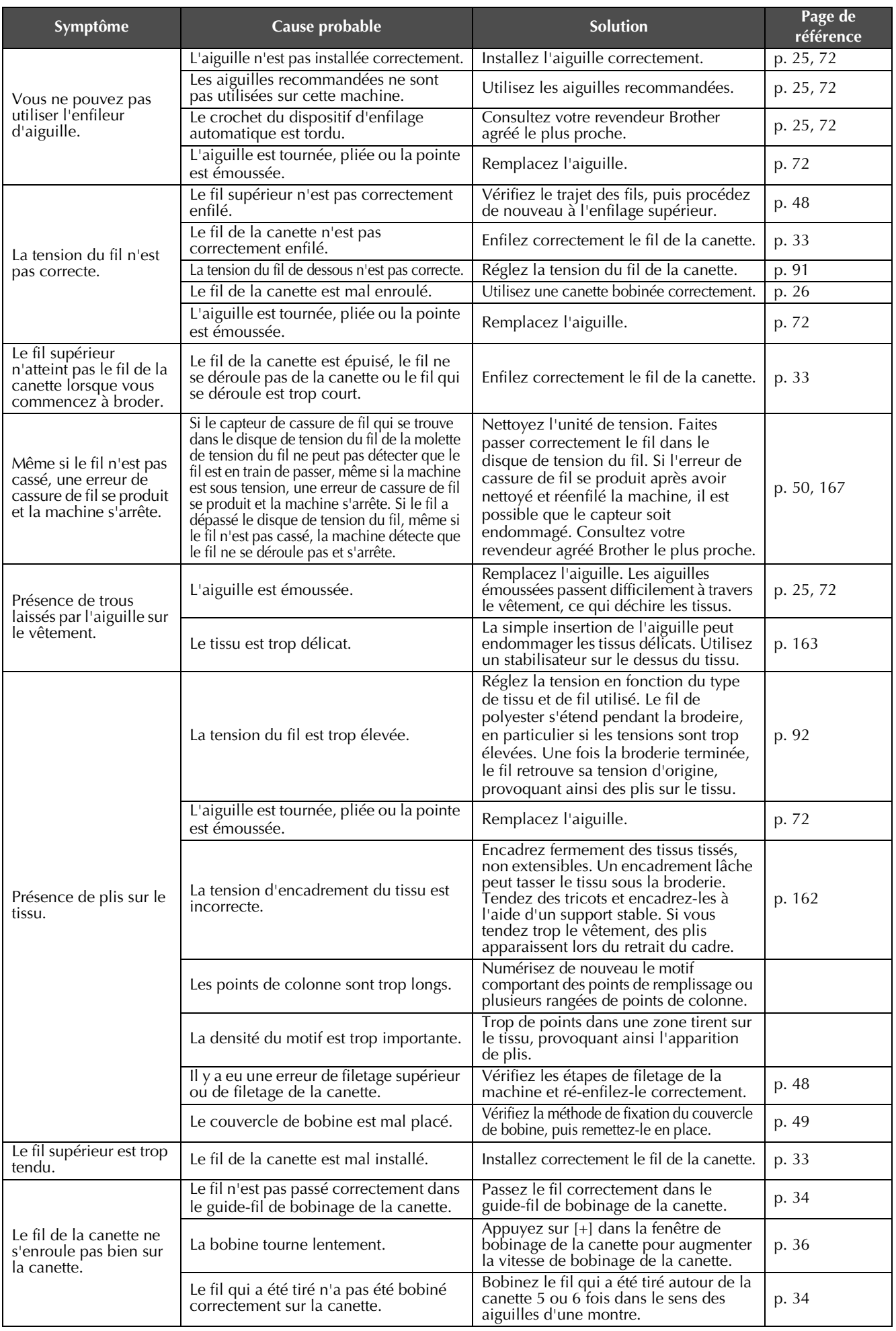

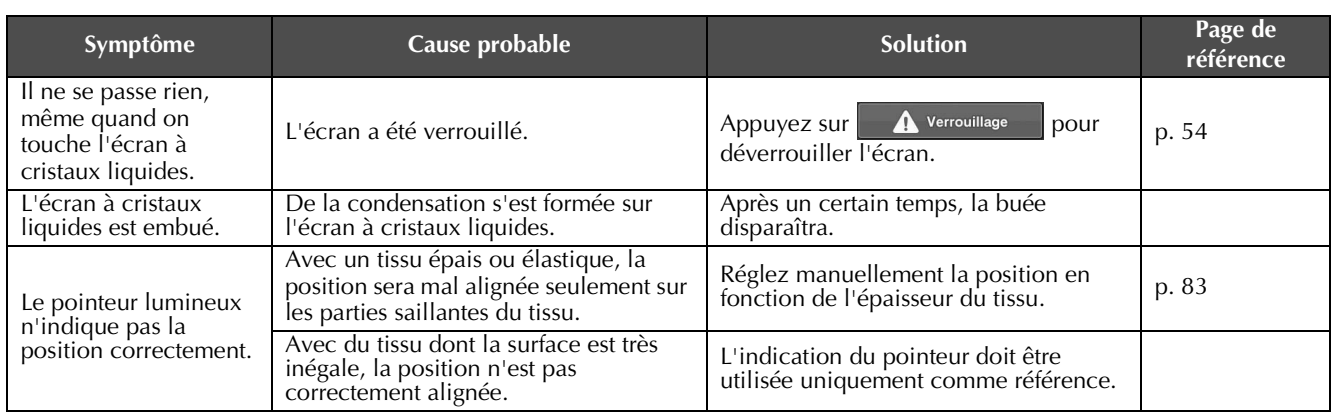

# **ATTENTION**

- **Cette machine est équipée d'un dispositif de détection du fil. Si vous n'avez pas procédé à l'enfilage supérieur, la machine ne fonctionnera pas correctement, même si vous avez appuyé sur la touche « Marche/Arrêt » après le déverrouillage de la machine.**
- **Si la machine s'arrête soudainement :**
	- **Mettez la machine hors tension et débranchez le cordon d'alimentation.**
	- **Redémarrez la machine en suivant la bonne procédure. Reportez-vous à la [page 28](#page-29-0).**

### <span id="page-178-0"></span>**Messages d'erreur**

Si vous appuyez sur la touche « Marche/Arrêt » alors que la machine n'est pas installée correctement ou si vous effectuez une opération inappropriée, la machine s'arrête et vous avertit de l'erreur en faisant retentir un signal sonore et apparaître un message. Si un message d'erreur s'affiche, résolvez le problème selon les instructions du message.

Pour fermer le message, appuyez sur  $\epsilon_{\text{ferm}er}$  ou effectuez l'opération appropriée, puis appuyez sur  $\epsilon_{\text{ferm}er}$ Si le message réapparaît, contactez votre revendeur agréé Brother le plus proche.

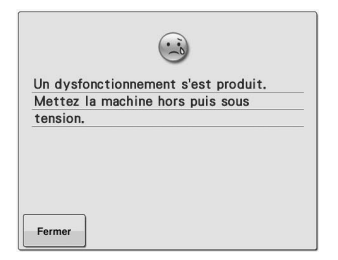

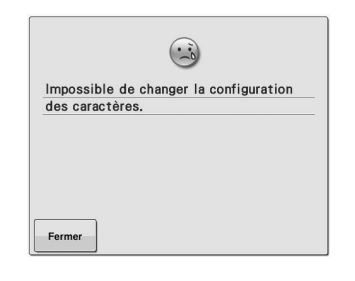

**Un dysfonctionnement s'est produit. Il y a trop de caractères dans la** 

**disposition du texte sur la courbe pour le cadre de broderie sélectionné. Modifiez la disposition du texte ou le cadre de broderie.**

**Le fil supérieur s'est cassé, le fil a dépassé le disque de tension ou un guide-fil, ou la machine n'est pas enfilée** 

**Vérifiez que le fil passe sous les guidefils supérieurs et intermédiaires et effectuez correctement l'enfilage supérieur. (Reportez-vous à la [page 48.](#page-49-0)) Si le fil n'est pas cassé, nettoyez les guide-fils et l'unité de tension. (Reportez-vous à la [page 166.](#page-167-1))**

**correctement.**

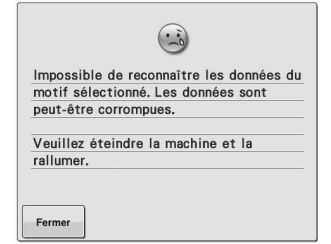

**Les données du motif que vous avez essayé de rappeler ne sont pas valides. Vérifiez les données du motif.**

- Les données du motif sont endommagées.
- Vous avez essayé de rappeler les données créées à l'aide du système de conception de données d'un autre fabricant. (Reportez-vous à la [page 104](#page-105-0).)

**Mettez la machine hors tension, puis sous tension afin de la remettre en mode de fonctionnement normal.**

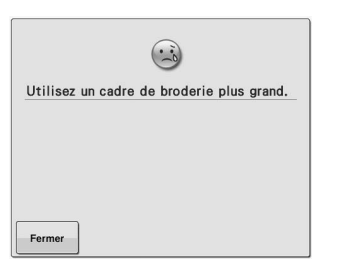

**Le cadre de broderie installé est trop petit.**

**Vérifiez les cadres de broderie pouvant être utilisés, puis installez un cadre plus grand. (Reportez-vous à la [page 42.](#page-43-1))**

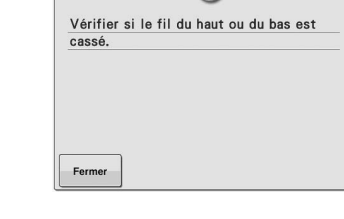

 $\overline{(\cdot)}$ 

**Le fil de la canette s'est cassé ou la canette est vide.**

**Vérifiez que la canette contient du fil et que vous avez tiré environ 50 mm de fil, puis réinstallez la canette. (Reportezvous à la [page 33](#page-34-0).)**

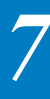

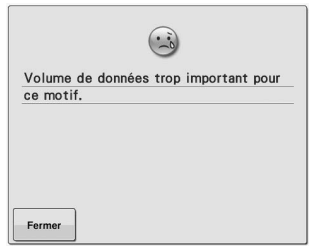

**Les motifs que vous modifiez prennent trop de place dans la mémoire ou vous modifiez un trop grand nombre de motifs pour la mémoire.**

 $\begin{pmatrix} . & . \ . & . \end{pmatrix}$ Ouvrez l'écran de broderie et appuyez<br>sur la touche de déverrouillage. Fermer

**Vous ne pouvez commencer à broder que lorsque vous allez sur l'écran de broderie puis appuyez sur la touche** 

**.**

 $\overline{(\cdot)}$ Impossible d'ajouter d'autres motifs à<br>cette combinaison.

**Vous associez trop de motifs pour la quantité de mémoire disponible. Supprimez quelques motifs du motif** 

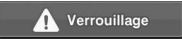

Fermer

**combiné.**

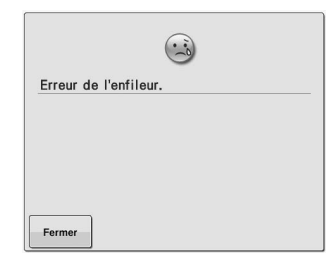

**Le dispositif d'enfilage automatique n'a pas fonctionné correctement. Retirez le fil emmêlé dans le dispositif d'enfilage automatique, puis appuyez** 

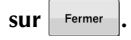

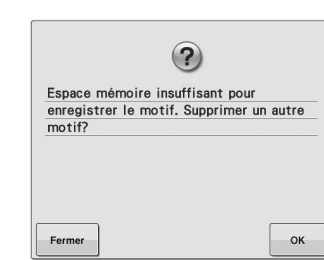

**Le motif ne peut pas être enregistré car la mémoire est saturée. Supprimez des motifs.**

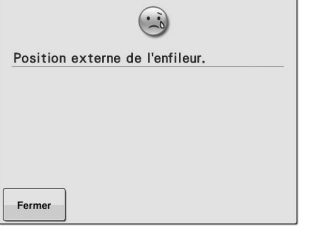

**Une autre opération a été exécutée alors que le dispositif d'enfilage automatique effectuait l'enfilage de l'aiguille. Appuyez sur la touche « d'enfilage automatique », puis exécutez l'autre opération après avoir enfilé l'aiguille. (Reportez-vous à la [page 51.](#page-52-0))**

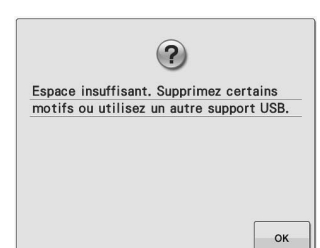

**Ce message s'affiche quand la mémoire est pleine et que le point ou le motif ne peut pas être enregistré.**

**La capacité de la mémoire du support USB a été dépassée. Il y a trop de données sur la machine ou** 

**sur le support USB.**

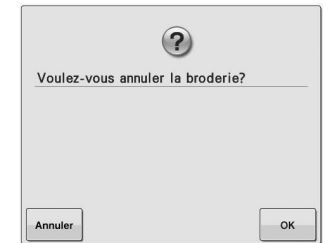

**Annuler** a été touché sur l'écran de **broderie.**

Appuyez sur <sup>ok</sup> pour revenir à **l'écran de réglages de broderie. La broderie précédente dans l'écran de broderie sera annulée.**

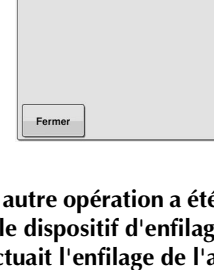

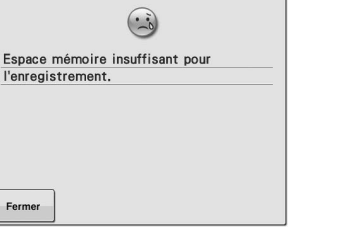
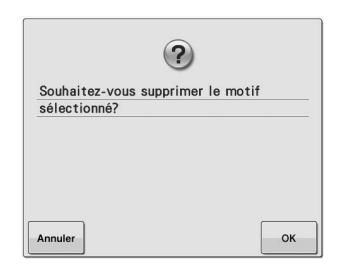

**Le motif sélectionné va être supprimé car vous avez appuyé sur .**

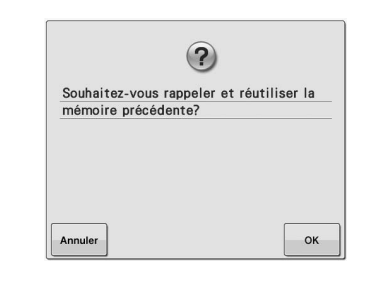

**La machine a été mise hors tension alors que vous étiez en train de broder, puis remise sous tension.**

Appuyez sur  $\left| \circ \right|$  pour que la machine **revienne là où elle était (position du motif et nombre de points) au moment de la mise hors tension. Suivez la procédure décrite dans [« Reprise de la](#page-90-0)  [broderie après la mise hors tension de la](#page-90-0)  [machine » à la page 89](#page-90-0) pour aligner la position de l'aiguille et broder le reste du motif.**

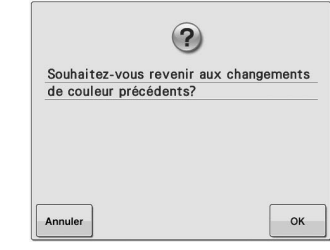

多  **a été touché alors que les couleurs de fil étaient en cours de changement.**

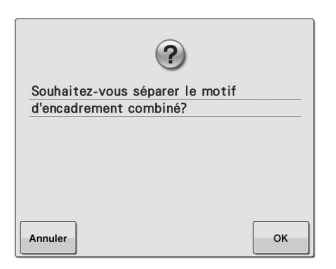

**Un motif combiné enregistré tourne dans l'écran de réglages de broderie.**

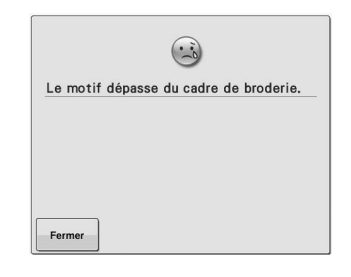

**Ce message s'affiche quand la combinaison du motif de caractères est trop grande et dépasse du cadre de broderie.**

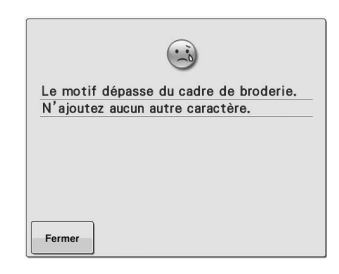

**Ce message s'affiche quand la combinaison du motif de caractères est trop grande et dépasse du cadre de broderie. Modifiez la taille du motif de caractères ou la disposition des motifs pour qu'ils rentrent dans le cadre de broderie.**

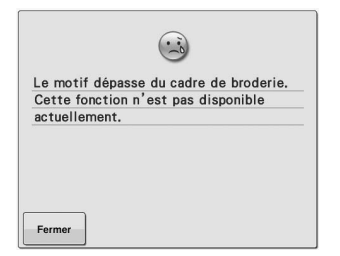

**Ce message s'affiche quand la taille du motif de caractères à broder est modifiée, de sorte qu'elle est désormais trop grande pour le cadre de broderie.**

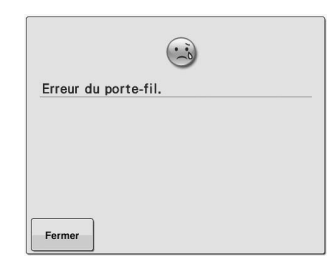

**Le porte-fil ne fonctionne pas correctement. Retirez le fil emmêlé sur le porte-fil.**

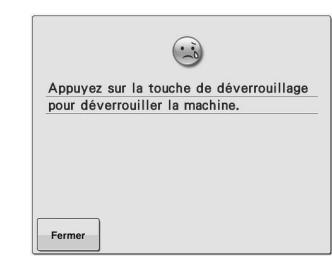

**Vous avez appuyé sur la touche de coupure de fils avant que la machine ne soit déverrouillée.**

Appuyez sur **A** Verrouillage pour **utiliser la fonction de coupure de fils.**

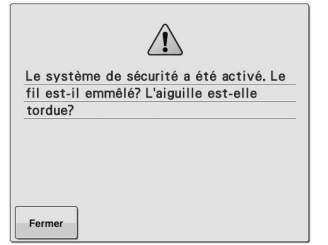

**Le moteur s'est bloqué car le fil est emmêlé ou pour d'autres raisons en rapport avec l'alimentation en fil. Si le fil est emmêlé dans le compartiment à canette, nettoyez le logement et appliquez-y de l'huile. (Reportez-vous à [page 166](#page-167-0) et à [169.](#page-170-0))**

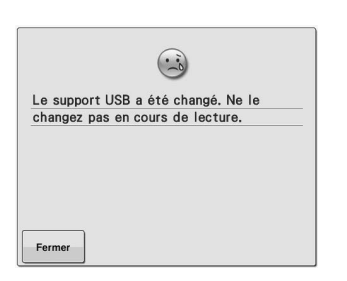

**Vous avez essayé de sélectionner un motif après que le support USB sur lequel ce motif est enregistré a été changé.**

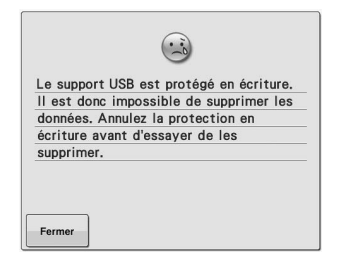

**Le support USB est protégé en écriture. Annulez la protection en écriture.**

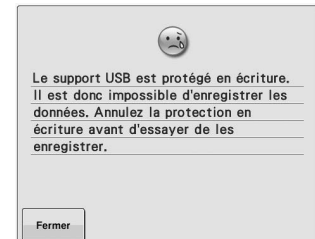

**Le support USB est protégé en écriture.**

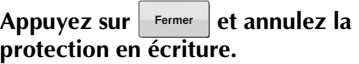

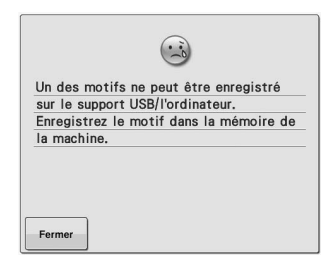

**Vous avez essayé d'enregistrer un motif protégé par copyright sur un ordinateur ou un support USB.**

**Conformément aux lois sur les droits d'auteur, les motifs soumis à une interdiction de reproduction ou de modification ne peuvent pas être enregistrés sur support USB ou ordinateur. Enregistrez le motif dans la mémoire de la machine.**

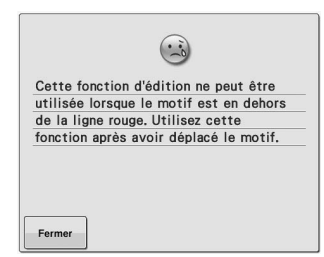

**Vous avez essayé d'utiliser une fonction de modification alors que le motif n'est pas entièrement encadré en rouge. Déplacez le motif pour qu'il soit totalement situé à l'intérieur du cadre.**

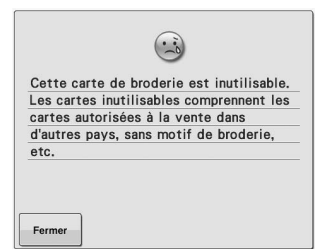

**Une carte de broderie inutilisable a été insérée. Retirez la carte de broderie.**

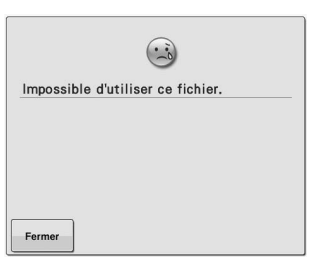

**Le format du fichier est incompatible avec cette machine. Vérifiez la liste des formats de fichier compatibles. (Reportez-vous à la [page 67.](#page-68-0))**

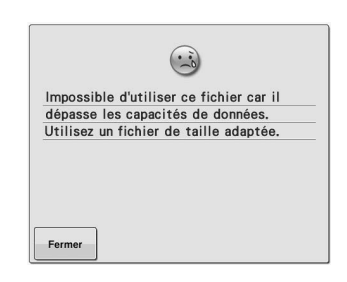

**La taille du fichier est supérieure à la capacité de données de la machine. Confirmez la taille et le format du fichier. (Reportez-vous aux pages [113](#page-114-0) et [114.](#page-115-0))**

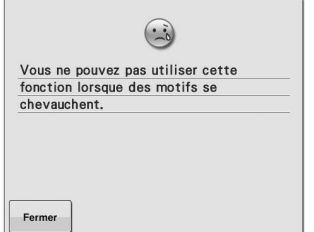

**La fonction de tri des couleurs de fil ne peut pas être utilisée pour les motifs qui se chevauchent. Éditez le motif pour résoudre le problème de chevauchement.**

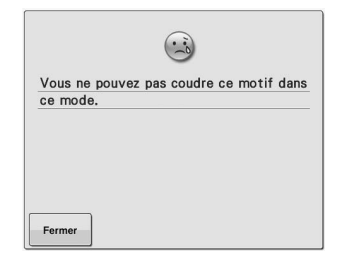

**Ce message s'affiche quand le point sélectionné n'est pas disponible pour la fonction spécifique.**

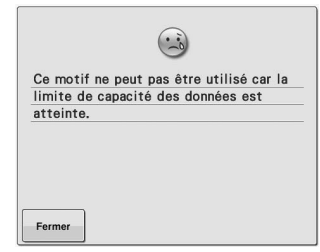

**Le motif comporte trop de points et ne peut pas être utilisé.**

**Il est impossible d'afficher les données dont les points dépassent les spécifications (500 000 points). Utilisez le logiciel de conception de données pour réduire le nombre de points.**

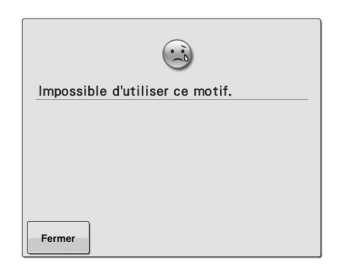

**de rappeler un motif qui ne peut pas être a été sélectionné pour être combiné utilisé avec cette machine.**

 $\overline{(\cdot)}$ Ce motif ne peut pas être combiné. Fermer

**Ce message s'affiche quand vous essayez Un grand motif de broderie (fractionné) avec un autre motif de broderie. Ce motif ne peut pas être combiné.**

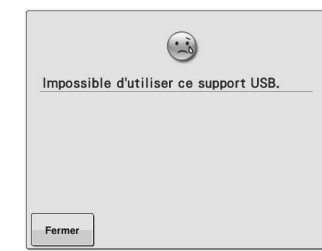

**Le support que vous avez essayé d'utiliser est incompatible.**

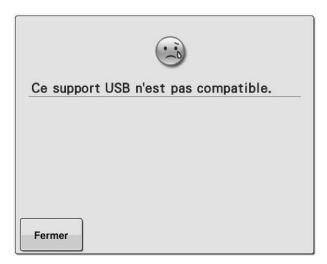

**Ce message s'affiche quand vous essayez Le support USB effectue une d'utiliser un support USB incompatible. transmission. Pour une liste des supports USB compatibles, consultez la page Web «<http://support.brother.com> ».**

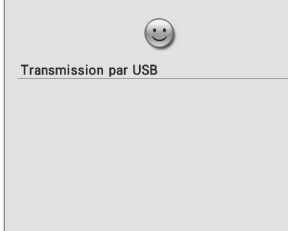

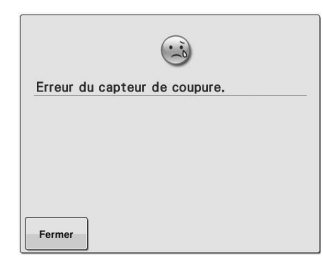

**Il est possible que de la poussière se soit accumulée au niveau du coupe-fil mobile.**

**Nettoyez le coupe-fil mobile. (Reportezvous à la [page 165](#page-166-0).)**

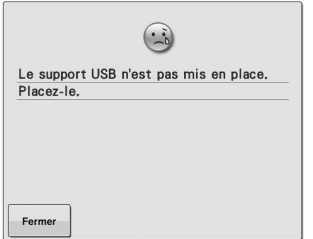

**Vous avez essayé de rappeler ou d'enregistrer un motif alors qu'aucun support USB n'était chargé. Chargez un support USB.**

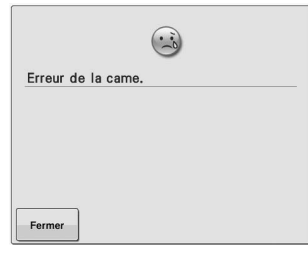

**Une erreur liée à l'enfilage supérieur s'est produite. Consultez votre revendeur agréé Brother le plus proche.**

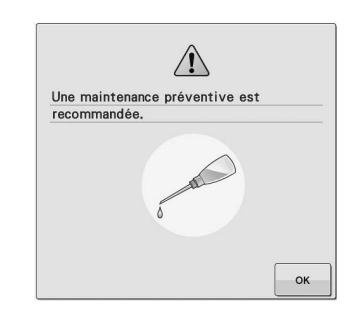

**La machine a besoin d'une maintenance. (Reportez-vous à la [page 169.](#page-170-0))**

# <span id="page-183-0"></span>**Si la machine ne répond pas lorsque vous appuyez sur une touche**

Si la machine ne réagit pas lorsque vous appuyez sur une touche de l'écran (aucune touche ne peut être sélectionnée ou les touches sont décalées), réglez l'écran comme décrit ci-dessous.

#### <sup>a</sup> **Appuyez sur n'importe quelle touche de l'écran tactile et mettez la machine hors puis sous tension.**

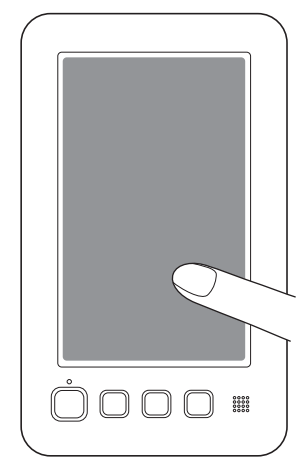

- Continuez d'appuyer sur n'importe quelle touche jusqu'à ce que l'écran ci-dessous apparaisse.
- La touche « Marche/Arrêt » est rouge.
- → L'écran de réglages apparaît.

<sup>b</sup> **Utilisez le stylet fourni pour appuyer sur le centre des croix numérotées à l'écran, de 1 à 5.**

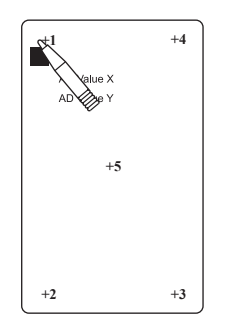

- $\rightarrow$  Les chiffres de AD Value X et AD Value Y changent lorsque vous appuyez sur chaque croix numérotée pour afficher les variables.
- Si le signal sonore retentit lorsque vous appuyez sur la croix numéro 5, une erreur est survenue pendant le réglage et « ERROR » s'affiche à l'écran. Appuyez de nouveau sur les croix, en commençant par le n°1 jusqu'au n°5.

# **ATTENTION**

**• Veillez à utiliser le stylet fourni pour régler l'écran tactile. N'utilisez pas de crayon mécanique, de tournevis ni aucun autre objet dur ou pointu. N'exercez aucune pression sur l'affichage de l'écran à cristaux liquides, car vous risqueriez de l'endommager.**

<sup>c</sup> **Une fois le réglage nécessaire de l'écran tactile effectué, « SUCCESS » s'affiche à l'écran.**

#### **Remarque**

- Si les touches ne répondent toujours pas, même après le réglage de l'écran tactile, ou si vous ne pouvez pas régler l'écran tactile, contactez votre revendeur agréé Brother le plus proche.
- **d** Mettez la machine hors tension, puis sous **tension.**

# <span id="page-184-0"></span>**Spécifications**

# **Spécifications de la machine à broder**

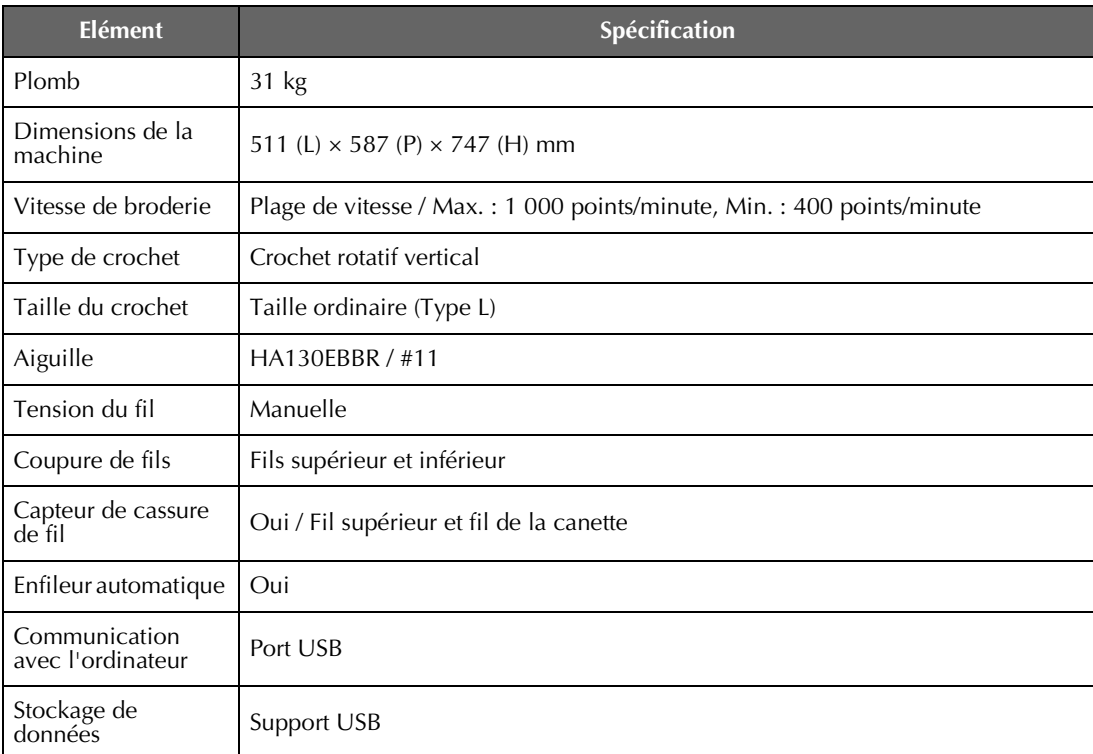

\* Certaines spécifications peuvent être modifiées sans avis préalable.

*7*

# <span id="page-185-0"></span>**Mise à niveau du logiciel de votre machine**

Vous pouvez utiliser un support USB ou un ordinateur pour télécharger un logiciel de mise à niveau pour votre machine à broder.

Quand un programme de mise à niveau est disponible sur «<http://support.brother.com> », veuillez télécharger les fichiers en suivant les instructions données sur le site Web et les étapes ci-dessous.

#### **Remarque**

- Lorsque vous utilisez un support USB pour mettre le logiciel à niveau, vérifiez qu'aucune donnée autre que le fichier de mise à niveau n'est enregistrée sur le support USB utilisé pour cette mise à niveau.
- Systèmes d'exploitation compatibles : Microsoft Windows XP, Windows Vista, Windows 7, Windows 8

<span id="page-185-1"></span>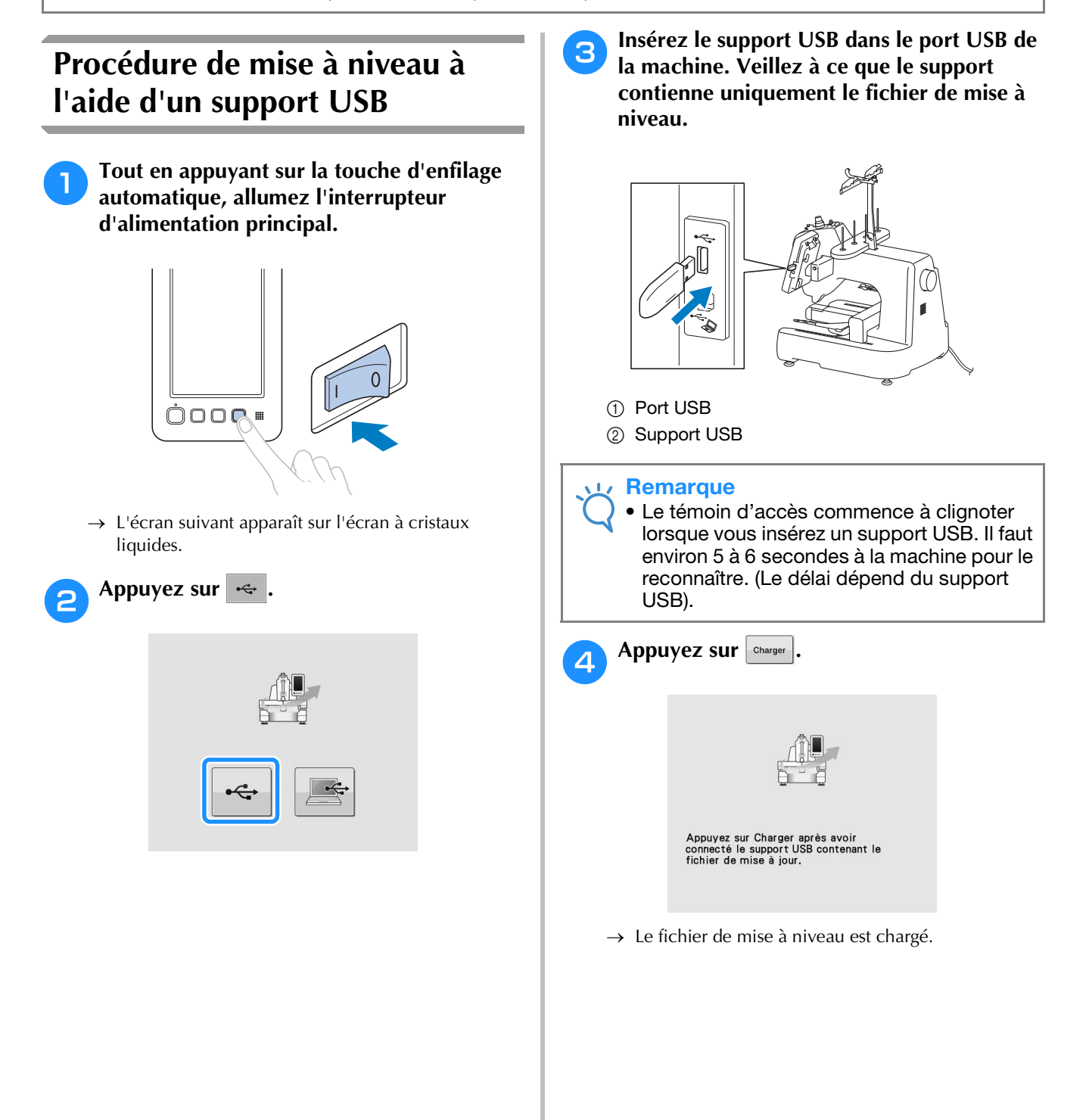

<span id="page-186-0"></span>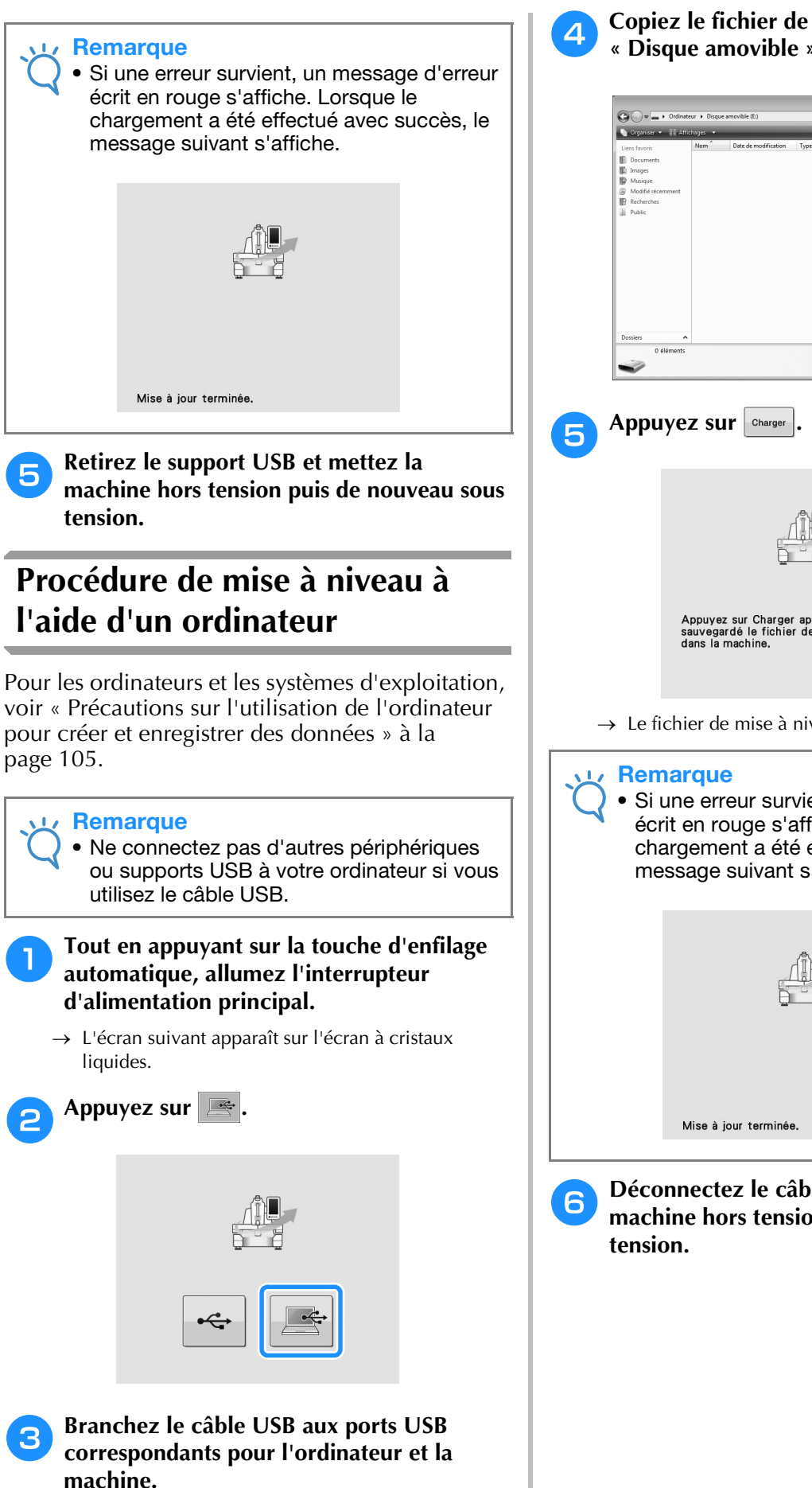

 $\rightarrow$  « Disque amovible » apparaît dans « Ordinateur (Poste de travail) ».

- <sup>d</sup> **Copiez le fichier de mise à niveau dans « Disque amovible ».**
- $\bigotimes_{\mathbb{R}^n\times\mathbb{R}^n} \mathbb{R}$ **Appuyez sur** Charger Appuyez sur Charger après avoir<br>sauvegardé le fichier de mise à jour<br>dans la machine.  $\rightarrow$  Le fichier de mise à niveau est chargé. • Si une erreur survient, un message d'erreur écrit en rouge s'affiche. Lorsque le chargement a été effectué avec succès, le message suivant s'affiche.Mise à jour terminée <sup>f</sup> **Déconnectez le câble USB et mettez la machine hors tension puis de nouveau sous**
- *7*

# **INDEX**

## $\overline{\mathbf{A}}$

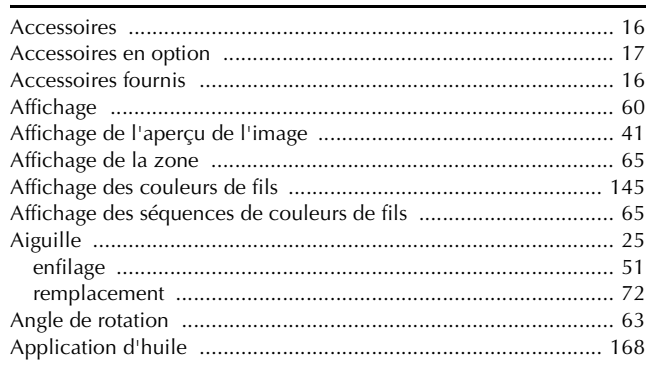

#### $\overline{\mathbf{B}}$

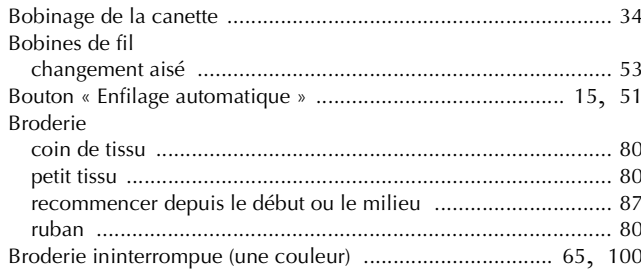

#### $\mathbf C$

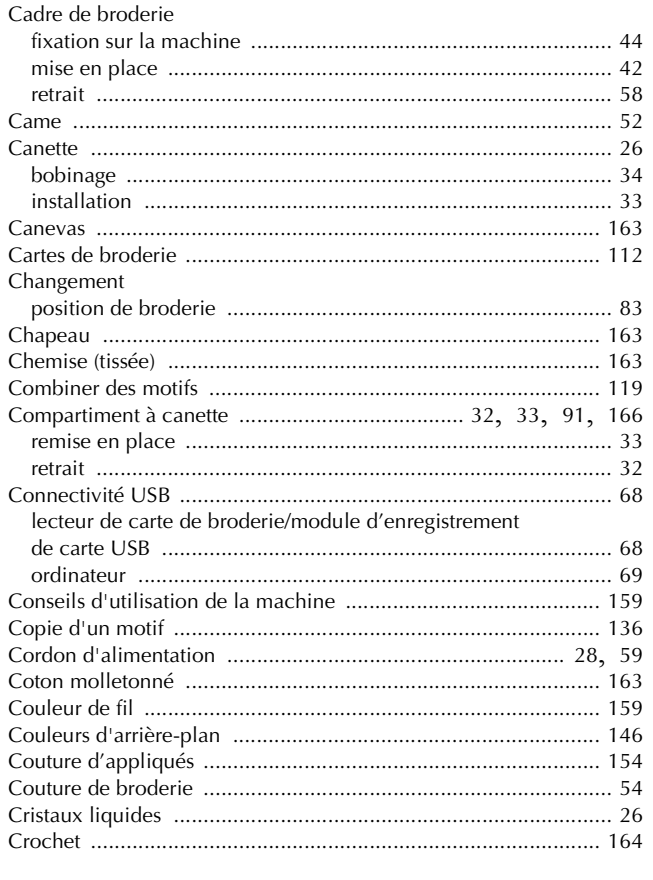

### $\overline{\mathbf{D}}$

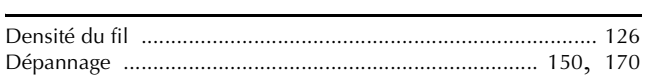

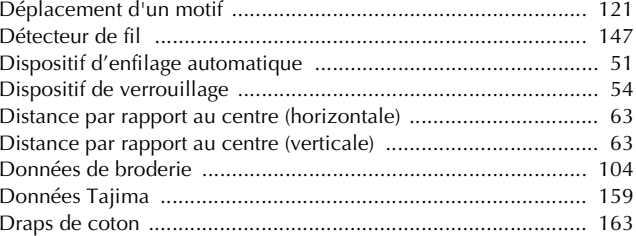

#### $\mathbf{E}% _{0}$

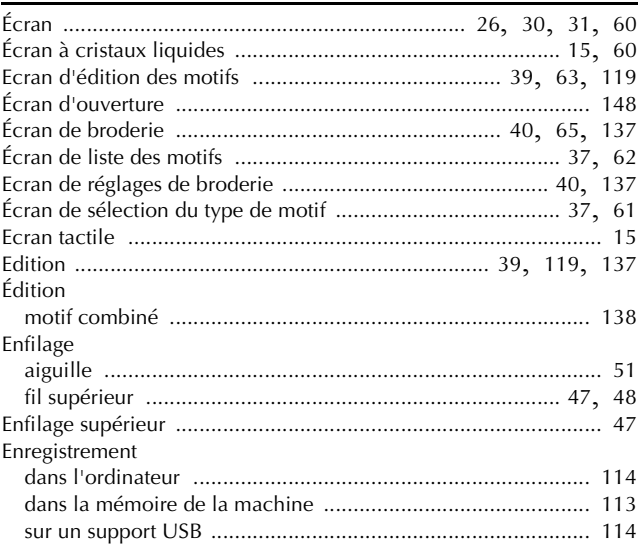

#### $\bar{\mathbf{F}}$

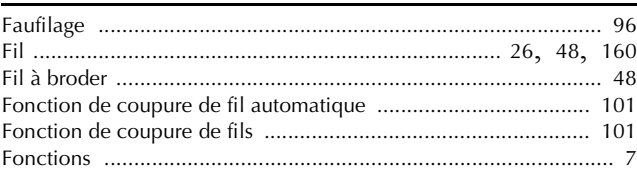

# $\overline{G}$

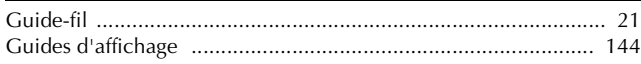

## $\overline{\mathbf{H}}$

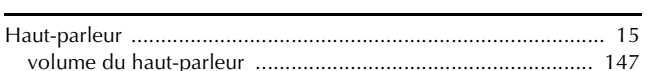

#### $\mathbf{L}$

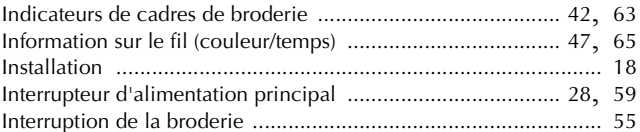

#### $\mathbf L$

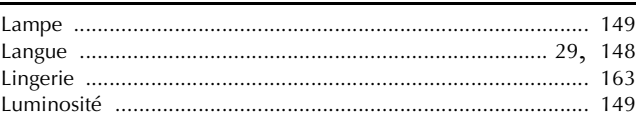

### $\overline{\mathbf{M}}$

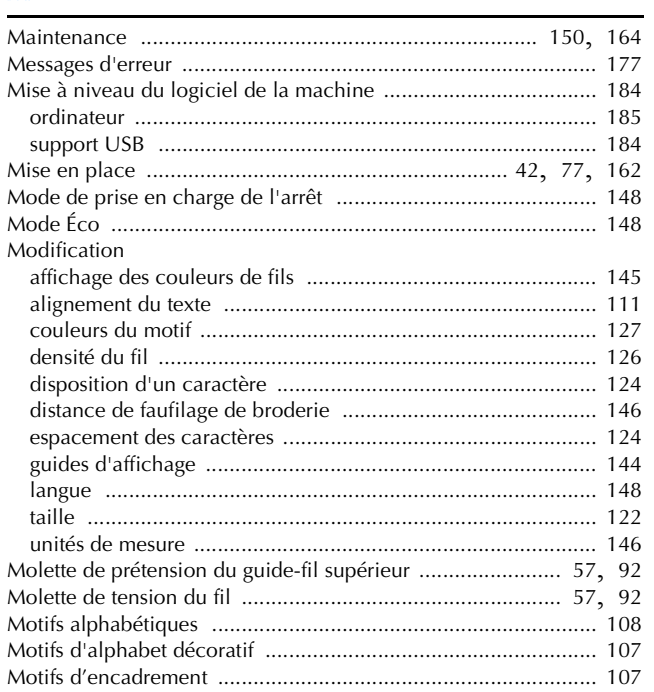

#### $\mathbf N$

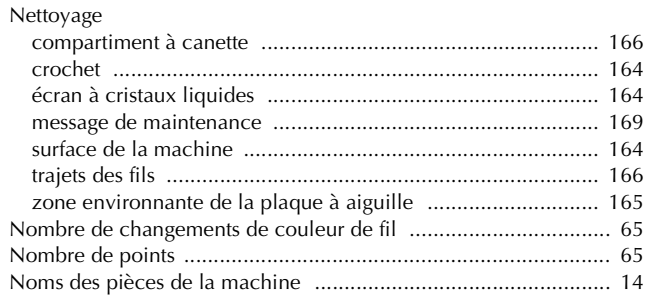

## $\overline{\mathbf{o}}$

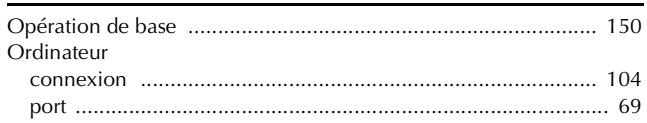

### $\overline{P}$

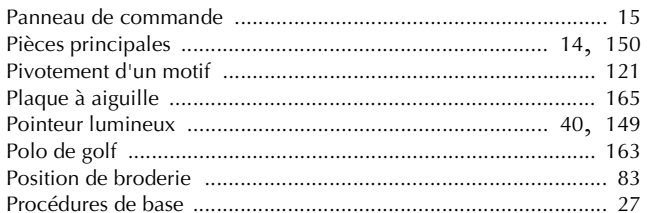

### $\pmb{\mathsf{R}}$

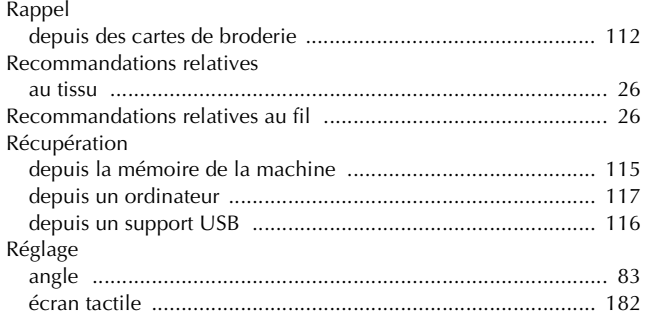

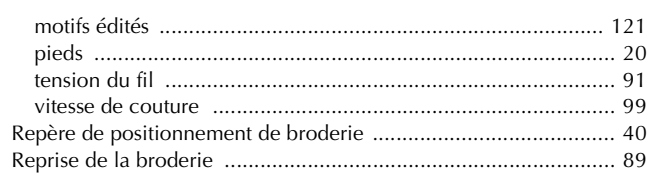

#### $\overline{\mathbf{S}}$

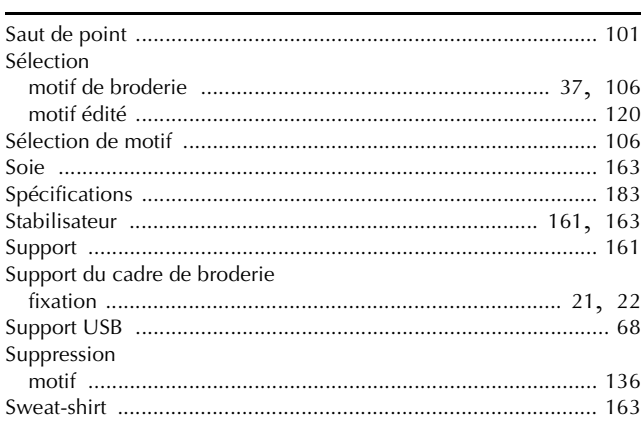

### $\mathbf T$

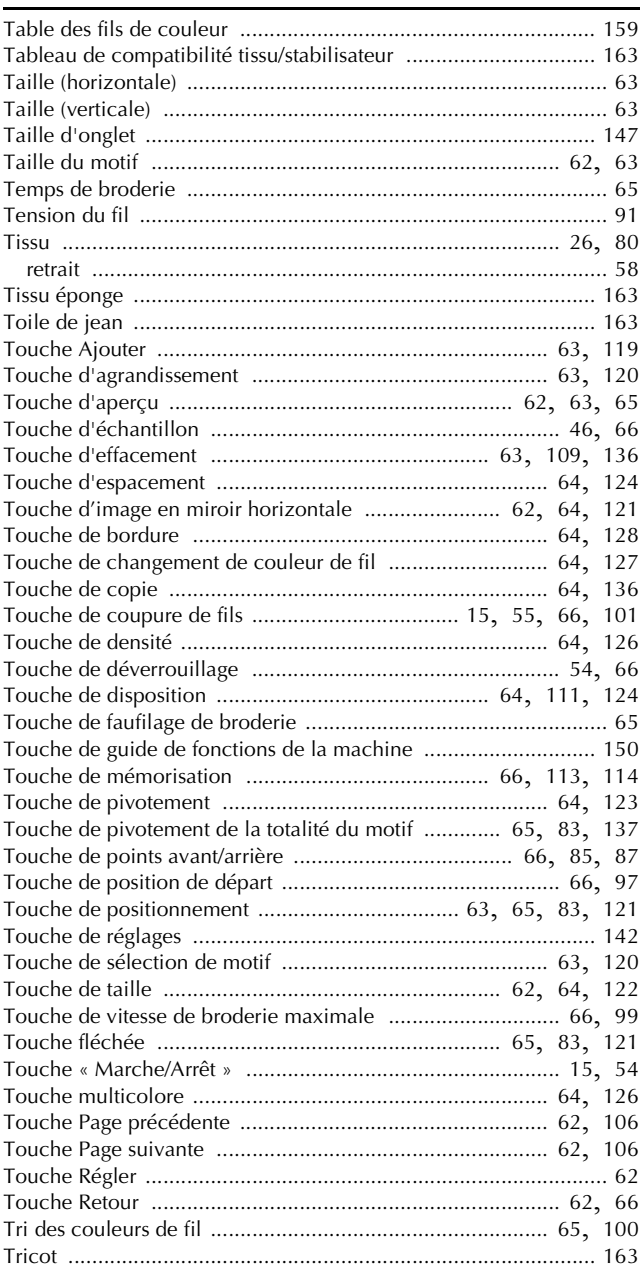

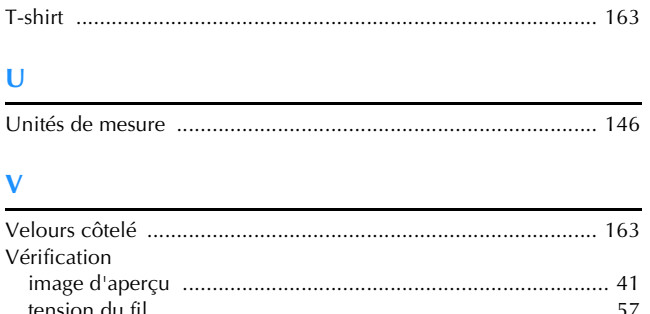

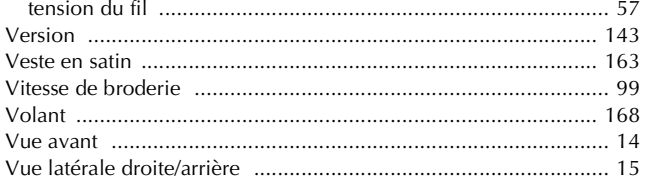

# $\overline{z}$

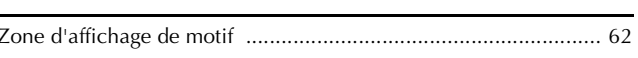

Visitez notre site au **<http://support.brother.com/>** pour obtenir les coordonnées du service après-vente et consulter la Foire aux questions (FAQ).